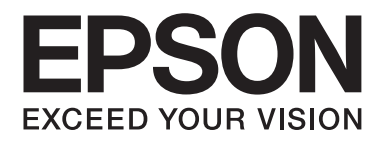

# **EPSON Aculaser CX16 Series Handleiding van de printer, het kopieerapparaat, de scanner**

NPD4210-00 NL

# <span id="page-1-0"></span>**Auteursrechtmededeling**

Niets uit deze uitgave mag worden gereproduceerd, opgeslagen in een gegevenssysteem of in enige vorm of enige wijze worden verzonden, mechanisch, gefotokopieerd, opgenomen of op andere wijze, zonder de voorafgaande toestemming van Seiko Epson Corporation. Patentaansprakelijkheid wordt niet aangenomen ten aanzien van het gebruik van de informatie hierin. Er wordt ook geen aansprakelijkheid aangenomen voor schade voortkomend uit het gebruik van de informatie hierin.

Noch Seiko Epson Corporation noch haar partnerbedrijven dragen aansprakelijkheid naar de koper van dit product of derden voor schade, verlies, kosten of uitgaven die door de koper of derden zijn opgelopen, voortkomend uit: ongeluk, foutief gebruik of misbruik van dit product of onbevoegde modificaties, reparaties of wijzigingen aan dit product of (exclusief in de V.S.) het nalaten om de bedienings- en onderhoudsinstructies van Seiko Epson Corporation strikt op te volgen.

Seiko Epson Corporation en haar partnerbedrijven zijn niet aansprakelijk voor schades of problemen die voortkomen uit het gebruik van opties of andere verbruiksproducten dan die zijn aangewezen als originele Epson Producten of door Epson goedgekeurde Producten door Seiko Epson Corporation.

EPSON is een gedeponeerd handelsmerk en EPSON AcuLaser is een handelsmerk van Seiko Epson Corporation.

# **Software Licentie-overeenkomst**

Dit pakket bevat de volgende materialen, geleverd door Seiko Epson Corporation (Epson): software meegeleverd als onderdeel van het printsysteem ("Printsoftware"), de digitaal gecodeerde machineleesbare overzichtsgegevens gecodeerd in een speciaal formaat en in gecodeerde vorm ("Lettertypeprogramma's"), andere software die op een computersysteem wordt gebruikt in combinatie met de Printsoftware ("Hostsoftware") en verbandhoudende, toelichtende schriftelijke materialen ("Documentatie"). De term "Software" wordt gebruikt voor het beschrijven van printsoftware, lettertypeprogramma's en/of hostsoftware en omvat ook upgrades, aangepaste versies, aanvullingen en kopieën van de software.

Er wordt aan u een licentie voor de software verleent volgens de voorwaarden van deze Overeenkomst. Epson verleent u een niet-exclusieve sublicentie voor het gebruikt van de software en de documentatie, op voorwaarde dat u akkoord gaat met het volgende:

- 1. U mag de software en de bijbehorende lettertypeprogramma's uitsluitend gebruiken voor imaging op de toegestane weergavetoestel(len) voor eigen interne zakelijke doeleinden.
- 2. Naast de licentie voor lettertypeprogramma's zoals beschreven in hoofdstuk 1 hierboven, mag u ook gebruikmaken van Romeinse lettertypeprogramma's voor het reproduceren van maten, stijlen en versies van letters, cijfers, tekens en symbolen ("letterbeelden") op de display of het scherm voor uw eigen interne zakelijke doeleinden.
- 3. U mag een back-upkopie maken van de hostsoftware op voorwaarde dat uw back-upkopie niet op een andere computer wordt geïnstalleerd of gebruikt. Niettegenstaande bovenstaande beperkingen mag u de hostsoftware of net zoveel computers installeren als u zelf wilt, maar uitsluitend voor gebruik met een of meer printsystemen waarop de printsoftware actief is.
- 4. U kunt de onder deze Overeenkomst geldende rechten voor de software en documentatie toewijzen aan een toegewezene van alle rechten en belangen van de licentiehouder ("Toegewezene"), op voorwaarde dat u alle kopieën van de software en de documentatie overdraagt aan de toegewezene en op voorwaarde dat de toegewezene akkoord gaat met alle Algemene Voorwaarden van deze Overeenkomst.
- 5. U gaat ermee akkoord de software en de documentatie niet modificeren, aan te passen of te vertalen.
- 6. U gaat ermee akkoord dat u niet zult proberen de software te veranderen, demonteren, decoderen, nabouwen of decompileren.
- 7. Titel en eigendom van de software en documentatie en alle reproducties hiervan blijven eigendom van Epson en haar licentiegever.
- 8. Handelsmerken worden gebruikt volgens geaccepteerde handelsmerkpraktijken inclusief identificatie van de naam van de handelsmerkeigenaar. Handelsmerken kunnen alleen worden gebruikt om door de software gedrukte productie te identificeren. Een dergelijk gebruik van een handelsmerk geeft u geen enkel recht ten aanzien van het eigendom van dat handelsmerk.
- 9. U mag geen versies of kopieën, of software die zich bevindt op enige ongebruikte media, die de licentiehouder niet gebruikt, huren, verhuren, sublicentiëren, lenen of overdragen, behalve als onderdeel van de permanente overdracht van de software en de documentatie zoals hierboven beschreven.
- 10. Epson of haar licentiegever is in geen geval aansprakelijk voor voortvloeiende, incidenteel indirecte, strafrechtelijke of speciale schade, waaronder verlies van opbrengsten of besparingen, zelfs als Epson is ingelicht over de mogelijkheid van dergelijke schades, of voor enige claim van derden. Epson of haar licentiegever wijst alle uitdrukkelijke of stilzwijgende garanties ten aanzien van de software af, inclusief zonder beperking, stilzwijgende garanties van verkoopbaarheid, geschiktheid voor een bepaald doel, titel en niet-inbreuk van rechten van derden. Sommige staten of jurisdicties staan de uitsluiting of beperking van incidentele, voortvloeiende of speciale schades niet toe, derhalve kunnen dergelijke beperkingen op u mogelijk niet van toepassing zijn.
- <span id="page-3-0"></span>11. Mededeling voor Overheidseindgebruikers: De Software is een "commercieel item," zoals deze term is gedefinieerd bij 48 C.F.R.2.101, bestaande uit "commerciële computersoftware" en "commerciële computersoftwaredocumentatie," zoals deze termen worden gebruikt in 48 C.F.R. 12.212. Overeenkomstig 48 C.F.R. 12.212 en 48 C.F.R. 227.7202-1 tot 227.7202-4, verwerven alle Amerikaanse Overheidseindgebruikers de software met alleen die rechten die hierin staan beschreven.
- 12. U gaat ermee akkoord dat u de software in geen enkele vorm zal exporteren in overtreding met geldende wetten en regelgeving ten aanzien van exportregels van landen.

# **Wettelijke beperkingen bij kopiëren**

Bepaalde typen documenten mogen nooit worden gekopieerd met het doel of de bedoeling om kopieën van dergelijke documenten voor te doen als originelen.

Het volgende is geen complete lijst, maar bedoeld om te gebruiken als een gids voor verantwoordelijk kopiëren.

#### **Financiële instrumenten**

- ❏ Persoonlijke controles
- ❏ Reischeques
- ❏ Geldorders
- ❏ Depositocertificaat
- ❏ Obligaties of andere schuldcertificaten
- ❏ Aandeelcertificaten

#### **Wettelijke documenten**

- ❏ Voedselbonnen
- ❏ Postzegels (geannuleerd of niet geannuleerd)
- ❏ Cheques of wisselbrieven van overheidsinstanties
- ❏ Belastingzegels (geannuleerd of niet geannuleerd)
- ❏ Paspoorten
- ❏ Immigratiepapieren
- ❏ Motorvoertuigbewijzen en titels
- ❏ Huis en eigendomstitels en aktes

#### **Algemeen**

- ❏ Identificatiekaarten, badges of insignes
- ❏ Auteursrechtelijke werken zonder toestemming van de auteursrechteigenaar

Daarnaast, **is het onder alle omstandigheden verboden** om nationale of internationale valuta, of kunstwerken zonder de toestemming van de auteursrechteigenaar te kopiëren.

Als u twijfelt over de aard van een document, consulteer dan uw juridisch raadgever.

# Inhoudsopgave

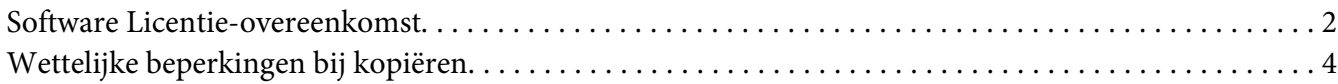

#### Hoofdstuk 1 Inleiding

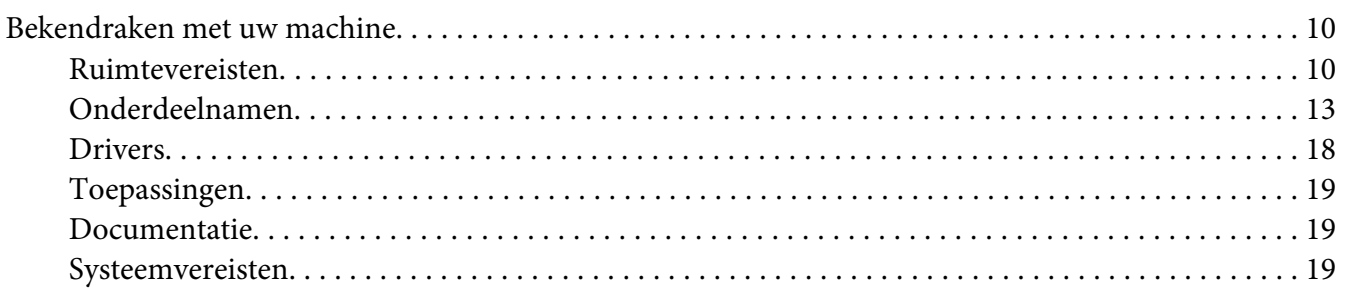

# Hoofdstuk 2 Bedieningspaneel en Configuratiemenu

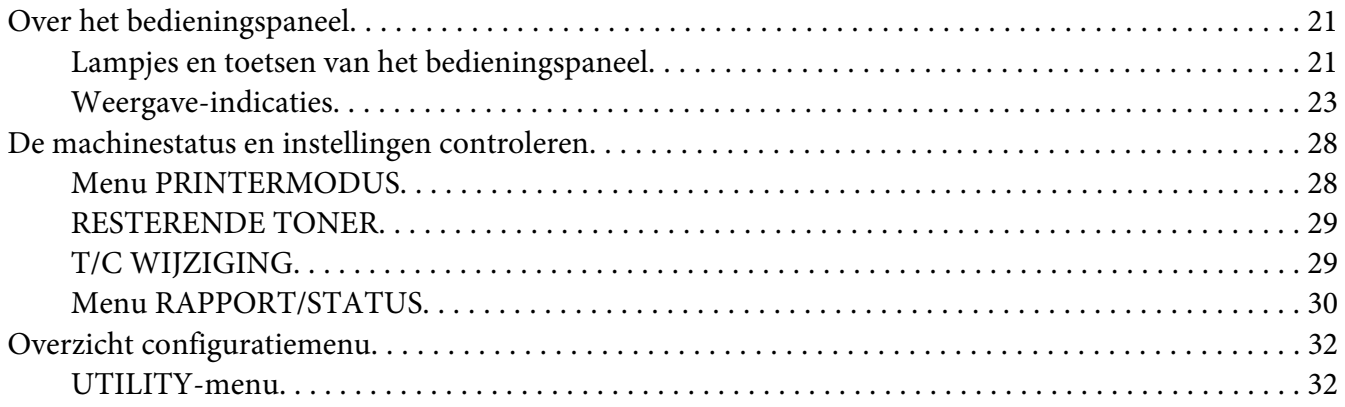

# Hoofdstuk 3 Papierverwerking

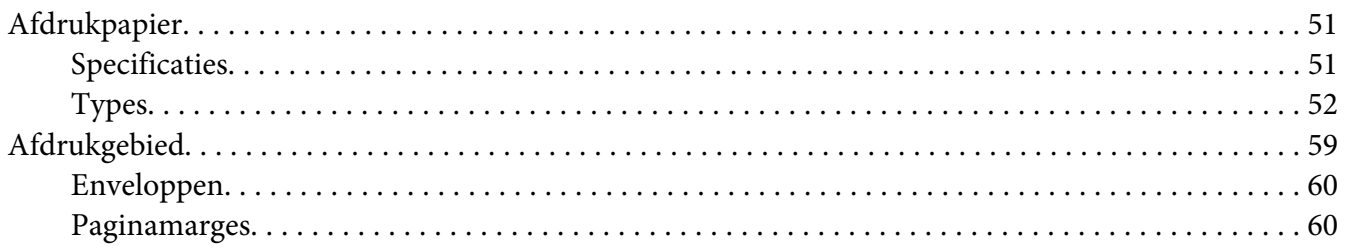

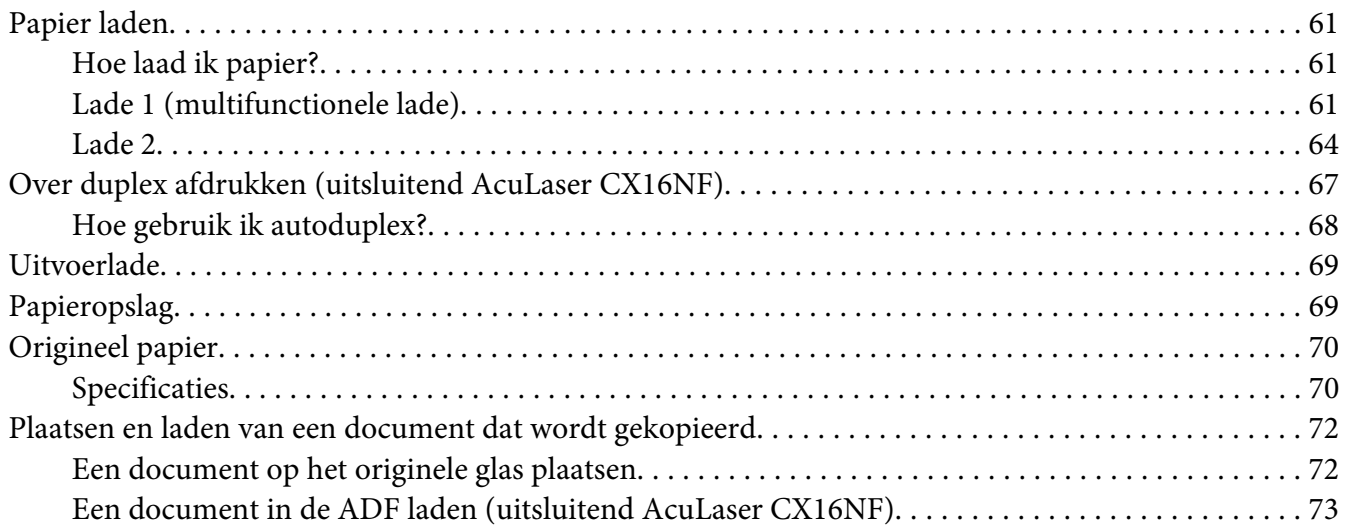

# Hoofdstuk 4 **[De Printer Driver gebruiken](#page-74-0)**

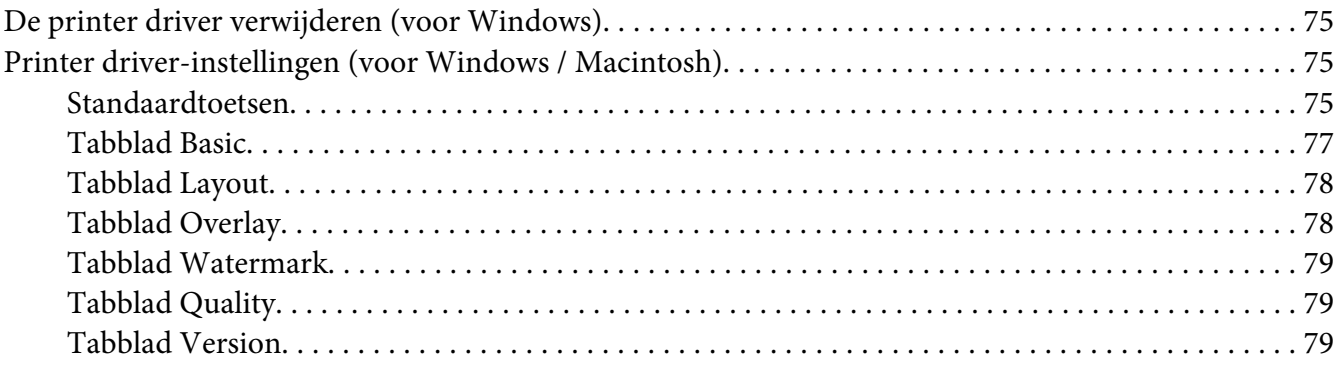

### Hoofdstuk 5 **[Het kopieerapparaat gebruiken](#page-79-0)**

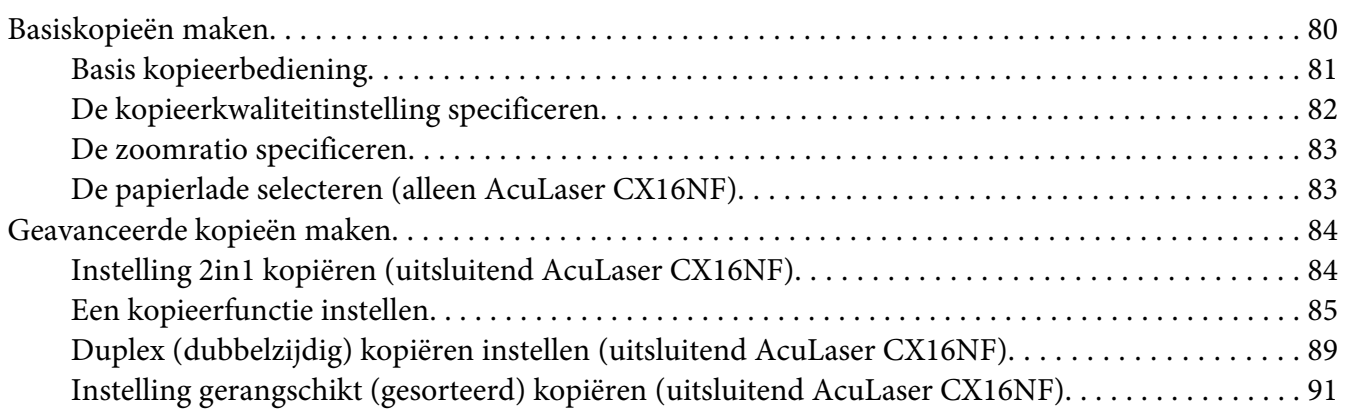

# Hoofdstuk 6 **[De scanner gebruiken](#page-92-0)**

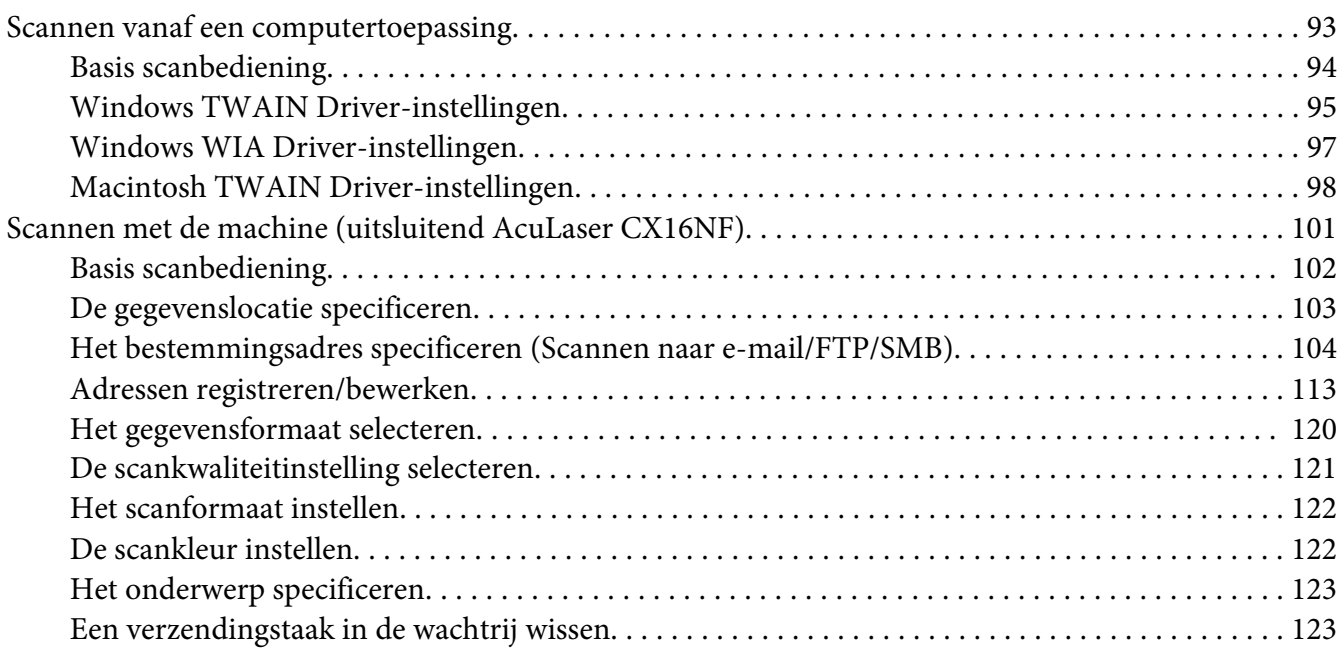

#### Hoofdstuk 7 **[Verbruiksgoederen vervangen](#page-123-0)**

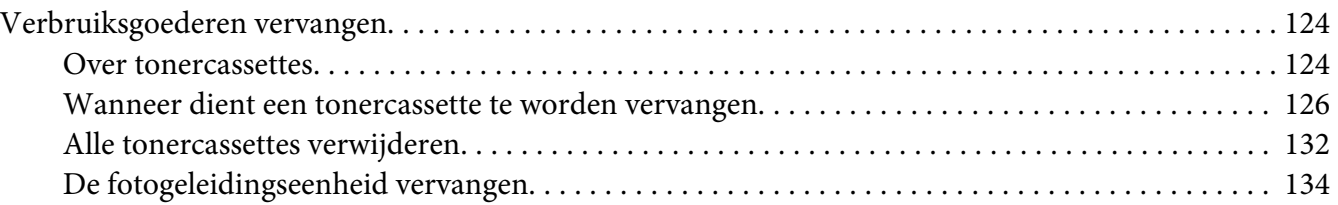

#### Hoofdstuk 8 **[Onderhoud](#page-138-0)**

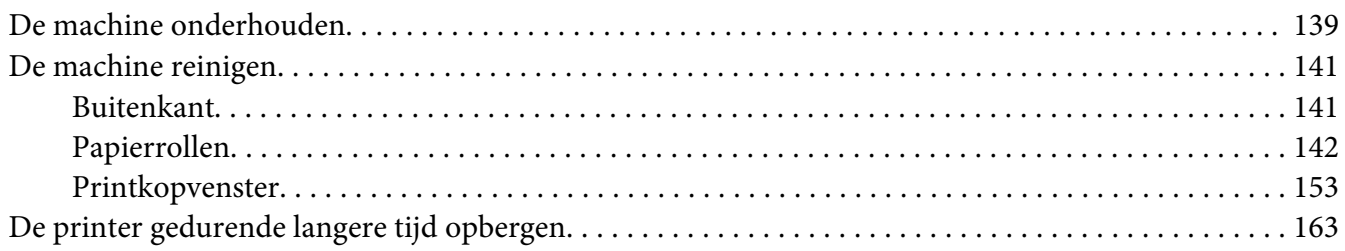

# Hoofdstuk 9 **[Problemen oplossen](#page-163-0)**

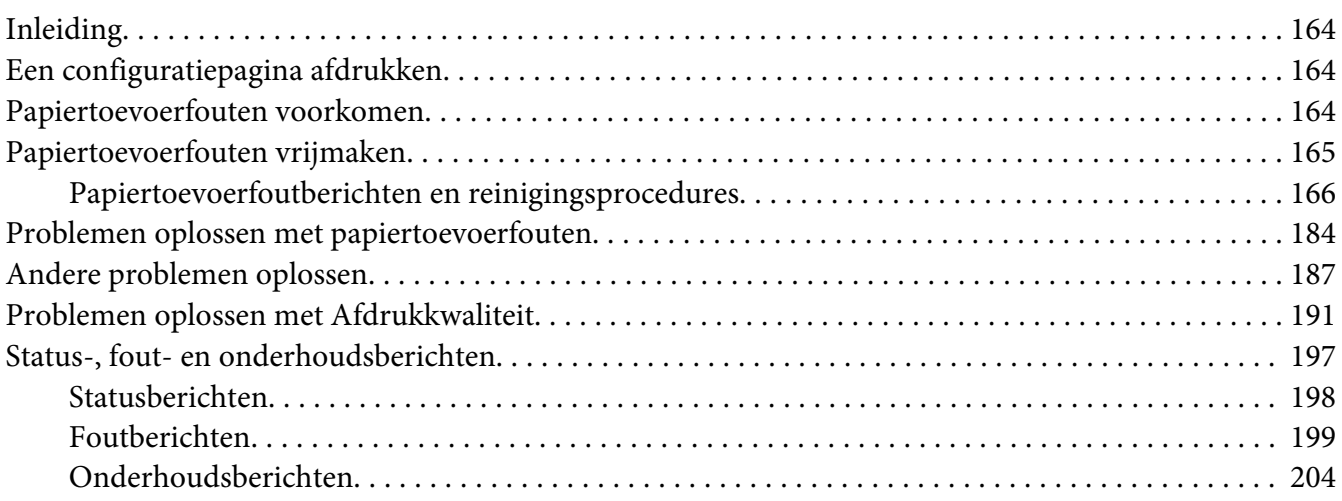

### Hoofdstuk 10 **[Onderdelen installeren \(alleen AcuLaser CX16NF\)](#page-205-0)**

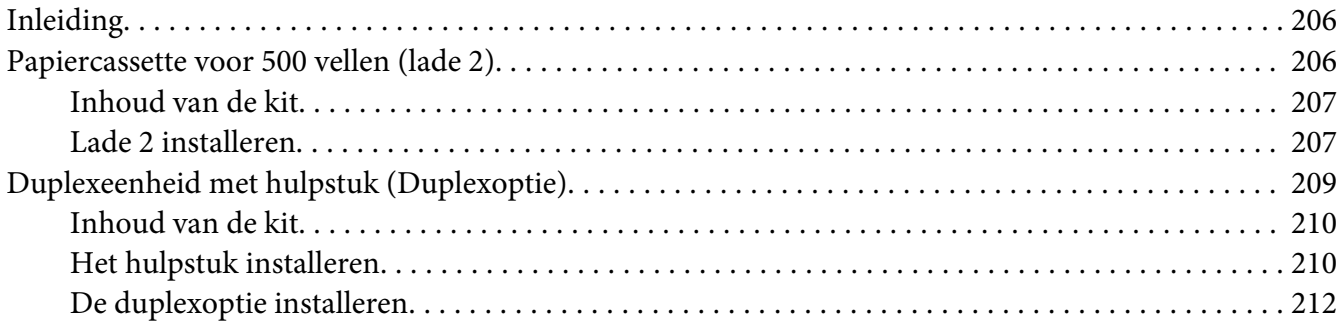

# [Appendix A](#page-214-0) **Bijlage**

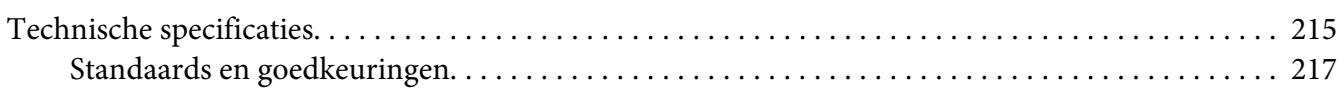

# **[Index](#page-218-0)**

# <span id="page-9-0"></span>Hoofdstuk 1

# **Inleiding**

# **Bekendraken met uw machine**

# **Ruimtevereisten**

Om een goede werking, vervanging van verbruiksmaterialen en onderhoud te garanderen, dient u de aanbevolen ruimtevereisten zoals hieronder aangegeven te volgen.

### **AcuLaser CX16NF**

Vooraanzicht

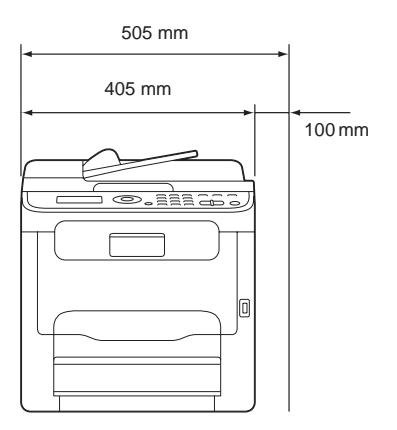

Zijaanzicht

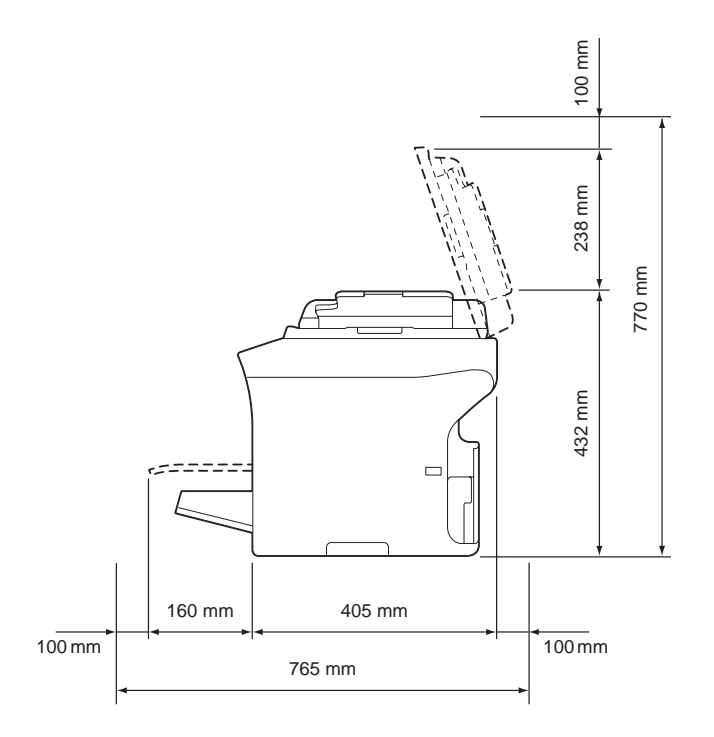

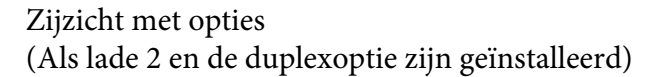

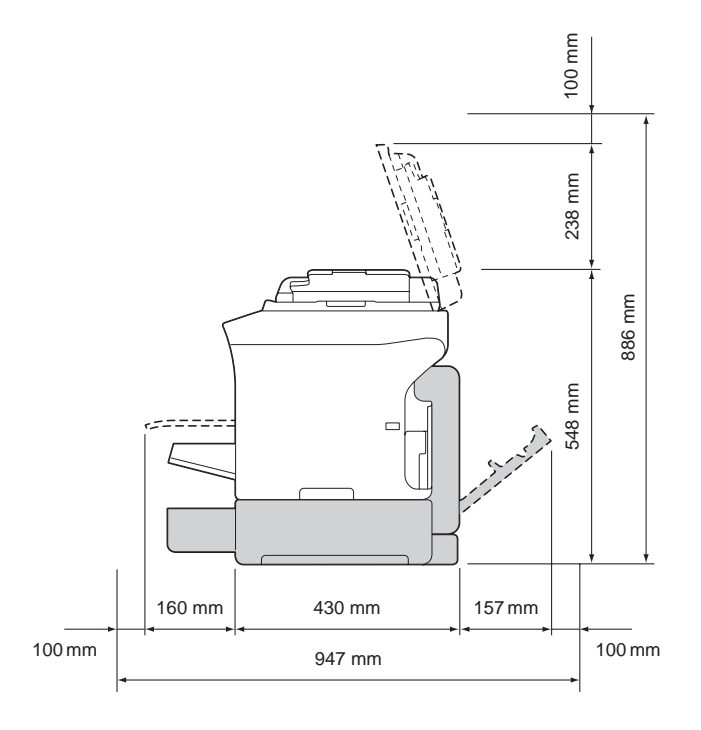

### *Opmerking:*

*De optie verschijnt grijsgearceerd in de bovenstaande afbeeldingen.*

### Zijzicht met opties

(Als het hulpstuk en de duplexoptie zijn geïnstalleerd)

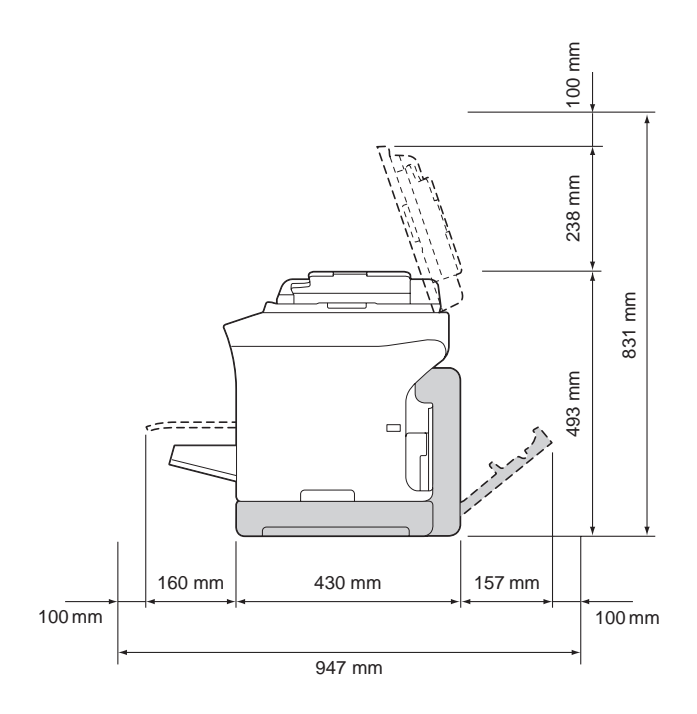

### *Opmerking:*

*De optie verschijnt grijsgearceerd in de bovenstaande afbeeldingen.*

# **AcuLaser CX16**

Vooraanzicht

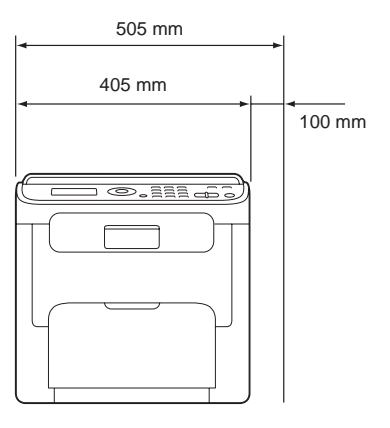

<span id="page-12-0"></span>Zijaanzicht

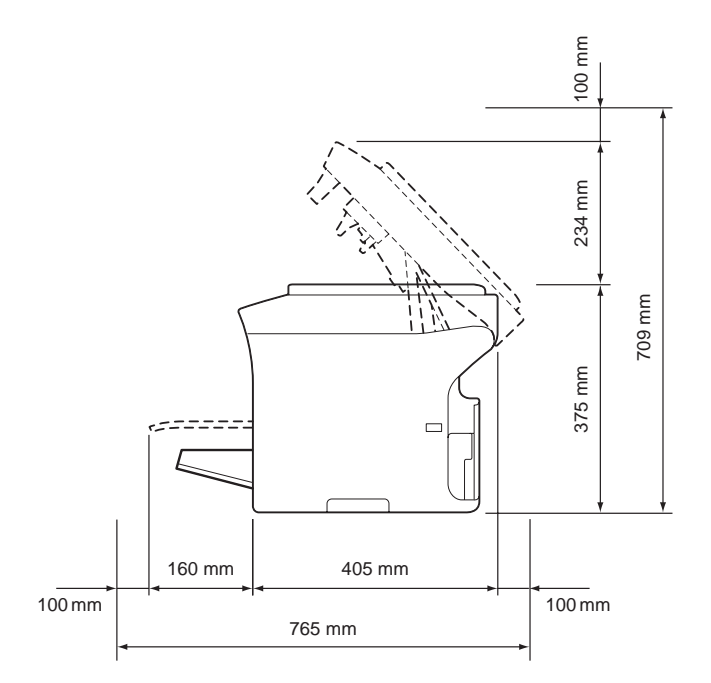

# **Onderdeelnamen**

De volgende tekening geeft de onderdelen van uw machine weer waar in deze gids naar wordt verwezen, neem dus even de tijd om ermee bekend te raken.

De afbeeldingen die in deze handleiding tonen de AcuLaser CX16NF als een voorbeeld.

# **Vooraanzicht**

AcuLaser CX16NF

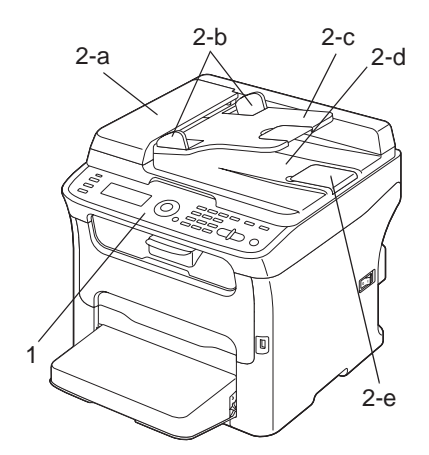

# AcuLaser CX16

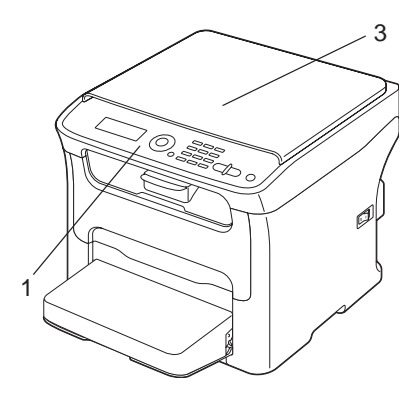

### 1–Bedieningspaneel

- 2–Automatische documenttoevoer (ADF) (uitsluitend AcuLaser CX16NF)
	- 2–a: ADF-toevoerklep
	- 2–b: Documentgids
	- 2–c: Documenttoevoerlade
	- 2–d: Documentuitvoerlade
	- 2–e: Documentstopper

#### *Opmerking:*

- ❏ *De ADF kan in sommige status- en foutberichten verschijnen als "documentcover".*
- ❏ *Verlaag de documentstop bij het scannen van papier met Legalformaat bij de ADF.*

3–Originele kap (uitsluitend AcuLaser CX16)

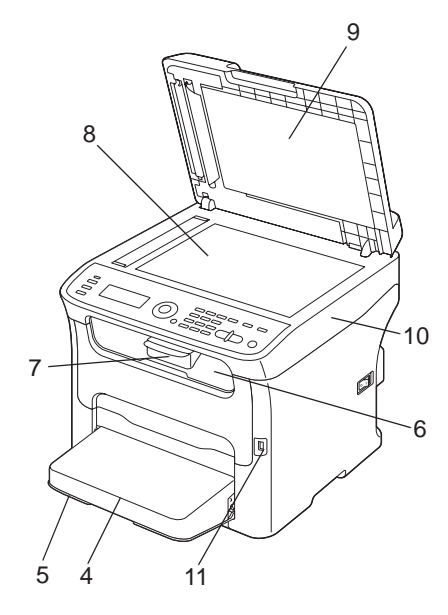

4–Stofkap

5–Lade 1 (multifunctionele lade)

#### 6–Uitvoerlade

- 7–Verlenglade
- 8–Origineel glas
- 9–Originele afdekker
- 10–Scannereenheid
- $13$   $\sim$  13 14 12 15 17 16 12 15 16
- 11–USB-geheugenpoort (alleen AcuLaser CX16NF)

- 12–Fixeereenheid
- 13–Scheidingshendels fixeereenheid
- 14–Hendel van de fixeereenheidkap
- 15–Fotogeleidingseenheid
- 16–Tonercassette
- 17–Voorklep

# **Achteraanzicht**

AcuLaser CX16NF

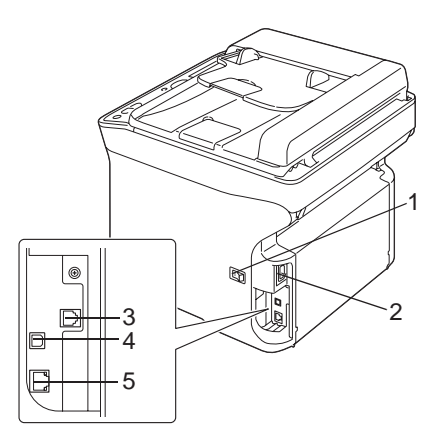

# AcuLaser CX16

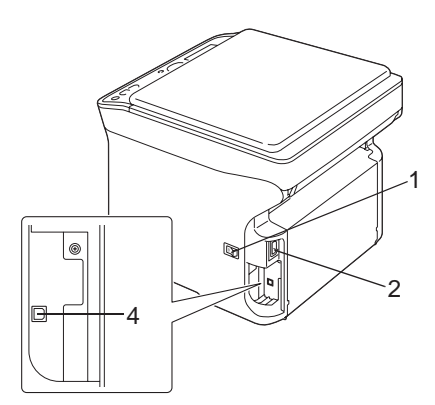

- 1–Stroomschakelaar
- 2–Stroomverbinding
- 3–LIJN (telefoonlijn)-aansluiting (uitsluitend AcuLaser CX16NF)
- 4–USB-poort
- 5–10Base-T/100Base-TX Ethernet Interfacepoort (uitsluitend AcuLaser CX16NF)

# <span id="page-17-0"></span>**Drivers**

### **Printer Drivers**

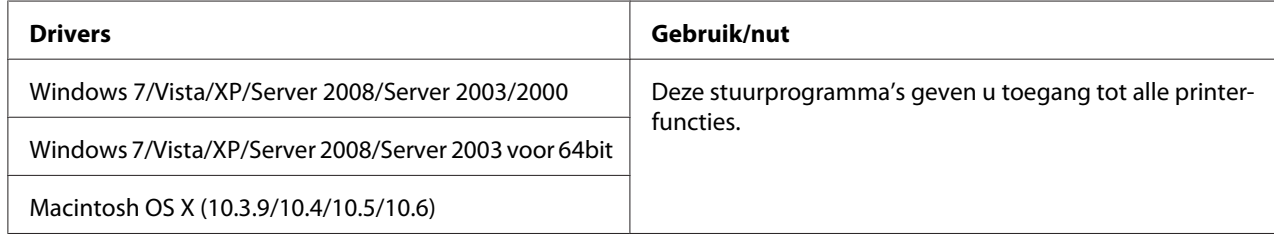

# **Scanner Drivers**

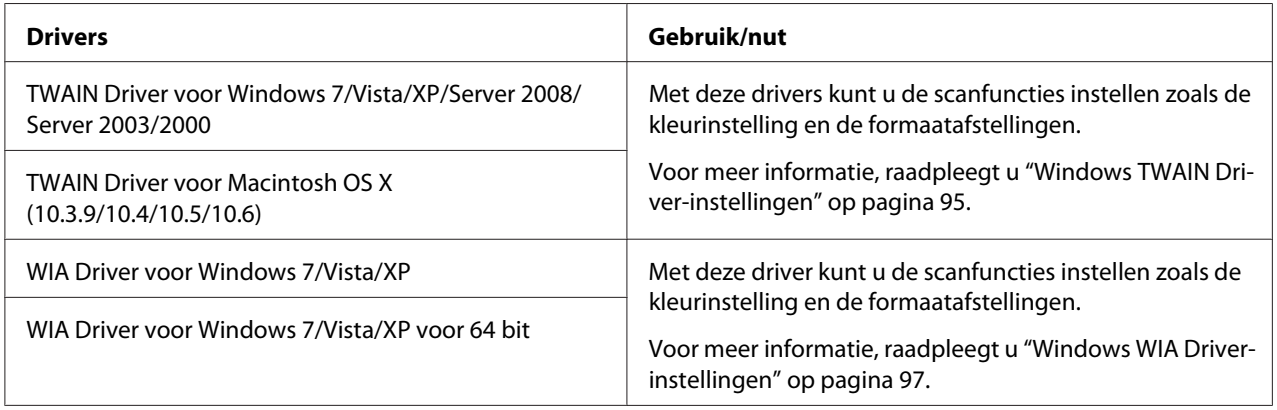

# **PC Fax Drivers (uitsluitend AcuLaser CX16NF)**

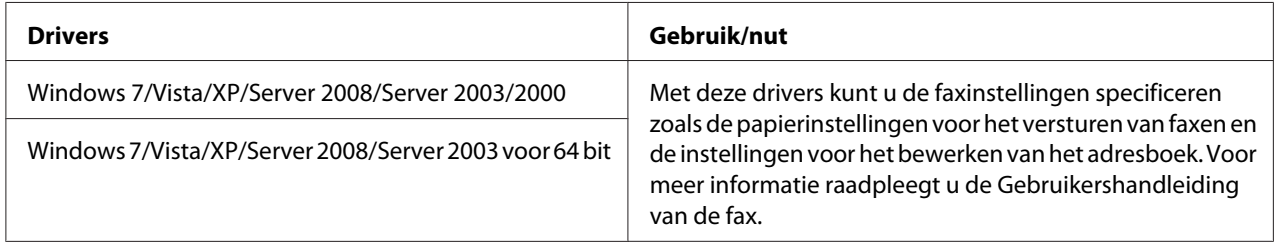

### *Opmerking:*

*Windows TWAIN driver reageert niet op 64-bit toepassingen hoewel het reageert op 32-bit toepassingen op 64-bit OS.*

# <span id="page-18-0"></span>**Toepassingen**

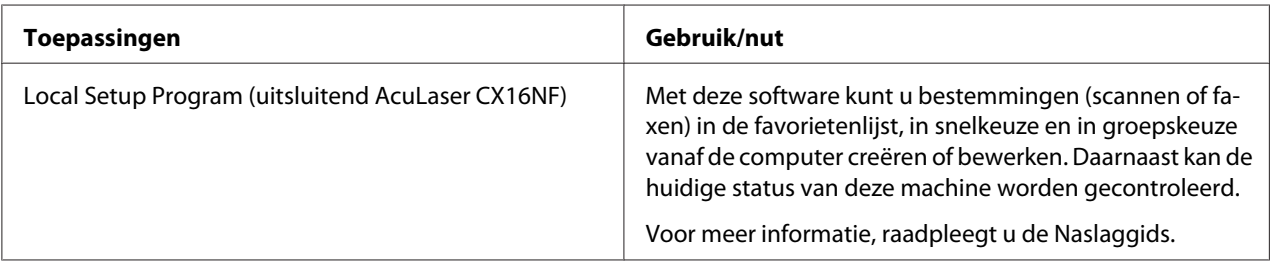

# **Documentatie**

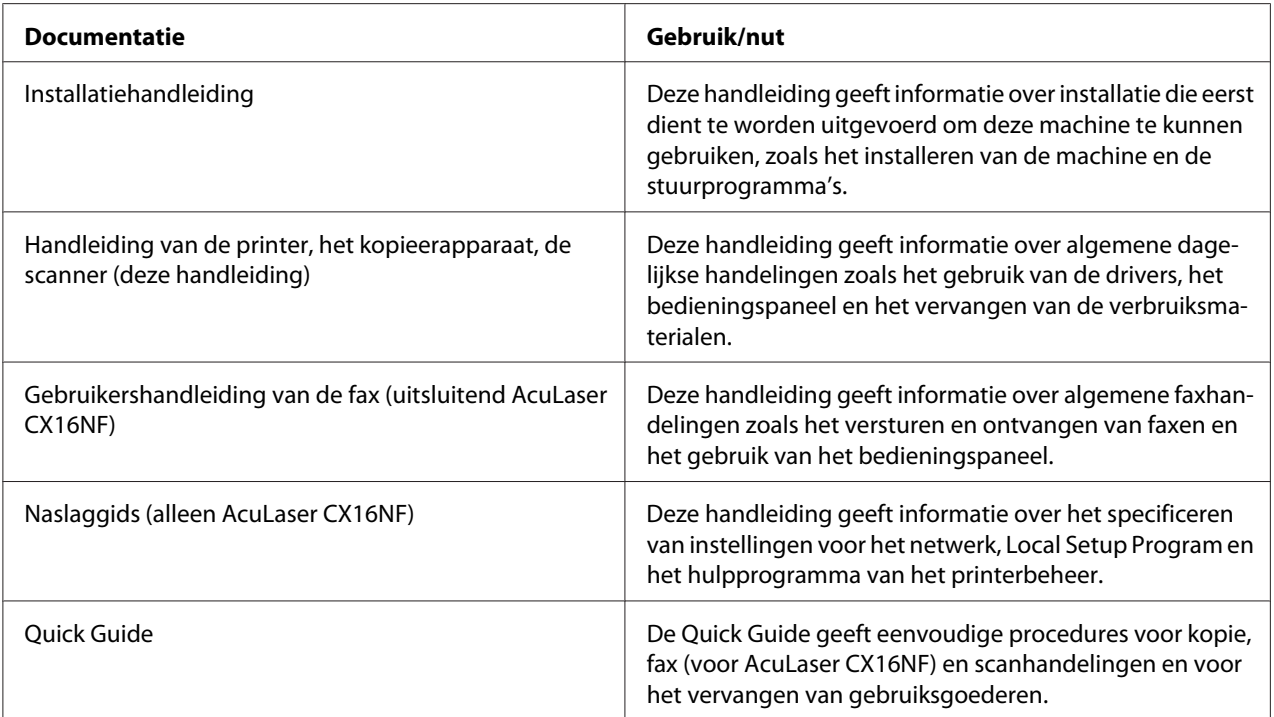

# **Systeemvereisten**

❏ Personal computer

Voor Windows

❏ Pentium II: 400MHz of hoger (Pentium 3: 500MHz of hoger wordt aanbevolen)

Voor Macintosh

- ❏ PowerPC G3 of later (G4 of later wordt aanbevolen)
- ❏ Intel processor
- ❏ Besturingssysteem
	- ❏ Microsoft Windows 7 Home Basic/Home Premium/Home Professional/Home Ultimate, Windows 7 Home Basic/Home Premium/Home Professional/Home Ultimate x64 Edition, Windows Vista Home Basic/Home Premium/Ultimate/Business/Enterprise, Windows Vista Home Basic/Home Premium/ Ultimate/Business/Enterprise x64 Edition, Windows XP Home Edition/Professional (Service Pack 2 of later), Windows XP Professional x64 Edition, Windows Server 2008 Standard/Enterprise, Windows Server 2008 Standard/Enterprise x64 Edition, Windows Server 2003, Windows Server 2003 x64 Edition, Windows 2000 (Service Pack 4 of later)
	- ❏ Mac OS X (10.3.9 of later; We raden aan om de laatste patch te installeren)
- ❏ Vrije ruimte op de harde schijf

256 MB of meer

❏ RAM

128 MB of meer

- ❏ CD/DVD-station
- ❏ I/O interface
	- ❏ 10Base-T/100Base-TX Ethernet interfacepoort (uitsluitend AcuLaser CX16NF)
	- ❏ USB Revision 2.0 High-Speed geschikte poort

#### *Opmerking:*

*De Ethernetkabel (voor AcuLaser CX16NF) en USB-kabel worden niet bij de machine geleverd.*

# <span id="page-20-0"></span>Hoofdstuk 2

# **Bedieningspaneel en Configuratiemenu**

# **Over het bedieningspaneel**

AcuLaser CX16NF

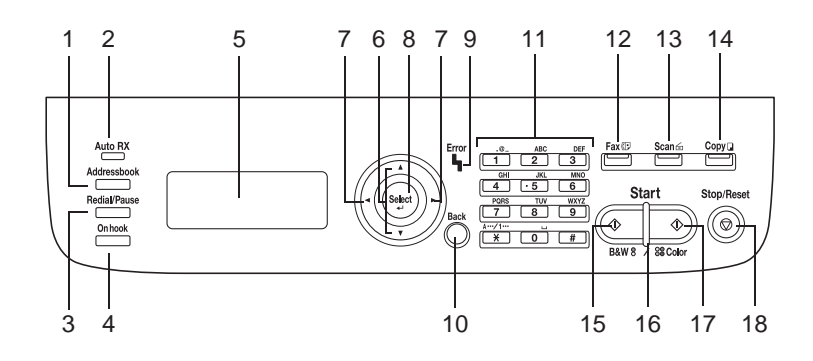

AcuLaser CX16

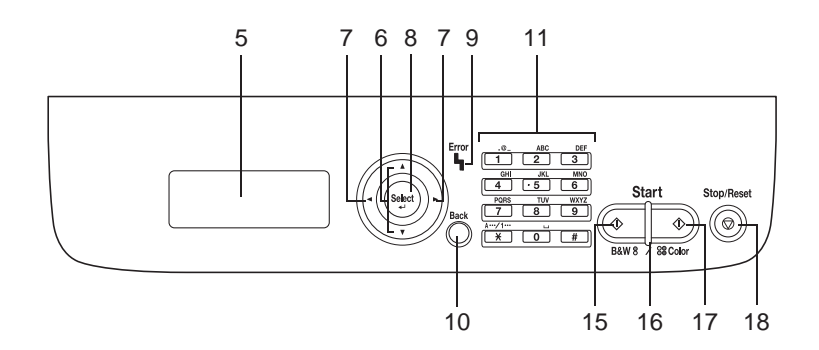

# **Lampjes en toetsen van het bedieningspaneel**

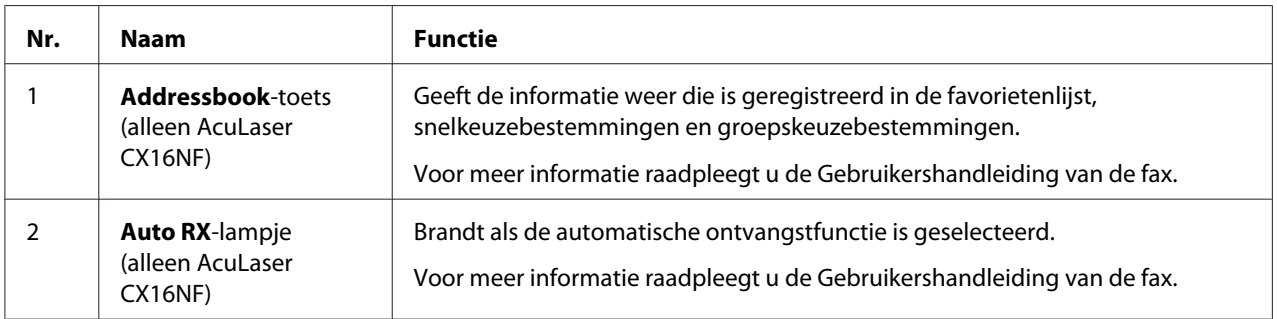

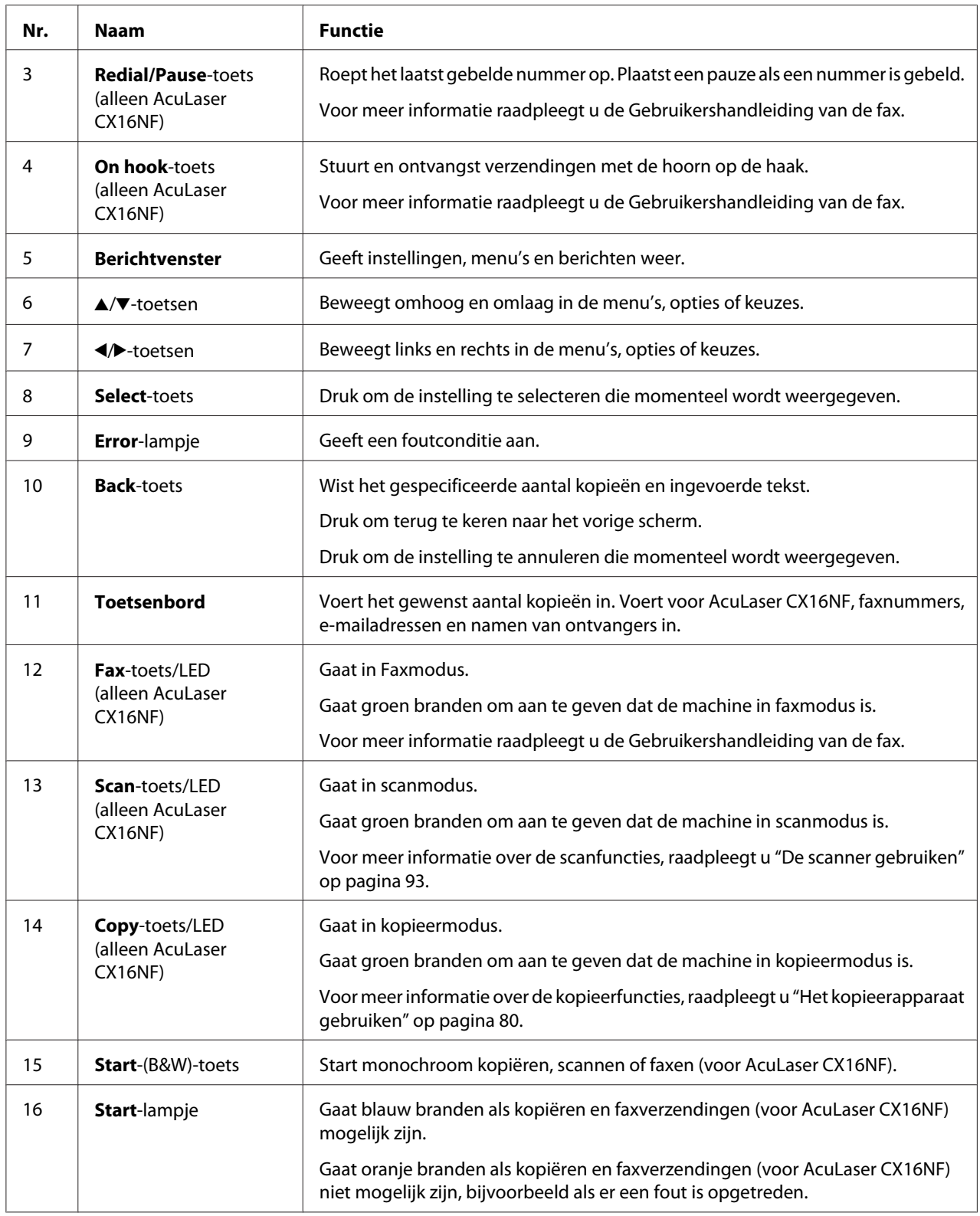

<span id="page-22-0"></span>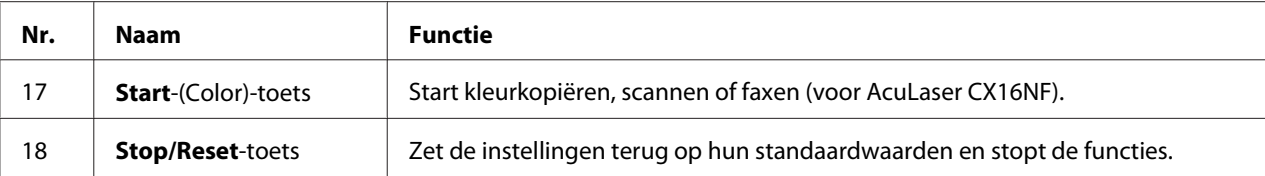

# **Weergave-indicaties**

# **Hoofdscherm (kopieermodus)**

AcuLaser CX16NF

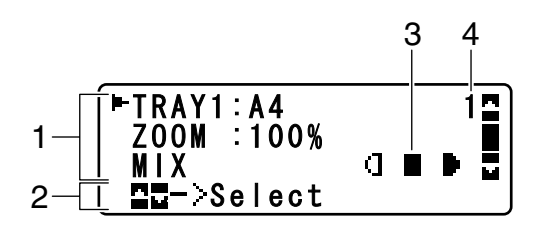

AcuLaser CX16

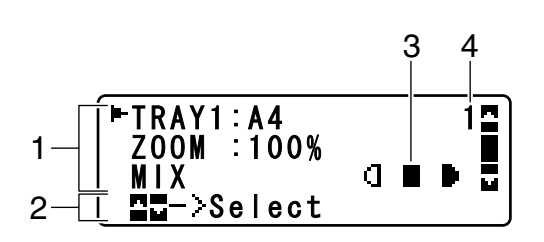

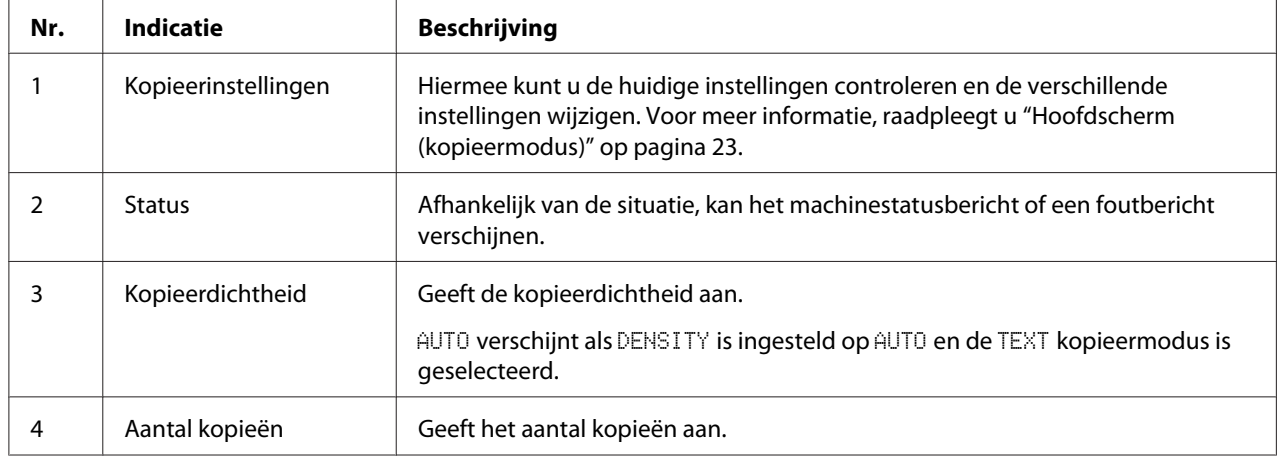

### ❏ Kopieerinstellingen

#### AcuLaser CX16NF

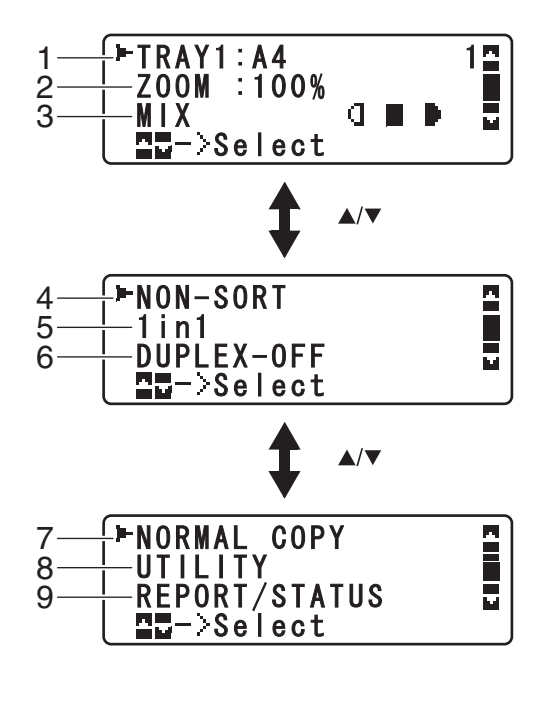

AcuLaser CX16

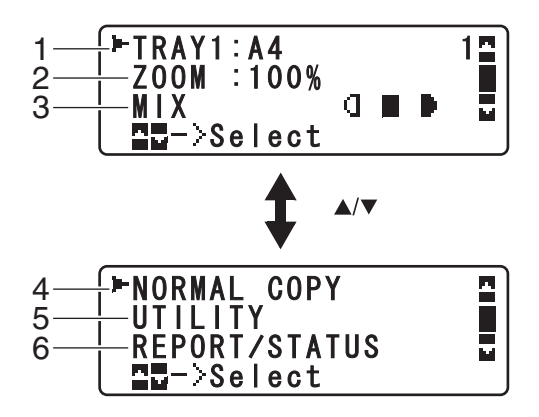

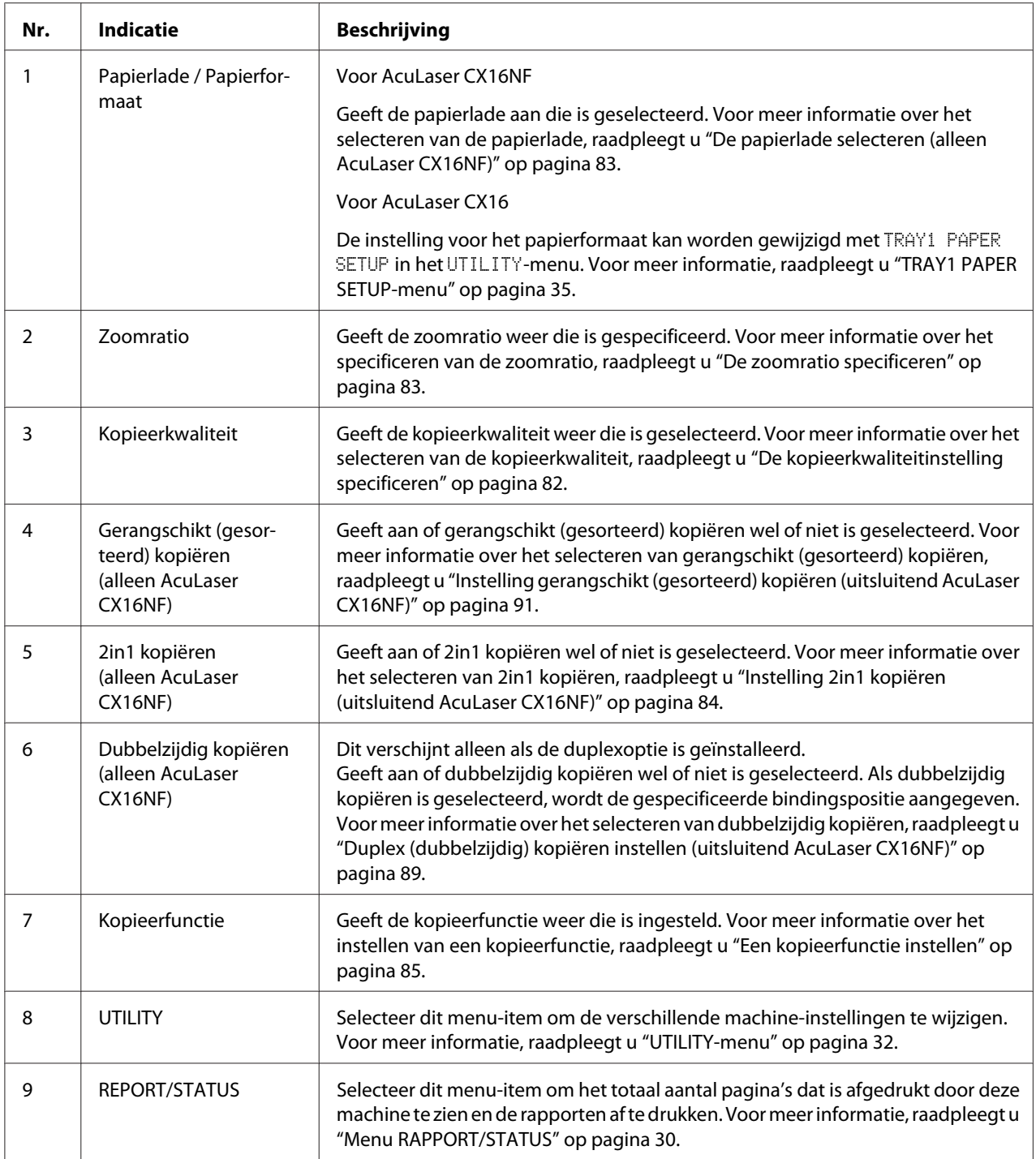

# **Hoofdscherm (scanmodus) (uitsluitend AcuLaser CX16NF)**

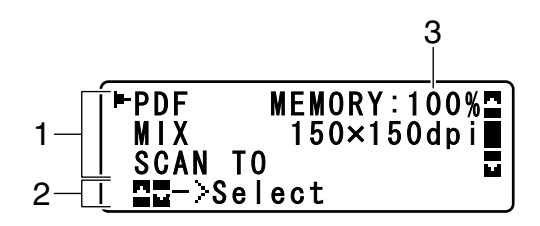

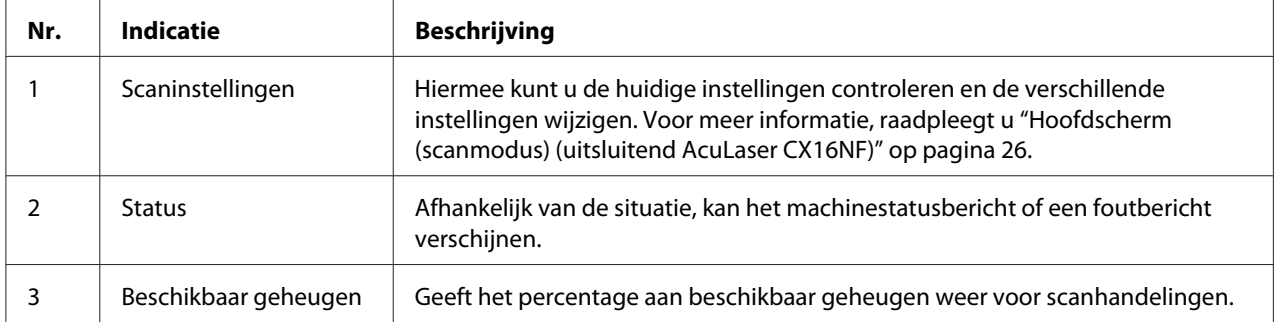

### ❏ Scaninstellingen

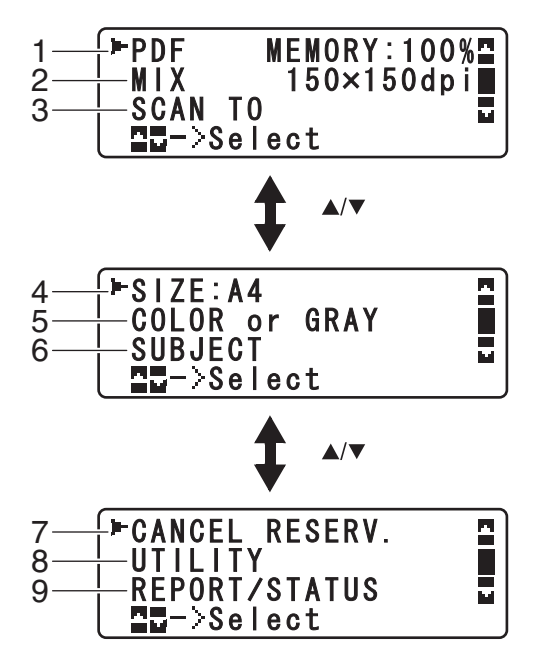

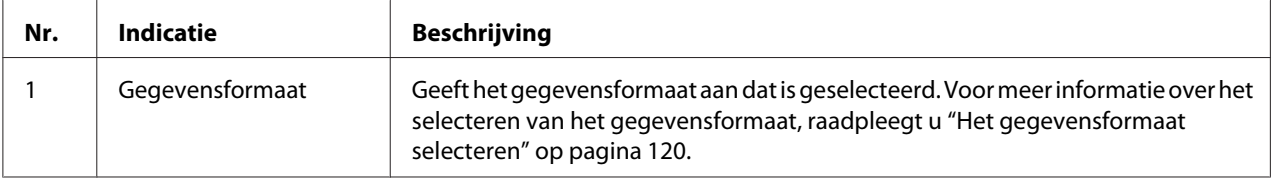

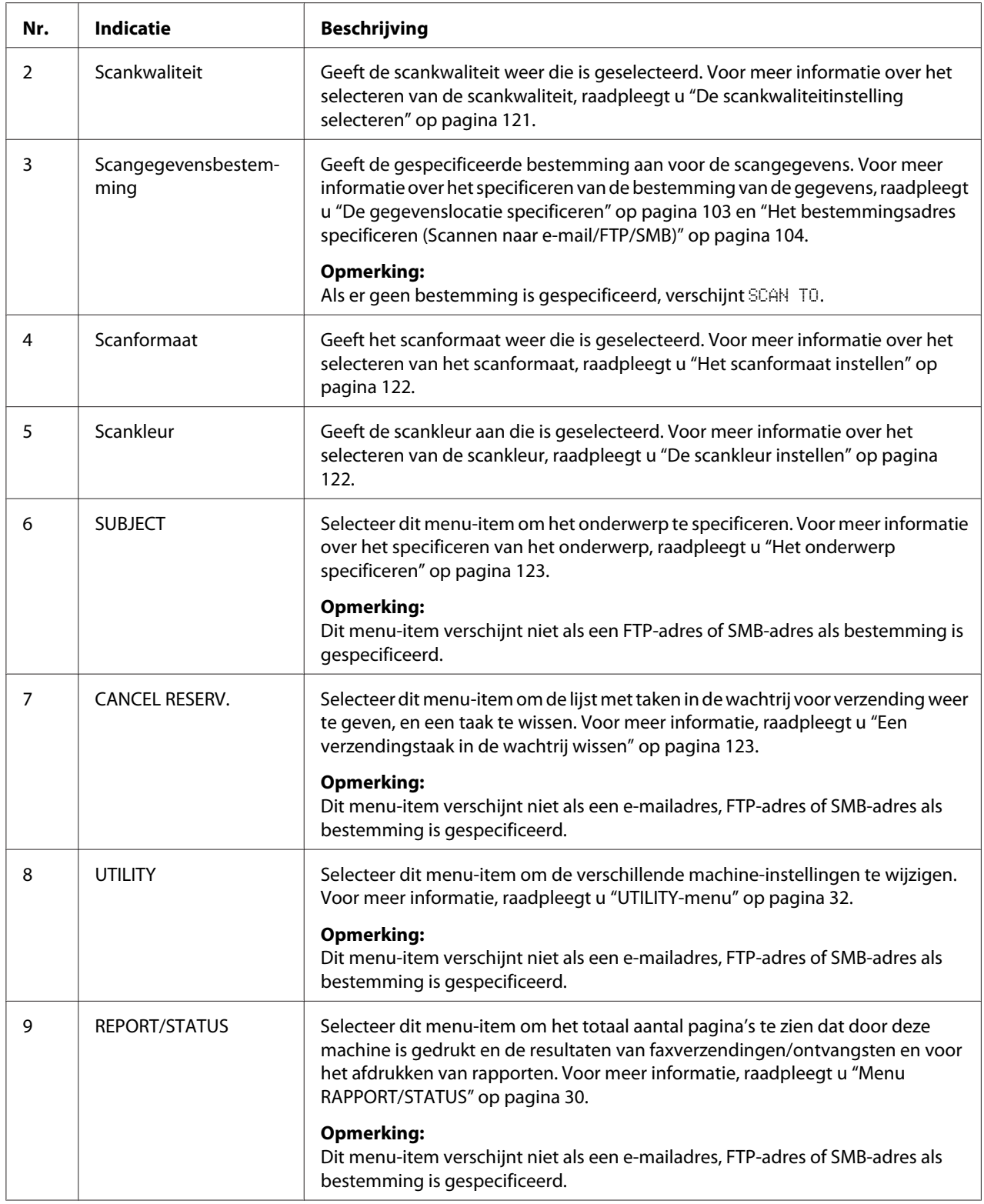

# <span id="page-27-0"></span>**Hoofdscherm (faxmodus) (uitsluitend AcuLaser CX16NF)**

Voor meer informatie raadpleegt u de Gebruikershandleiding van de fax.

### **Afdrukscherm**

Als een afdruktaak wordt ontvangen, verschijnt PRINTER:Printing in het statusgedeelte van het hoofdscherm. Voor het weergeven van het afdrukscherm (zoals hieronder afgebeeld), drukt u op de l-toets terwijl PRINTER:Printing wordt weergegeven.

Om het afdrukken te annuleren, drukt u op de **Stop/Reset**-toets als het afdrukscherm verschijnt. Druk op de **Select**-toets voor het selecteren van YES.

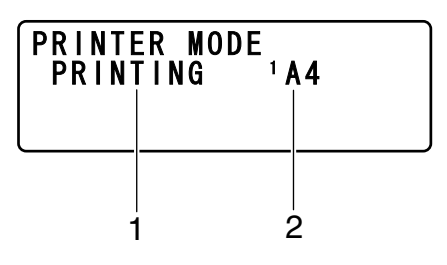

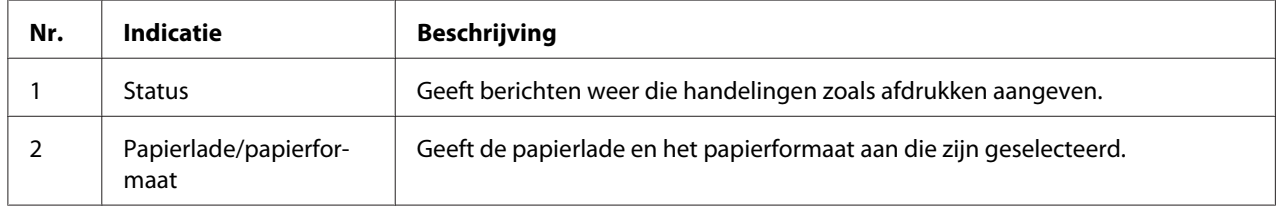

#### *Opmerking:*

*Als de afdruktaak is ontvangen vanaf de printer driver, heeft het papierformaat dat is gespecificeerd met de printer driver prioriteit als het anders is dan het papierformaat dat is gespecificeerd in het bedieningspaneel met* TRAY1 PAPER SETUP *in het* UTILITY*-menu.*

# **De machinestatus en instellingen controleren**

# **Menu PRINTERMODUS**

Druk, als het hoofdscherm wordt weergegeven op de <br/> -toets om het PRINTER MODE-scherm weer te geven.

<span id="page-28-0"></span>In dit menu kunt u een algemene schatting zien van de resterende toner in de tonercassettes en de bedieningsmodus van de printer kan worden omgezet. De bedieningsmodi van de printer omvatten een voor het vervangen van een tonercassette (REPLACE MODE), een voor het verwijderen van alle tonercassettes (EJECT MODE), en een voor het reinigen van het printkopvenster (P/H CLEAN MODE). Het PRINTER MODE-menu heeft de structuur zoals hieronder afgebeeld.

#### *Opmerking:*

*Om terug te keren naar het vorige scherm, drukt u op de* **Back***-toets. Om het hoofdscherm weer te geven, drukt u op de* **Stop/Reset***-toets.*

# **RESTERENDE TONER**

Een algemene schatting van de hoeveelheid resterende toner in de tonercassettes kan worden bekeken.

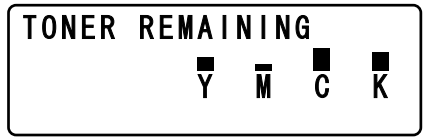

#### *Opmerking:*

*Als de* **Select***-toets tenminste 2 seconden ingedrukt wordt, terwijl het scherm hierboven wordt weergegeven, wordt de configuratiepagina afgedrukt.*

# **T/C WIJZIGING**

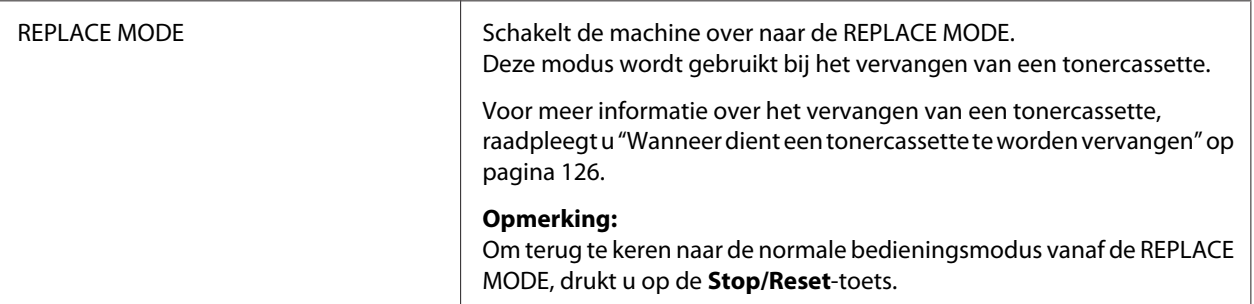

<span id="page-29-0"></span>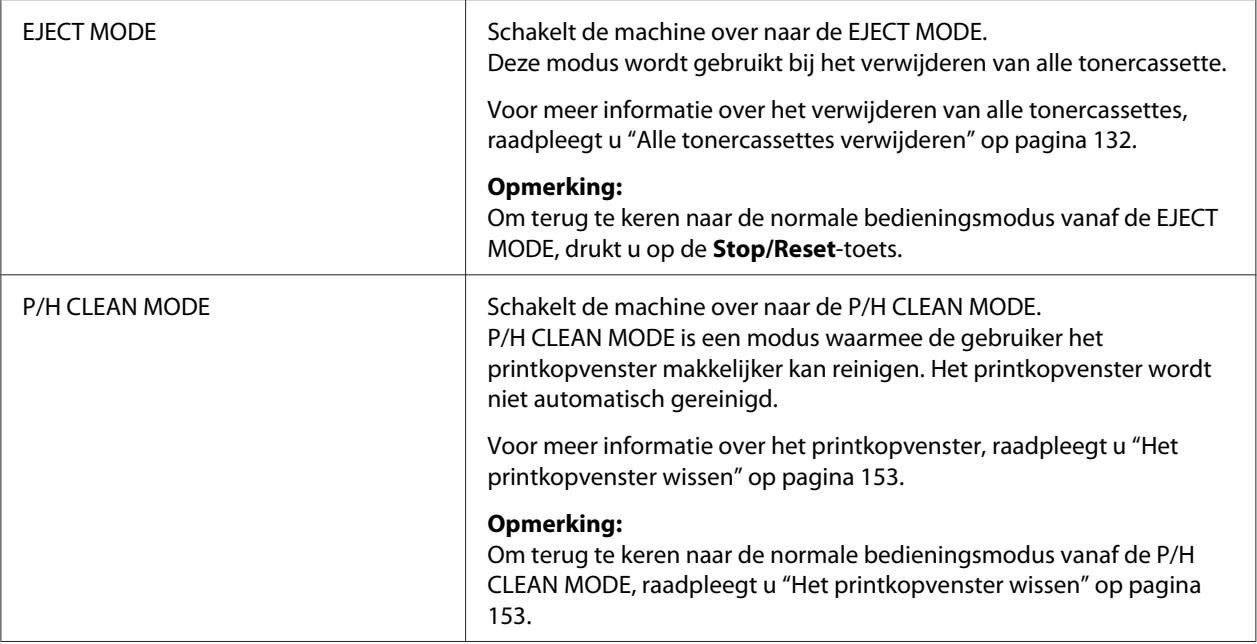

# **Menu RAPPORT/STATUS**

Selecteer, voor het weergeven van het REPORT/STATUS-scherm, REPORT/STATUS in het hoofdscherm, en druk dan op de **Select**-toets. Het totaal aantal pagina's dat door deze machine kan worden afgedrukt, kan in dit menu worden gezien. Daarnaast kunnen de rapporten worden afgedrukt. Het REPORT/STATUS-menu heeft de structuur zoals hieronder afgebeeld.

#### *Opmerking:*

*Om terug te keren naar het vorige scherm, drukt u op de* **Back***-toets. Om het hoofdscherm weer te geven, drukt u op de* **Stop/Reset***-toets.*

### **TOTAAL AFDRUKKEN**

Het totaal aantal pagina's voor elk van het volgende kan worden gecontroleerd.

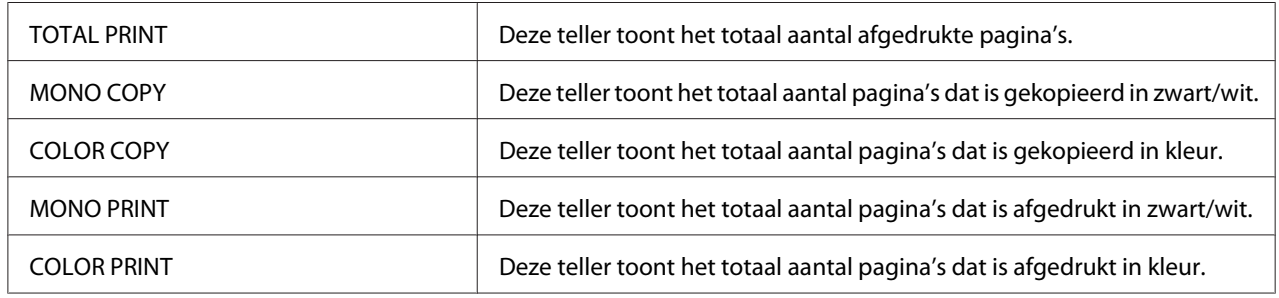

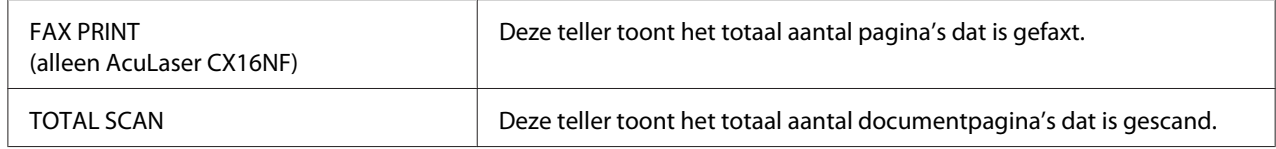

#### **VOORRAADSTATUS**

De resterende hoeveelheid toner in de tonercassettes en de resterende levensduur van de fotogeleidingseenheden kan als een percentage worden weergegeven.

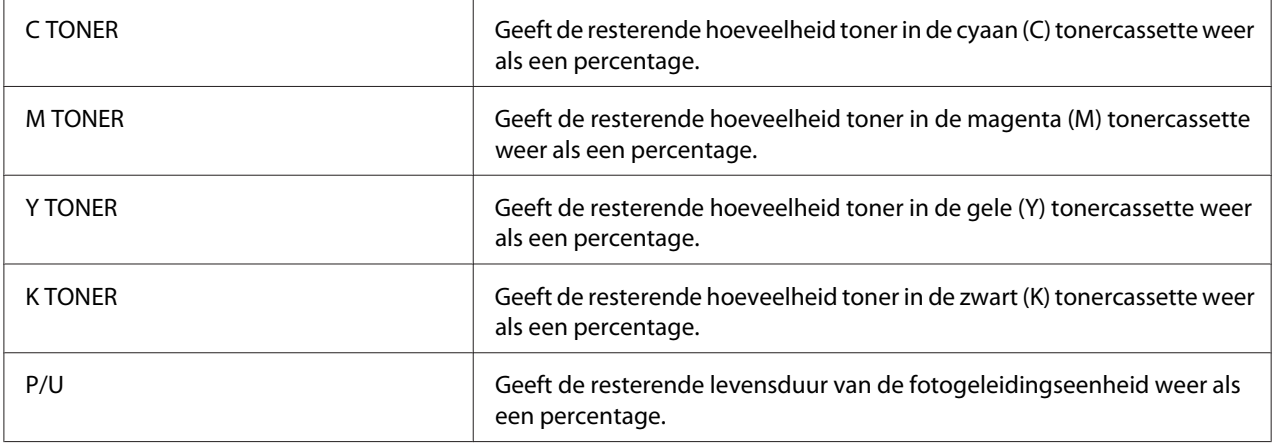

#### *Opmerking:*

*De hoeveelheid die resteert voor de voorraadstatus die wordt weergegeven kan verschillen van de feitelijke hoeveelheden en dient alleen te worden gebruikt als referentie.*

### **TX/RX RESULTAAT (uitsluitend AcuLaser CX16NF)**

Voor meer informatie raadpleegt u de Gebruikershandleiding van de fax.

### **RAPPORT**

De machine-instellingen, lijsten en rapporten kunnen worden afgedrukt.

Deze rapporten kunnen alleen worden afgedrukt vanaf lade 1.

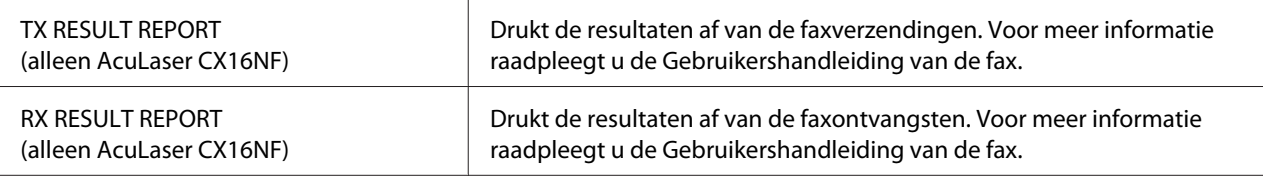

<span id="page-31-0"></span>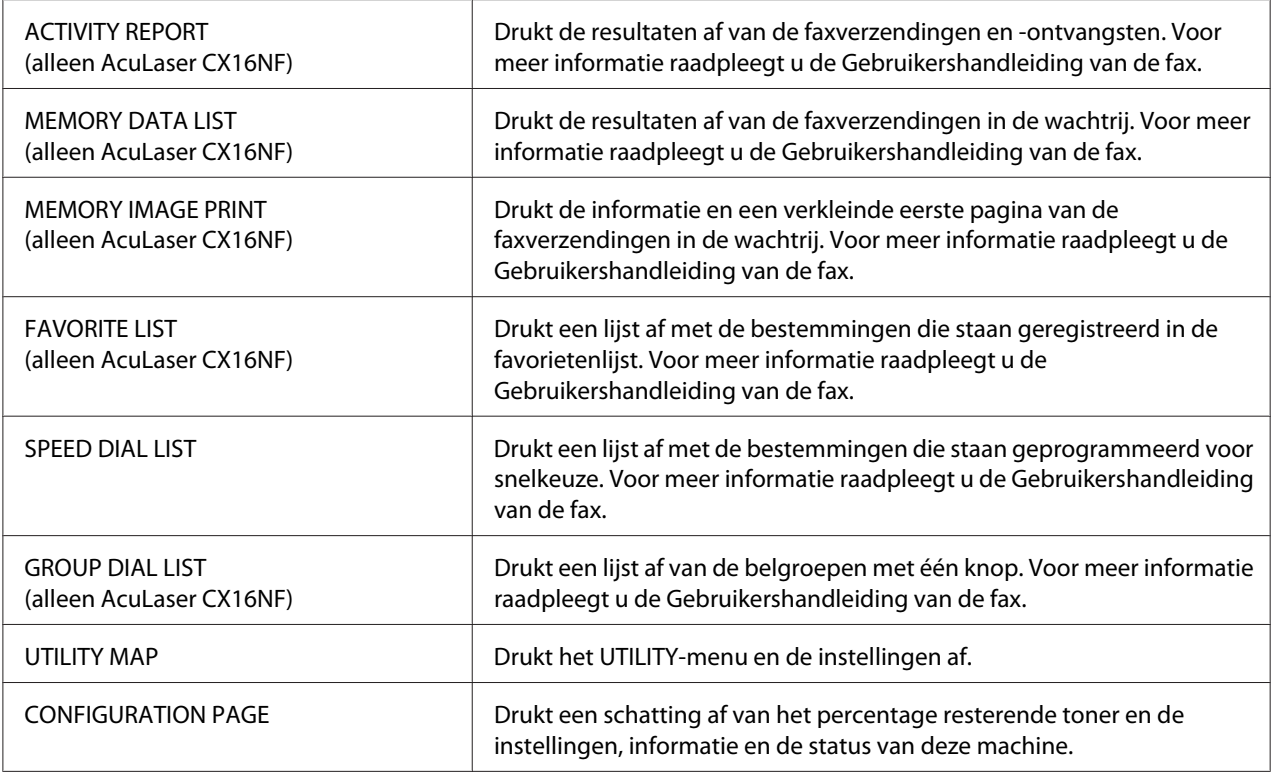

# **Overzicht configuratiemenu**

Selecteer, voor weergave van het instellingenmenu voor deze machine UTILITY in het hoofdscherm en druk vervolgens op de **Select**-toets. Instellingen voor de verschillende machinefuncties kunnen worden gewijzigd vanaf het UTILITY-menu.

# **UTILITY-menu**

Verschillende machine-instellingen kunnen worden gewijzigd vanaf dit menu.

### *Opmerking:*

❏ *Om terug te keren naar het vorige scherm in het UTILITY-menu, drukt u op de* **Back***-toets. (Als de* **Back***-toets wordt ingedrukt terwijl de instellingen worden gespecificeerd, worden die instellingen niet opgeslagen.)*

❏ *Het ADMIN. MANAGEMENT-menu is alleen toegankelijk voor de beheerder. Selecteer, voor weergaven van de instellingen voor dit menu* ADMIN. MANAGEMENT*, gebruik het toetsenbord om de 6-cijferige beheerderstoegangscode in te typen (standaard:* **000000***), en druk vervolgens op de* **Select***-toets.*

#### **MACHINE SETTING-menu**

#### *Opmerking:*

*De standaard instellingen van de fabrikant worden vetgedrukt weergegeven.*

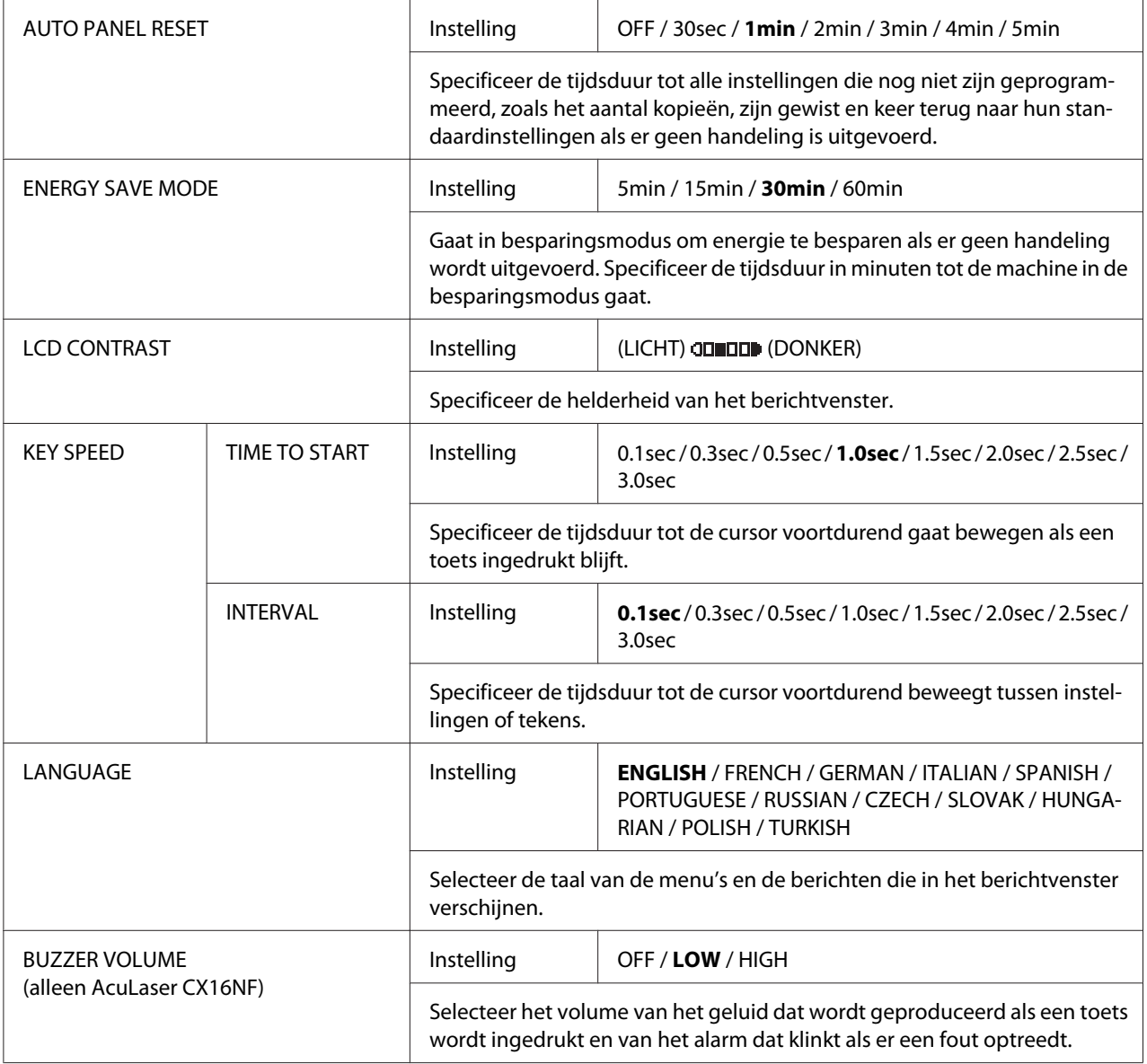

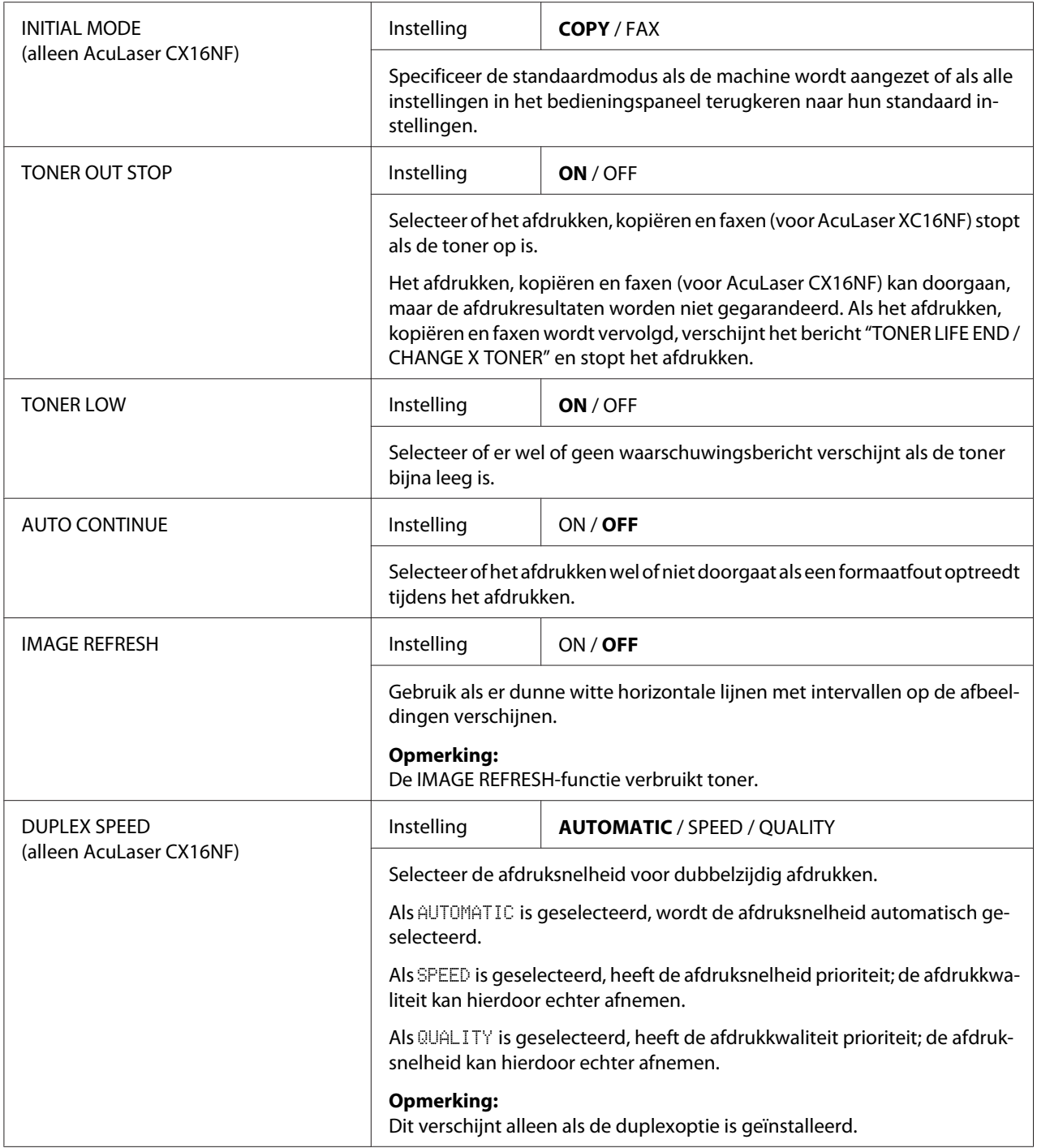

<span id="page-34-0"></span>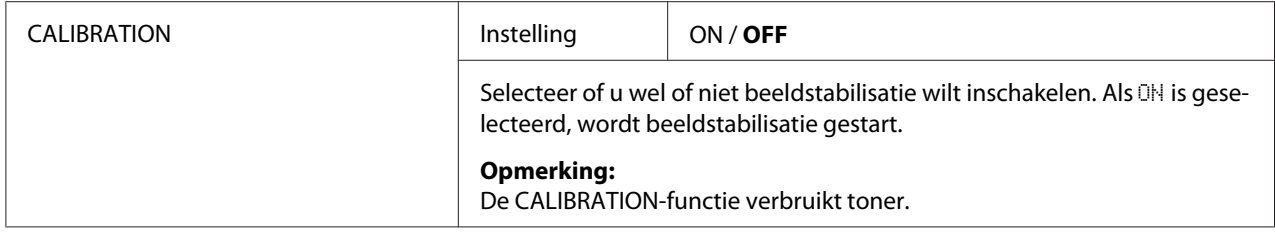

# **TRAY1 PAPER SETUP-menu**

#### *Opmerking:*

*De standaard instellingen van de fabrikant worden vetgedrukt weergegeven.*

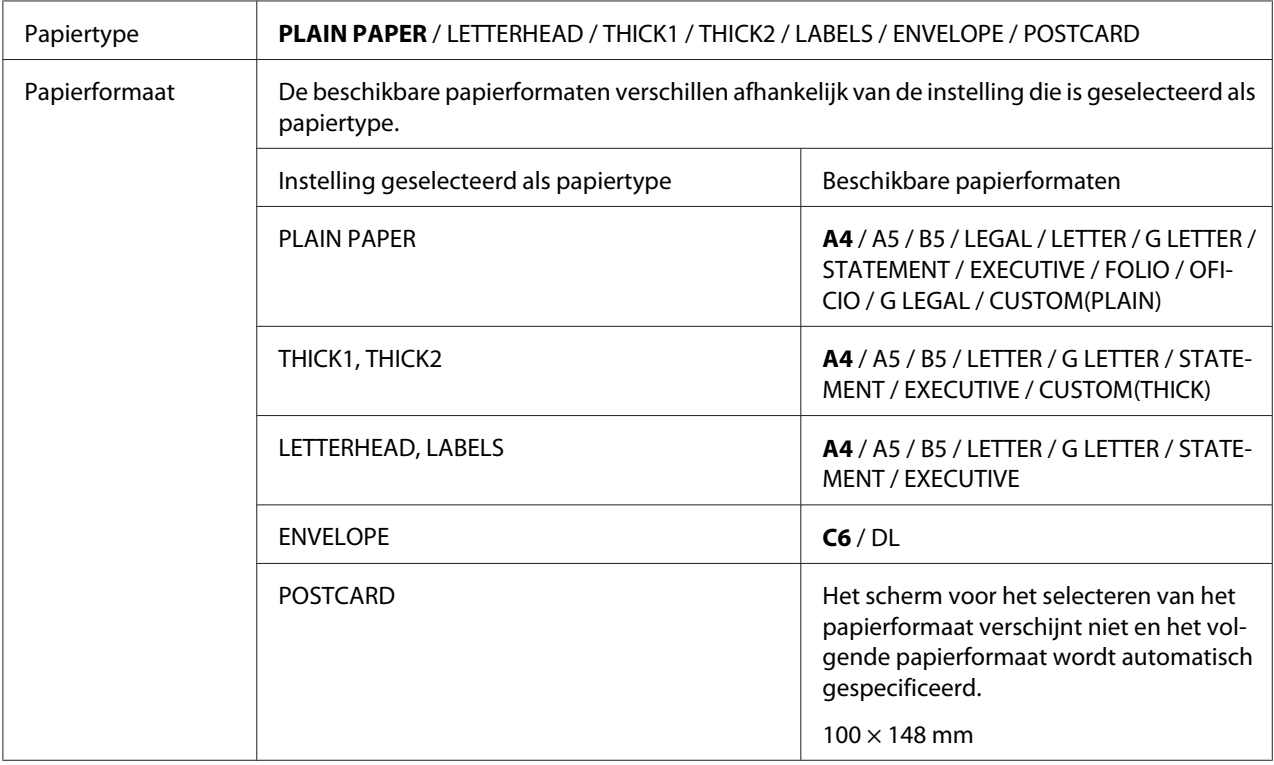

Selecteer het type en formaat van het papier dat wordt geladen in lade 1. Als CUSTOM(PLAIN) of CUSTOM(THICK) is geselecteerd als papierformaat, dient u de instellingen voor LENGTH en WIDTH afzonderlijk te specificeren.

Het instellingbereik voor LENGTH is 195 tot 356 mm voor PLAIN PAPER, en 184 tot 297 mm voor THICK1 en THICK2.

De standaard instelling is 297 mm.

Het instellingsbereik voor WIDTH is 92 tot 216 mm.

De standaard instelling is 210 mm.

Als een papiertype is geselecteerd, verschijnt een scherm met daarop de beschikbare papierformaten. De beschikbare papierformaten verschillen afhankelijk van het geselecteerd papiertype.

#### **Opmerking:**

Bij afdrukken vanaf de printer driver, hebben de instellingen van de printer driver prioriteit over de instellingen die zijn gespecificeerd in het TRAY1 PAPER SETUP-menu. Controleer of lade 1 is geladen met papier van het type en formaat dat is gespecificeerd in de printer driver.

### **ADMIN. MANAGEMENT-menu (uitsluitend AcuLaser CX16NF)**

#### *Opmerking:*

- ❏ *Het ADMIN. MANAGEMENT-menu is alleen toegankelijk voor de beheerder. Selecteer, voor weergaven van de instellingen voor dit menu* ADMIN. MANAGEMENT*, gebruik het toetsenbord om de 6-cijferige beheerderstoegangscode in te typen (standaard:* **000000***), en druk vervolgens op de* **Select***-toets.*
- ❏ *De standaard instellingen van de fabrikant worden vetgedrukt weergegeven.*

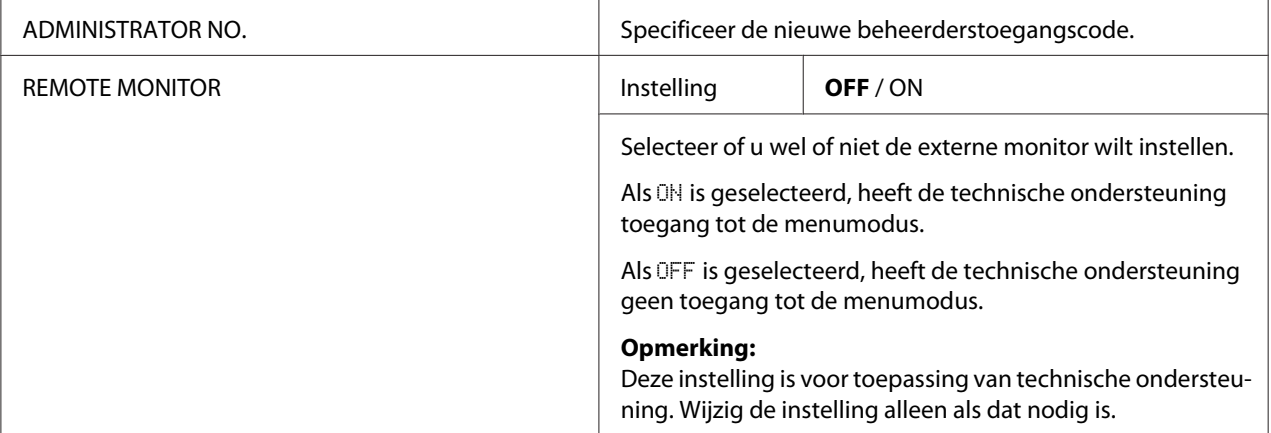
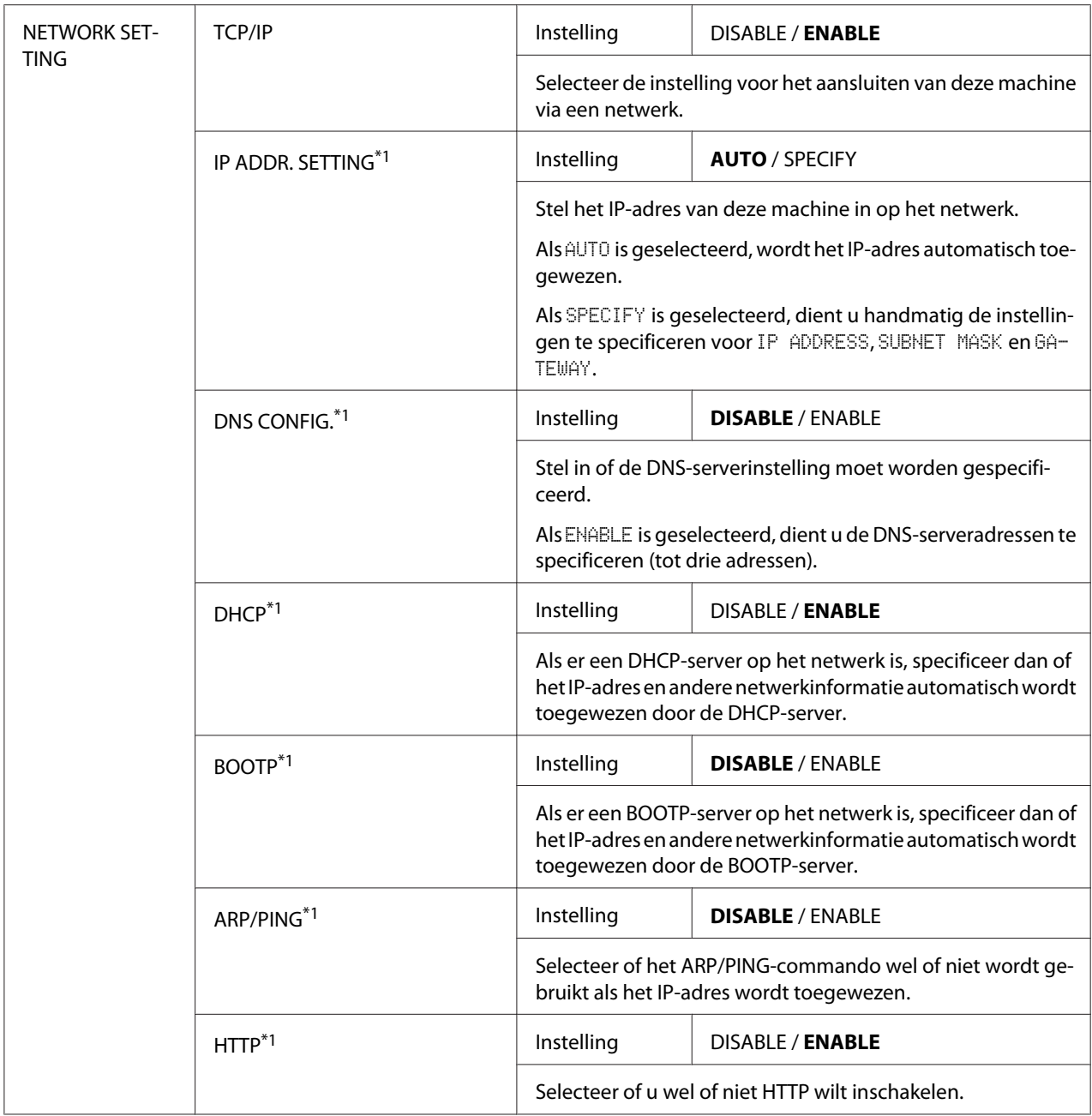

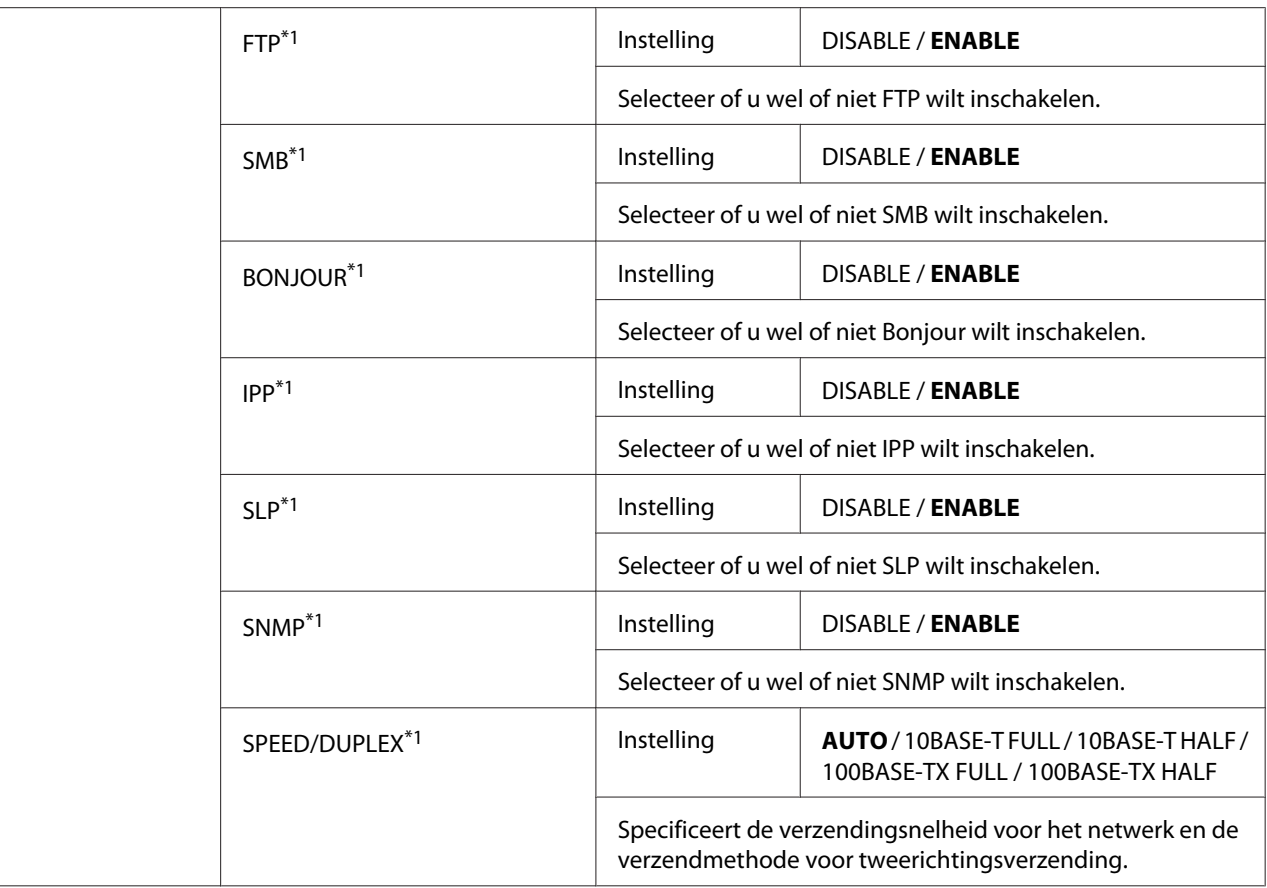

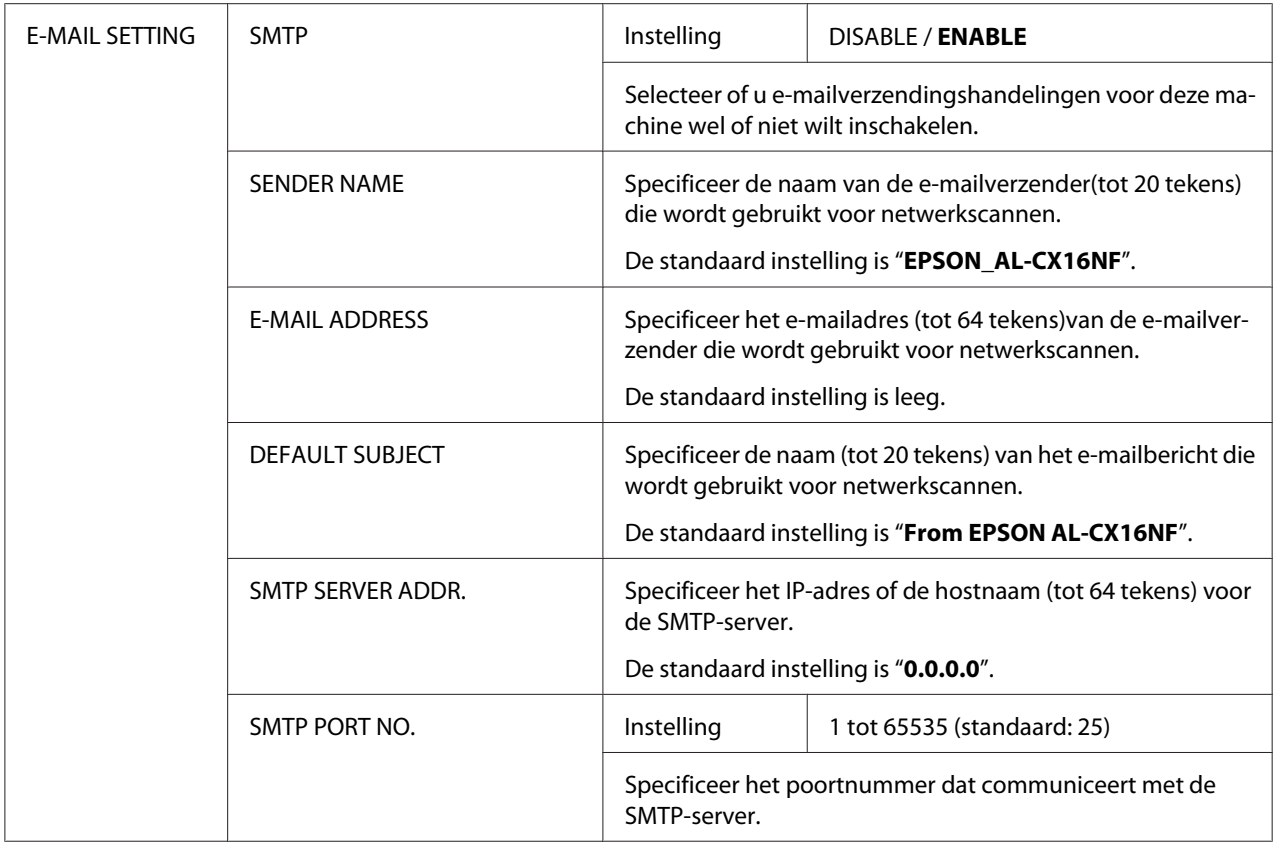

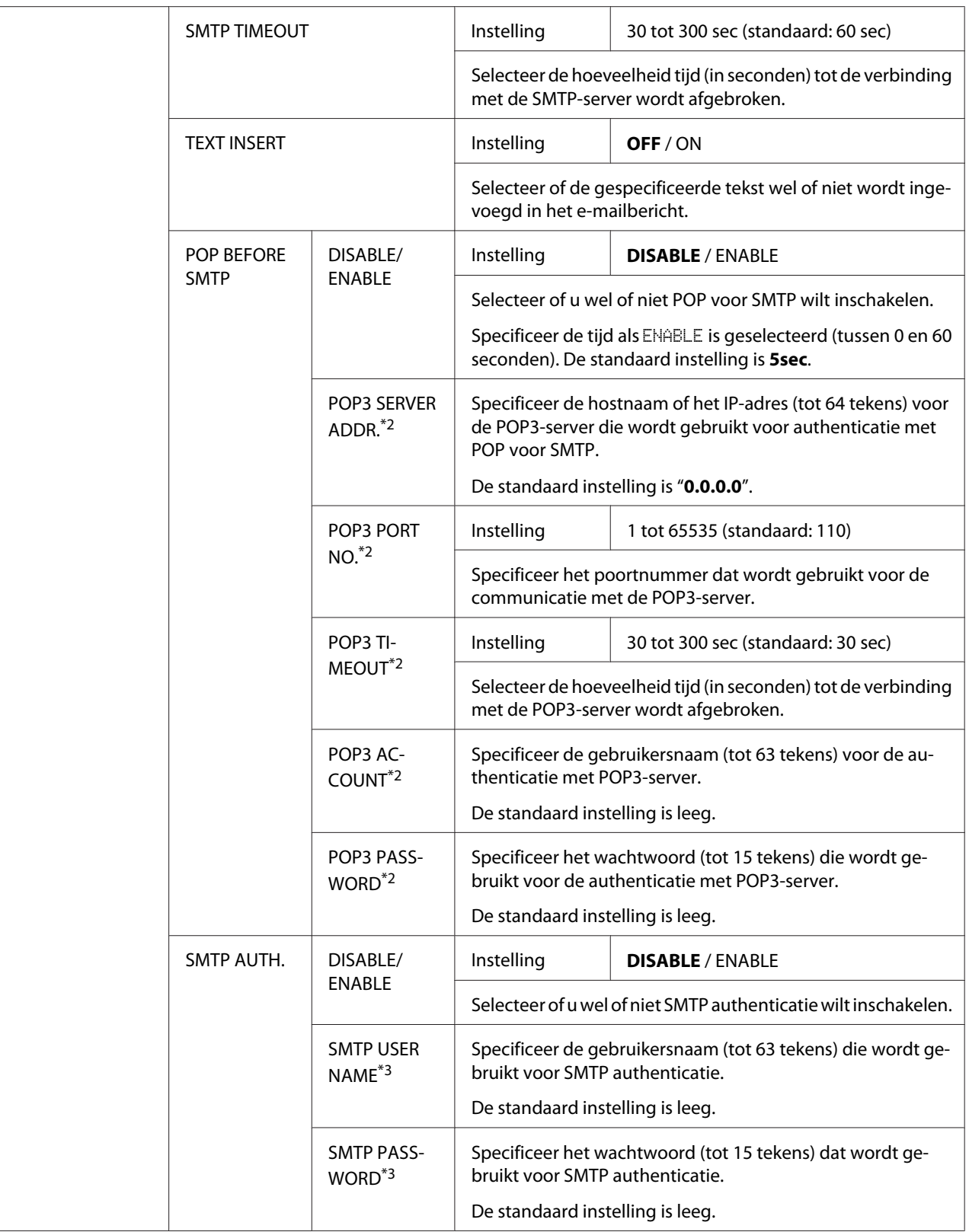

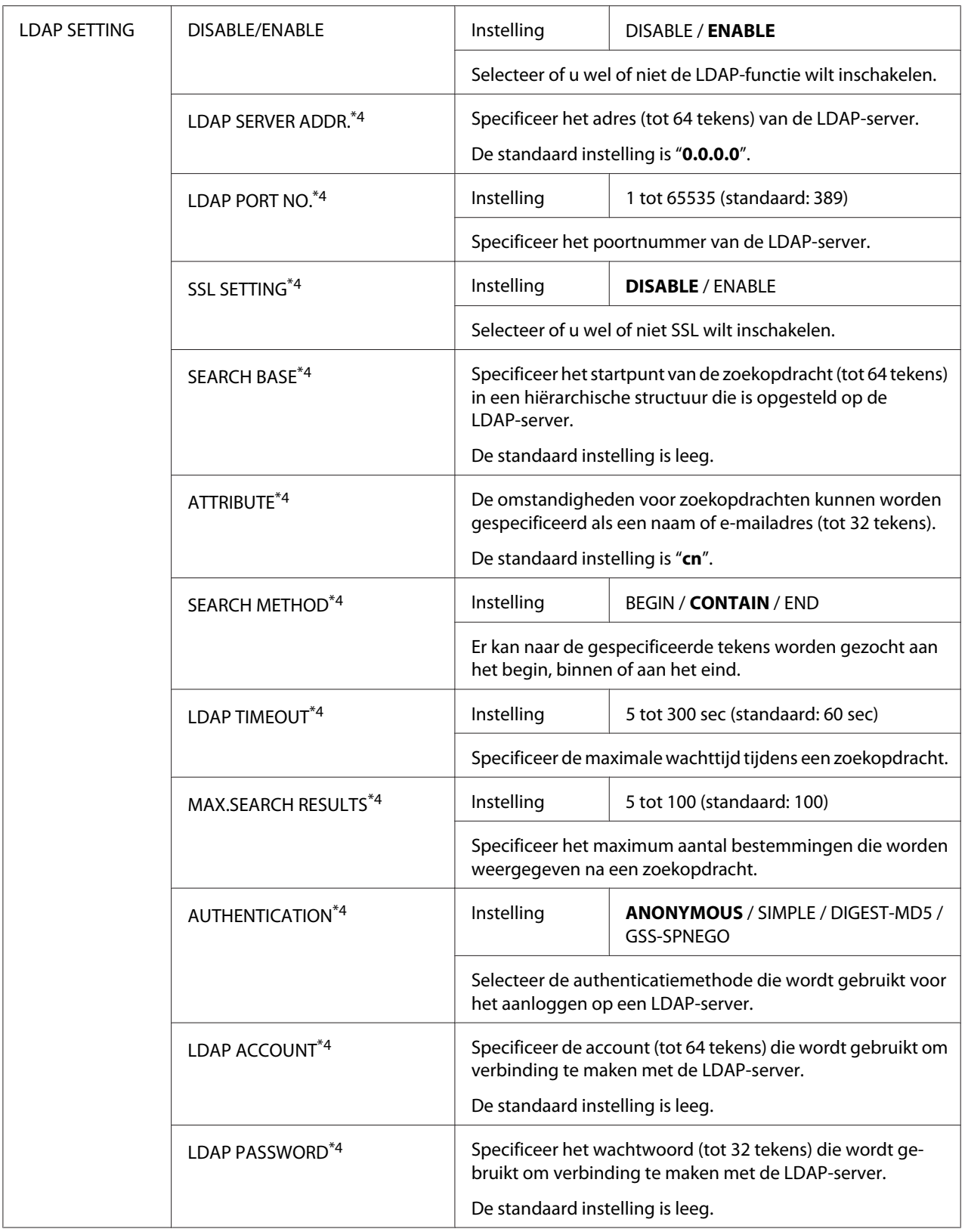

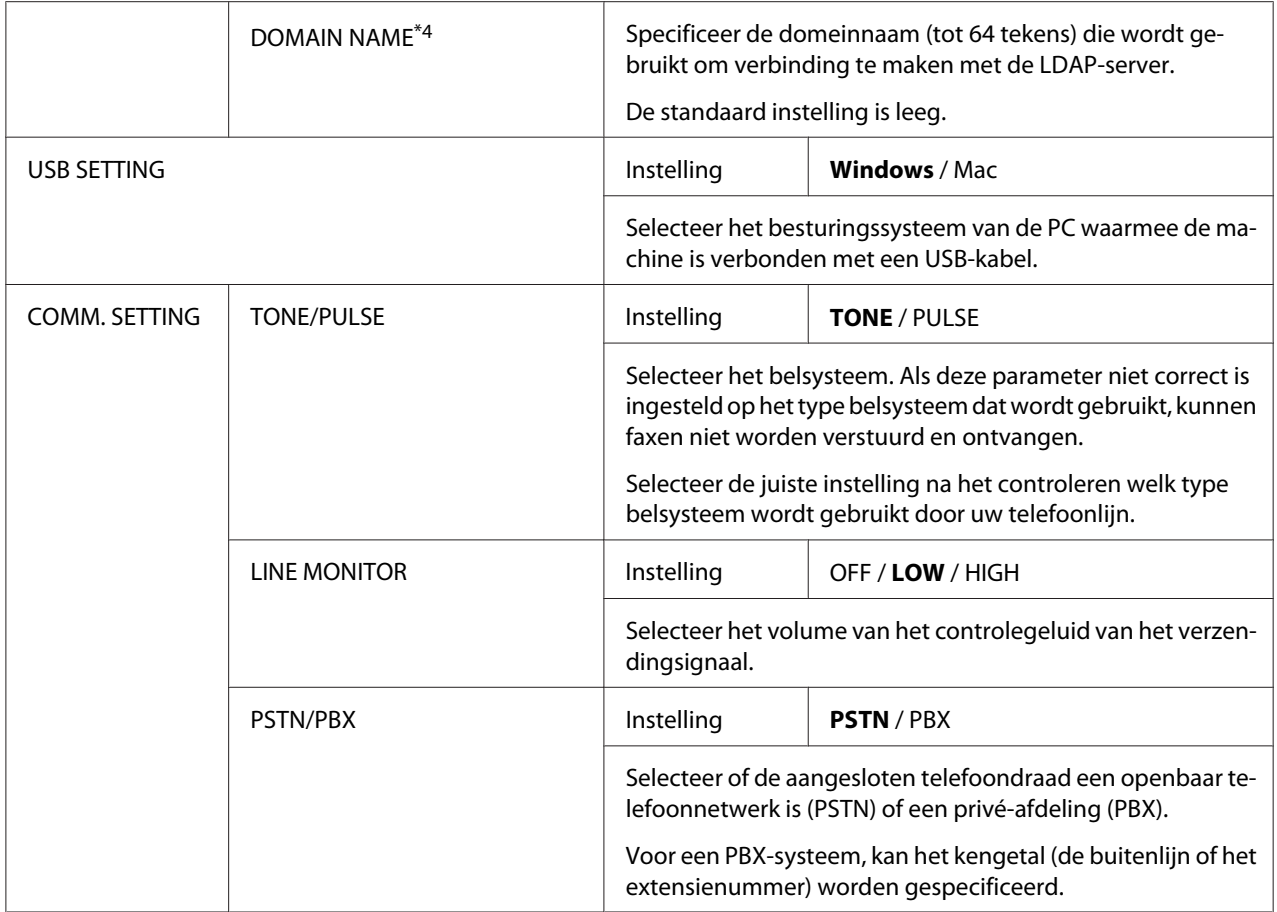

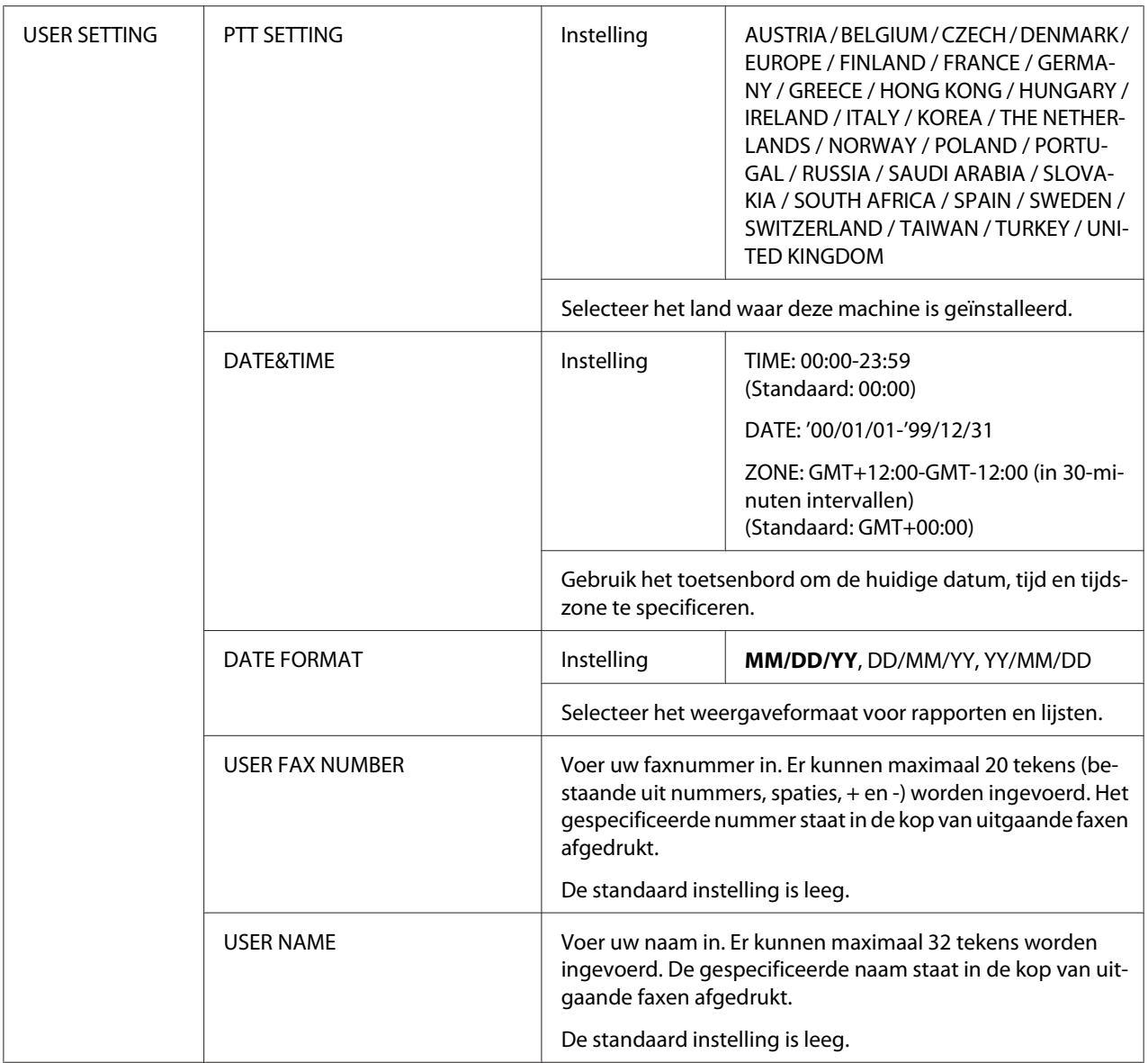

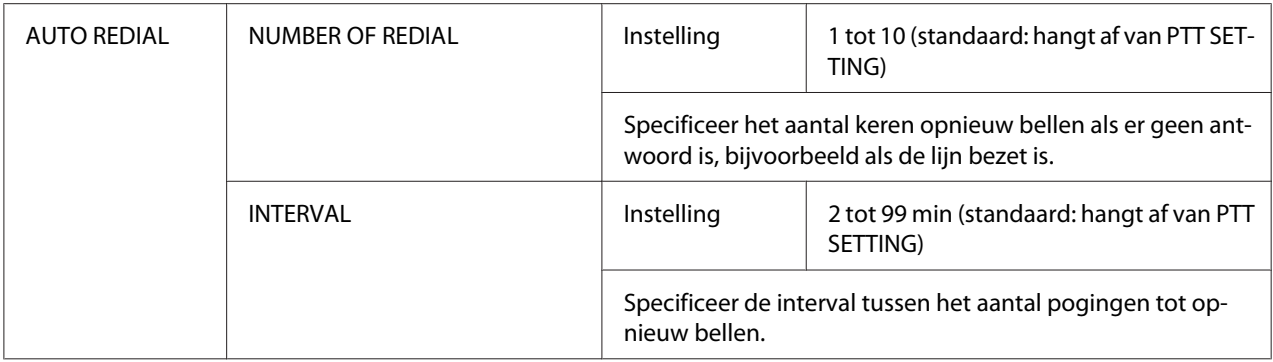

\*1 Dit menu-item verschijnt als ADMIN. MANAGEMENT/NETWORK SETTING/TCP/IP is ingesteld op ENABLE.

\*2 Dit menu-item verschijnt als ADMIN. MANAGEMENT/E-MAIL SETTING/POP BEFORE SMTP/DISABLE/ENABLE is ingesteld op ENABLE.

\*3 Dit menu-item verschijnt als ADMIN. MANAGEMENT/E-MAIL SETTING/SMTP AUTH./DISABLE/ENABLE is ingesteld op ENABLE.

\*4 Dit menu-item verschijnt als ADMIN. MANAGEMENT/LDAP SETTING/DISABLE/ENABLE is ingesteld op ENABLE.

#### **COPY SETTING-menu**

#### *Opmerking:*

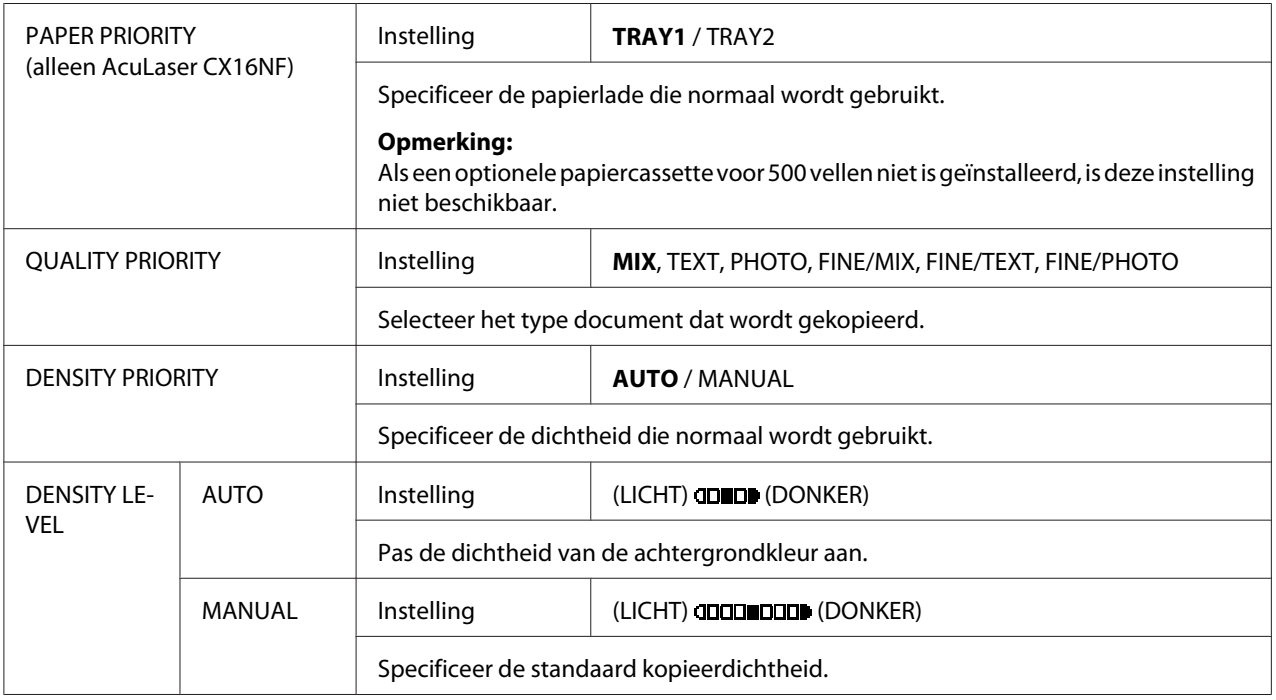

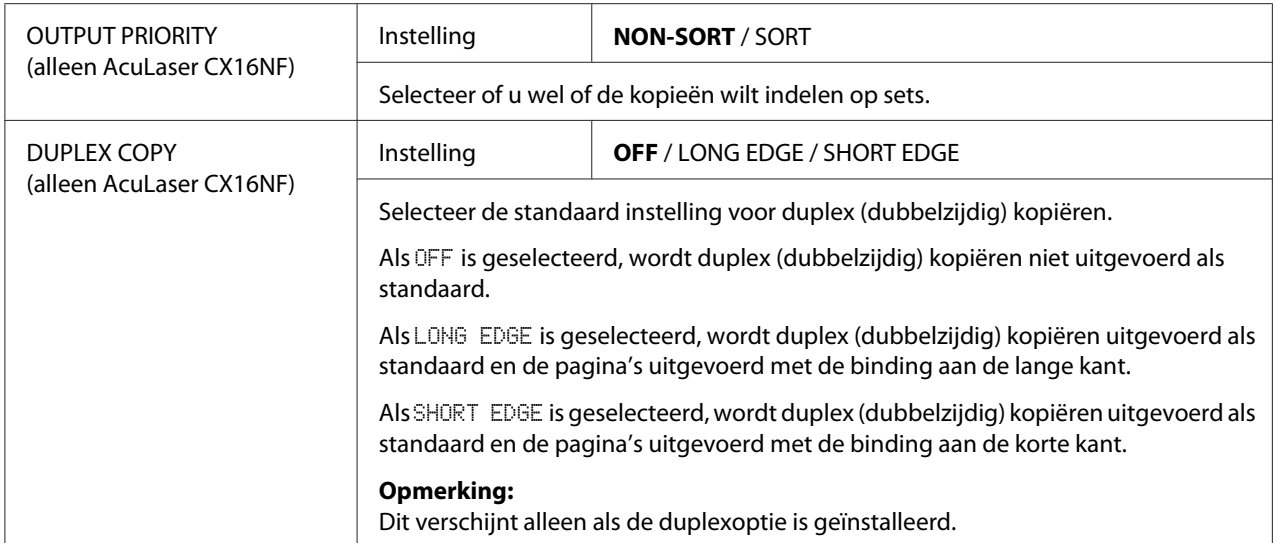

### **DIAL REGISTER-menu (uitsluitend AcuLaser CX16NF)**

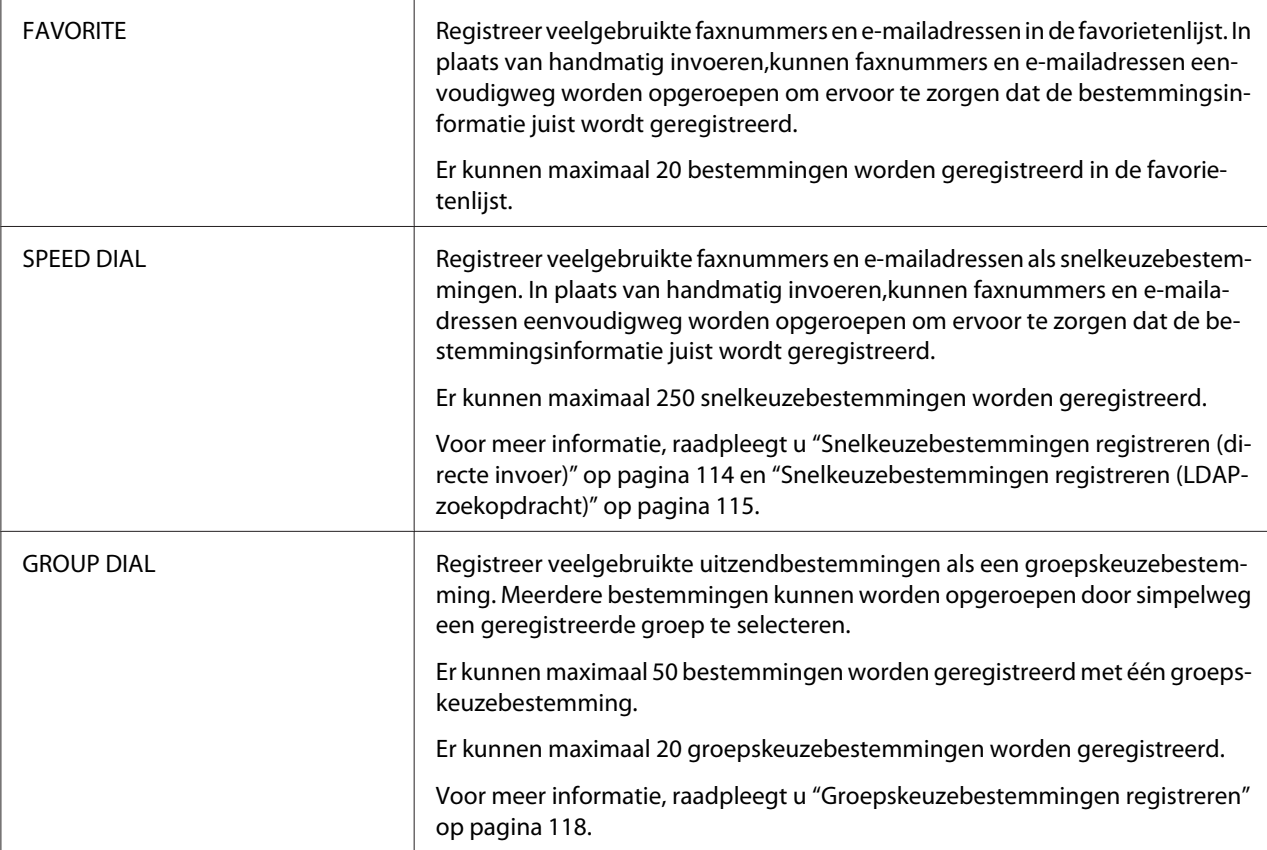

### **FAX TX OPERATION-menu (uitsluitend AcuLaser CX16NF)**

#### *Opmerking:*

*De standaard instellingen van de fabrikant worden vetgedrukt weergegeven.*

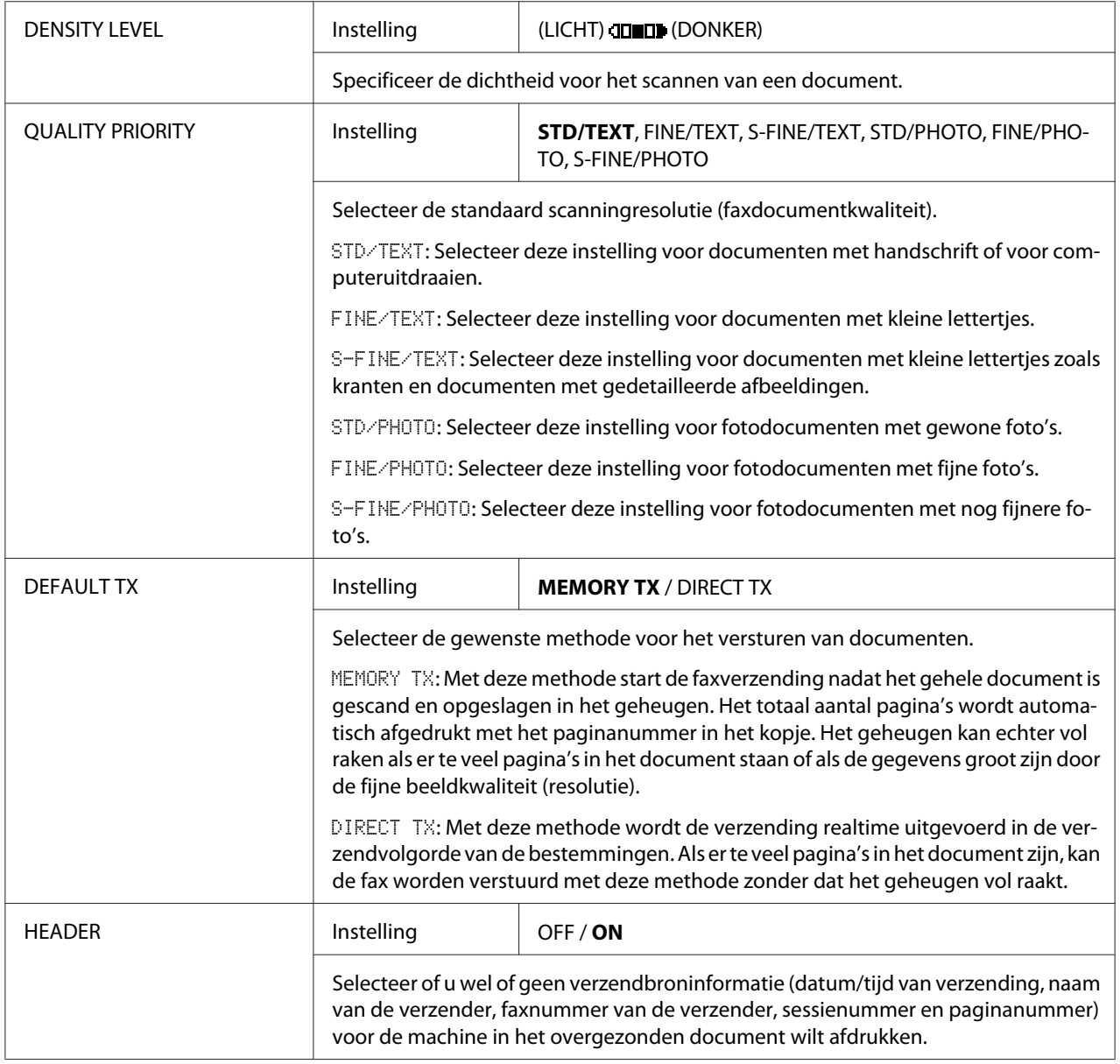

### **FAX RX OPERATION-menu (uitsluitend AcuLaser CX16NF)**

#### *Opmerking:*

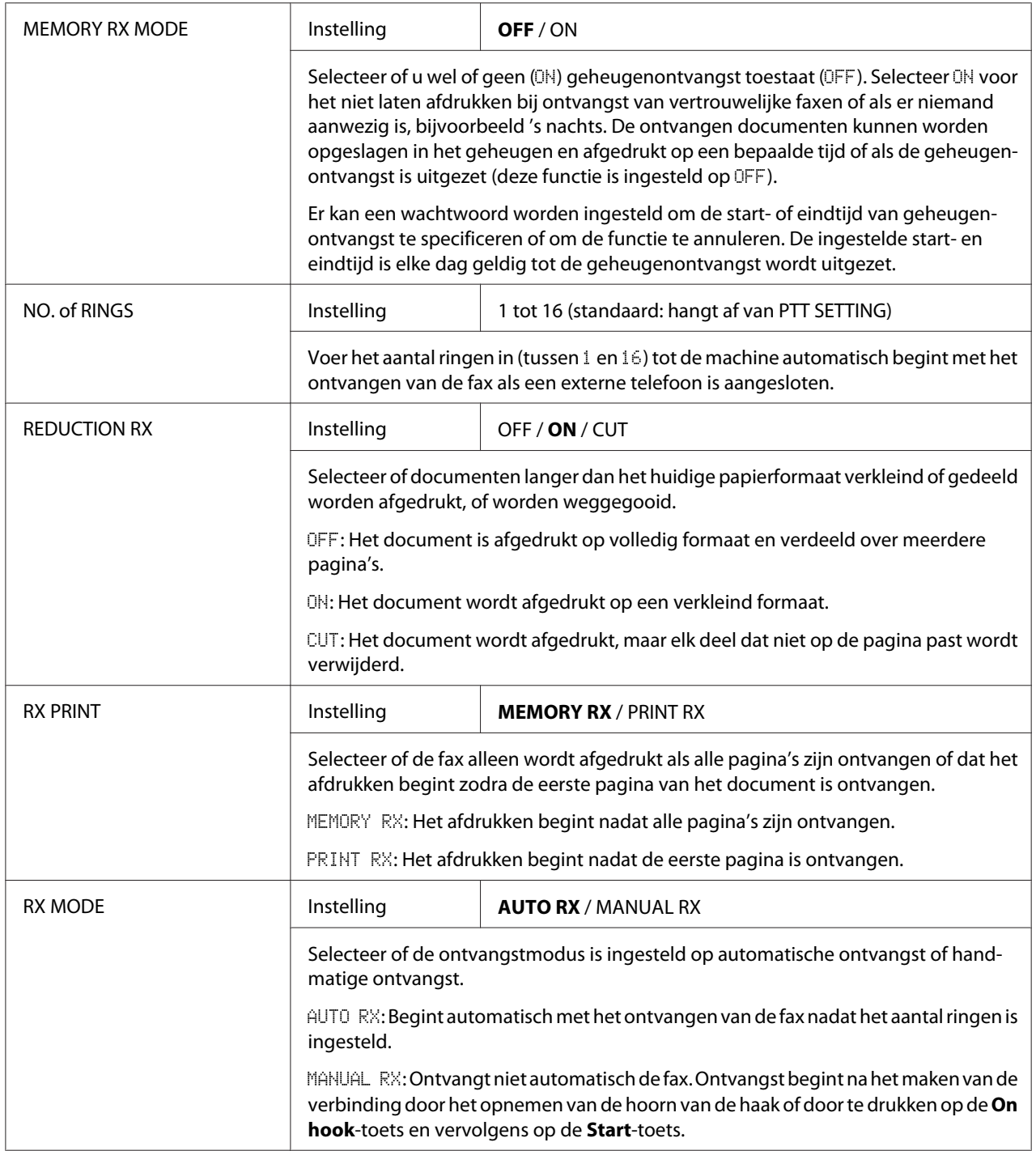

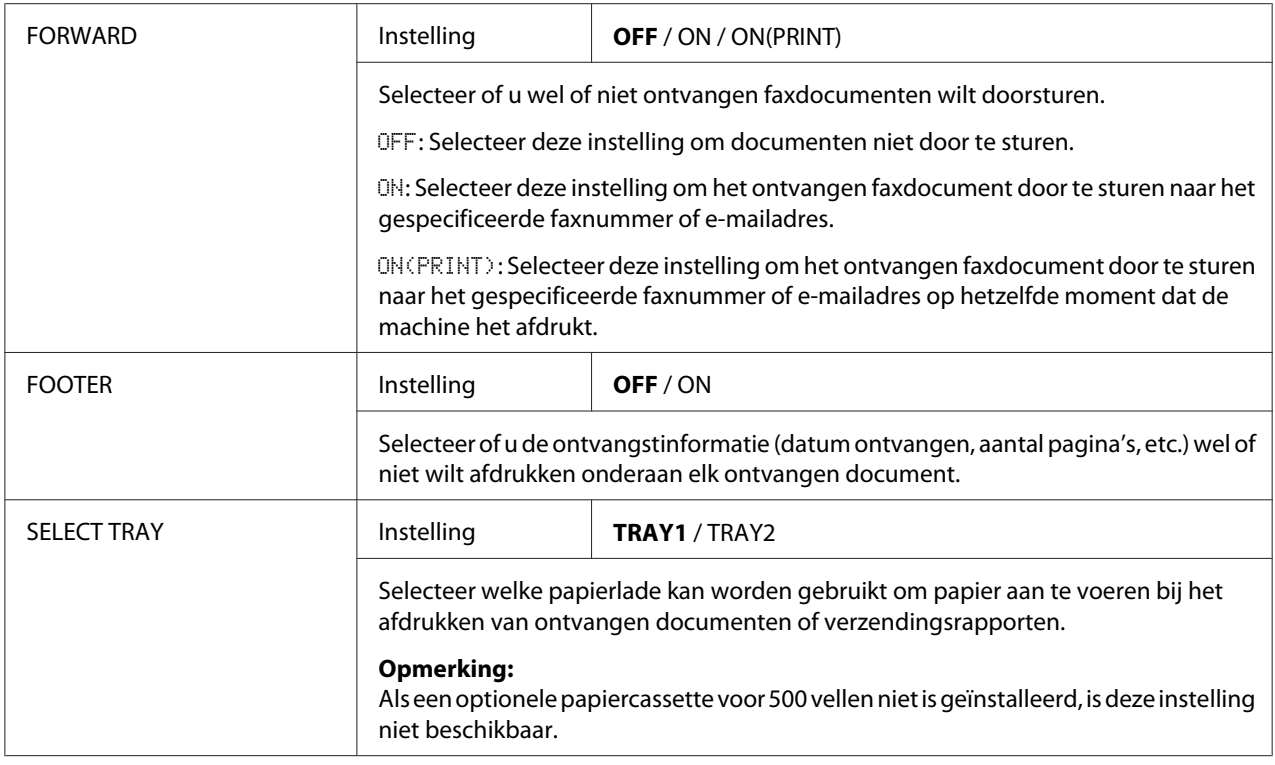

### **REPORTING-menu (uitsluitend AcuLaser CX16NF)**

#### *Opmerking:*

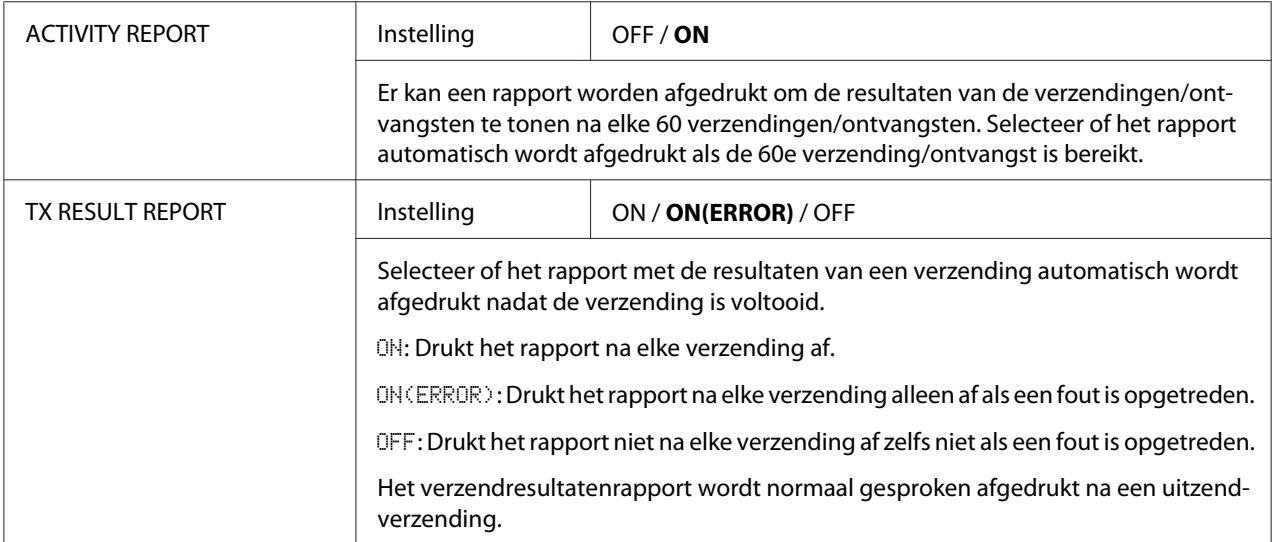

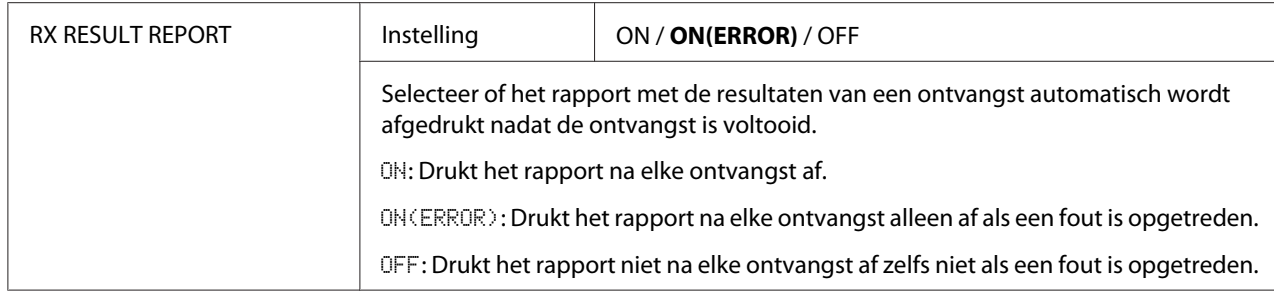

### **SCAN SETTING-menu (uitsluitend AcuLaser CX16NF)**

#### *Opmerking:*

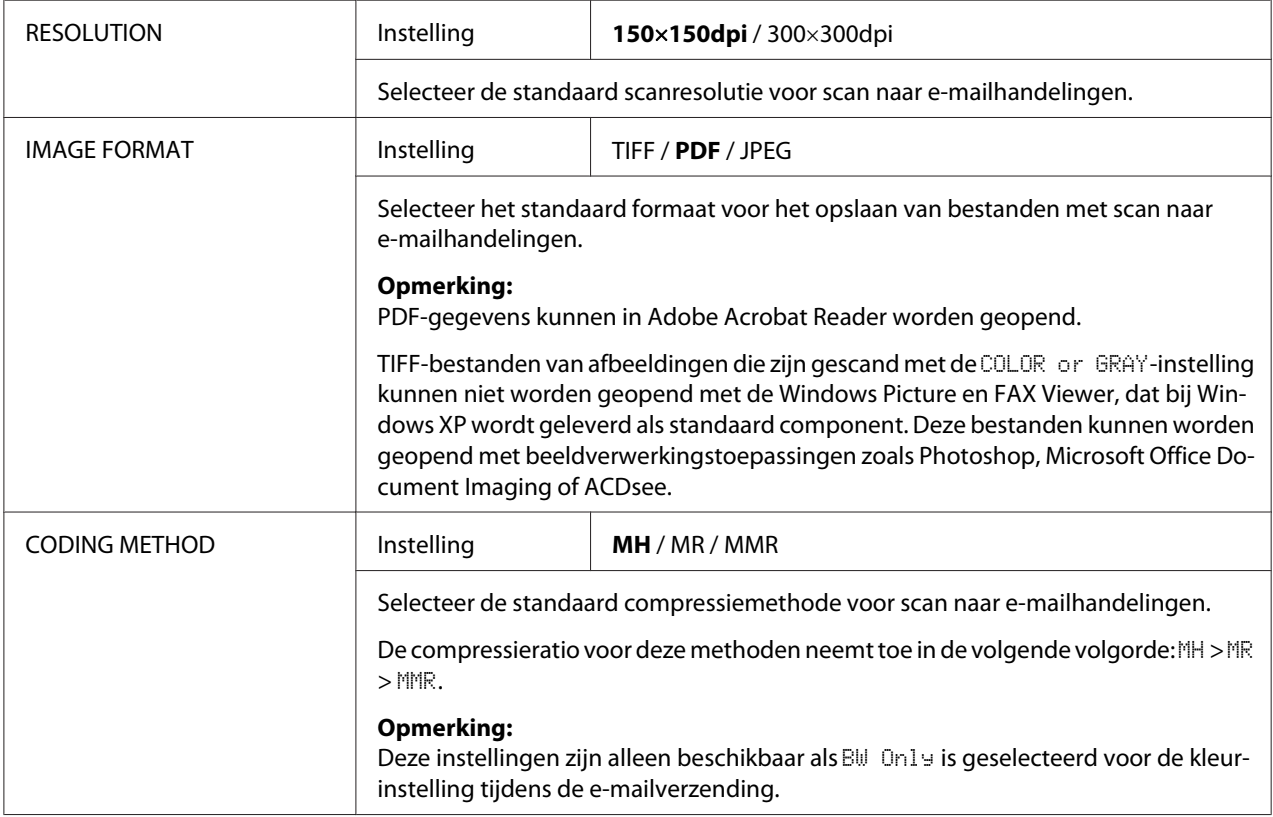

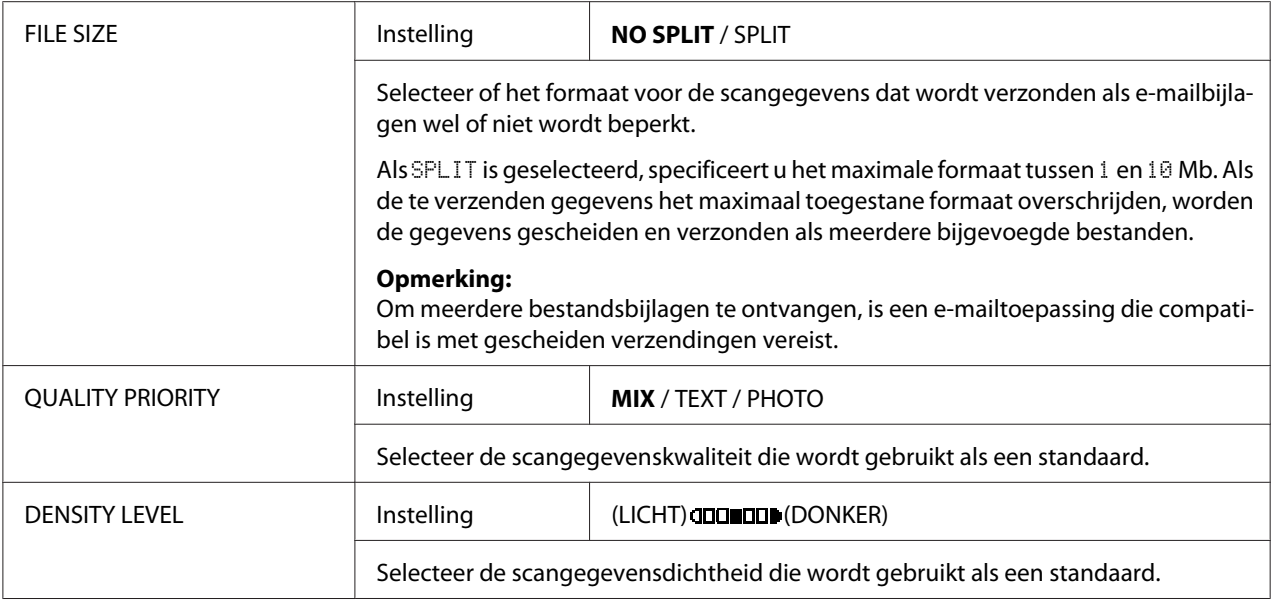

### <span id="page-50-0"></span>Hoofdstuk 3

# **Papierverwerking**

# **Afdrukpapier**

# **Specificaties**

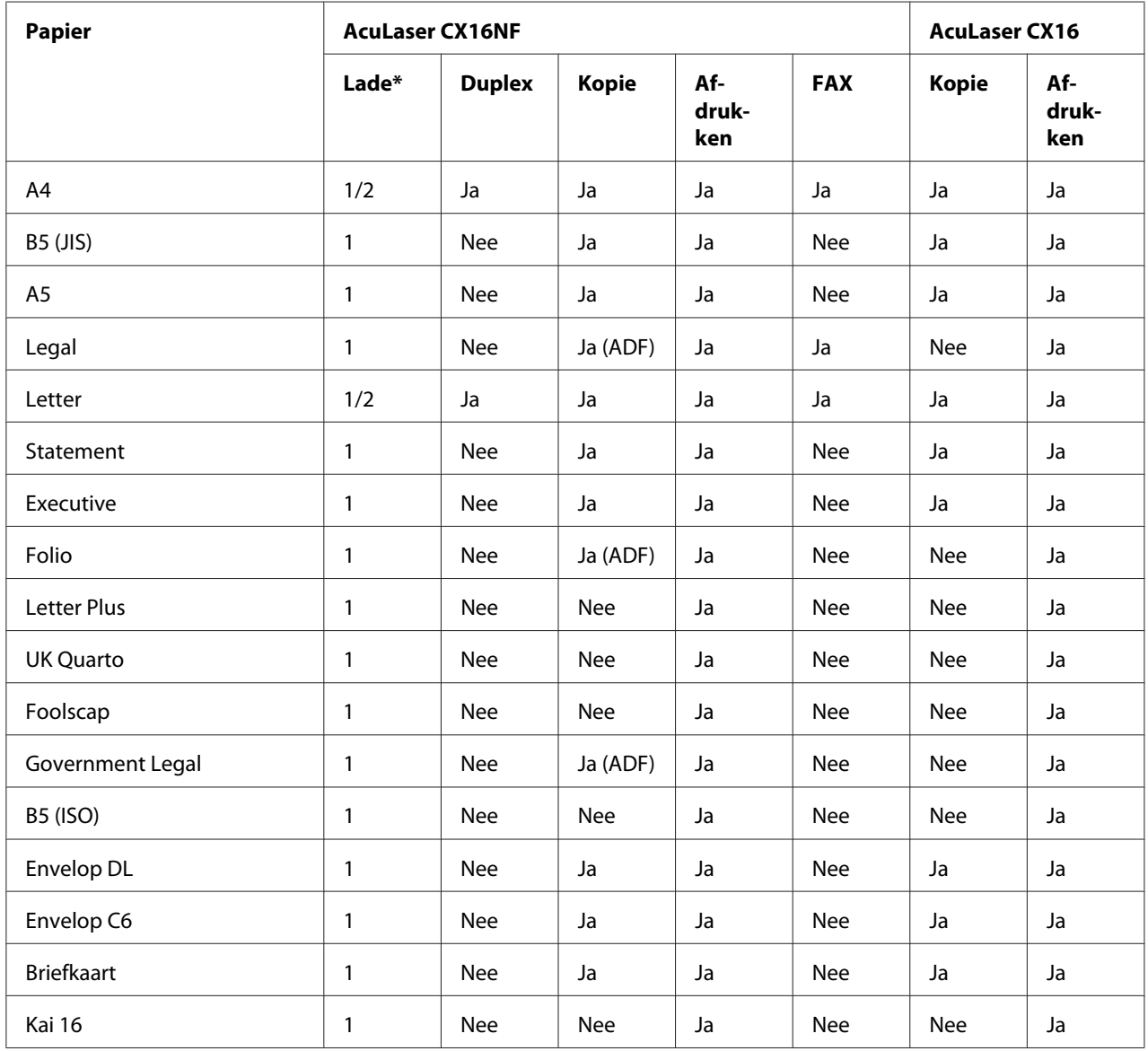

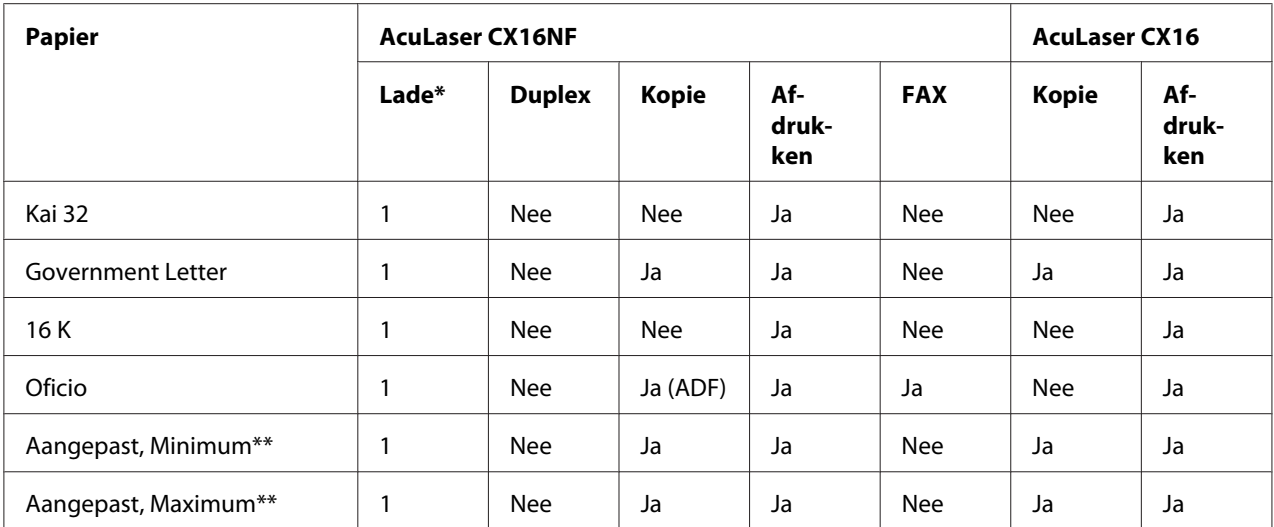

 $*$  Lade 1 = multifunctioneel

Lade 2 = uitsluitend gewoon papier

\*\* Met deze voorraad Het minimumformaat is  $92 \times 184$  mm. Het maximumformaat is  $216 \times 297$  mm.

### **Types**

Voordat u een grote hoeveelheid speciaal papier koopt, dient u vooraf een testafdruk te maken met hetzelfde papier en de afdrukkwaliteit te controleren.

Houd het papier op een platte, vlakke ondergrond in de originele verpakking tot het tijd is om het papier te laden.

### **Gewoon papier (gerecycled papier)**

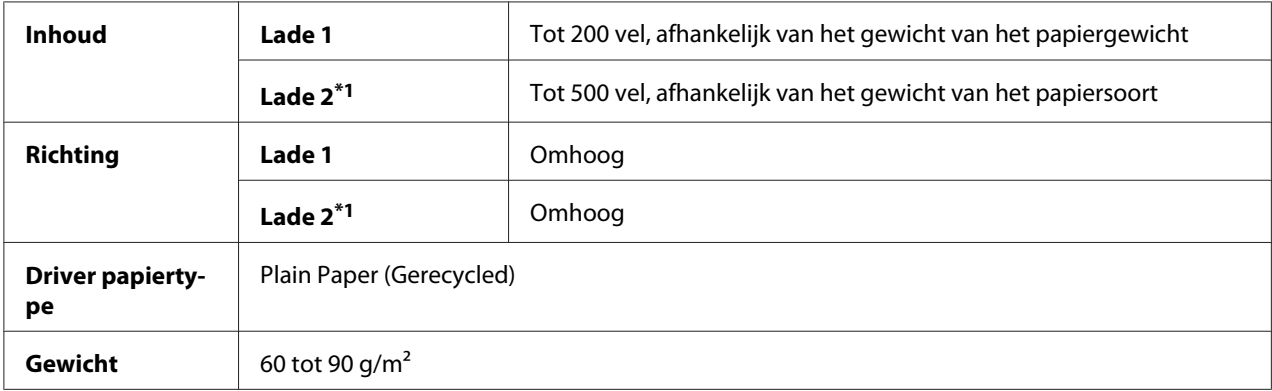

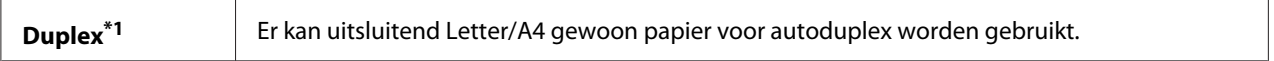

\*1 Uitsluitend voor AcuLaser CX16NF

#### **Gebruik gewoon papier dat**

❏ geschikt is voor gewoon papier en kopieerapparaten, zoals standaard of gerecycled kantoorpapier.

#### *Opmerking:*

*Gebruik niet de hieronder vermelde papiertypes. Deze kunnen leiden tot een slechte afdrukkwaliteit, papiertoevoerfouten of schade aan de machine.*

#### **Gebruik GEEN papier met**

- ❏ is bedekt met een verwerkte bovenlaag (zoals carbonpapier en behandeld gekleurd papier)
- ❏ een carbon achterkant heeft
- ❏ Niet goedgekeurd transferpapier met ijzer (zoals warmtegevoelig papier, hete drukpapier en warmtedruk transferpapier) is
- ❏ Koud water transferpapier is
- ❏ Drukgevoelig is
- ❏ Speciaal ontwikkeld is voor inkjetprinters (zoals superfijn papier, glanslaag en briefkaarten)
- ❏ Waar al op gedrukt is door een ander printer, kopieermachine of faxmachine
- ❏ stoffig is
- $\Box$  nat (of vochtig) is

#### *Opmerking:*

*Houd het papier op een relatieve vochtigheid tussen de 15% en 85%. Toner hecht niet goed aan vochtige of natte papiersoort.*

- ❏ gelaagd is
- ❏ plakkerig is
- ❏ gevouwen, gekreukeld, gekruld, gestanst, krom getrokken of gerimpeld is
- ❏ geperforeerd, drie gaten heeft of gescheurd is
- ❏ te glad, te ruw is of te veel structuur heeft
- ❏ verschillende structuren (ruwheid) aan de voor- en achterkant heeft
- $\Box$  te dun of te dik is
- ❏ samengekleefd is door statische elektriciteit
- ❏ samengesteld is uit folie of verguldsel; te glimmend is
- ❏ warmtegevoelig is of niet is bestand tegen de smelttemperatuur (180˚C)
- ❏ een onregelmatige vorm (niet rechthoekig of zonder gelijke hoeken) heeft
- ❏ bevestigd is met lijm, plakband, paperclips, nietjes, lintjes, haakjes of knoopjes
- ❏ zuur bevat
- ❏ elk ander papier dat niet goedgekeurd is

#### **Zwaar materiaal**

Papier zwaarder dan 90 g/m2 wordt zwaar materiaal genoemd. Test al het zware materiaal om een acceptabele werking te garanderen en ervoor te zorgen dat de afbeelding niet gaat verschuiven.

U kunt met zwaar materiaal doorlopend afdrukken Dit kan echter van invloed zijn op de papiertoevoer, afhankelijk van de papierkwaliteit en de afdrukomgeving. Als er problemen optreden, dient u het doorlopend afdrukken te stoppen en een vel per keer af te drukken.

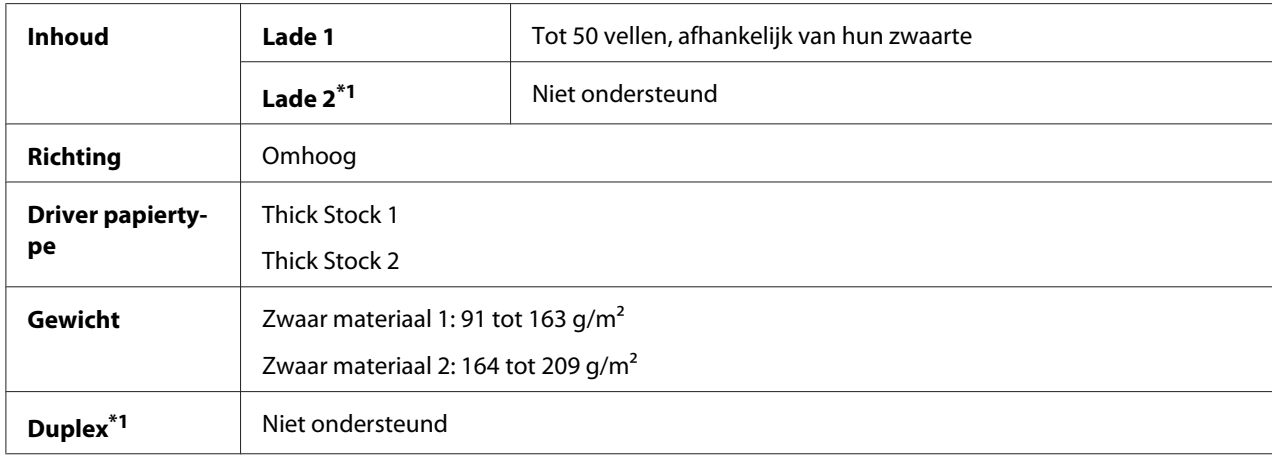

\*1 Uitsluitend voor AcuLaser CX16NF

#### **Gebruik GEEN zwaar materiaal dat**

❏ is gecombineerd met ander papier in de lades (omdat dit leidt tot papiertoevoerfouten)

### **Envelop**

Alleen afdrukken op de voorkant (adres). Sommige delen van de envelop bestaan uit drie lagen papier —de voorkant, de achterkant en de flap. Alles wat u afdrukt op deze gelaagde regio's kan verdwijnen of vervagen.

U kunt met envelop doorlopend afdrukken. Dit kan echter van invloed zijn op de papiertoevoer, afhankelijk van de papierkwaliteit en de afdrukomgeving. Als er problemen optreden, dient u het doorlopend afdrukken te stoppen en een vel per keer af te drukken.

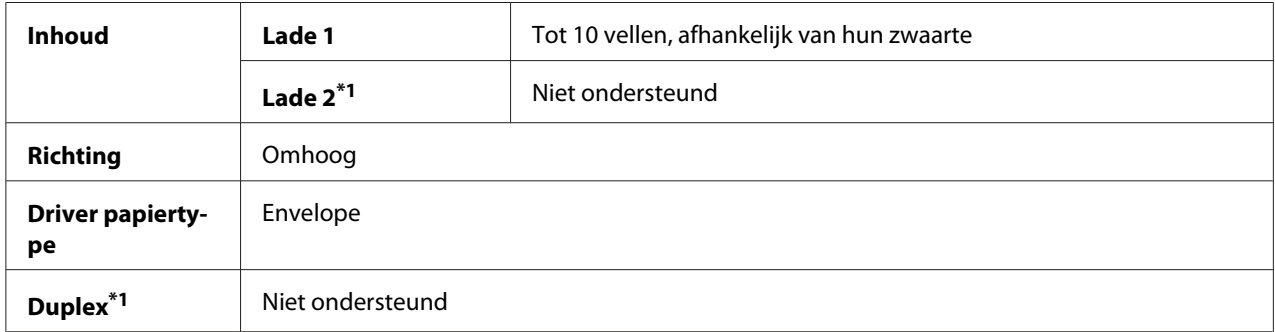

\*1 Uitsluitend voor AcuLaser CX16NF

#### **Gebruik enveloppen die**

- ❏ Envelop C6 of Envelop DL zijn (andere envelopformaten worden niet ondersteund.)
- ❏ algemene kantoorenveloppen zijn goedgekeurd voor laserprinten met diagonale verbindingen, scherpe vouwen en randen en normaal gegomde flappen

#### *Opmerking:*

*Omdat de enveloppen door de verwarmde rollers worden geleid, kunnen de gegomde gebieden op de flappen zich hechten. Door gebruik te maken van enveloppen met lijm op emulsiebasis, wordt dit probleem vermeden.*

- ❏ goedgekeurd zijn voor afdrukken met een laserprinter
- ❏ droog zijn

#### **Gebruik GEEN enveloppen met**

- ❏ plakkerige flappen
- ❏ plakband hechtingen, metalen klemmen, paperclips, hechters, of aftrekstrips voor hechten
- ❏ transparante vensters
- ❏ een te ruw oppervlak hebben
- ❏ materiaal dat kan smelten, verdampen, uitlijnen, verkleuren of gevaarlijke dampen kan uitstoten
- ❏ vooraf is gesloten

#### **Etiket**

Een vel etiketten bestaat uit een bovenste vel (het afdrukoppervlak), plaklaag, en een draagvel:

- ❏ Het bovenste vel moet de specificaties van gewoon papier volgen.
- ❏ Het oppervlak van het bovenste vel moet het gehele draagvel bedekken en er mag geen plaklaag door het oppervlak komen.

U kunt met etiketvellen doorlopend afdrukken. Dit kan echter van invloed zijn op de papiertoevoer, afhankelijk van de papierkwaliteit en de afdrukomgeving. Als er problemen optreden, dient u het doorlopend afdrukken te stoppen en een vel per keer af te drukken.

Probeer eerst om uw gegevens op een vel gewoon papier af te drukken om de ligging te controleren. Controleer de documentatie voor uw toepassing voor meer informatie over het afdrukken van etiketten.

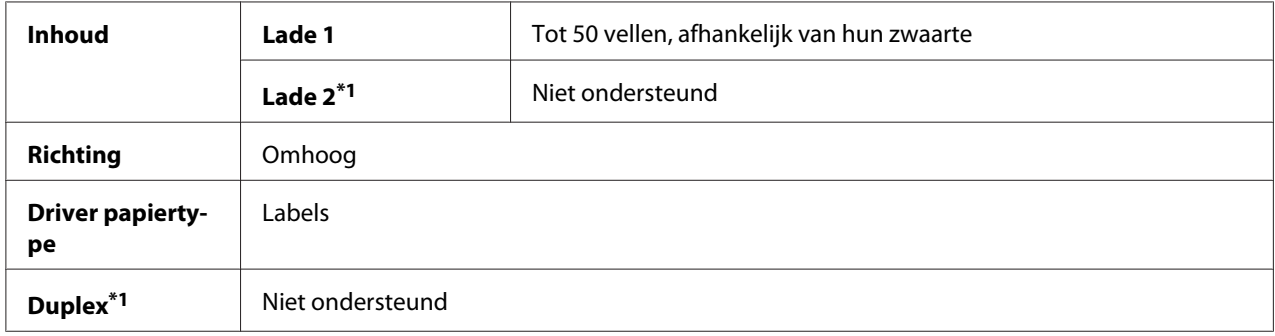

\*1 Uitsluitend voor AcuLaser CX16NF

#### **Gebruik etiketvellen die**

❏ aanbevolen worden voor afdrukken met een laserprinter

#### **Gebruik GEEN etiketvellen die**

- ❏ Etiketten hebben die er makkelijk afgetrokken kunnen worden of waarvan gedeelten van het etiket al zijn verwijderd
- ❏ Een achterblad hebben dat is weggetrokken of waarvan de plaklaag blootligt

#### *Opmerking:*

*Etiketten kunnen aan de fixeereenheid blijven plakken waardoor ze eraf worden getrokken en een toevoerfout optreedt.*

#### ❏ zijn voorgesneden of geperforeerd

Niet gebruiken OKE om te gebruiken

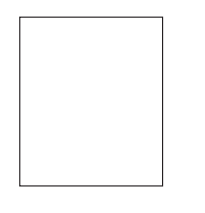

Papier met glanslaag Etiketten van een pagina (ongesneden)

### **Letterhead**

U kunt met letterhead doorlopend afdrukken. Dit kan echter van invloed zijn op de papiertoevoer, afhankelijk van de papierkwaliteit en de afdrukomgeving. Als er problemen optreden, dient u het doorlopend afdrukken te stoppen en een vel per keer af te drukken.

Probeer eerst om uw gegevens op een vel gewoon papier af te drukken om de ligging te controleren.

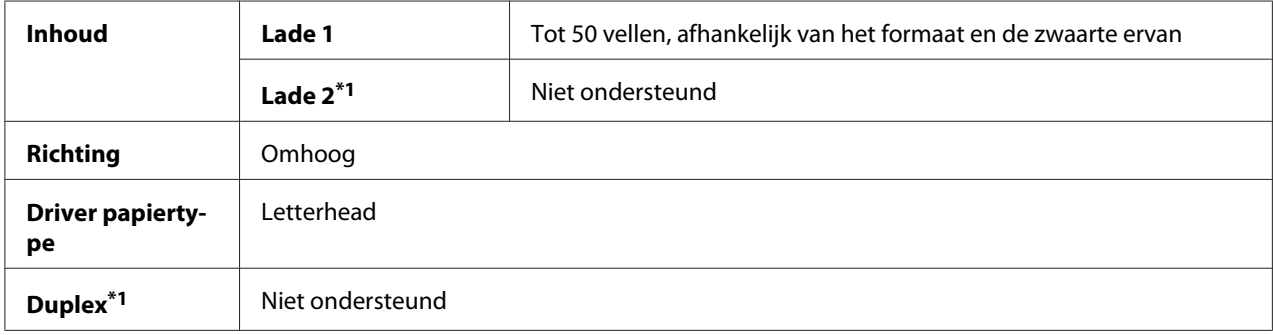

\*1 Uitsluitend voor AcuLaser CX16NF

### **Briefkaart**

U kunt met briefkaart doorlopend afdrukken. Dit kan echter van invloed zijn op de papiertoevoer, afhankelijk van de papierkwaliteit en de afdrukomgeving. Als er problemen optreden, dient u het doorlopend afdrukken te stoppen en een vel per keer af te drukken.

Probeer eerst om uw gegevens op een vel gewoon papier af te drukken om de ligging te controleren.

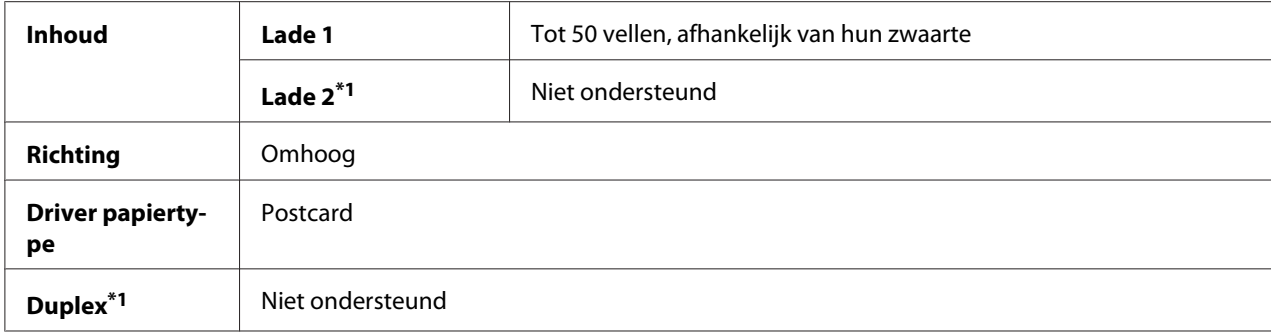

\*1 Uitsluitend voor AcuLaser CX16NF

#### **Gebruik briefkaarten die**

❏ goedgekeurd zijn voor afdrukken met een laserprinter

#### **Gebruik GEEN briefkaarten die**

- ❏ gecoat zijn
- ❏ zijn ontwikkeld voor inkjet printers
- ❏ voorgesneden of geperforeerd zijn
- ❏ voorgedrukt of meerkleurig zijn
- ❏ gevouwen of gekreukt zijn

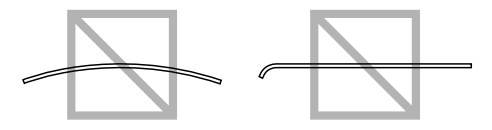

#### *Opmerking:*

*Als de briefkaart is gekreukeld, druk dan op het gekreukelde gebied voordat u deze in de lade plaatst.*

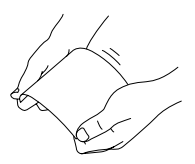

# **Afdrukgebied**

Het afdrukgebied op alle papierformaten is tot 4,0 mm vanaf de randen van het papier.

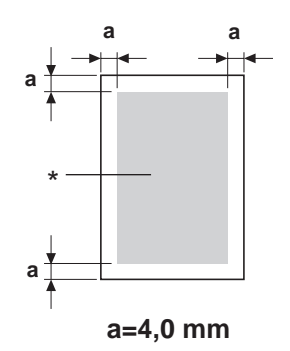

#### \* Afdrukgebied

Elk mediaformaat heeft een specifiek afdrukgebied (het maximum gebied waarop de machine duidelijk en zonder vervorming kan afdrukken).

Dit gebied is zowel onderhevig aan hardwarebeperkingen (de fysieke papierformaat en marges die door de machine worden vereist) en softwarebeperkingen (de hoeveelheid geheugen dat beschikbaar is voor de kaderbuffer voor de volledige pagina). Het afdrukgebied voor alle papierformaten is het paginaformaat minus 4,0 mm vanaf de randen van het papier.

#### *Opmerking:*

*Bij het afdrukken in kleur op legalformaat papier, gelden de volgende beperkingen.*

- ❏ *Het printgebied ligt 339,6 mm vanaf de hoofdrand van het papier. (Er is echter een niet afdrukbaargebied tot 4,0 mm vanaf de hoofdrand.)*
- ❏ *De marge aan de onderkant is 16,0 mm.*

### **Enveloppen**

Enveloppen kunnen alleen aan de voorkant worden bedrukt (de kant waar het adres van de ontvanger wordt geschreven). Daarnaast kan het afdrukken aan de voorkant op het gebied waar aan de achterkant de flap overlapt, niet worden gegarandeerd. De locatie van dit gebied verschilt per enveloptype.

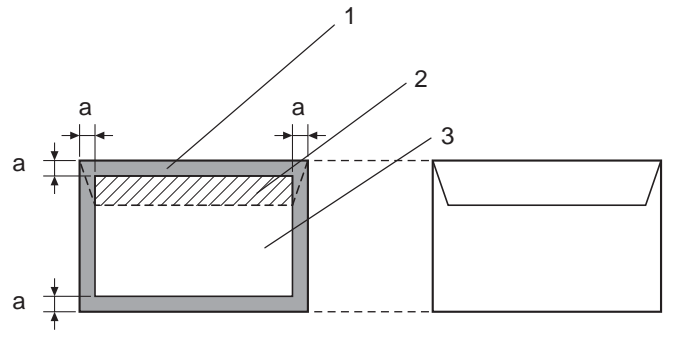

**a=4,0 mm** 

Voorkant (kan niet worden bedrukt) Achterkant (kan niet worden bedrukt)

- 1. Niet afdrukbaar gebied
- 2. Niet gegarandeerd afdrukbaar gebied
- 3. Gegarandeerd afdrukbaar gebied

#### *Opmerking:*

- ❏ *De afdrukrichting van de envelop wordt bepaald door uw toepassing.*
- ❏ *Bij het Envelop DL-formaat (toevoer vanaf de lengtekant) zijn de niet afdrukbare gebieden aan de linker- en rechterkant 6 mm.*

### **Paginamarges**

Marges worden ingesteld door uw toepassing. Met sommige toepassingen kunt u aangepaste paginaformaten en marges instellen, terwijl andere alleen standaard paginaformaten en marges hebben waaruit gekozen kan worden. Als u een standaard formaat kiest, kunt u een deel van uw afbeelding verliezen (door de beperkingen van het afdrukgebied). Indien u het formaat van uw pagina kunt aanpassen in uw toepassen, gebruik dan die formaten die voor optimale resultaten zorgen in het afdrukgebied.

### **Papier laden**

### **Hoe laad ik papier?**

Neem het bovenste en onderste vel van een stapel papier af. Houd een stapel vast van ongeveer 200 vellen papier, ventileer de stapel om statische opbouw te voorkomen voordat u de stapel in een lade legt.

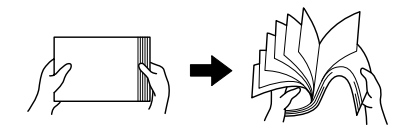

#### *Opmerking:*

*Hoewel deze machine is ontwikkeld voor het afdrukken op een grote reeks papiertypes, is het niet bedoeld om af te drukken op een enkel type papier, behalve gewoon papier. Doorlopend afdrukken op ander papier dan gewoon papier (zoals enveloppen, etiketten of zwaar materiaal) kan een negatief effect hebben op de afdrukkwaliteit of de levensduur van het apparaat verkorten.*

Verwijder eerst achtergebleven papier in de lade voordat u het aanvult met nieuw papier. Stapel het nieuwe papier, zorg dat de hoeken recht liggen en vul het dan aan.

Combineer geen verschillende typen en formaten papier omdat dit zal leiden tot toevoerfouten.

### **Lade 1 (multifunctionele lade)**

Voor meer informatie over de typen en formaten papier waarop kan worden afgedrukt vanaf lade 1, raadpleegt u ["Afdrukpapier" op pagina 51](#page-50-0).

### **Papier laden**

1. Verwijder de stofkap.

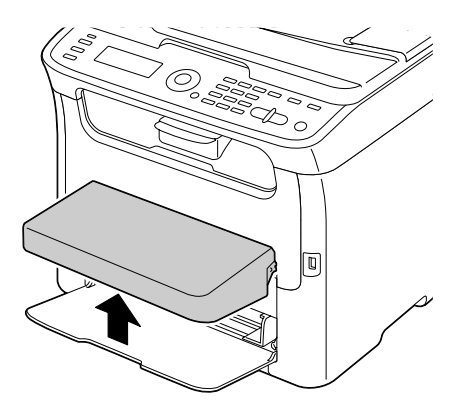

2. Schuif de papiergeleiders om voor meer ruimte te zorgen.

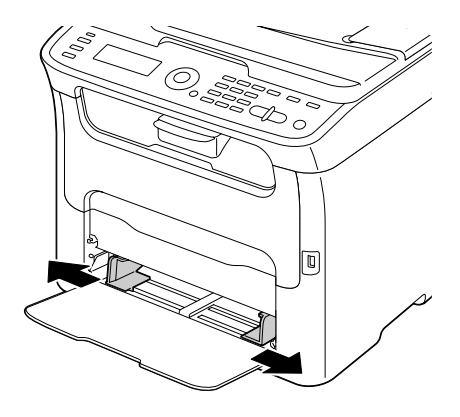

3. Laad het papier met de bovenkant omhoog in de lade.

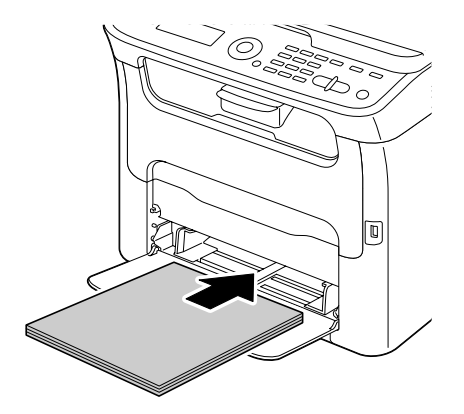

#### *Opmerking:*

❏ *Laad geen papier boven het* d*-teken. Er kunnen tot 200 vellen (80 g/m2) gewoon papier tegelijkertijd in de lade worden geplaatst.*

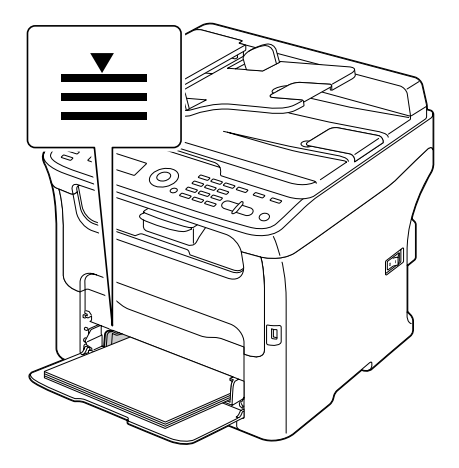

❏ *Laad enveloppen met een flap, met de flap naar beneden in de lade.*

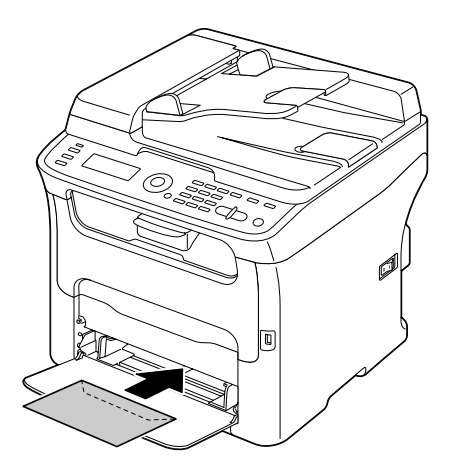

4. Schuif de papiergeleiders tegen de randen van het papier.

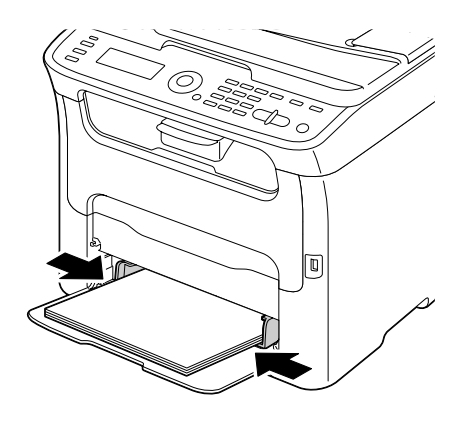

5. Plaats de stofkap terug.

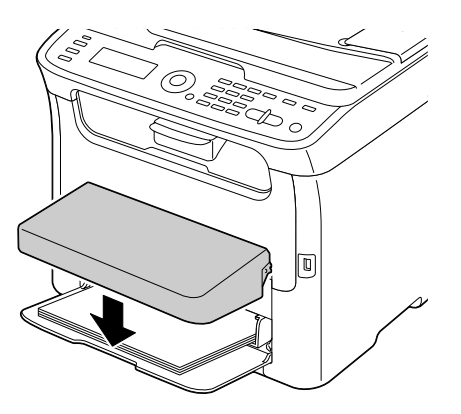

6. Selecteer TRAY1 PAPER SETUP in het UTILITY-menu, en selecteer dan de instelling voor het formaat en het type papier dat wordt geladen. Zie ook ["Afdrukpapier" op pagina 51](#page-50-0).

### **Lade 2**

#### *Opmerking:*

*Er kan alleen A4 gewoon papier worden geladen in lade 2.*

### **Gewoon papier laden**

1. Trek lade 2 zover mogelijk uit.

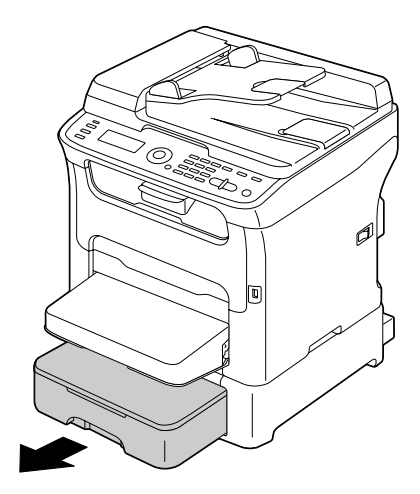

2. Til lade 2 op en haal eruit.

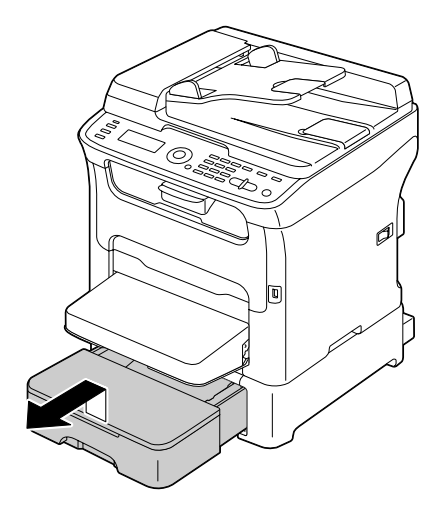

3. Verwijder het deksel van lade 2.

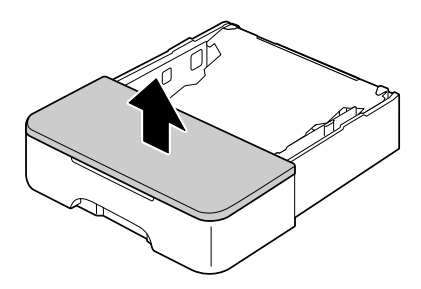

4. Duw de papierdrukplaat omlaag om deze op zijn plaats te vergrendelen.

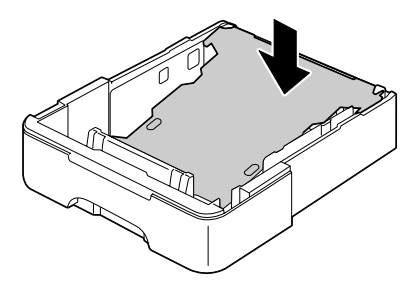

5. Laad het papier met de bovenkant omhoog in de lade.

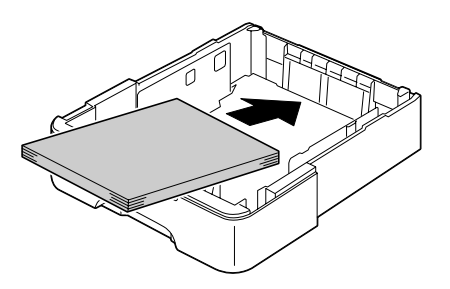

#### *Opmerking:*

*Laad niet boven de 100% lijn. Er kunnen tot 500 vellen (80 g/m2) gewoon papier tegelijkertijd in de lade worden geplaatst.*

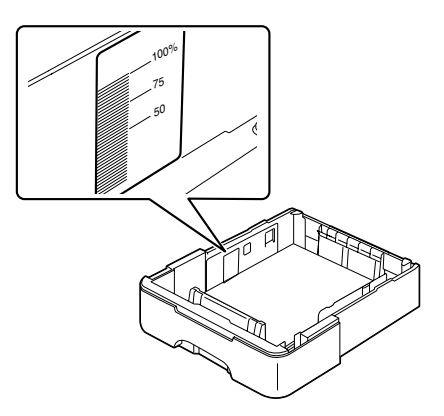

6. Plaats het deksel van lade 2 terug.

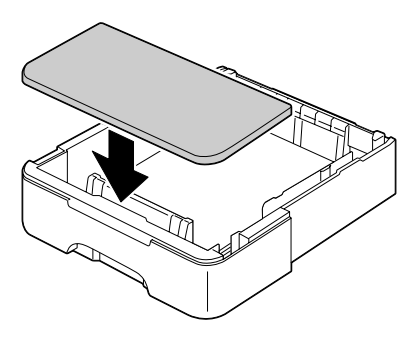

7. Plaats lade 2 terug in de machine.

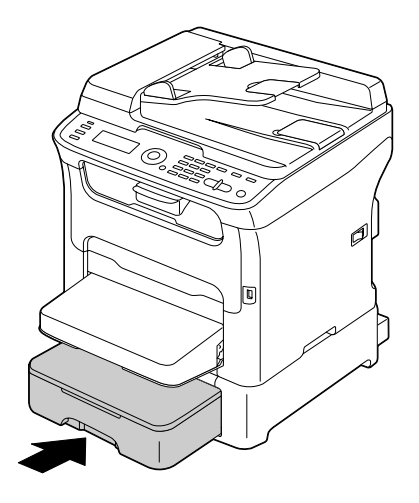

# **Over duplex afdrukken (uitsluitend AcuLaser CX16NF)**

Duplex (dubbelzijdig) afdrukken kan worden uitgevoerd als de duplexoptie op deze machine is geïnstalleerd.

#### *Opmerking:*

*Voor meer informatie over het installeren van de duplexoptie, raadpleegt u ["Duplexeenheid met](#page-208-0) [hulpstuk \(Duplexoptie\)" op pagina 209](#page-208-0).*

Als het papier een lage opaciteit heeft (hoge transparantie) dan schijnen de afgedrukte gegevens aan de ene kant van het papier door aan de andere kant. Controleer uw toepassing voor marge-informatie. Voor de beste resultaten, drukt u een kleine hoeveelheid af om te zien of de opaciteit acceptabel is.

#### *Opmerking:*

*Er kan uitsluitend Letter/A4 gewoon papier, 60–90 g/m2 worden gebruikt voor autoduplex. Zie ["Afdrukpapier" op pagina 51](#page-50-0). Het gebruiken van duplex bij enveloppen, etiketten letterheads, briefkaarten en zwaar materiaal wordt niet ondersteund.*

### **Hoe gebruik ik autoduplex?**

Controleer uw toepassing om te bepalen hoe u de marges instelt voor duplex (dubbelzijdig) afdrukken.

De volgende bindingpositie-instellingen zijn beschikbaar.

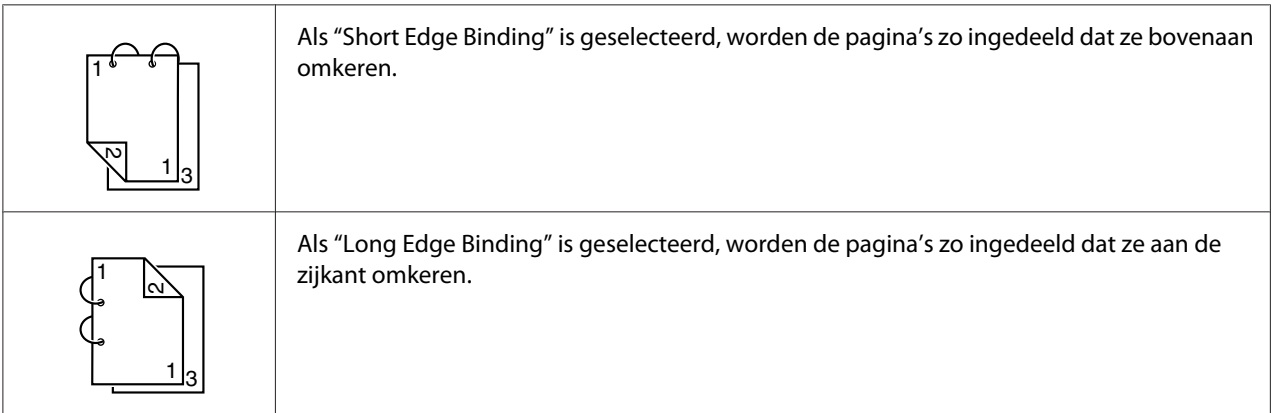

Daarnaast, als "Combination" is ingesteld op "Booklet", wordt autoduplex afdrukken uitgevoerd.

De volgende orderinstellingen zijn beschikbaar als "Booklet" is geselecteerd.

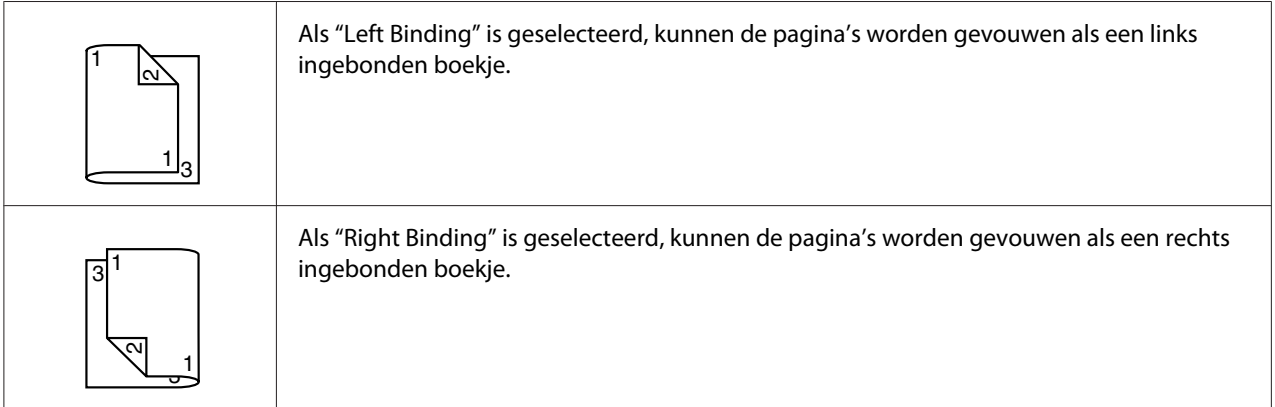

1. Laad gewoon papier in de lade.

- 2. Specificeer duplex (dubbelzijdig) afdrukken (lay-outtabblad in Windows) vanaf de printer driver.
- 3. Klik op **OK**.

#### *Opmerking:*

*Bij autoduplex afdrukken wordt de achterkant eerst afgedrukt en wordt daarna de voorkant afgedrukt.*

### **Uitvoerlade**

Het afdrukpapier wordt naar beneden toe in de uitvoerlade bovenaan onder het bedieningspaneel aangevoerd. Deze lade heeft een volume van ongeveer 100 vellen  $(A4/Letter)$  van 80 g/m<sup>2</sup> papier.

#### *Opmerking:*

*Als het papier te hoog is opgestapeld in de uitvoerlade, kan uw machine last krijgen van een papiertoevoerfout, overmatige krulling van papier of statische opbouw.*

De uitvoerlade kan worden uitgetrokken om te worden verlengd. Pas de uitvoerlade aan volgens het formaat papier waarop wordt afgedrukt.

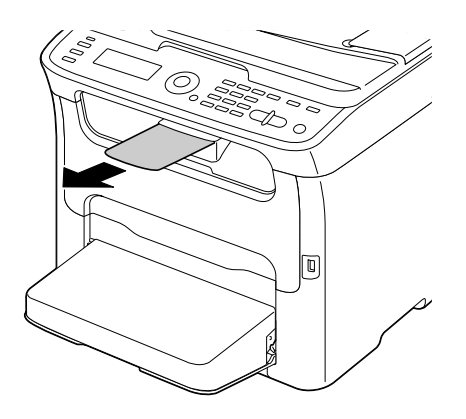

## **Papieropslag**

❏ Houd het papier op een platte, vlakke ondergrond in de originele verpakking tot het tijd is om het papier te laden.

Papier dat te lang is bewaard buiten de verpakking kan uitdrogen en leiden tot een toevoerfout.

- ❏ Als papier uit de verpakking is gehaald, plaats het dan in de originele verpakking en bewaar het op een koele, donkere plek op een vlakke ondergrond.
- ❏ Vermijd vocht, overmatige vochtigheid, direct zonlicht en overmatige warmte (boven 35˚C), en stof.
- ❏ Vermijd het leunen tegen andere voorwerpen of het rechtop plaatsen.

Maak een proefafdruk voordat u opgeslagen papier gebruikt, en controleer de afdrukkwaliteit.

# **Origineel papier**

## **Specificaties**

#### **Documenten die kunnen worden geplaatst op het originele glas**

Het volgende type documenten kan worden geplaatst op het originele glas.

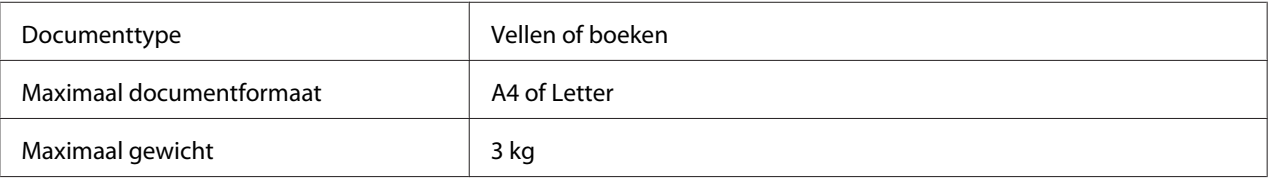

Houd de volgende voorzorgsmaatregelen in acht bij het plaatsen van een document op het originele glas.

- ❏ Plaats geen objecten die meer dan 3 kg wegen op het originele glas; anders kan het glas beschadigen.
- ❏ Duw niet extreem hard op een boek dat is uitgespreid op het originele glas; anders kan het originele glas beschadigen.

#### **Documenten die kunnen worden geladen in de ADF (uitsluitend AcuLaser CX16NF)**

Het volgende type documenten kan worden geplaatst in de ADF.

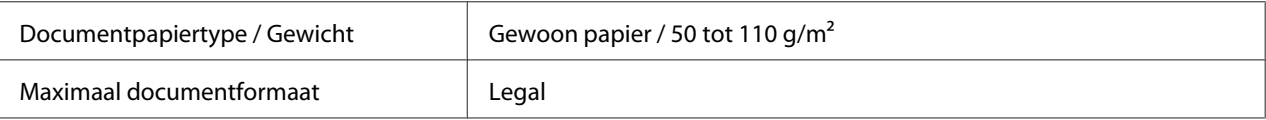

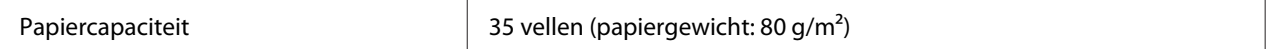

Laad de volgende type documenten niet in de ADF.

- ❏ Documenten met pagina's van verschillende formaten
- ❏ Gekreukelde, gevouwen, opgekrulde of gescheurde documenten
- ❏ Zeer doorzichtige of transparante documenten, zoals overhead transparanten of diazo fotogevoelig papier
- ❏ Gecoate documenten zoals carbonpapier
- ❏ Documenten die zijn afgedrukt op dikker papier dan 110 g/m2
- ❏ Documenten met pagina's die samen zijn gebonden met paperclips of nietjes
- ❏ Documenten die zijn gebonden in een boek of boekje
- ❏ Documenten met pagina's die zijn samengebonden met lijm
- ❏ Documenten met pagina's die uitsnedes hebben of waar uitsnedes zijn verwijderd
- ❏ Etiketvellen
- ❏ Offset afdrukmasters
- ❏ Document met bindgaten

# **Plaatsen en laden van een document dat wordt gekopieerd**

## **Een document op het originele glas plaatsen**

1. Til de klep op om hem te openen.

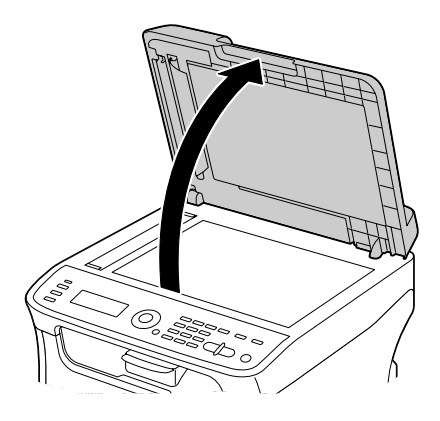

2. Plaats het document op het originele glas.

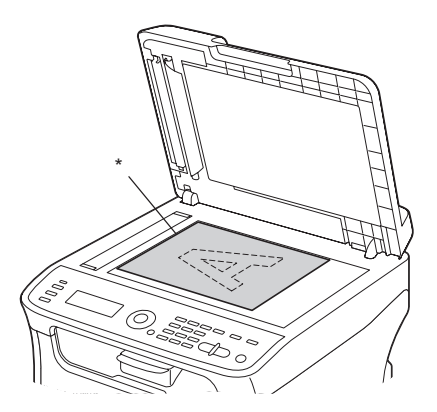

\* Document
<span id="page-72-0"></span>*Lijn het document uit met de pijl aan de linkerkant richting de achterkant van de machine.*

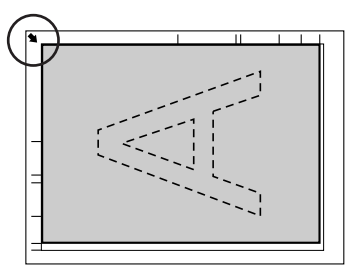

3. Sluit voorzichtig de klep.

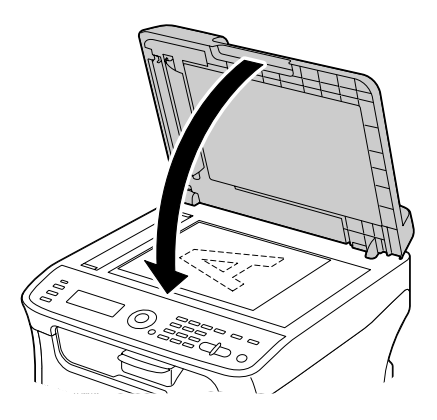

## **Een document in de ADF laden (uitsluitend AcuLaser CX16NF)**

1. Leg het document met de bovenkant naar boven in de ADF-documenttoevoerlade.

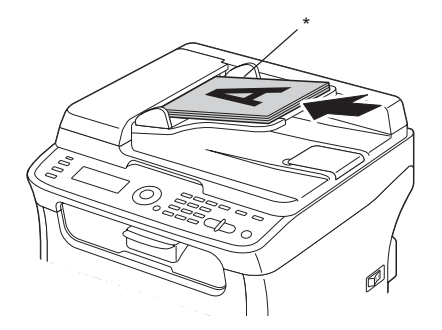

\* Document

- ❏ *Voordat u een document in de ADF laadt, dient u te controleren dat er geen documentpagina's achterblijven op het originele glas.*
- ❏ *Laad de documentpagina's zodat de bovenkant van het document gericht is naar de achterkant of de rechterkant van de machine.*
- 2. Pas de documentgeleiders aan het documentformaat aan.

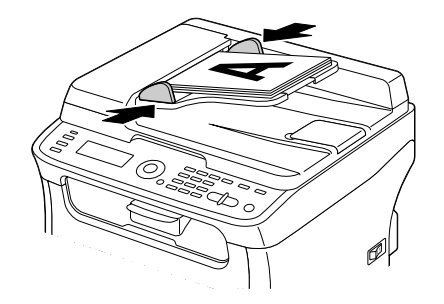

### *Opmerking:*

*Voor meer informatie over het kopiëren van het geplaatste of geladen document, raadpleegt u ["Het](#page-79-0) [kopieerapparaat gebruiken" op pagina 80.](#page-79-0) Voor meer informatie over scannen, raadpleegt u ["De](#page-92-0) [scanner gebruiken" op pagina 93.](#page-92-0)*

## Hoofdstuk 4

# **De Printer Driver gebruiken**

## **De printer driver verwijderen (voor Windows)**

Dit hoofdstuk beschrijft hoe u de printer driver kunt verwijderen indien dat nodig is.

## *Opmerking:*

- ❏ *U dient beheerderprivileges te hebben om de printer driver te verwijderen.*
- ❏ *Als het Gebruikersaccountbesturing-venster verschijnt bij het verwijderen op Windows Vista, klik dan op de toets* **Allow (Toestaan)** *of de toets* **Continue (Doorgaan)***.*
- 1. Sluit alle toepassingen.
- 2. Kies Uninstall Program (Programma verwijderen).
- 3. Als het Uninstall-dialoogvenster verschijnt, selecteert u de printer die u wilt verwijderen en klikt u vervolgens op de toets **Uninstall**.
- 4. De printer driver wordt verwijderd van uw computer.

# **Printer driver-instellingen (voor Windows / Macintosh)**

## **Standaardtoetsen**

De toetsen die hieronder worden beschreven, verschijnen op elk tabblad.

## $\Box$  OK

Klik om het dialoogvenster Properties (Eigenschappen) te verlaten waarbij gemaakte wijzigingen worden opgeslagen.

❏ Cancel (Annuleren)

Klik om het dialoogvenster Properties (Eigenschappen) te verlaten waarbij gemaakte wijzigingen niet worden opgeslagen.

## ❏ Apply (Toepassen)

Klik om alle wijzigingen op te slaan zonder het dialoogvenster Properties (Eigenschappen) te verlaten.

❏ Help

Klik om de Helpfunctie te zien.

❏ Easy Set

Klik op **Save** om de huidige instellingen op te slaan. Specificeer een **Name** en **Comment** om voor later gebruik toegang te krijgen tot de instellingen.

**Name**: Typ de naam van de instellingen die u wilt opslaan.

**Comment**: Voeg een eenvoudig commentaar toe aan de instellingen die u wilt opslaan.

Nadien kunnen de opgeslagen instellingen in de meerkeuzelijst worden geselecteerd. Om de geregistreerde instellingen te wijzigen, klikt u op **Edit**.

Selecteer **Default** in de meerkeuzelijst om de functies in alle tabbladen te resetten naar hun standaard waarden.

❏ Printer View

Klik op de toets om een afbeelding van de printer in het figuurgebied weer te geven.

Als er op deze toets wordt geklikt, verandert hij in de toets **Paper View** (als er een ander tabblad dan het tabblad **Watermark** of het tabblad **Quality** is geselecteerd), de toets **Watermark View** (als het tabblad **Watermark** is geselecteerd), of de toets**Quality View** (als het tabblad **Quality** is geselecteerd).

## *Opmerking:*

*Deze toets verschijnt niet op het tabblad* **Version***.*

❏ Paper View

Klik op de toets om een voorbeeld van een pagina-indeling in het figuurgebied weer te geven.

Als er op deze toets wordt geklikt, verandert hij in de toets **Printer View**.

## *Opmerking:*

*Deze toets verschijnt niet op de tabbladen* **Watermark***,* **Quality** *en* **Version***.*

## ❏ Watermark View

Klik op de toets om een voorvertoning van het watermerk weer te geven.

Als er op deze toets wordt geklikt, verandert hij in de toets **Printer View**.

### *Opmerking:*

*Deze toets verschijnt alleen als het tabblad* **Watermark** *is geselecteerd.*

❏ Quality View

Klik op de toets om een voorbeeld van de instellingen weer te geven die zijn geselecteerd in het tabblad **Quality**.

Als er op deze toets wordt geklikt, verandert hij in de toets **Printer View**.

### *Opmerking:*

*Deze toets verschijnt alleen als het tabblad* **Quality** *is geselecteerd.*

❏ Default

Klik op de toets om de instellingen naar hun standaard te resetten.

### *Opmerking:*

❏ *Deze toets verschijnt niet op het tabblad* **Version***.*

❏ *Als er op deze toets wordt geklikt, worden de instellingen die worden weergegeven in het dialoogvenster gereset naar hun standaard. De instellingen op andere tabbladen worden niet gewijzigd.*

## **Tabblad Basic**

Met het tabblad Basis kunt u

- ❏ De richting van het papier specificeren
- ❏ De grootte van het originele document specificeren
- ❏ Het formaat van het uitgevoerde papier selecteren
- ❏ Standaard papierformaten registreren/bewerken
- ❏ In/uitzoomen (vergroten/verkleinen) van documenten
- ❏ Het aantal kopieën specificeren
- ❏ Taaksortering aan/uitzetten
- ❏ De papierbron specificeren
- ❏ Het type papier specificeren
- ❏ Het papier selecteren dat wordt gebruikt voor de voorpagina

## **Tabblad Layout**

Met het tabblad Lay-out kunt u

- ❏ Verschillende pagina's van een document op dezelfde pagina afdrukken (N-up afdrukken)
- ❏ Het afdrukken van een boekje specificeren (als de duplexoptie is geïnstalleerd) (uitsluitend AcuLaser CX16NF)
- ❏ Een enkel exemplaar voor vergroting afdrukken en dan verschillende pagina's afdrukken
- ❏ Het afdrukbeeld 180 graden draaien
- ❏ Dubbelzijdig afdrukken specificeren (als de duplexoptie is geïnstalleerd) (uitsluitend AcuLaser CX16NF)
- ❏ Instellingen voor beeldverschuiving specificeren

## **Tabblad Overlay**

#### *Opmerking:*

*Zorg dat u overdrukken gebruikt bij afdruktaken met een papierformaat en -richting die overeenkomt met de overdrukvorm.* 

*Als er daarnaast instellingen zijn gespecificeerd voor "N-up" of "Booklet" (uitsluitend AcuLaser CX16NF) in de printer driver, dan kan de overdrukvorm niet worden afgesteld om overeen te komen met de gespecificeerde instellingen.*

Met het tabblad Overlay kunt u:

- ❏ Selecteer de Overdrukvorm die u wilt gebruiken
- ❏ Overdrukbestanden toevoegen, bewerken of wissen
- ❏ Druk de vorm alleen op de eerste pagina af of op alle pagina's

## **Tabblad Watermark**

Met het tabblad Watermark kunt u:

- ❏ Het watermerk dat wordt gebruikt selecteren
- ❏ Watermerken toevoegen, bewerken of wissen
- ❏ Druk het watermerk op de achtergrond af
- ❏ Druk het watermerk alleen op de eerste pagina
- ❏ Druk meerdere kopieën van het geselecteerde watermerk op een enkele pagina

## **Tabblad Quality**

Met het tabblad Quality kunt u:

- ❏ Aangeven of u in kleur of in zwart/wit wilt afdrukken
- ❏ De kleurijking voor de afgedrukte documenten specificeren
- ❏ De resolutie voor de afdruk specificeren
- ❏ Selecteren of u al dan niet gebruikmaakt van besparingsafdruk
- ❏ Het contrast afstellen (Contrast)
- ❏ De donkerheid van een afbeelding regelen (Helderheid)
- ❏ De verzadiging van een afgedrukte afbeelding afstellen (Kleurintensiteit)
- ❏ De scherpte van een afgedrukte afbeelding afstellen (Scherpte)

## **Tabblad Version**

❏ Op het tabblad Version kunt u informatie bekijken over de printer driver.

## <span id="page-79-0"></span>Hoofdstuk 5

# **Het kopieerapparaat gebruiken**

## **Basiskopieën maken**

Dit hoofdstuk bevat beschrijvingen van de verwerkingsprocedure voor het maken van een basiskopie en de functies die veelvuldig worden gebruikt bij het maken van kopieën, zoals het specificeren van de zoomratio en de kopieerdichtheid.

## *Opmerking:*

- ❏ *Controleer, voor AcuLaser CX16NF, voordat u een kopie maakt, of de* **Copy***-toets groen brandt. Als de toets niet groen brandt, drukt u op de* **Copy***-toets om in kopieermodus te gaan.*
- ❏ *De standaard papierformaatinstelling kan worden gewijzigd met* TRAY1 PAPER SETUP *in het* UTILITY*-menu. Voor meer informatie, raadpleegt u ["TRAY1 PAPER SETUP-menu" op pagina](#page-34-0) [35](#page-34-0).*

Als er geen toets wordt ingedrukt bij het specificeren van de instellingen, gedurende de tijdsduur die is gespecificeerd voor AUTO PANEL RESET, worden de ingevoerde instellingen geannuleerd en het hoofdscherm (kopieermodus) weergegeven.

## **Basis kopieerbediening**

1. Plaats het document dat u wilt kopiëren.

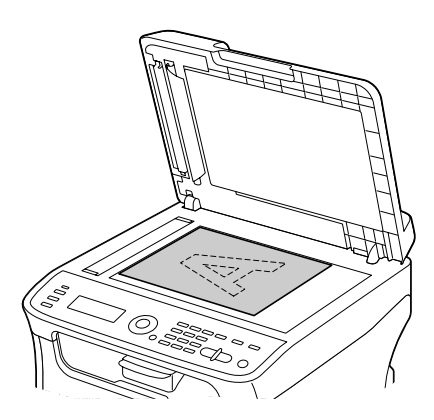

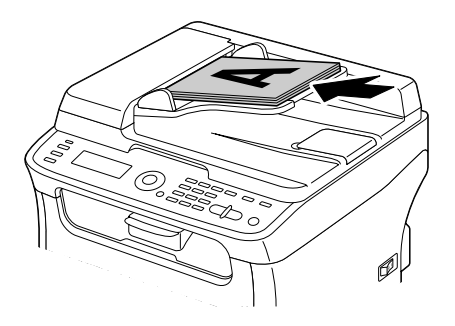

## *Opmerking:*

*Voor meer informatie over het plaatsen van het document, raadpleegt u ["Een document op het](#page-71-0) [originele glas plaatsen" op pagina 72](#page-71-0) en ["Een document in de ADF laden \(uitsluitend AcuLaser](#page-72-0) [CX16NF\)" op pagina 73.](#page-72-0)*

- 2. Druk voor AcuLaser CX16NF, op de **Copy**-toets. Ga voor AcuLaser CX16, naar stap 3.
- 3. Specificeer de gewenste kopieerinstellingen.
- 4. Specificeer met het toetsenbord het gewenste aantal kopieën.

### *Opmerking:*

*Als het aantal kopieën onjuist is ingevoerd, drukt u op de* **Back***-toets, en specificeert u het juiste aantal kopieën.*

5. Voor het afdrukken van kleurkopieën, drukt u op de **Start**-**Color**-toets. Voor het afdrukken van monochroom kopieën, drukt u op de **Start**-**B&W**-toets.

Het kopiëren begint.

## *Opmerking:*

*Als de* **Stop/Reset***-toets tijdens het kopiëren wordt ingedrukt, verschijnt* JOB CANCEL*. Selecteer* YES *om het kopiëren te stoppen. Selecteer* NO *om het kopiëren te vervolgen.*

## **De kopieerkwaliteitinstelling specificeren**

Selecteer het documenttype en de kopieerdichtheid die juist is voor de inhoud en dichtheid van het document dat u wilt kopiëren.

## **Het documenttype selecteren**

- 1. Druk in het hoofdscherm (kopieermodus) op de  $\blacktriangle$  of de  $\nblacktriangledown$ -toets om de huidige kopieerkwaliteitinstelling te selecteren en druk dan op de **Select**-toets.
- 2. Druk op de ▲ of ▼-toets om MODE te selecteren en vervolgens op de **Select**-toets.
- 3. Druk op de  $\triangle$  of  $\nabla$ -toets om MIX, TEXT, PHOTO, FINE/MIX, FINE/TEXT of FINE/PHOTO te selecteren en druk vervolgens op de **Select**-toets. Het hoofdscherm (kopieermodus) verschijnt opnieuw.

## **De kopieerdichtheid specificeren.**

- 1. Druk in het hoofdscherm (kopieermodus) op de  $\blacktriangle$  of de  $\nblacktriangledown$ -toets om de huidige kopieerkwaliteitinstelling te selecteren en druk dan op de **Select**-toets.
- 2. Druk op de ▲ of ▼-toets om DENSITY te selecteren en vervolgens op de **Select**-toets.
- 3. Druk op de  $\triangleleft$  of  $\blacktriangleright$ -toets om de gewenste kopieerdichtheid te selecteren en vervolgens op de **Select**-toets.

Als de indicator naar rechts verschuift, wordt de dichtheid donkerder. Het hoofdscherm (kopieermodus) verschijnt opnieuw.

## *Opmerking:*

*Als* TEXT *of* FINE/TEXT *is geselecteerd als de kopieermodus, selecteert u* AUTO *of* MANUAL *in stap 3. Als* MANUAL *is geselecteerd, specificeert u de kopieerdichtheid.*

## **De zoomratio specificeren**

De zoomratio kan worden gespecificeerd door een vooraf ingestelde zoomratio te selecteren of door het specificeren van een aangepaste zoomratio.

## **Een vooraf ingestelde zoomratio selecteren**

- 1. Druk in het hoofdscherm (kopieermodus) op de  $\blacktriangle$  of de  $\nabla$ -toets om de huidige zoomratio-instelling te selecteren en druk dan op de **Select**-toets.
- 2. Druk op de  $\blacktriangle$  of  $\nabla$ -toets om FIXED te selecteren en vervolgens op de **Select**-toets.
- 3. Druk op de ▲ of ▼-toets om de gewenste zoomratio te selecteren en vervolgens op de **Select**-toets. Het hoofdscherm (kopieermodus) verschijnt opnieuw.

## **Een aangepaste zoomratio specificeren**

- 1. Druk in het hoofdscherm (kopieermodus) op de  $\blacktriangle$  of de  $\nabla$ -toets om de huidige zoomratio-instelling te selecteren en druk dan op de **Select**-toets.
- 2. Druk op de  $\triangle$  of  $\nabla$ -toets om MANUAL te selecteren en vervolgens op de **Select**-toets.
- 3. Gebruik het toetsenbord om de gewenste zoomratio in te typen of druk op de  $\blacktriangle$  of  $\nabla$ -toets om de zoomratio te specificeren en druk vervolgens op de **Select**-toets. Het hoofdscherm (kopieermodus) verschijnt opnieuw.

## *Opmerking:*

*Bij elke keer drukken op de*  $\blacktriangle$  *of*  $\nabla$ -toets verandert de zoomratio met 1%. *Er kan een instelling tussen de 50% en de 200% worden gespecificeerd.*

## **De papierlade selecteren (alleen AcuLaser CX16NF)**

## *Opmerking:*

*Als een optionele papiercassette voor 500 vellen niet is geïnstalleerd, is deze instelling niet beschikbaar.*

- 1. Druk in het hoofdscherm (kopieermodus) op de  $\blacktriangle$  of de  $\nblacktriangledown$ -toets om de huidige papierlade-instelling te selecteren en druk dan op de **Select**-toets.
- 2. Druk op de ▲ of ▼-toets om de gewenste papierlade te selecteren en vervolgens op de **Select**-toets. Het hoofdscherm (kopieermodus) verschijnt opnieuw.

*Als er geen papier is geladen in lade 2, verschijnt* EMPTY *rechts van het papierformaat.*

## **Geavanceerde kopieën maken**

Dit hoofdstuk bevat beschrijvingen van instelling 2in1 kopiëren, kopiëren van identiteitskaart, herhaald kopiëren, kopiëren van posters, duplex (dubbelzijdig) kopiëren en gerangschikt (gesorteerd) kopiëren.

## *Opmerking:*

- ❏ *2in1 kopiëren, duplex (dubbelzijdig) kopiëren en gerangschikt (gesorteerd) kopiëren zijn uitsluitend voor AcuLaser CX16NF.*
- ❏ *Het kopiëren van identiteitskaart, herhaald kopiëren en kopiëren van posters kan niet tegelijkertijd worden ingesteld als 2in1 kopiëren duplex (dubbelzijdig) kopiëren en gerangschikt (gesorteerd) kopiëren is ingesteld.*

## **Instelling 2in1 kopiëren (uitsluitend AcuLaser CX16NF)**

Als 2in1 kopiëren is ingesteld, kunnen twee documentpagina's samen op een enkele pagina worden gekopieerd.

## **2in1 kopiëren vanaf de ADF**

- 1. Druk in het hoofdscherm (kopieermodus) op de  $\blacktriangle$  of de  $\nblacktriangledown$ -toets om de huidige paginalay-out-instelling te selecteren en druk dan op de **Select**-toets.
- 2. Druk op de  $\blacktriangle$  of  $\nabla$ -toets om  $2$ in1 te selecteren en vervolgens op de **Select**-toets. De zoomratio wordt automatisch ingesteld volgende het gespecificeerde papierformaat. Wijzig de zoomratio indien nodig. Het hoofdscherm (kopieermodus) verschijnt opnieuw.

### *Opmerking:*

- ❏ *Om duplex (dubbelzijdig) kopiëren of gerangschikt (gesorteerd) kopiëren uit te voeren met 2in1 kopiëren, dient u de nodige instellingen te specificeren voordat u met de kopieerhandeling begint. Voor meer informatie, raadpleegt u ["Duplex \(dubbelzijdig\) kopiëren instellen \(uitsluitend](#page-88-0) [AcuLaser CX16NF\)" op pagina 89](#page-88-0) en ["Instelling gerangschikt \(gesorteerd\) kopiëren](#page-90-0) [\(uitsluitend AcuLaser CX16NF\)" op pagina 91.](#page-90-0)*
- ❏ *Stel 2in1 kopiëren niet in als de ADF omhoog staat, anders treedt er een fout op.*

## **2in1 kopiëren vanaf het originele glas**

- 1. Druk in het hoofdscherm (kopieermodus) op de  $\blacktriangle$  of de  $\nblacktriangledown$ -toets om de huidige paginalay-out-instelling te selecteren en druk dan op de **Select**-toets.
- 2. Druk op de  $\triangle$  of  $\nabla$ -toets om 2 in1 te selecteren en vervolgens op de **Select**-toets. De zoomratio wordt automatisch ingesteld volgende het gespecificeerde papierformaat. Wijzig de zoomratio indien nodig.
- 3. Plaats de eerste pagina van het document op het originele glas.

## *Opmerking:*

*Voor meer informatie over het plaatsen van het document op het originele glas, raadpleegt u ["Een](#page-71-0) [document op het originele glas plaatsen" op pagina 72.](#page-71-0)*

4. Voor het afdrukken van kleurkopieën, drukt u op de **Start**-**Color**-toets. Voor het afdrukken van monochroom kopieën, drukt u op de **Start**-**B&W**-toets. Het scannen van het document begint.

## *Opmerking:*

*Om duplex (dubbelzijdig) kopiëren of gerangschikt (gesorteerd) kopiëren uit te voeren met 2in1 kopiëren, dient u de nodige instellingen te specificeren voordat u met stap 4 begint. Voor meer informatie, raadpleegt u ["Duplex \(dubbelzijdig\) kopiëren instellen \(uitsluitend AcuLaser CX16NF\)"](#page-88-0) [op pagina 89](#page-88-0) en ["Instelling gerangschikt \(gesorteerd\) kopiëren \(uitsluitend AcuLaser CX16NF\)" op](#page-90-0) [pagina 91](#page-90-0).*

- 5. Als NEXT PAGE? in het berichtvenster verschijnt, plaatst u de tweede pagina op het originele glas en drukt u vervolgens op de **Select**-toets.
- 6. Herhaal stap 5 tot u alle documentpagina's heeft gescand. Als 2in1 is ingesteld, begint het afdrukken automatisch nadat twee documentpagina's (vier documentpagina's als duplex (dubbelzijdig) kopiëren is ingesteld) zijn gescand.
- 7. Nadat alle documentpagina's zijn gescand, drukt u op de **Start**-**Color**-toets of de **Start**-**B&W**-toets om te beginnen met het afdrukken van de resterende pagina's.

## **Een kopieerfunctie instellen**

Identiteitskaart kopiëren, herhaald kopiëren en kopiëren van posters kan worden ingesteld.

- ❏ *Als een andere kopieerfunctie dan* NORMAL COPY *is ingesteld, wordt de zoomratio automatisch ingesteld (en kan niet worden gewijzigd).*
- ❏ *Identiteitskaart kopiëren, herhaald kopiëren en kopiëren van posters kan alleen worden ingesteld met het originele glas. Plaats de documentpagina's die moeten worden gescand zodat deze zijn uitgelijnd in de linkerbovenhoek van het originele glas. Aangezien de afbeelding 4 mm vanaf de bovenkant en linkerkant wordt afgedrukt, dient u de positie van het document zo nodig aan te passen. Voor meer informatie over het plaatsen van het document op het originele glas, raadpleegt u ["Een document op het originele glas plaatsen" op pagina 72](#page-71-0).*

## **Identiteitskaart kopiëren**

Met identiteitkaart kopiëren worden de achterkant en de voorkant van een document, zoals een certificaat op volledig formaat afgedrukt op een enkel vel papier.

voorkant achterkant

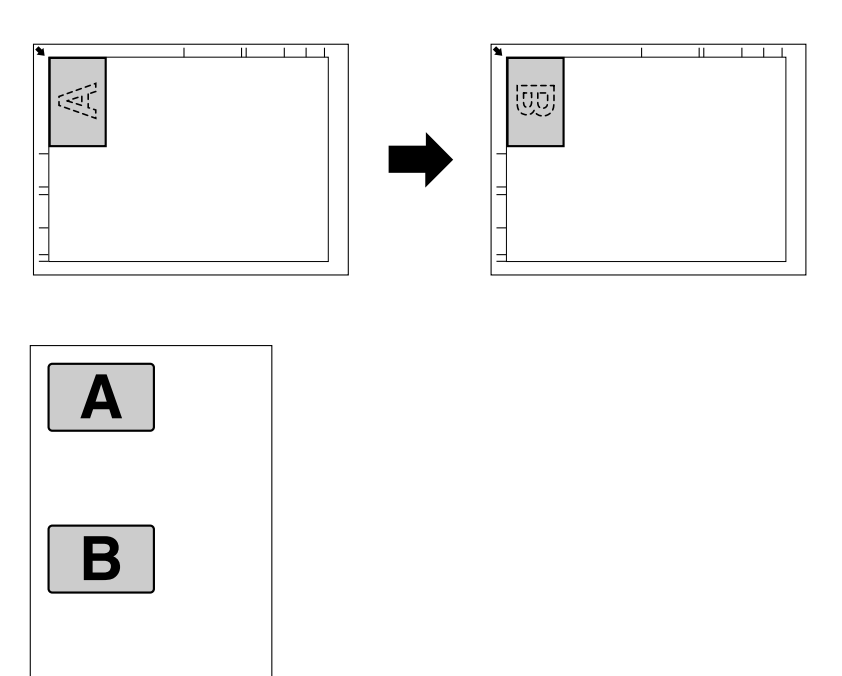

## *Opmerking:*

*De papierformaten die beschikbaar zijn voor identiteitkaart kopiëren, zijn A4, Letter en Legal.*

1. Plaats het document op het originele glas.

*Voor meer informatie over het plaatsen van het document op het originele glas, raadpleegt u ["Een](#page-71-0) [document op het originele glas plaatsen" op pagina 72.](#page-71-0)*

- 2. Druk in het hoofdscherm (kopieermodus) op de  $\blacktriangle$  of de  $\nblacktriangledown$ -toets om de huidige kopieerfunctie-instelling te selecteren en druk dan op de **Select**-toets.
- 3. Druk op de  $\triangle$  of  $\nabla$ -toets om ID CARD COPY te selecteren en vervolgens op de **Select**-toets.
- 4. Voor het afdrukken van kleurkopieën, drukt u op de **Start**-**Color**-toets. Voor het afdrukken van monochroom kopieën, drukt u op de **Start**-**B&W**-toets. Het scannen van het document begint.
- 5. Als NEXT PAGE? verschijnt, plaatst u de achterkant van het document op dezelfde locatie als de voorkant en drukt u vervolgens op de **Select**-toets. Nadat de achterkant is gescand, begint het afdrukken automatisch.

### *Opmerking:*

*Om alleen de voorkanten af te drukken die eerst zijn gescand, drukt u op de* **Start***-***Color***-toets of de* **Start***-***B&W***-toets in stap 5.*

### **Herhaald kopiëren**

Met herhaald kopiëren worden kleine documenten zoals memo's gekanteld en op een enkele pagina afgedrukt.

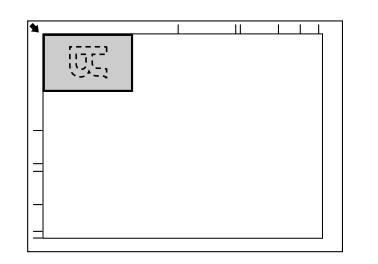

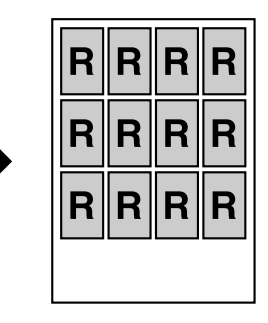

1. Plaats het document op het originele glas.

### *Opmerking:*

*Voor meer informatie over het plaatsen van het document op het originele glas, raadpleegt u ["Een](#page-71-0) [document op het originele glas plaatsen" op pagina 72.](#page-71-0)*

- 2. Druk in het hoofdscherm (kopieermodus) op de  $\blacktriangle$  of de  $\nblacktriangledown$ -toets om de huidige kopieerfunctie-instelling te selecteren en druk dan op de **Select**-toets.
- 3. Druk op de ▲ of ▼-toets om REPEAT COPY te selecteren en vervolgens op de **Select**-toets.
- 4. Als het scherm voor Herhaald kopiëren verschijnt, controleert u de instellingen en drukt u op de **Select**-toets.
- 5. Voor het afdrukken van kleurkopieën, drukt u op de **Start**-**Color**-toets. Voor het afdrukken van monochroom kopieën, drukt u op de **Start**-**B&W**-toets.
- 6. Voer de documentlengte in met het toetsenbord, en druk dan op de **Select**-toets.

*Om het documentformaat te wijzigen drukt u op de* **Back***-toets om het huidige formaat te wissen en gebruikt u het toetsenbord om het gewenste formaat te specificeren.*

7. Voer de documentbreedte in met het toetsenbord, en druk dan op de **Select**-toets. Nadat het document is gescand, begint het afdrukken automatisch.

#### *Opmerking:*

*Om het documentformaat te wijzigen drukt u op de* **Back***-toets om het huidige formaat te wissen en gebruikt u het toetsenbord om het gewenste formaat te specificeren.*

### **Kopiëren van posters**

Bij het kopiëren van posters worden de lengte en de breedte van het gescande document elk verlengd met 200% en afgedrukt op vier pagina's.

#### *Opmerking:*

*Als de gescande afbeelding niet op het papierformaat past dat wordt gebruikt, kunnen er marges aan de zijkanten van de afbeelding verschijnen of de afbeelding kan niet geheel op het papier passen.*

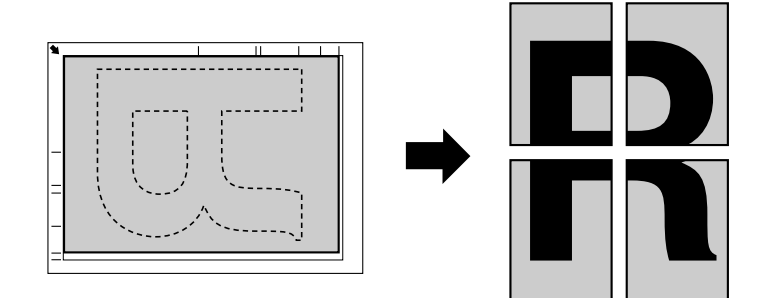

<span id="page-88-0"></span>1. Plaats het document op het originele glas.

#### *Opmerking:*

*Voor meer informatie over het plaatsen van het document op het originele glas, raadpleegt u ["Een](#page-71-0) [document op het originele glas plaatsen" op pagina 72.](#page-71-0)*

- 2. Druk in het hoofdscherm (kopieermodus) op de  $\blacktriangle$  of de  $\nblacktriangledown$ -toets om de huidige kopieerfunctie-instelling te selecteren en druk dan op de **Select**-toets.
- 3. Druk op de  $\blacktriangle$  of  $\nabla$ -toets om POSTER COPY te selecteren en vervolgens op de **Select**-toets.
- 4. Voor het afdrukken van kleurkopieën, drukt u op de **Start**-**Color**-toets. Voor het afdrukken van monochroom kopieën, drukt u op de **Start**-**B&W**-toets. Nadat het document is gescand, begint het afdrukken automatisch.

## **Duplex (dubbelzijdig) kopiëren instellen (uitsluitend AcuLaser CX16NF)**

Om dubbelzijdig kopiëren uit te voeren moet de duplexoptie op de machine zijn geïnstalleerd.

#### *Opmerking:*

*Voor meer informatie over het installeren van de duplexoptie, raadpleegt u ["Duplexeenheid met](#page-208-0) [hulpstuk \(Duplexoptie\)" op pagina 209](#page-208-0).*

## **Duplex (dubbelzijdig) kopiëren vanaf de ADF**

Bij duplex (dubbelzijdig) kopiëren kunnen twee documentenpagina's met een kant worden gescand met de ADF en afgedrukt op een enkel vel papier.

- 1. Druk in het hoofdscherm (kopieermodus) op de  $\blacktriangle$  of de  $\nblacktriangledown$ -toets om de huidige duplexinstelling te selecteren en druk dan op de **Select**-toets.
- 2. Druk op de  $\blacktriangle$  of  $\nabla$ -toets om LONG EDGE of SHORT EDGE, en druk dan op de**Select**-toets. Het hoofdscherm (kopieermodus) verschijnt opnieuw.

#### *Opmerking:*

*Wanneer* LONG EDGE *of* SHORT EDGE *is geselecteerd, wordt duplex kopiëren uitgevoerd zoals hieronder beschreven.*

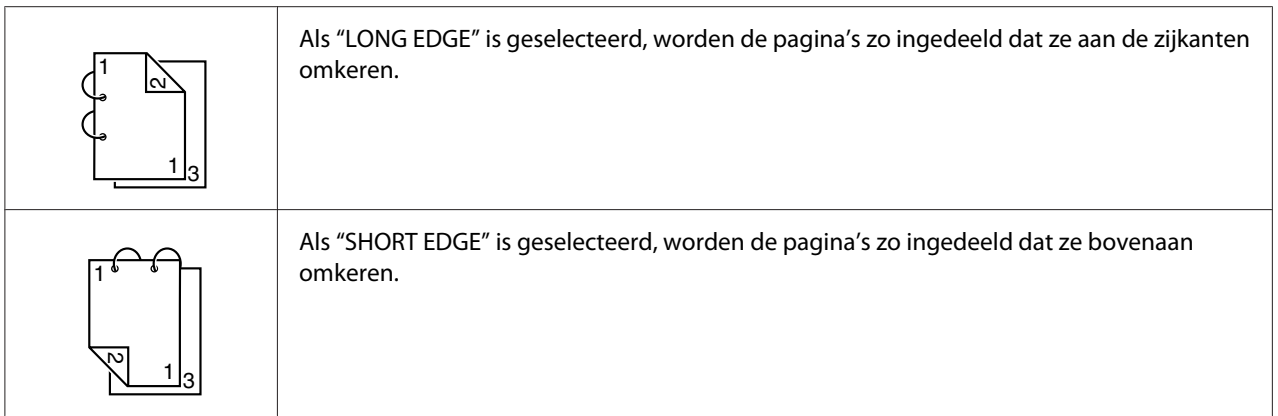

## **Duplex (dubbelzijdig) kopiëren vanaf het originele glas**

Duplex (dubbelzijdig) afdrukken kan ook worden uitgevoerd door het document op het originele glas te plaatsen.

1. Plaats het document op het originele glas.

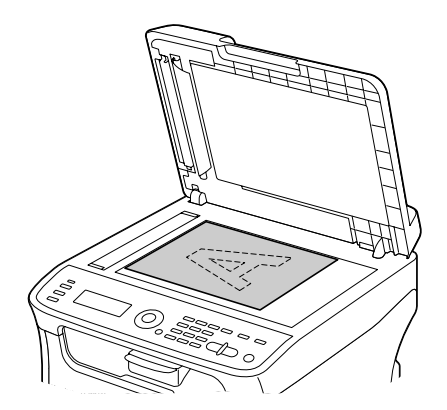

## *Opmerking:*

*Voor meer informatie over het plaatsen van het document op het originele glas, raadpleegt u ["Een](#page-71-0) [document op het originele glas plaatsen" op pagina 72.](#page-71-0)*

- 2. Druk in het hoofdscherm (kopieermodus) op de  $\blacktriangle$  of de  $\nblacktriangledown$ -toets om de huidige duplexinstelling te selecteren en druk dan op de **Select**-toets.
- 3. Druk op de  $\triangle$  of  $\nabla$ -toets om LONG EDGE of SHORT EDGE, en druk dan op de**Select**-toets.

### *Opmerking:*

*Voor meer informatie over* LONG EDGE *en* SHORT EDGE*, raadpleegt u ["Duplex \(dubbelzijdig\)](#page-88-0) [kopiëren vanaf de ADF" op pagina 89](#page-88-0).*

- <span id="page-90-0"></span>4. Voor het afdrukken van kleurkopieën, drukt u op de **Start**-**Color**-toets. Voor het afdrukken van monochroom kopieën, drukt u op de **Start**-**B&W**-toets. Het scannen van het document begint.
- 5. Als NEXT PAGE? in het berichtvenster verschijnt, plaatst u de tweede pagina op het originele glas en drukt u vervolgens op de **Select**-toets. Nadat de tweede pagina (achterkant) s gescand, begint het afdrukken automatisch.

## **Instelling gerangschikt (gesorteerd) kopiëren (uitsluitend AcuLaser CX16NF)**

Met gerangschikt (gesorteerd) kopiëren, kunnen meerdere kopieën van documenten met meerdere pagina's worden afgedrukt in volgorde en gesorteerd per kopieset.

## **Gerangschikt (gesorteerd) kopiëren vanaf de ADF**

- 1. Druk in het hoofdscherm (kopieermodus) op de  $\blacktriangle$  of de  $\nblacktriangledown$ -toets om de huidige sorteringinstelling te selecteren en druk dan op de **Select**-toets.
- 2. Druk op de ▲ of ▼-toets om SORT te selecteren en vervolgens op de **Select**-toets. Het hoofdscherm (kopieermodus) verschijnt opnieuw.

## **Gerangschikt (gesorteerd) kopiëren vanaf het originele glas**

1. Plaats het document op het originele glas.

### *Opmerking:*

*Voor meer informatie over het plaatsen van het document op het originele glas, raadpleegt u ["Een](#page-71-0) [document op het originele glas plaatsen" op pagina 72.](#page-71-0)*

- 2. Druk in het hoofdscherm (kopieermodus) op de  $\blacktriangle$  of de  $\nblacktriangledown$ -toets om de huidige sorteringinstelling te selecteren en druk dan op de **Select**-toets.
- 3. Druk op de **▲** of ▼-toets om SORT te selecteren en vervolgens op de **Select**-toets.
- 4. Voor het afdrukken van kleurkopieën, drukt u op de **Start**-**Color**-toets. Voor het afdrukken van monochroom kopieën, drukt u op de **Start**-**B&W**-toets.
- 5. Als NEXT PAGE? in het berichtvenster verschijnt, plaatst u de tweede pagina op het originele glas en drukt u vervolgens op de **Select**-toets.
- 6. Herhaal stap 5 tot u alle documentpagina's heeft gescand.

7. Specificeer, nadat alle documentpagina's zijn gescand, het gewenste aantal kopieën met het toetsenbord en druk vervolgens op de **Start**-**Color**-toets of de **Start**-**B&W**-toets om het afdrukken te starten.

## <span id="page-92-0"></span>Hoofdstuk 6

# **De scanner gebruiken**

## **Scannen vanaf een computertoepassing**

Documenten kunnen worden gescand vanaf een computer die op deze machine is aangesloten met een USB-kabel of via een netwerk (uitsluitend AcuLaser CX16NF). Scaninstellingen kunnen worden gespecificeerd en de scanhandeling kan worden uitgevoerd vanaf TWAIN of WIA compatibele toepassingen. Er kan een vooruitblik worden weergegeven vanaf de scanner driver en verschillende aanpassingen zoals het formaat van het scangebied, kunnen worden gespecificeerd.

Installeer Desktop Experience van tevoren om de scanner driver op Windows Server 2008 te gebruiken.

## **Basis scanbediening**

1. Plaats het document dat u wilt scannen.

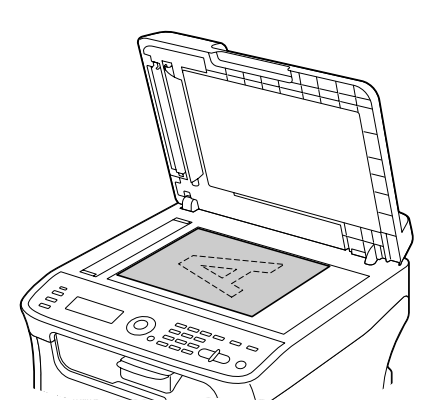

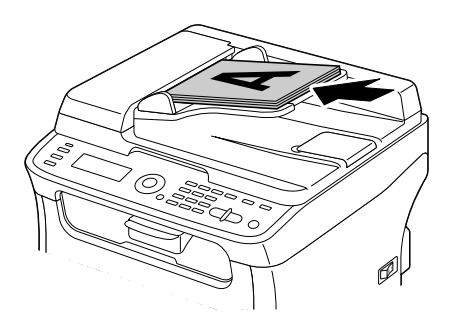

## *Opmerking:*

*Voor meer informatie over het plaatsen van het document, raadpleegt u ["Een document op het](#page-71-0) [originele glas plaatsen" op pagina 72](#page-71-0) en ["Een document in de ADF laden \(uitsluitend AcuLaser](#page-72-0) [CX16NF\)" op pagina 73.](#page-72-0)*

- 2. Start de toepassing die u wilt gebruiken voor scannen.
- 3. Start de scanner driver volgens de instellingen van de toepassing.
- 4. Specificeer de nodige instellingen van de scanner driver.
- 5. Klik op de toets **Scan** in de scanner driver.

## **Windows TWAIN Driver-instellingen**

❏ Load

Laad een bestand met opgeslagen instellingen (dat bestand) voor het scannen.

❏ Save

Sla de huidige instellingen op als een bestand met instellingen (dat file).

❏ Default

Zet alle instellingen terug naar hun standaards.

❏ Help pictogram

Klik om de Helpfunctie weer te geven.

❏ About pictogram

Klik om de informatie van de softwareversie weer te geven.

❏ Paper source (uitsluitend AcuLaser CX16NF)

Selecteer of de documenten worden geplaatst op het originele glas of geladen in de ADF.

❏ Original Size

Het originele formaat specificeren.

❏ Scan Type

Specificeer het scantype.

❏ Resolution

Specificeer de resolutie.

❏ Scale

Specificeer de vergrotings- of verkleiningsratio voor het geselecteerde gebied.

## *Opmerking:*

*Als de resolutie is ingesteld op 1200* × *1200dpi of hoger, kan er geen instelling van meer dan 100% worden gespecificeerd.*

## ❏ Scanning Mode

Selecteer **Auto** of **Manual**. Wanneer **Manual** is geselecteerd verschijnt een tabblad zodat de gedetailleerde instelling kan worden gespecificeerd, bijvoorbeeld voor **Brightness/Contrast** en **Filter**.

### *Opmerking:*

- ❏ *De parameters die kunnen worden ingesteld verschillen, afhankelijk van de scan modus die wordt geselecteerd.*
- ❏ *Als* **Auto** *is geselecteerd als scanmodus, wordt het scannen vanaf het originele glas uitgevoerd nadat een scan vooraf is uitgevoerd om voorvertoning van de afbeelding te controleren.*
- ❏ Image size

Toont het gegevensformaat van de scanafbeelding.

❏ Rotation

Selecteer de richting van de afbeelding die wordt gescand.

❏ Close

Klik om het TWAIN driver-venster te sluiten.

❏ Prescan

Klik om een voorvertoning van een afbeelding te scannen.

❏ Scan

Klik om met scannen te beginnen.

❏ AutoCrop pictogram

Klik om automatisch de scanpositie te detecteren op basis van de voorvertoning van het beeld.

```
❏ Zoom pictogram
```
Klik om de geselecteerde afbeelding in het voorvertoningsvenster opnieuw te scannen en vergroot het zodat het in het venster past.

❏ Mirror pictogram

Klik om een spiegelbeeld weer te geven van de voorvertoning van het beeld.

❏ Tone Reversal pictogram

Klik om de kleuren van de voorvertoning van de afbeelding om te keren.

❏ Clear pictogram

Klik om de voorvertoning van de afbeelding te wissen.

❏ Voorvertoningsvenster

Geeft een voorvertoning van de afbeelding weer. Sleep de rechthoek over de afbeelding om een gebied te selecteren.

❏ Before/After (RGB)

Beweeg de wijzer in het voorvertoningsvenster om de kleurtonen weer te geven bij de wijzerpositie voor en na aanpassingen.

❏ Width/Height

Geeft de breedte en de hoogte voor het geselecteerde gebied weer in de geselecteerde meeteenheden.

## **Windows WIA Driver-instellingen**

❏ Papierbron (alleen AcuLaser CX16NF)

Selecteer of de documenten worden geplaatst op het originele glas of geladen in de ADF.

❏ Kleurenfoto

Selecteer deze instelling bij het scannen in kleur.

❏ Grijsschalenfoto

Selecteer deze instelling bij het scannen in grijsschalen.

❏ Zwart/witfoto of tekst

Selecteer deze instelling bij het scannen in zwart/wit.

❏ Aangepaste instellingen

Selecteer deze instelling bij het scannen als **Adjust the quality of the scanned picture (Kwaliteit van de gescande foto aanpassen)**-instellingen zijn toegepast.

*Als instellingen zijn gespecificeerd met* **Adjust the quality of the scanned picture (Kwaliteit van de gescande foto aanpassen)***, wordt* **Custom Settings (Aangepaste instellingen)** *automatisch geselecteerd.*

❏ Kwaliteit van de gescande foto aanpassen

Klik op dit bericht om het dialoogvenster Geavanceerde Eigenschappen weer te geven. In het dialoogvenster Geavanceerde Eigenschappen, kunnen instellingen worden gespecificeerd voor **Brightness**, **Contrast**, **Resolution**, en **Picture type (Fototype)** (selecteer uit kleur, grijsschalen of zwart/wit).

## *Opmerking:*

*Deze instellingen worden toegepast als* **Custom Settings (Aangepaste instellingen)** *zijn geselecteerd.*

❏ Paginaformaat (alleen AcuLaser CX16NF)

Specificeer het papierformaat als **Page source (Paginabron)** is ingesteld op **Document Feeder (Documenttoevoer)**.

❏ Voorvertoningsvenster

Geeft een voorvertoning van de afbeelding weer. Sleep de rechthoek over de afbeelding om een gebied te selecteren.

❏ Voorvertoning

Klik om een voorvertoning van een afbeelding te scannen.

❏ Scannen

Klik om met scannen te beginnen.

❏ Annuleren

Klik om het WIA driver-venster te sluiten.

## **Macintosh TWAIN Driver-instellingen**

❏ Load

Laad een bestand met opgeslagen instellingen (dat bestand) voor het scannen.

### ❏ Save

Sla de huidige instellingen op als een bestand met instellingen (dat file).

❏ Default

Zet alle instellingen terug naar hun standaards.

❏ Help pictogram

Klik om de Helpfunctie weer te geven.

❏ About pictogram

Klik om de informatie van de softwareversie weer te geven.

❏ Paper source(uitsluitend AcuLaser CX16NF)

Selecteer of de documenten worden geplaatst op het originele glas of geladen in de ADF.

❏ Original Size

Het originele formaat specificeren.

❏ Scan Type

Specificeer het scantype.

❏ Resolution

Specificeer de resolutie.

❏ Scale

Specificeer de vergrotings- of verkleiningsratio voor het geselecteerde gebied.

### *Opmerking:*

*Als de resolutie is ingesteld op 1200* × *1200dpi of hoger, kan er geen instelling van meer dan 100% worden gespecificeerd.*

❏ Scanning Mode

Selecteer **Auto** of **Manual**. Wanneer **Manual** is geselecteerd verschijnt een tabblad zodat de gedetailleerde instelling kan worden gespecificeerd, bijvoorbeeld voor **Brightness/Contrast** en **Filter**.

- ❏ *De parameters die kunnen worden ingesteld verschillen, afhankelijk van de scan modus die wordt geselecteerd.*
- ❏ *Als* **Auto** *is geselecteerd als scanmodus, wordt het scannen vanaf het originele glas uitgevoerd nadat een scan vooraf is uitgevoerd om voorvertoning van de afbeelding te controleren.*

❏ Image size

Toont het gegevensformaat van de scanafbeelding.

❏ Rotation

Selecteer de richting van de afbeelding dat wordt gescand.

❏ Close

Klik om het TWAIN driver-venster te sluiten.

❏ Prescan

Klik om een voorvertoning van een afbeelding te scannen.

❏ Scan

Klik om met scannen te beginnen.

❏ AutoCrop pictogram

Klik om automatisch de scanpositie te detecteren op basis van de voorvertoning van het beeld.

❏ Zoom pictogram

Klik om de geselecteerde afbeelding in het voorvertoningsvenster opnieuw te scannen en vergroot het zodat het in het venster past.

#### ❏ Mirror pictogram

Klik om een spiegelbeeld weer te geven van de voorvertoning van het beeld.

❏ Tone Reversal pictogram

Klik om de kleuren van de voorvertoning van de afbeelding om te keren.

❏ Clear pictogram

Klik om de voorvertoning van de afbeelding te wissen.

❏ Voorvertoningsvenster

Geeft een voorvertoning van de afbeelding weer. Sleep de rechthoek over de afbeelding om een gebied te selecteren.

❏ Before/After (RGB)

Beweeg de wijzer in het voorvertoningsvenster om de kleurtonen weer te geven bij de wijzerpositie voor en na aanpassingen.

❏ Width/Height

Geeft de breedte en de hoogte voor het geselecteerde gebied weer in de geselecteerde meeteenheden.

## **Scannen met de machine (uitsluitend AcuLaser CX16NF)**

De machinetoetsen kunnen worden gebruikt om scans te maken. Deze handeling verschilt van het scannen vanaf een computertoepassing omdat de bestemming van de scangegevens ook kan worden gespecificeerd.

### *Opmerking:*

- ❏ *Controleer voor het scannen of de* **Scan***-toets groen brandt. Als de toets niet groen brandt, drukt u op de* **Scan***-toets om in scanmodus te gaan.*
- ❏ *Als er geen toets wordt ingedrukt bij het specificeren van de instellingen, gedurende de tijdsduur die is gespecificeerd voor* AUTO PANEL RESET*, worden de ingevoerde instellingen geannuleerd en het hoofdscherm (scanmodus) weergegeven.*
- ❏ *Scannen met het originele glas is alleen mogelijk met A4-, A5-, B5 (JIS)-, Letter- of Statementformaat documenten. Scannen met de ADF is alleen mogelijk met A4-, A5-, B5 (JIS)-, Legal-, Letter- of Statementformaat documenten.*

## **Basis scanbediening**

1. Plaats het document dat u wilt scannen.

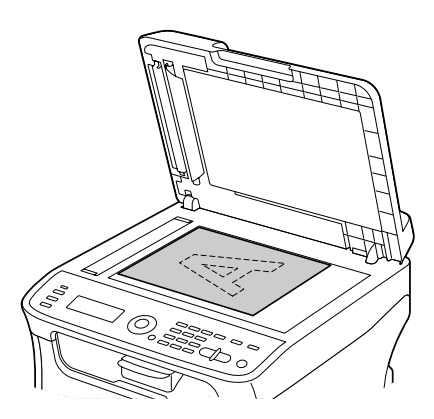

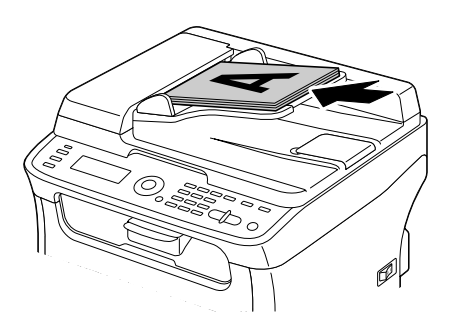

## *Opmerking:*

*Voor meer informatie over het plaatsen van het document, raadpleegt u ["Een document op het](#page-71-0) [originele glas plaatsen" op pagina 72](#page-71-0) en ["Een document in de ADF laden \(uitsluitend AcuLaser](#page-72-0) [CX16NF\)" op pagina 73.](#page-72-0)*

- 2. Druk op de **Scan**-toets om naar de scanmodus te gaan.
- 3. Specificeer de gewenste scaninstellingen.
- 4. Voor het scannen van kleurscans, drukt u op de **Start**-**Color**-toets. Voor het scannen van monochroom scans, drukt u op de **Start**-**B&W**-toets. Als het document is geladen in de ADF, begint het scannen en worden de gegevens verzonden naar de gespecificeerde locatie. Als het document op het originele glas is geplaatst, gaat u verder met stap 5.
- 5. Als NEXT PAGE? in het berichtvenster verschijnt, plaatst u de tweede pagina op het originele glas en drukt u vervolgens op de **Select**-toets.
- 6. Druk op de  $\triangle$  of  $\nabla$ -toets om het formaat van het document dat is geplaatst in stap 5 te selecteren en vervolgens op de **Select**-toets.
- 7. Druk, nadat alle documentpagina's zijn gescand, op de **Start**-toets. Het gescande document wordt verzonden naar de gespecificeerde locatie.

- ❏ *Als de* **Stop/Reset***-toets tijdens het scannen wordt ingedrukt, verschijnt* JOB CANCEL*. Selecteer* NO *om het scannen te vervolgen. Selecteer* YES *om het scannen te stoppen.*
- ❏ *Om een taak te annuleren waarbij scannen was voltooid en de gegevens in de wachtrij staan om te worden verzonden, raadpleegt u ["Een verzendingstaak in de wachtrij wissen" op pagina](#page-122-0) [123](#page-122-0).*

## **De gegevenslocatie specificeren**

Selecteer of de computer of een USB-geheugenapparaat de locatie is waar de scangegevens moeten worden opgeslagen. Bij het overzenden via een netwerk, raadpleegt u ["Het bestemmingsadres](#page-103-0) [specificeren \(Scannen naar e-mail/FTP/SMB\)" op pagina 104](#page-103-0).

### *Opmerking:*

*Als een adres is gespecificeerd als de bestemming voor de gegevens, kan* SCAN TO USB MEMORY *niet worden geselecteerd.*

### **Gegevens opslaan op een USB-geheugenapparaat (scan naar USB-geheugen)**

Volg de procedure die hieronder staat beschreven om scangegevens op te slaan op een USB-geheugenapparaat dat is gekoppeld aan de USB-geheugenpoort van deze machine.

### *Opmerking:*

*Deze machine is compatibel met een USB Host-apparaat van 4 GB of minder.*

- 1. Steek het USB-geheugenapparaat in de USB Host-poort van deze machine.
- 2. Druk in het hoofdscherm (scanmodus) op de  $\blacktriangle$  of de  $\nblacktriangledown$ -toets om de SCAN TO te selecteren en druk dan op de **Select**-toets.
- 3. Druk op de  $\triangle$  of  $\nabla$ -toets om SCAN TO USB MEMORY te selecteren en vervolgens op de **Select**-toets.

<span id="page-103-0"></span>*Afhankelijk van het USB-geheugenapparaat dat wordt gebruikt, kan het enige tijd duren voordat de scangegevens worden overgezonden.*

## **Het bestemmingsadres specificeren (Scannen naar e-mail/FTP/SMB)**

Scangegevens kunnen worden verstuurd via het netwerk naar een gespecificeerd adres (e-mailadres, FTP-adres of SMB-adres. Het adres kan direct worden ingetypt of een er kan een adres worden geselecteerd die staat geregistreerd op de machine.

## *Opmerking:*

- ❏ *Om scangegevens via het netwerk te versturen, moeten instellingen voor* NETWORK SETTING *en* E-MAIL SETTING *(bij versturen naar een e-mailadres) worden gespecificeerd.*
- ❏ *Als het formaat van de scangegevens verstuurd per e-mail, het formaat overschrijdt dat is gespecificeerd met* FILE SIZE*, worden de gegevens automatisch verdeeld over meerdere e-mailberichten. Voor meer informatie, raadpleegt u ["SCAN SETTING-menu \(uitsluitend](#page-48-0) [AcuLaser CX16NF\)" op pagina 49.](#page-48-0)*
- ❏ *Om scangegevens op te slaan in een gedeelde map op ene computer waarop Windows is geïnstalleerd of op de FTP-server, dient het FTP-adres of het SMB-adres te zijn geregistreerd als een snelkeuzebestemming. Deze adressen kunnen alleen worden geregistreerd vanaf Local Setup Program of EpsonNet Config. Voor meer informatie, raadpleegt u de Naslaggids.*

## **Het e-mailadres direct invoeren**

Het bestemmingsadres (e-mailadres) waar de scangegevens naartoe moeten worden verzonden, kan direct worden ingetypt.

### *Opmerking:*

*Er kunnen maximaal 16 adressen (totaal aan e-mailadressen van directe invoer en een LDAP-zoekopdracht) worden gespecificeerd.*

1. In het hoofdscherm (scanmodus), gebruikt u het toetsenbord om het bestemmingsadres in te typen (tot 64 tekens).

## *Opmerking:*

*Voor meer informatie over het invoeren/bewerken van tekst, raadpleegt u de Gebruikershandleiding van de fax.*

2. Nadat de tekst is ingevoerd, drukt u op de **Select**-toets.

3. Als een e-mailadres is geselecteerd, drukt u op de  $\blacktriangle$  of  $\nabla$ -toets om FINISH te selecteren en drukt u vervolgens op de **Select**-toets.

## *Opmerking:*

*Selecteer, voor het toevoegen van een aanvullend e-mailadres,* ADD *in stap 3, en specificeer dan de bestemming.*

*Selecteer voor het bewerken van het gespecificeerde e-mailadres* CHECK/EDIT *in stap 3, en ga dan verder met stap 2 van "Een gespecificeerd bestemmingsadres bewerken". Selecteer voor het wissen van een e-mailadres* CHECK/EDIT *in stap 3, en ga dan verder met stap 2 van "Een gespecificeerd bestemmingsadres wissen".*

## **Selecteren uit de favorietenlijst**

Registreer uit de snelkeuzebestemmingen en groepskeuzebestemmingen die op deze machine zijn geregistreerd, maximaal 20 bestemmingen in de favorietenlijst voor handige toegang tot veelgespecificeerde bestemmingen. Volg de hieronder beschreven procedure om een adres te specificeren (e-mailadres, FTP-adres of SMB-adres) uit de favorietenlijst als de ontvanger van de scangegevens.

## *Opmerking:*

*Voor meer informatie over het registreren van adressen in de favorietenlijst, raadpleegt u ["Registreren in](#page-112-0) [de Favorietenlijst" op pagina 113](#page-112-0).*

- 1. Als het hoofdscherm (scanmodus) of Can Use AddressBook wordt weergegeven, drukt u op de **Addressbook**-toets zodat FAVORITE verschijnt.
- 2. Druk op de ▲ of ▼-toets om de gewenste gegevens te selecteren en vervolgens op de Select-toets.
- 3. Druk opnieuw op de **Select**-toets. Als een FTP-adres of een SMB-adres is geselecteerd, wordt het bestemmingsadres gespecificeerd.
- 4. Als een e-mailadres is geselecteerd, drukt u op de  $\blacktriangle$  of  $\nabla$ -toets om FINISH te selecteren en drukt u vervolgens op de **Select**-toets.

### *Opmerking:*

*Selecteer, voor het toevoegen van een aanvullend e-mailadres,* ADD *in stap 4, en specificeer dan de bestemming. Bij het versturen van de gegevens naar een FTP-adres of een SMB-adres, kunnen er niet meerdere adressen worden gespecificeerd.*

*Selecteer voor het controleren van het gespecificeerde e-mailadres* CHECK/EDIT *in stap 4. Voor het selecteren van een adres, selecteert u* CHECK/EDIT *in stap 4 en ga dan verder met stap 2 van "Een gespecificeerd bestemmingsadres wissen".*

## **Een snelkeuzebestemming selecteren**

Er kunnen maximaal 250 snelkeuzebestemmingen worden geregistreerd op deze machine. Volg de hieronder beschreven procedure om een adres te specificeren (e-mailadres, FTP-adres of SMB-adres) uit de geregistreerde snelkeuzebestemmingen als de ontvanger van de scangegevens.

### *Opmerking:*

*Voor meer informatie over het registreren als snelkeuzebestemmingen, raadpleegt u ["Snelkeuzebestemmingen registreren \(directe invoer\)" op pagina 114](#page-113-0) of ["Snelkeuzebestemmingen](#page-114-0) [registreren \(LDAP-zoekopdracht\)" op pagina 115](#page-114-0).*

- 1. Als het hoofdscherm (scanmodus) of Can Use AddressBook wordt weergegeven, drukt u twee keer op de **Addressbook**-toets zodat SPEED DIAL verschijnt.
- 2. Gebruik het toetsenbord om het nummer in te typen (tussen 1 en 250) voor de snelkeuzebestemming, en druk vervolgens op de **Select**-toets. De informatie die is geregistreerd voor de snelkeuzebestemming verschijnt gedurende twee seconden.
- 3. Druk opnieuw op de **Select**-toets. Als een FTP-adres of een SMB-adres is geselecteerd, wordt het bestemmingsadres gespecificeerd.
- 4. Als een e-mailadres is geselecteerd, drukt u op de  $\blacktriangle$  of  $\nabla$ -toets om FINISH te selecteren en drukt u vervolgens op de **Select**-toets.

### *Opmerking:*

*Selecteer, voor het toevoegen van een aanvullend e-mailadres,* ADD *in stap 4, en specificeer dan de bestemming. Bij het versturen van de gegevens naar een FTP-adres of een SMB-adres, kunnen er niet meerdere adressen worden gespecificeerd.*

*Selecteer voor het controleren van het gespecificeerde e-mailadres* CHECK/EDIT *in stap 4. Voor het selecteren van een adres, selecteert u* CHECK/EDIT *in stap 4 en ga dan verder met stap 2 van "Een gespecificeerd bestemmingsadres wissen".*

### **Een groepskeuzebestemming selecteren**

Er kunnen maximaal 20 groepskeuzebestemmingen worden geregistreerd op deze machine. (Er kunnen maximaal 50 e-mailadressen worden geregistreerd in een groep.) Volg de hieronder beschreven procedure om een e-mailadres te specificeren uit de geregistreerde groepskeuzebestemmingen als de ontvanger van de scangegevens.

### *Opmerking:*

❏ *Voor meer informatie over het registreren als groepskeuzebestemmingen, raadpleegt u ["Groepskeuzebestemmingen registreren" op pagina 118.](#page-117-0)*

- ❏ *Een groepskeuzebestemming met een telefoonnummer kan niet worden gebruikt in scanmodus.*
- 1. Als het hoofdscherm (scanmodus) of Can Use AddressBook wordt weergegeven, drukt u drie keer op de **Addressbook**-toets zodat GROUP DIAL verschijnt.
- 2. Gebruik het toetsenbord om het nummer in te typen (tussen 1 en 20) voor de groepskeuzebestemming, en druk vervolgens op de **Select**-toets. De informatie die is geregistreerd voor de groepskeuzebestemming verschijnt gedurende twee seconden.
- 3. Druk opnieuw op de **Select**-toets.
- 4. Druk op de ▲ of ▼-toets om FINISH te selecteren en vervolgens op de **Select**-toets.

*Selecteer, voor het toevoegen van een aanvullend e-mailadres,* ADD *in stap 4, en specificeer dan de bestemming.*

*Selecteer voor het controleren van het gespecificeerde e-mailadres* CHECK/EDIT *in stap 4. Voor het selecteren van een adres, selecteert u* CHECK/EDIT *in stap 4 en ga dan verder met stap 2 van "Een gespecificeerd bestemmingsadres wissen".*

### **Selecteren uit het adressenboek**

De snelkeuzebestemmingen en groepskeuzebestemmingen die op deze machine zijn geregistreerd, worden in het adresboek opgeslagen. Volg de hieronder beschreven procedure om een adres te specificeren (e-mailadres, FTP-adres of SMB-adres) uit het adressenboek als de ontvanger van de scangegevens.

### *Opmerking:*

*Deze functie is uitsluitend beschikbaar als de gegevens in het adressenboek zijn geregistreerd.*

- 1. Als het hoofdscherm of Can Use AddressBook wordt weergegeven, drukt u vier keer op de **Addressbook**-toets zodat PHONE BOOK verschijnt.
- 2. Druk op de  $\triangle$  of  $\nabla$ -toets om LIST te selecteren en vervolgens op de **Select**-toets. Er verschijnt een lijst met de inhoud van het adressenboek.
- 3. Druk op de ▲ of ▼-toets om de gewenste gegevens te selecteren en vervolgens op de **Select**-toets.
- 4. Druk opnieuw op de **Select**-toets. Als een FTP-adres of een SMB-adres is geselecteerd, wordt het bestemmingsadres gespecificeerd.

5. Als een e-mailadres is geselecteerd, drukt u op de  $\triangle$  of  $\nabla$ -toets om FINISH te selecteren en drukt u vervolgens op de **Select**-toets.

## *Opmerking:*

*Selecteer, voor het toevoegen van een aanvullend e-mailadres,* ADD *in stap 5, en specificeer dan de bestemming. Bij het versturen van de gegevens naar een FTP-adres of een SMB-adres, kunnen er niet meerdere adressen worden gespecificeerd.*

*Selecteer voor het controleren van het gespecificeerde e-mailadres* CHECK/EDIT *in stap 5. Voor het selecteren van een adres, selecteert u* CHECK/EDIT *in stap 5 en ga dan verder met stap 2 van "Een gespecificeerd bestemmingsadres wissen".*

## **Zoeken in het adressenboek**

Het bestemmingsadres (e-mailadres, FTP-adres of SMB-adres) waar de scangegevens naartoe moeten worden verzonden, kan worden gespecificeerd door te zoeken in het adressenboek.

## *Opmerking:*

*Deze functie is uitsluitend beschikbaar als de gegevens in het adressenboek zijn geregistreerd.*

- 1. Als het hoofdscherm (scanmodus) of Can Use AddressBook wordt weergegeven, drukt u vier keer op de **Addressbook**-toets zodat PHONE BOOK verschijnt.
- 2. Druk op de ▲ of ▼-toets om SEARCH te selecteren en vervolgens op de **Select**-toets.
- 3. Gebruik het toetsenbord om het zoektrefwoord in te typen (maximaal 10 tekens), en druk vervolgens op de **Select**-toets.

Het zoeken begint en de zoekresultaten verschijnen na enige tijd. Als er geen gegevens zijn die overeenkomen met het zoektrefwoord, verschijnt NOT FOUND gedurende circa twee seconden.

## *Opmerking:*

- ❏ *Voor meer informatie over het invoeren/bewerken van tekst, raadpleegt u de Gebruikershandleiding van de fax.*
- ❏ *Er wordt gezocht naar tekst die begint met het eerste teken van de maximaal 10 tekens. Er wordt geen tekst gevonden als het zoektrefwoord zich in het midden van een woord bevindt.*
- 4. Druk op de ▲ of ▼-toets om de gewenste gegevens te selecteren en vervolgens op de Select-toets.

## *Opmerking:*

*Om de zoekresultaten te verkleinen, drukt u op de* **Back***-toets en voert u daarna stap 3 opnieuw uit.*
- <span id="page-108-0"></span>5. Druk opnieuw op de **Select**-toets. Als een FTP-adres of een SMB-adres is geselecteerd, wordt het bestemmingsadres gespecificeerd.
- 6. Als een e-mailadres is geselecteerd, drukt u op de  $\blacktriangle$  of  $\nabla$ -toets om FINISH te selecteren en drukt u vervolgens op de **Select**-toets.

*Selecteer, voor het toevoegen van een aanvullend e-mailadres,* ADD *in stap 6, en specificeer dan de bestemming. Bij het versturen van de gegevens naar een FTP-adres of een SMB-adres, kunnen er niet meerdere adressen worden gespecificeerd.*

*Selecteer voor het controleren van het gespecificeerde e-mailadres* CHECK/EDIT *in stap 6. Voor het selecteren van een adres, selecteert u* CHECK/EDIT *in stap 6 en ga dan verder met stap 2 van "Een gespecificeerd bestemmingsadres wissen".*

### **Zoeken naar een LDAP-server**

Het bestemmingse-mailadres waar de scangegevens naartoe moeten worden verzonden, kan worden gespecificeerd met de informatie op de LDAP-server.

### *Opmerking:*

- ❏ *Voor een verbinding met een LDAP-server, moeten de instellingen voor* LDAP SETTING *worden gespecificeerd. Voor meer informatie, raadpleegt u de Naslaggids.*
- ❏ *Er kunnen maximaal 16 adressen (totaal aan adressen van directe invoer en een LDAP-zoekopdracht) worden gespecificeerd.*
- ❏ *Als er anonieme toegang wordt gebruikt voor het zoeken naar informatie op een LDAP-server, kunnen de juiste zoekresultaten mogelijk niet worden opgehaald.*
- 1. Als het hoofdscherm (scanmodus) of Can Use AddressBook wordt weergegeven, drukt u vier keer op de **Addressbook**-toets zodat PHONE BOOK verschijnt.
- 2. Druk op de ▲ of ▼-toets om LDAP SEARCH te selecteren en vervolgens op de **Select**-toets.
- 3. Druk op de  $\triangle$  of  $\nabla$ -toets om NAME of E-MAIL, en druk dan op de**Select**-toets.

#### *Opmerking:*

*Selecteer* NAME *om te zoeken naar geregistreerde namen. Selecteer* E-MAIL *om te zoeken naar e-mailadressen.*

4. Gebruik het toetsenbord om het zoektrefwoord in te typen (maximaal 10 tekens), en druk vervolgens op de **Select**-toets.

Het zoeken begint en de zoekresultaten verschijnen na enige tijd. Als er geen gegevens zijn die overeenkomen met het zoektrefwoord, verschijnt NOT FOUND gedurende circa twee seconden.

### *Opmerking:*

- ❏ *Voor meer informatie over het invoeren/bewerken van tekst, raadpleegt u de Gebruikershandleiding van de fax.*
- ❏ *Er wordt gezocht naar tekst die begint met het eerste teken van de maximaal 10 tekens. Er wordt geen tekst gevonden als het zoektrefwoord zich in het midden van een woord bevindt.*
- 5. Druk op de **△** of ▼-toets om de gewenste gegevens te selecteren en vervolgens op de **Select**-toets.

### *Opmerking:*

- **□** *Om de gevonden informatie te controleren, drukt u op de* ▶ *-toets.*
- ❏ *Er kan geen e-mailadres worden gespecificeerd dat uit meer dan 64 tekens bestaat. Als een dergelijk e-mailadres wordt gespecificeerd, verschijnt* ADDRESS IS TOO LONG *gedurende ongeveer twee seconden en verschijnt het scherm voor het specificeren van het bestemmingsadres.*
- ❏ *Om de zoekresultaten te verkleinen, drukt u op de* **Back***-toets en voert u daarna stap 4 opnieuw uit.*
- 6. Druk opnieuw op de **Select**-toets.
- 7. Druk op de  $\blacktriangle$  of  $\nabla$ -toets om FINISH te selecteren en vervolgens op de **Select**-toets.

### *Opmerking:*

*Selecteer, voor het toevoegen van een aanvullend e-mailadres,* ADD *in stap 7, en specificeer dan de bestemming.*

*Selecteer voor het bewerken van het gespecificeerde e-mailadres* CHECK/EDIT *in stap 7, en ga dan verder met stap 2 van "Een gespecificeerd bestemmingsadres bewerken".*

*Selecteer voor het wissen van het gespecificeerde e-mailadres* CHECK/EDIT *in stap 7, en ga dan verder met stap 2 van "Een gespecificeerd bestemmingsadres wissen". Het adres kan niet worden bewerkt.*

### **Meerdere bestemmingsadressen specificeren**

Er kan een bestemmingsadres worden toegevoegd als een bestemmingse-mailadres is gespecificeerd.

*Als een FTP-adres of een SMB-adres is geselecteerd, kunnen meerdere bestemmingsadressen niet worden gespecificeerd.*

- 1. Druk in het hoofdscherm (scanmodus) op de  $\blacktriangle$  of de  $\nblacktriangledown$ -toets om de huidige gegevensbestemminginstelling te selecteren en druk dan op de **Select**-toets.
- 2. Druk op de ▲ of ▼-toets om ADD te selecteren en vervolgens op de **Select**-toets.
- 3. Specificeer het bestemmingsadres.

### *Opmerking:*

*Voor meer informatie over het intypen van een e-mailadres, raadpleegt u ["Het e-mailadres direct](#page-103-0) [invoeren" op pagina 104.](#page-103-0)*

*Voor meer informatie over het selecteren uit de favorietenlijst, raadpleegt u ["Selecteren uit de](#page-104-0) [favorietenlijst" op pagina 105](#page-104-0).*

*Voor meer informatie over het selecteren van een snelkeuzebestemming, raadpleegt u ["Een](#page-105-0) [snelkeuzebestemming selecteren" op pagina 106](#page-105-0).*

*Voor meer informatie over het selecteren van een groepskeuzebestemming, raadpleegt u ["Een](#page-105-0) [groepskeuzebestemming selecteren" op pagina 106.](#page-105-0)*

*Voor meer informatie over het selecteren uit het adressenboek, raadpleegt u ["Selecteren uit het](#page-106-0) [adressenboek" op pagina 107](#page-106-0).*

*Voor meer informatie over het zoeken in het adressenboek, raadpleegt u ["Zoeken in het](#page-107-0) [adressenboek" op pagina 108](#page-107-0).*

*Voor meer informatie over het zoeken naar een LDAP-server, raadpleegt u ["Zoeken naar een LDAP](#page-108-0)[server" op pagina 109.](#page-108-0)*

### **Een gespecificeerd bestemmingsadres bewerken**

Er kan geen gespecificeerd bestemmingse-mailadres worden bewerkt.

### *Opmerking:*

*FTP-adressen, SMB-adressen en adressen die zijn geregistreerd als snelkeuzebestemmingen of groepskeuzebestemmingen kunnen niet worden bewerkt.*

- 1. Druk in het hoofdscherm (scanmodus) op de  $\blacktriangle$  of de  $\nblacktriangledown$ -toets om de huidige gegevensbestemminginstelling te selecteren en druk dan op de **Select**-toets.
- 2. Druk op de  $\triangle$  of  $\nabla$ -toets om CHECK/EDIT te selecteren en vervolgens op de **Select**-toets.
- 3. Druk op de  $\triangle$  of  $\nabla$ -toets om het te bewerken e-maildres te selecteren en vervolgens op de **Select**-toets.

4. Gebruik het toetsenbord om het e-mailadres te bewerken, en druk dan op de **Select**-toets.

### *Opmerking:*

*Voor meer informatie over het invoeren/bewerken van tekst, raadpleegt u de Gebruikershandleiding van de fax.*

- 5. Voor het voltooien van het bewerken van adressen, drukt u op de **Back**-toets.
- 6. Druk op de ▲ of ▼-toets om FINISH te selecteren en vervolgens op de **Select**-toets.

### **Een gespecificeerd bestemmingsadres wissen**

Een gespecificeerd bestemmingsadres (e-mailadres, FTP-adres of SMB-adres) kan worden gewist.

### *Opmerking:*

*Wijzigingen die met deze procedure zijn gemaakt, worden niet toegepast op de originele gegevens (snelkeuzebestemming, groepskeuzebestemming, etc.)*

- 1. Druk in het hoofdscherm (scanmodus) op de  $\blacktriangle$  of de  $\nblacktriangledown$ -toets om de huidige gegevensbestemminginstelling te selecteren en druk dan op de **Select**-toets.
- 2. Om een e-mailadres te wissen, drukt u op de  $\blacktriangle$  of  $\nabla$ -toets om CHECK/EDIT te selecteren en drukt u vervolgens op de **Select**-toets. Druk dan op de  $\triangle$  of  $\nabla$ -toets om het te wissen adres te selecteren. Voor het wissen van een FTP-adres of een SMB-adres, gaat u verder met stap 3.
- 3. Druk op de **Stop/Reset**-toets.
- 4. Druk op de **▲** of ▼-toets om YES te selecteren en vervolgens op de **Select**-toets. Het geselecteerde adres is gewist.

### *Opmerking: Als alle gespecificeerde adressen zijn gewist, wordt het hoofdscherm weergegeven.*

- 5. Om een ander adres te wissen, herhaalt u de procedure vanaf stap 2.
- 6. Voor het voltooien van het wissen van adressen, drukt u op de **Back**-toets.
- 7. Druk op de ▲ of ▼-toets om FINISH te selecteren en vervolgens op de **Select**-toets.

# **Adressen registreren/bewerken**

Adressen kunnen worden geregistreerd/bewerkt in de favorietenlijst, als snelkeuzebestemmingen of als groepskeuzebestemmingen.

### *Opmerking:*

- ❏ *Adressen kunnen ook worden geregistreerd/bewerkt met EpsonNet Config of met Local Setup Program op de meegeleverde Software Disc. Voor meer informatie, raadpleegt u de Naslaggids.*
- ❏ *Hetzelfde instellingenmenu dat wordt gebruikt om faxnummers te registeren/bewerken wordt gebruikt om adressen te registreren/bewerken. Voor meer informatie over het registreren/bewerken van faxnummers, raadpleegt u de Gebruikershandleiding van de fax.*

### **Registreren in de Favorietenlijst**

Registreer uit de snelkeuzebestemmingen en groepskeuzebestemmingen die op deze machine zijn geregistreerd, maximaal 20 bestemmingen in de favorietenlijst voor handige toegang tot veelgespecificeerde bestemmingen. Volg de hieronder beschreven procedure om een adres te registreren (e-mailadres, FTP-adres of SMB-adres) op de favorietenlijst.

- 1. Druk in het hoofdscherm (scanmodus) op de  $\blacktriangle$  of de  $\nblacktriangledown$ -toets om de UTILITY te selecteren en druk dan op de **Select**-toets.
- 2. Druk op de ▲ of ▼-toets om DIAL REGISTER te selecteren en vervolgens op de **Select**-toets.
- 3. Druk op de ▲ of ▼-toets om FAVORITE te selecteren en vervolgens op de **Select**-toets.

### *Opmerking:*

*Als gegevens al zijn geregistreerd op de favorietenlijst, ga dan verder met stap 7 na het voltooien van stap 3.*

- 4. Druk op de **Addressbook**-toets om te schakelen tussen SPEED DIAL en GROUP DIAL.
- 5. Gebruik het toetsenbord om het nummer (tussen 1 en 250) in te typen voor de snelkeuzebestemming of het nummer (tussen 1 en 20) voor de groepskeuzebestemming die wordt geregistreerd op de favorietenlijst, en druk dan op de **Select**-toets. De informatie die is geregistreerd voor de de geselecteerde snelkeuzebestemming of groepskeuzebestemming verschijnt.
- 6. Druk opnieuw op de **Select**-toets.
- 7. Om een ander adres te registreren, drukt u op de  $\blacktriangle$  of  $\nabla$ -toets om ADD te selecteren en drukt u vervolgens op de **Select**-toets en herhaalt u de procedure vanaf stap 4.
- 8. Om het registreren van een e-mailadres te voltooien, drukt u op de  $\blacktriangle$  of  $\nabla$ -toets om FINISH te selecteren en drukt u vervolgens op de **Select**-toets.

### **Wissen uit de favorietenlijst**

De geregistreerde informatie kan worden gewist uit de favorietenlijst.

### *Opmerking:*

*Wijzigingen die met deze procedure zijn gemaakt, worden niet toegepast op de originele gegevens (snelkeuzebestemming, groepskeuzebestemming, etc.)*

- 1. Druk in het hoofdscherm (scanmodus) op de  $\blacktriangle$  of de  $\nblacktriangledown$ -toets om de UTILITY te selecteren en druk dan op de **Select**-toets.
- 2. Druk op de ▲ of ▼-toets om DIAL REGISTER te selecteren en vervolgens op de Select-toets.
- 3. Druk op de ▲ of ▼-toets om FAVORITE te selecteren en vervolgens op de **Select**-toets.
- 4. Druk op de ▲ of ▼-toets om CHECK/EDIT te selecteren en vervolgens op de **Select**-toets.
- 5. Druk op de  $\blacktriangle$  of  $\nabla$ -toets om het te wissen adres in de favorietenlijst te selecteren en vervolgens op de **Stop/Reset**-toets.
- 6. Druk op de **▲** of ▼-toets om YES te selecteren en vervolgens op de **Select**-toets. Het geselecteerde adres is gewist.
- 7. Om een ander adres te wissen, herhaalt u de procedure vanaf stap 5.
- 8. Voor het voltooien van het wissen van adressen, drukt u op de **Back**-toets.
- 9. Druk op de ▲ of ▼-toets om FINISH te selecteren en vervolgens op de **Select**-toets.

### **Snelkeuzebestemmingen registreren (directe invoer)**

E-mailadressen kunnen worden geregistreerd als snelkeuzebestemmingen. Er kunnen maximaal 250 snelkeuzebestemmingen worden geregistreerd.

- ❏ *Machinetoetsbedieningen kunnen niet worden gebruikt om een FTP-adres of een SMB-adres te registreren als een snelkeuzebestemming. Deze adressen kunnen alleen worden geregistreerd met Local Setup Program of EpsonNet Config. Voor meer informatie, raadpleegt u de Naslaggids.*
- ❏ *Snelkeuzebestemmingnummers 221 tot 250 zijn gereserveerd voor het registeren van FTP-adressen en SMB-adressen uit Local Setup Program of EpsonNet Config.*
- 1. Druk in het hoofdscherm (scanmodus) op de  $\blacktriangle$  of de  $\nblacktriangledown$ -toets om de UTILITY te selecteren en druk dan op de **Select**-toets.
- 2. Druk op de ▲ of ▼-toets om DIAL REGISTER te selecteren en vervolgens op de **Select**-toets.
- 3. Druk op de  $\triangle$  of  $\nabla$ -toets om SPEED DIAL te selecteren en vervolgens op de **Select**-toets.
- 4. Gebruik het toetsenbord om het nummer in te typen (tussen 1 en 220) voor de snelkeuzebestemming, en druk vervolgens op de **Select**-toets.
- 5. Druk op de  $\triangle$  of  $\nabla$ -toets om MANUAL SETTING te selecteren en vervolgens op de **Select**-toets.

### *Opmerking:*

*Als een LDAP-server niet is gespecificeerd slaat u stap 5 over.*

6. Voer de registratienaam in met het toetsenbord, en druk dan op de **Select**-toets.

### *Opmerking:*

- ❏ *Voor meer informatie over het invoeren/bewerken van tekst, raadpleegt u de Gebruikershandleiding van de fax.*
- ❏ *Er kunnen maximaal 20 tekens worden ingevoerd.*
- 7. Gebruik het toetsenbord om het e-mailadres in te typen, en druk dan op de **Select**-toets. De instellingen zijn geregistreerd en het DIAL REGISTER-menu verschijnt opnieuw.

### *Opmerking:*

*Er kunnen maximaal 64 tekens worden ingevoerd.*

### **Snelkeuzebestemmingen registreren (LDAP-zoekopdracht)**

E-mailadressen kunnen worden geregistreerd als snelkeuzebestemmingen door gebruik te maken van informatie op de LDAP-server. Er kunnen maximaal 250 snelkeuzebestemmingen worden geregistreerd.

- ❏ *Voor een verbinding met een LDAP-server, moeten de instellingen voor* LDAP SETTING *worden gespecificeerd. Voor meer informatie, raadpleegt u de Naslaggids.*
- ❏ *Machinetoetsbedieningen kunnen niet worden gebruikt om een FTP-adres of een SMB-adres te registreren als een snelkeuzebestemming. Deze adressen kunnen alleen worden geregistreerd met Local Setup Program of EpsonNet Config. Voor meer informatie, raadpleegt u de Naslaggids.*
- ❏ *Snelkeuzebestemmingnummers 221 tot 250 zijn gereserveerd voor het registeren van FTP-adressen en SMB-adressen uit Local Setup Program of EpsonNet Config.*
- 1. Druk in het hoofdscherm (scanmodus) op de  $\blacktriangle$  of de  $\nblacktriangledown$ -toets om de UTILITY te selecteren en druk dan op de **Select**-toets.
- 2. Druk op de ▲ of ▼-toets om DIAL REGISTER te selecteren en vervolgens op de **Select**-toets.
- 3. Druk op de  $\triangle$  of  $\nabla$ -toets om SPEED DIAL te selecteren en vervolgens op de **Select**-toets.
- 4. Gebruik het toetsenbord om het nummer in te typen (tussen 1 en 220) voor de snelkeuzebestemming, en druk vervolgens op de **Select**-toets.
- 5. Druk op de ▲ of ▼-toets om LDAP SEARCH te selecteren en vervolgens op de **Select**-toets.

### *Opmerking:*

*Als een LDA-server niet is gespecificeerd, verschijnt* LDAP SEARCH *niet.*

6. Druk op de ▲ of ▼-toets om NAME of E-MAIL, en druk dan op de**Select**-toets.

### *Opmerking:*

*Selecteer* NAME *in te zoeken naar geregistreerde namen. Selecteer* E-MAIL *om te zoeken naar e-mailadressen.*

7. Gebruik het toetsenbord om het zoektrefwoord in te typen (maximaal 10 tekens), en druk vervolgens op de **Select**-toets.

Het zoeken begint en de zoekresultaten verschijnen na enige tijd. Als er geen gegevens zijn die overeenkomen met het zoektrefwoord, verschijnt NOT FOUND gedurende circa twee seconden.

### *Opmerking:*

- ❏ *Voor meer informatie over het invoeren/bewerken van tekst, raadpleegt u de Gebruikershandleiding van de fax.*
- ❏ *Er wordt gezocht naar tekst die begint met het eerste teken van de maximaal 10 tekens. Er wordt geen tekst gevonden als het zoektrefwoord zich in het midden van een woord bevindt.*

8. Druk op de  $\triangle$  of  $\nabla$ -toets om de gewenste gegevens te selecteren en vervolgens op de **Select**-toets.

### *Opmerking:*

- **□** *Om de gevonden informatie te controleren, drukt u op de* ▶ *-toets.*
- ❏ *Er kan geen e-mailadres worden gespecificeerd dat uit meer dan 64 tekens bestaat. Als een dergelijk e-mailadres wordt gespecificeerd, verschijnt* ADDRESS IS TOO LONG *gedurende ongeveer twee seconden en verschijnt het scherm voor het specificeren van het bestemmingsadres.*
- ❏ *Om de zoekresultaten te verkleinen, drukt u op de* **Back***-toets en voert u daarna stap 7 opnieuw uit.*
- 9. Bewerk, indien gewenst de registratienaam en druk dan op de **Select**-toets.
- 10. Bewerk, indien gewenst het e-mailadres en druk dan op de **Select**-toets. De instellingen zijn geregistreerd en het DIAL REGISTER-menu verschijnt opnieuw.

### **Snelkeuzebestemmingen bewerken/wissen**

Informatie geregistreerd als een snelkeuzebestemming kan niet worden bewerkt of gewist.

#### *Opmerking:*

*Machinetoetsbedieningen kunnen niet worden gebruikt om een FTP-adres of een SMB-adres te bewerken/wissen dat is geregistreerd als een snelkeuzebestemming. Deze adressen kunnen alleen worden bewerkt/gewist met Local Setup Program of EpsonNet Config. Voor meer informatie, raadpleegt u de Naslaggids.*

- 1. Druk in het hoofdscherm (scanmodus) op de  $\blacktriangle$  of de  $\nblacktriangledown$ -toets om de UTILITY te selecteren en druk dan op de **Select**-toets.
- 2. Druk op de ▲ of ▼-toets om DIAL REGISTER te selecteren en vervolgens op de **Select**-toets.
- 3. Druk op de ▲ of ▼-toets om SPEED DIAL te selecteren en vervolgens op de **Select**-toets.
- 4. Gebruik het toetsenbord om het nummer in te typen (tussen 1 en 220) voor de snelkeuzebestemming die moet worden bewerkt/gewist, en druk vervolgens op de **Select**-toets. De informatie die momenteel is geregistreerd voor de snelkeuzebestemming verschijnt gedurende twee seconden.
- <span id="page-117-0"></span>5. Druk op de  $\triangle$  of  $\nabla$ -toets om EDIT te selecteren om informatie te bewerken of DELETE om de bestemming te wissen en druk dan op de **Select**-toets. Als DELETE is geselecteerd worden de instellingen gewist en verschijnt het DIAL REGISTER-menu opnieuw.
- 6. Bewerk de registratienaam met het toetsenbord, en druk dan op de **Select**-toets.

*Voor meer informatie over het invoeren/bewerken van tekst, raadpleegt u de Gebruikershandleiding van de fax.*

7. Gebruik het toetsenbord om het e-mailadres te bewerken, en druk dan op de **Select**-toets. De bewerkte instellingen zijn opgeslagen en het DIAL REGISTER-menu verschijnt opnieuw.

### *Opmerking:*

*Als de bewerkte snelkeuzebestemming is geregistreerd in de favorietenlijst of met een groepskeuzebestemming, verschijnt een bevestigingsbericht dat vraagt of u de bestemming zoals geregistreerd wilt bewaren nadat de handeling in stap 7 is uitgevoerd. Om de bestemming te bewaren zoals deze is geregistreerd, selecteert u* YES*. Om de registratie te annuleren, selecteert u* NO*.*

### **Groepskeuzebestemmingen registreren**

Een e-mailadres kan worden geregistreerd met een groepskeuzebestemming. Er kunnen maximaal 20 groepskeuzebestemmingen worden geregistreerd. (Er kunnen maximaal 50 e-mailadressen worden geregistreerd in een groep.)

#### *Opmerking:*

*De adressen die kunnen worden geregistreerd als groepskeuzebestemmingen zijn beperkt tot adressen geregistreerd als snelkeuzebestemmingen of als andere groepskeuzebestemmingen.*

- 1. Druk in het hoofdscherm (scanmodus) op de  $\blacktriangle$  of de  $\nblacktriangledown$ -toets om de UTILITY te selecteren en druk dan op de **Select**-toets.
- 2. Druk op de ▲ of ▼-toets om DIAL REGISTER te selecteren en vervolgens op de **Select**-toets.
- 3. Druk op de  $\blacktriangle$  of  $\nabla$ -toets om GROUP DIAL te selecteren en vervolgens op de **Select**-toets.
- 4. Gebruik het toetsenbord om het nummer in te typen (tussen 1 en 20) voor de groepskeuzebestemming, en druk vervolgens op de **Select**-toets.
- 5. Voer de groepsnaam in met het toetsenbord, en druk dan op de **Select**-toets.

*Voor meer informatie over het invoeren/bewerken van tekst, raadpleegt u de Gebruikershandleiding van de fax.*

6. Gebruik het toetsenbord om het nummer in te typen (tussen 1 en 220) voor de snelkeuzebestemming die moet worden toegevoegd aan de groep, en druk vervolgens op de **Select**-toets.

De informatie die is geregistreerd voor de de geselecteerde snelkeuzebestemming verschijnt.

- 7. Druk opnieuw op de **Select**-toets.
- 8. Om een andere snelkeuzebestemming te registreren, drukt u op de  $\blacktriangle$  of  $\nabla$ -toets om ADD te selecteren en drukt u vervolgens op de **Select**-toets en herhaalt u de procedure vanaf stap 6.
- 9. Om het registreren van snelkeuzebestemmingen te voltooien, drukt u op de  $\blacktriangle$  of  $\nabla$ -toets om FINISH te selecteren en drukt u vervolgens op de **Select**-toets.

### **Groepskeuzebestemmingen bewerken/wissen**

Informatie geregistreerd als een groepskeuzebestemming kan niet worden bewerkt of gewist.

- 1. Druk in het hoofdscherm (scanmodus) op de  $\blacktriangle$  of de  $\nblacktriangledown$ -toets om de UTILITY te selecteren en druk dan op de **Select**-toets.
- 2. Druk op de ▲ of ▼-toets om DIAL REGISTER te selecteren en vervolgens op de **Select**-toets.
- 3. Druk op de  $\triangle$  of  $\nabla$ -toets om GROUP DIAL te selecteren en vervolgens op de **Select**-toets.
- 4. Gebruik het toetsenbord om het nummer in te typen (tussen 1 en 20) voor de groepskeuzebestemming die moet worden bewerkt/gewist, en druk vervolgens op de **Select**-toets.

De informatie die momenteel is geregistreerd voor de groepskeuzebestemming verschijnt gedurende circa twee seconden.

- 5. Druk op de  $\blacktriangle$  of  $\nabla$ -toets om EDIT te selecteren om informatie te bewerken of DELETE om de bestemming te wissen en druk dan op de **Select**-toets. Als DELETE is geselecteerd worden de instellingen gewist en verschijnt het DIAL REGISTER-menu opnieuw.
- 6. Bewerk, indien gewenst de groepsnaam en druk dan op de **Select**-toets.

*Voor meer informatie over het invoeren/bewerken van tekst, raadpleegt u de Gebruikershandleiding van de fax.*

7. Druk op de  $\blacktriangle$  of  $\nabla$ -toets om ADD te selecteren om een snelkeuzebestemming toe te voegen, CHECK/ EDIT om een bestemming te wissen of FINISH om het bewerken te voltooien, en druk dan op de **Select**-toets.

Als FINISH is geselecteerd worden de bewerkte instellingen opgeslagen en verschijnt het DIAL REGISTER-menu opnieuw. Als ADD is geselecteerd gaat u verder met stap 6 van ["Groepskeuzebestemmingen registreren" op pagina 118.](#page-117-0) Als CHECK/EDIT is geselecteerd gaat u verder met stap 8.

8. Druk op de  $\triangle$  of  $\nabla$ -toets om de te wissen snelkeuzebestemming te selecteren en vervolgens op de **Stop/Reset**-toets.

### *Opmerking:*

*Om de instellingen van de geselecteerde snelkeuzebestemming te controleren, drukt u op de* **Select***-toets.*

- 9. Druk op de **▲** of ▼-toets om YES te selecteren en vervolgens op de **Select**-toets.
- 10. Nadat de snelkeuzebestemming is gewist, drukt u op de **Back**-toets.
- 11. Om een andere snelkeuzebestemming te wissen, herhaalt u de procedure vanaf stap 8.
- 12. Om het wissen van snelkeuzebestemmingen te voltooien, drukt u op de  $\blacktriangle$  of  $\nabla$ -toets om FINISH te selecteren en drukt u vervolgens op de **Select**-toets.

### *Opmerking:*

*Als de bewerkte groepskeuzebestemming is geregistreerd in de favorietenlijst, verschijnt een bevestigingsbericht dat vraagt of u de snelkeuzebestemming zoals geregistreerd wilt bewaren nadat de handeling in stap 12 is uitgevoerd. Om de bestemming te bewaren zoals deze is geregistreerd, selecteert u* YES*. Om de registratie te annuleren, selecteert u* NO*.*

# **Het gegevensformaat selecteren**

Het gegevensformaat voor de gescande afbeelding kan worden geselecteerd.

1. Druk in het hoofdscherm (scanmodus) op de  $\blacktriangle$  of de  $\nblacktriangledown$ -toets om de huidige gegevensformaatinstelling te selecteren en druk dan op de **Select**-toets.

2. Druk op de  $\triangle$  of  $\nabla$ -toets om TIFF, PDF of JPEGte selecteren, en druk dan op de **Select**-toets. Het hoofdscherm (scanmodus) verschijnt opnieuw.

### *Opmerking:*

- ❏ *Als* BW Only *is geselecteerd voor de kleurinstelling, verschijnt* JPEG *niet.*
- ❏ *PDF-gegevens kunnen in Adobe Acrobat Reader worden geopend.*
- ❏ *TIFF-bestanden van afbeeldingen die zijn gescand met de* COLOR or GRAY*-instelling kunnen niet worden geopend met de Windows Picture en FAX Viewer, dat bij Windows XP wordt geleverd als standaard component. Deze bestanden kunnen worden geopend met beeldverwerkingstoepassingen zoals Photoshop, Microsoft Office Document Imaging of ACDsee.*

# **De scankwaliteitinstelling selecteren**

De resolutie, scanmodus en dichtheid geschikt voor de gescande afbeelding kunnen worden geselecteerd.

### **De resolutie selecteren**

- 1. Druk in het hoofdscherm (scanmodus) op de  $\blacktriangle$  of de  $\nblacktriangledown$ -toets om de huidige scankwaliteitinstelling te selecteren en druk dan op de **Select**-toets.
- 2. Druk op de  $\triangle$  of  $\nabla$ -toets om RESOLUTION te selecteren en vervolgens op de **Select**-toets.
- 3. Druk op de ▲ of ▼-toets om 150×150dPi of 300×300dPi te selecteren en druk dan op de **Select**-toets. Het hoofdscherm (scanmodus) verschijnt opnieuw.

### **De scanmodus selecteren**

- 1. Druk in het hoofdscherm (scanmodus) op de  $\blacktriangle$  of de  $\nblacktriangledown$ -toets om de huidige scankwaliteitinstelling te selecteren en druk dan op de **Select**-toets.
- 2. Druk op de ▲ of ▼-toets om MODE te selecteren en vervolgens op de **Select**-toets.
- 3. Druk op de  $\blacktriangle$  of  $\nabla$ -toets om MIX, TEXT of PHOTOte selecteren, en druk dan op de **Select**-toets. Het hoofdscherm (scanmodus) verschijnt opnieuw.

### **De scandensiteit selecteren**

- 1. Druk in het hoofdscherm (scanmodus) op de  $\blacktriangle$  of de  $\nblacktriangledown$ -toets om de huidige scankwaliteitinstelling te selecteren en druk dan op de **Select**-toets.
- 2. Druk op de  $\triangle$  of  $\nabla$ -toets om DENSITY te selecteren en vervolgens op de **Select**-toets.
- 3. Druk op de  $\blacktriangleleft$  of  $\blacktriangleright$ -toets om de gewenste scandichtheid te selecteren en vervolgens op de **Select**-toets. Als de indicator naar rechts verschuift, wordt de dichtheid donkerder.

### **Het scanformaat instellen**

Het formaat van de scangegevens kan worden gespecificeerd.

- 1. Druk in het hoofdscherm (scanmodus) op de  $\blacktriangle$  of de  $\nblacktriangledown$ -toets om de huidige scanformaatinstelling te selecteren en druk dan op de **Select**-toets.
- 2. Druk op de ▲ of ▼-toets om het gewenste formaat te selecteren en vervolgens op de **Select**-toets. Het hoofdscherm (scanmodus) verschijnt opnieuw.

# **De scankleur instellen**

De kleur van de scangegevens kan worden gespecificeerd.

- 1. Druk in het hoofdscherm (scanmodus) op de  $\blacktriangle$  of de  $\nblacktriangledown$ -toets om de huidige scankleurinstelling te selecteren en druk dan op de **Select**-toets.
- 2. Druk op de  $\triangle$  of  $\nabla$ -toets om BW Only of COLOR or GRAY, en druk dan op de **Select**-toets. Het hoofdscherm (scanmodus) verschijnt opnieuw.

### *Opmerking:*

- ❏ *Als* JPEG *is geselecteerd als gegevensformaat, wordt de scankleur ingesteld op* BW Only*, en wordt het gegevensformaat automatisch ingesteld op* PDF*.*
- ❏ *Instellingen voor* SCAN SETTING*/*CODING METHOD *in het* UTILITY*-menu zijn alleen beschikbaar als* BW Only *is geselecteerd.*

# **Het onderwerp specificeren**

Specificeer het onderwerp dat is gebruikt bij het versturen van scangegevens als e-mail.

- 1. Druk in het hoofdscherm (scanmodus) op de  $\blacktriangle$  of de  $\nblacktriangledown$ -toets om de SUBJECT te selecteren en druk dan op de **Select**-toets.
- 2. Voer de onderwerpnaam in met het toetsenbord, en druk dan op de **Select**-toets. Het hoofdscherm (scanmodus) verschijnt opnieuw.

### *Opmerking:*

- ❏ *Voor meer informatie over het invoeren/bewerken van tekst, raadpleegt u de Gebruikershandleiding van de fax.*
- ❏ *Druk op de* **Back***-toets voor het wissen van de gespecificeerde onderwerpnaam.*

# **Een verzendingstaak in de wachtrij wissen**

De lijst met taken die in de wachtrij staan voor verzending kunnen worden weergegeven en een taak kan worden gewist.

- 1. Druk in het hoofdscherm (scanmodus) op de  $\blacktriangle$  of de  $\nblacktriangledown$ -toets om de CANCEL RESERV. te selecteren en druk dan op de **Select**-toets.
- 2. Druk op de ▲ of ▼-toets om de te wissen taak te selecteren en vervolgens op de **Select**-toets.

### *Opmerking:*

- ❏ *Om de informatie voor de geselecteerde taak te controleren, drukt u op de* r*-toets.*
- ❏ *Als er geen taken in de wachtrij staan voor verzending, verschijnt* NONE*.*
- 3. Druk op de ▲ of ▼-toets om  $\text{YES}$  te selecteren en vervolgens op de **Select**-toets. Het hoofdscherm (scanmodus) verschijnt opnieuw.

# <span id="page-123-0"></span>Hoofdstuk 7

# **Verbruiksgoederen vervangen**

# **Verbruiksgoederen vervangen**

### *Opmerking:*

- ❏ *Het niet opvolgen van de instructies zoals vermeld in deze handleiding kan resulteren in het ongeldig worden van de garantie.*
- ❏ *Als een foutbericht (*TONER OUT*,* P/U LIFE END*, etc.) verschijnt, dient u de configuratiepagina af te drukken en dan de status van de andere verbruiksgoederen te controleren. Voor meer informatie over deze foutberichten, raadpleegt u ["Foutberichten" op pagina 199](#page-198-0). Voor meer informatie over het afdrukken van de configuratiepagina, raadpleegt u ["Een configuratiepagina afdrukken" op pagina](#page-163-0) [164](#page-163-0).*

### **Over tonercassettes**

Uw machine gebruikt vier tonercassettes: zwart, geel, magenta en cyaan. Ga voorzichtig om met de tonercassettes en vermijd het morsen van toner in de machine of op uzelf.

### *Opmerking:*

*De toner is niet-toxisch. Als u toner op uw huid krijgt, was het er dan af met lauw water en een milde zeep. Als u toner op uw kleding krijgt, veeg het er dan zo goed mogelijk af. Als toner achterblijft op uw kleding, gebruik dan koud, niet heet water om de toner eraf te spoelen.*

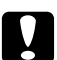

### Let op:

*Als u toner in uw ogen krijgt, was het er dan onmiddellijk uit met lauw water en consulteer een arts.*

### *Opmerking:*

*Gebruik geen opnieuw gevulde tonercassettes of niet goedgekeurde tonercassettes. Schade aan de machine of kwaliteitsproblemen die worden veroorzaakt door een bijgevulde tonercassette of een niet goedgekeurde tonercassette maken uw garantie ongeldig. Er wordt geen technische ondersteuning geleverd om deze problemen op te lossen.*

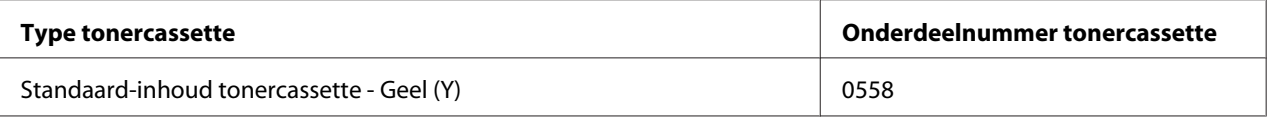

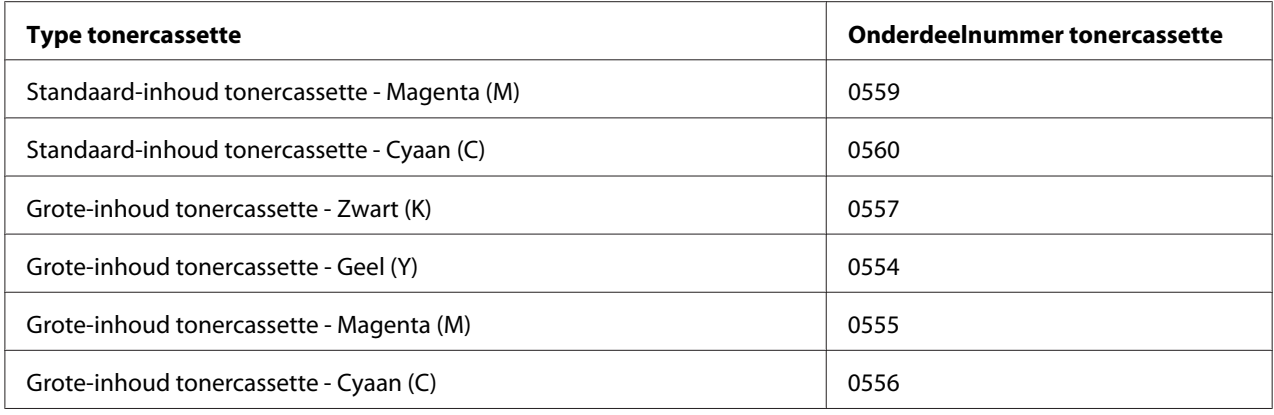

*Voor optimale afdrukkwaliteit en prestaties dient u alleen het bijbehorende TYPE echte Epson tonercassettes te gebruiken.*

Houd tonercassettes:

- ❏ in hun verpakking tot u klaar bent om ze te installeren.
- ❏ Op een koele, droge plek uit de buurt van zonlicht (door warmte).
- ❏ De maximale bewaartemperatuur is 35˚ C en de maximale opslagvochtigheid is 85% (niet-condenserend). Als de tonercassette van een koude naar een warme, vochtige plaats wordt overgebracht, kan er condensatie optreden wat de afdrukkwaliteit vermindert. Laat de toner wennen ongeveer en uur wennen aan de omgeving voordat u deze gebruikt.
- ❏ Houd de toner horizontaal tijdens verwerking en opslag.

Zorg dat u de cassettes niet op hun uiteinde of op hun kop vasthoudt, neerzet of bewaart; de toner in de cassettes kan zo compact worden of ongelijkmatig worden verdeeld.

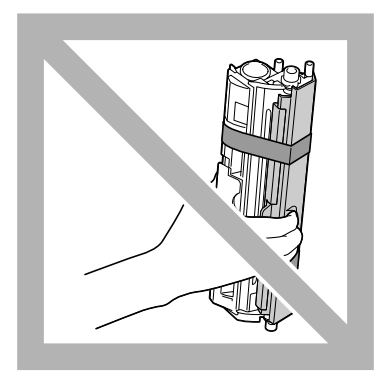

❏ Houd uit de buurt van zoute lucht of corrosieve gassen zoals sprays.

# **Wanneer dient een tonercassette te worden vervangen**

### *Opmerking:*

*Zorg ervoor dat u geen toner morst bij het vervangen van een tonercassette. Als u toner morst, veeg het dan onmiddellijk af met een zachte, droge doek.*

Als MACHINE SETTING/TONER OUT STOP in het menu HULPPROGRAMMA is ingesteld op ON, verschijnt het bericht TONER OUT/CHANGE X TONER (waarbij "X" de kleur van de toner aangeeft) als de tonercassette bijna leeg is. Volg de stappen hieronder om de tonercassette te vervangen.

### *Opmerking:*

*Als* MACHINE SETTING*/*TONER OUT STOP *in het menu HULPPROGRAMMA is ingesteld op* OFF*, kan het afdrukken verder gaan zelfs nadat het bericht "*Toner Out X*" is verschenen; de afdrukkwaliteit kan echter niet worden gegarandeerd. Als het afdrukken wordt vervolgd en de toner leeg raakt, verschijnt het bericht "*TONER LIFE END*/*CHANGE X TONER*" en stopt het afdrukken. Voor meer informatie over de instelling, raadpleegt u ["MACHINE SETTING-menu" op pagina 33.](#page-32-0)*

1. Controleer het berichtvenster om te zien welke kleurtonercassette vervangen moet worden.

### *Opmerking:*

*Als de machine ontdekt dat de tonercassette leeg is (*TONER OUT *of* TONER LIFE END *verschijnt), wordt de tonercassette automatisch verplaatst zodat deze makkelijk kan worden vervangen.*

Als u de tonercassette wilt verwisselen, gebruik dan een van de handelingen hieronder om de printer over te zetten op REPLACE MODE.

- 2. Druk, als het hoofdscherm wordt weergegeven op de  $\blacktriangleleft$ -toets om het PRINTER MODE-scherm weer te geven.
- 3. Druk op de  $\nabla$ -toets om T/C CHANGE te selecteren en druk dan op de **Select**-toets.
- 4. Druk op de **Select**-toets voor het selecteren van REPLACE MODE.
- 5. Druk op de  $\blacktriangle$  of  $\nabla$ -toets om de kleur van de te vervangen tonercassette te selecteren en druk vervolgens op de **Select**-toets. De tonercassettes draaien in de machine om de tonercassette van de geselecteerde kleur te verplaatsen naar een plek waar deze kan worden vervangen.

### *Opmerking:*

*Druk, om REPLACE MODE te verlaten op de* **Stop/Reset***-toets.*

6. Open de voorklep.

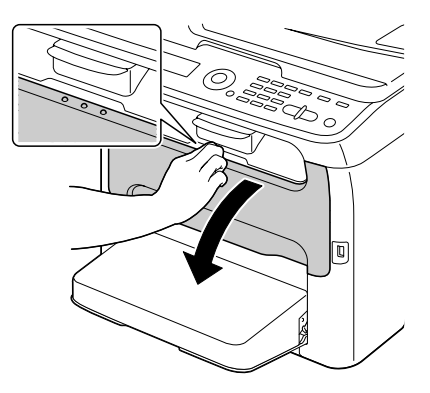

### *Opmerking:*

*Voordat u de voorklep opent, opent u lade 1 als deze nog niet open is.*

7. Controleer of de te vervangen tonercassette naar voren is verschoven.

### *Opmerking:*

*U herkent de tonercassette aan de kleur van de hendel.*

8. Duw de hendel naar beneden op de tonercassette tot de tonercassette ontgrendeld is en lichtjes naar u toe beweegt. Haal de tonercassette eruit.

### *Opmerking:*

*Draai niet handmatig aan de tonercassettecarrousel. Draai bovendien niet met kracht de carrousel rond, anders kan deze beschadigen.*

❏ *Raak de contacten aangegeven in de afbeelding niet aan.*

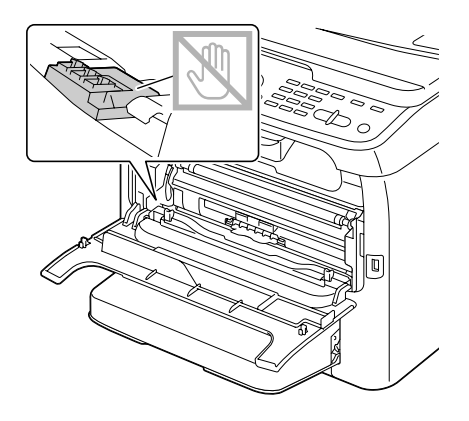

- ❏ *Gooi de lege tonercassette weg volgens de plaatselijke regelgeving. Verbrand de tonercassette niet. Voor meer informatie, raadpleegt u ["Over tonercassettes" op pagina 124](#page-123-0).*
- 9. Controleer de kleur van de nieuw te installeren tonercassette.
- 10. Haal de tonercassette uit de zak.
- 11. Schud de cassette een paar keer om de toner te verdelen.

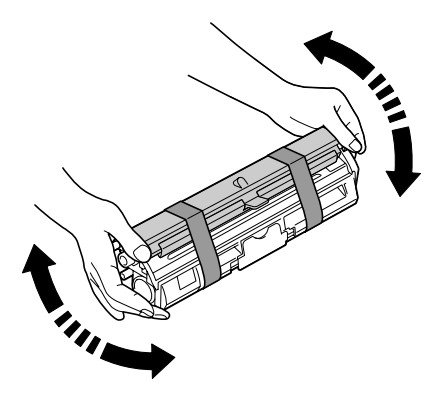

*Opmerking: Zorg dat de tonerrolklep goed vast zit voordat u de tonercassette schudt.* 12. Verwijder de klep van de tonerrol.

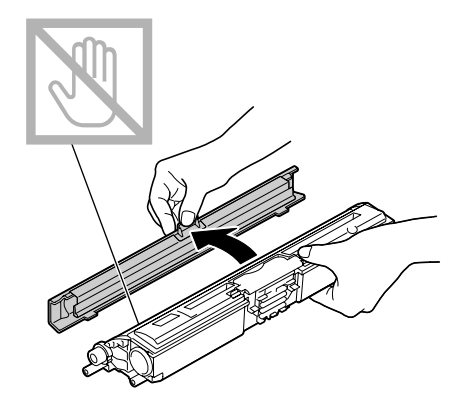

### *Opmerking: De tonerrol mag niet worden aangeraakt of bekrast.*

13. Lijn de schacht aan elke uiteinde van de tonercassette uit met de houders en plaats de cassette.

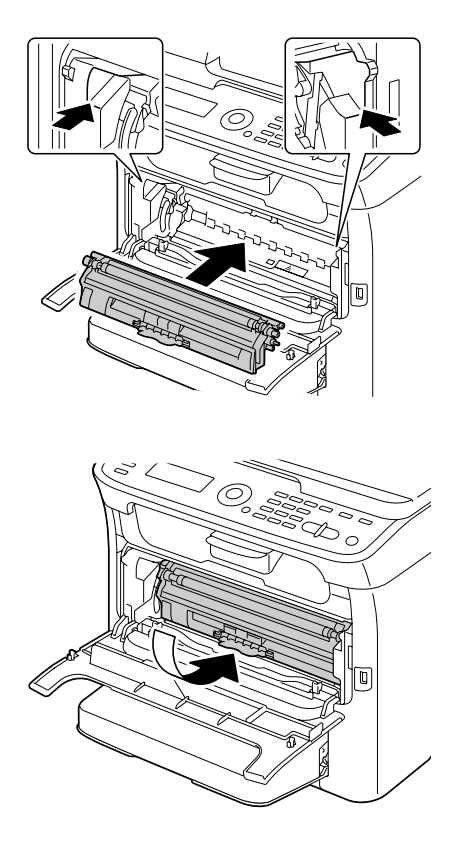

*Voordat u de tonercassette plaatst dient u te controleren of de kleur van de tonercassette die u wilt installeren hetzelfde is als het etiket op de tonercassettecarousel.*

### *Opmerking:*

*Raak de contacten aangegeven in de afbeelding niet aan.*

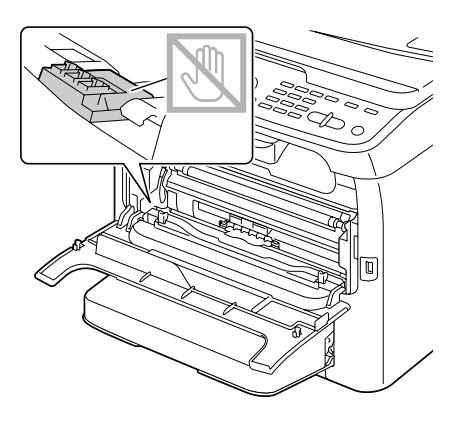

14. Druk de tonercassette erin totdat deze vastklikt op zijn plaats.

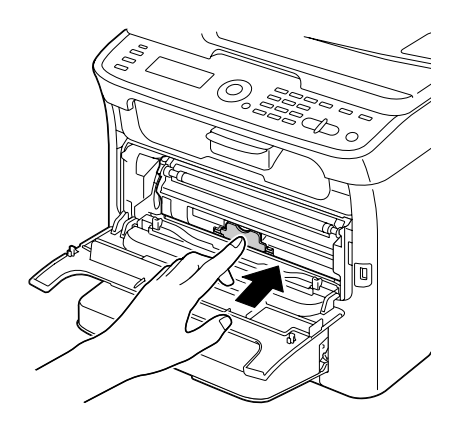

15. Sluit de voorklep.

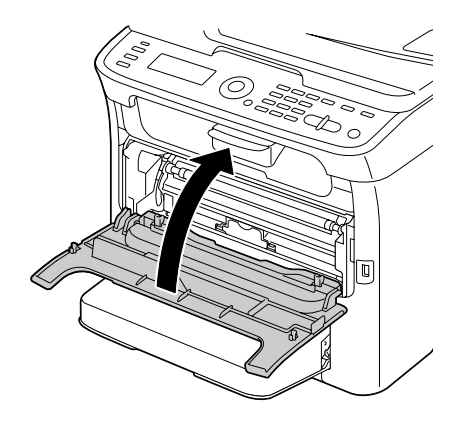

16. Druk op de **Stop/Reset**-toets om de machine te resetten en wis het indicatiebericht.

### *Opmerking:*

*De machine moet een calibratiecyclus voltooien nadat er een tonercassette is vervangen. Als u de scannereenheid of de voorklep opent voordat de machine is gereset, stopt de calibratie en begint deze opnieuw als de klep is gesloten.*

# **Alle tonercassettes verwijderen**

### *Opmerking:*

*Zorg ervoor dat u geen toner morst bij het verplaatsen van een tonercassette. Als u toner morst, veeg het dan onmiddellijk af met een zachte, droge doek.*

Door de EJECT MODE in het PRINTER MODE-menu te selecteren kunnen alle tonercassettes worden verwijderd.

Volg de hieronder beschreven procedure voor het gebruiken van de EJECT MODE.

- 1. Druk, als het hoofdscherm wordt weergegeven op de <a>-toets om het PRINTER MODE-scherm weer te geven.
- 2. Druk op de  $\nabla$ -toets om T/C CHANGE te selecteren en druk dan op de **Select**-toets.
- 3. Druk op de  $\nabla$ -toets om EJECT MODE te selecteren en druk dan op de **Select**-toets.

4. Open de voorklep.

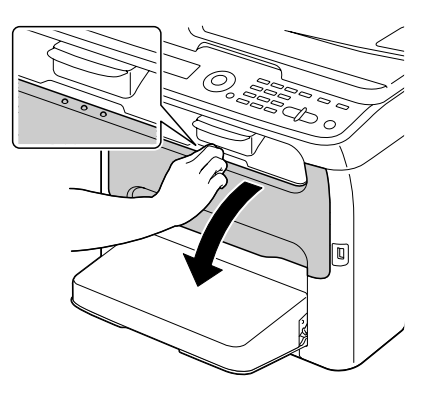

### *Opmerking:*

*Voordat u de voorklep opent, opent u lade 1 als deze nog niet open is.*

5. Duw de hendel naar beneden op de tonercassette tot de tonercassette ontgrendeld is en lichtjes naar u toe beweegt.

Haal de tonercassette eruit.

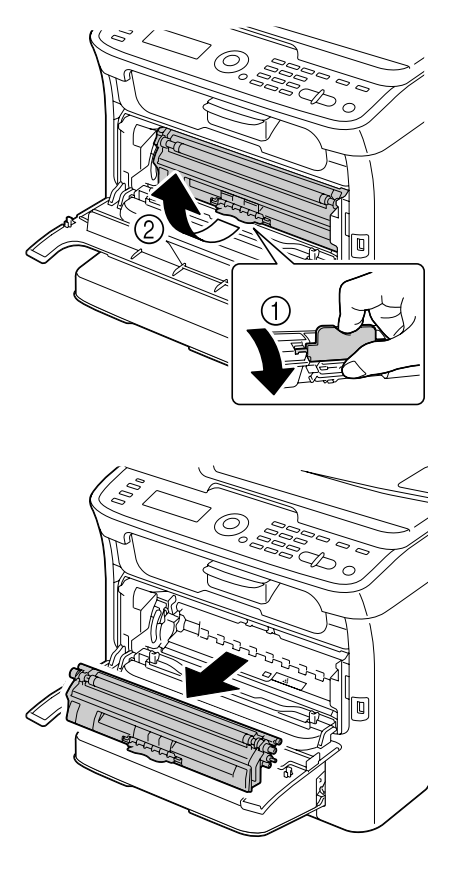

*Draai niet handmatig aan de tonercassettecarousel. Draai bovendien niet met kracht de carrousel rond, anders kan deze beschadigen.*

### *Opmerking:*

*Raak de contacten aangegeven in de afbeelding niet aan.*

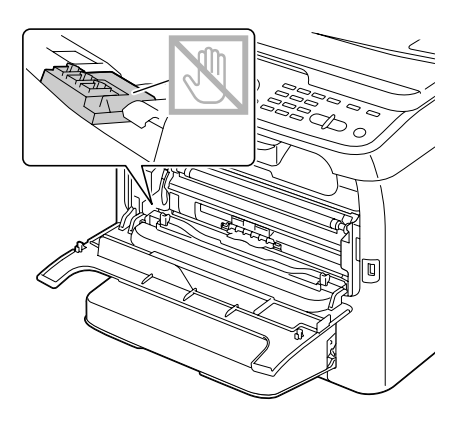

6. Sluit de voorklep.

### *Opmerking:*

*Druk, om EJECT MODE te verlaten op de* **Stop/Reset***-toets.*

- 7. Volg dezelfde procedure als het verwijderen van de cassettes voor cyaan, zwarte en gele toners.
- 8. Druk op de **Stop/Reset**-toets om de machine te resetten.

# **De fotogeleidingseenheid vervangen**

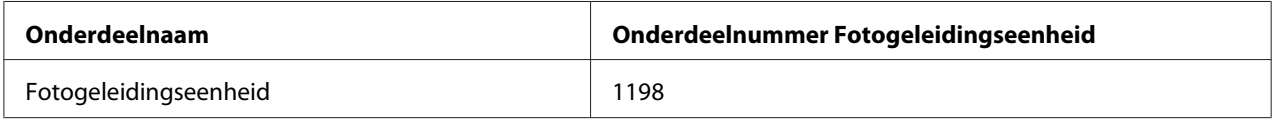

### *Opmerking:*

- ❏ *Voor optimale afdrukkwaliteit en prestaties dient u alleen het bijbehorende TYPE echte Epson geleidingseenheid te gebruiken.*
- ❏ *Er wordt aanbevolen om de fotogeleidingseenheid te vervangen als het bericht* P/U LIFE END*/* REPLACE P/U *verschijnt.*

1. Open de scannereenheid.

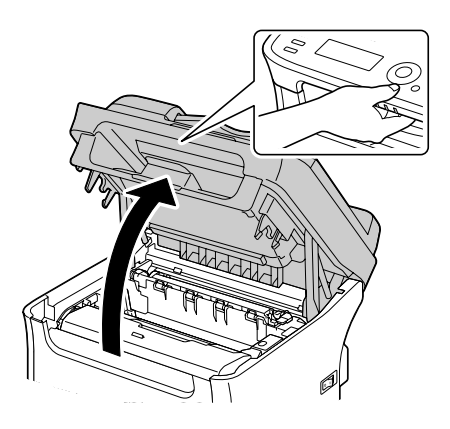

### *Opmerking:*

*Als er papier in de uitvoerlade ligt, haal het er dan uit en klap de uitvoerlade in voordat u de scannereenheid opent.*

### *Opmerking:*

*Raak de draden en platte kabel aangegeven in de afbeelding niet aan.*

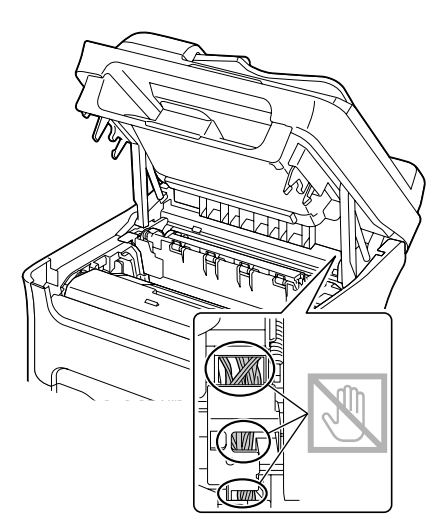

2. Pak het handvat en til het iets naar achteren, waarna u de fotogeleidingseenheid langzaam verticaal eruit trekt.

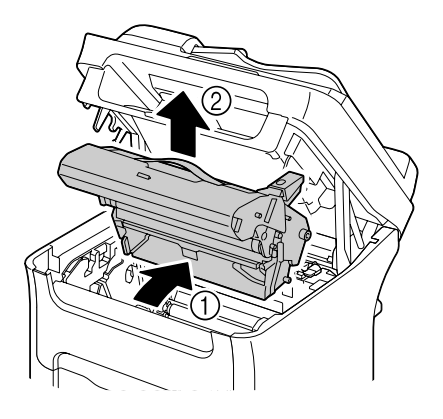

### *Opmerking:*

*Gooi de gebruikte fotogeleidingseenheid weg volgens de plaatselijke regelgeving. Verbrand de fotogeleidingseenheid niet.*

3. Bereid de nieuwe fotogeleidingseenheid voor.

### *Opmerking:*

*Raak de PC-drum en de overdrachtriem op de fotogeleidingseenheid niet aan.*

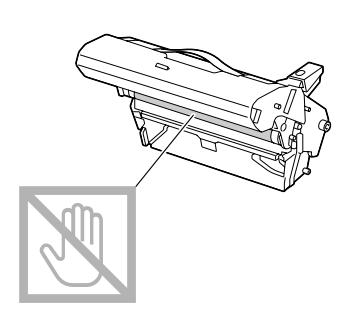

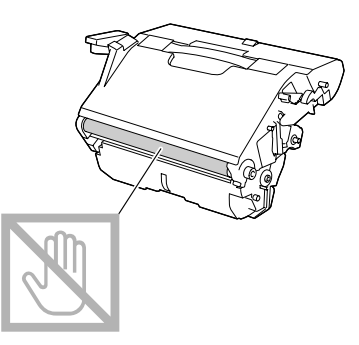

4. Plaats de nieuwe fotogeleidingseenheid langzaam verticaal en duw het lichtjes omlaag naar u toe om het installeren van de fotogeleidingseenheid te voltooien.

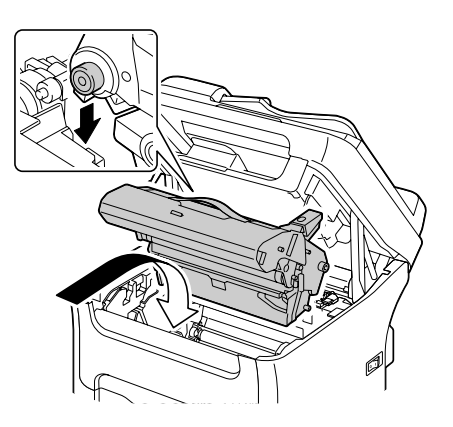

5. Sluit de scannereenheid voorzichtig.

![](_page_136_Picture_4.jpeg)

*Raak de draden en platte kabel aangegeven in de afbeelding niet aan.*

![](_page_137_Picture_3.jpeg)

### *Opmerking:*

*De machine moet een calibratiecyclus voltooien nadat de fotogeleidingseenheid is vervangen. Als u de scannereenheid of de voorklep opent voordat de machine is gereset, stopt de calibratie en begint deze opnieuw als de klep is gesloten.*

# Hoofdstuk 8

# **Onderhoud**

# **De machine onderhouden**

![](_page_138_Picture_4.jpeg)

### Let op:

*Lees alle voorzichtigheids- en waarschuwingsetiketten zorgvuldig en zorg dat u de instructies erop volgt. Deze etiketten bevinden zich aan de binnenkant van de kleppen van de machine en de binnenkant van de machinebody.*

Ga voorzichtig met de machine om, zodat deze lang mee gaat. Foutief omgaan met de computer kan leiden tot schade en de garantie ongeldig maken. Als stof of papiersnippers aan de binnenkant of de buitenkant van de machine achterblijven, kan dit de prestatie en de afdrukkwaliteit van de machine verminderen, u dient de machine daarom periodiek schoon te houden. Houd de volgende richtlijnen in gedachten.

![](_page_138_Picture_8.jpeg)

### w *Waarschuwing:*

*Zet de machine uit, haal de stekker uit het stopcontact en ontkoppel alle interfacekabels voordat u de printer reinigt. Mors geen water of reinigingsmiddel in de machine; anders kan de machine beschadigen en een elektrische schok optreden.*

![](_page_138_Picture_11.jpeg)

c *Let op: De fixeereenheid is heet. Als de bovendeur is geopend, daalt de temperatuur van de fixeereenheid geleidelijk (een uur wachttijd).*

- ❏ Wees voorzichtig bij het reinigen van de binnenkant van de machine of bij het verwijderen van papier bij toevoerfouten, omdat de fixeereenheid en andere interne onderdelen erg heet kunnen zijn.
- ❏ Plaats niets op de bovenkant van de machine.
- ❏ Gebruik een zachte doek om de machine te reinigen.
- ❏ Sproei reinigingsvloeistoffen nooit direct op het oppervlak van de machine; de spray zou via de luchtventilatiegaten de machine kunnen binnendringen en de interne circuits kunnen beschadigen.
- ❏ Vermijd het gebruik van schurende of corrosieve oplossingen of oplossingen die oplosmiddelen bevatten (zoals alcohol en benzeen) om de machine mee te reinigen.
- ❏ Test altijd elk reinigingsoplossing (zoals een mild reinigingsmiddel) op een klein, onopvallend stukje van uw machine om de werking van de oplossing te controleren.
- ❏ Gebruik nooit scherpe of ruwe instrumenten zoals een draadborstel of plastic reinigingspads.
- ❏ Sluit de kleppen van de machine altijd voorzichtig. Onderwerp de machine nooit aan trillingen.
- ❏ Bedek de machine niet direct na gebruik. Zet hem uit en wacht tot hij afkoelt.
- ❏ Laat de kleppen van de machine niet gedurende langere tijd open, vooral op goed verlichte plekken omdat licht de tonercassettes kan beschadigen.
- ❏ Open de machine niet tijdens het afdrukken.
- ❏ Plaats geen stapels papier op de machine.
- ❏ Smeer of demonteer de machine niet.
- ❏ Kantel de machine niet.
- ❏ Raak de elektrische contacten, koppelingen of laserapparaten niet aan. Als u dit doet kan het de machine beschadigen en de afdrukkwaliteit verslechteren.
- ❏ Houd papier in de uitvoerlade op het minimumniveau. Als het papier te hoog is opgestapeld, kan uw machine papiertoevoerfouten en overmatige krulling van papier ervaren.
- ❏ Bij het optillen van de machine dient u de plekken vast te houden zoals weergegeven in de afbeelding.

Houd de machine waterpas om het morsen van toner te voorkomen.

![](_page_139_Picture_14.jpeg)

- ❏ Voordat u de machine verplaatst, verwijdert u de stofkap en vouwt u lade 1 in.
- ❏ Als de optionele papiercassette voor 500 vellen, het hulpstuk en de duplexoptie zijn geïnstalleerd, verwijdert u deze en verplaatst deze apart.
- ❏ Als u toner op uw huid krijgt, was het er dan af met lauw water en een milde zeep.

![](_page_140_Picture_1.jpeg)

Let op:

*Als u toner in uw ogen krijgt, was het er dan onmiddellijk uit met lauw water en consulteer een arts.*

❏ Zorg ervoor dat onderdelen die tijdens het reinigen zijn verwijderd, weer zijn teruggeplaatst voordat u de stekker van de machine in het stopcontact steekt.

# **De machine reinigen**

![](_page_140_Picture_6.jpeg)

### Let op:

*Zorg dat u de machine uitzet en de stekker uittrekt voordat u het apparaat reinigt. Zorg dat u de machine aanzet als u het printkopvenster reinigt.*

# **Buitenkant**

❏ Bedieningspaneel ❏ Ventilatierooster

![](_page_140_Picture_11.jpeg)

![](_page_140_Picture_13.jpeg)

❏ Buitenkant van de machine

![](_page_140_Picture_15.jpeg)

- ❏ Origineel venster (a) Belichtingsvenster (b) (uitsluitend AcuLaser CX16NF)
	- y<br>Maria b a
- ❏ Originele afdekker

![](_page_141_Picture_4.jpeg)

# **Papierrollen**

De ophoping van papierstof en ander vuil op de papierrollen kan leiden tot papiertoevoerproblemen.

### **De papiertoevoerrol reinigen**

1. Open de scannereenheid.

![](_page_141_Picture_9.jpeg)

### *Opmerking:*

*Als er papier in de uitvoerlade ligt, haal het er dan uit en klap de uitvoerlade in voordat u de scannereenheid opent.*

*Raak de draden en platte kabel aangegeven in de afbeelding niet aan.*

![](_page_142_Picture_3.jpeg)

2. Pak het handvat en til het iets naar achteren, waarna u de fotogeleidingseenheid langzaam verticaal eruit trekt.

![](_page_142_Picture_5.jpeg)

❏ *Raak de PC-drum en de overdrachtriem op de fotogeleidingseenheid niet aan.*

![](_page_143_Picture_3.jpeg)

❏ *Plaats de verwijderde fotogeleidingseenheid horizontaal zoals getoond in onderstaande afbeelding.*

*Zorg ervoor dat u de fotogeleidingseenheid horizontaal houdt en plaats hem ergens waar hij niet vuil wordt.*

*Laat de fotogeleidingseenheid niet langer 15 minuten buiten de printer en plaats de verwijderde fotogeleidingseenheid niet op een locatie waar hij wordt blootgesteld aan direct licht (zoals zonlicht).*

![](_page_143_Picture_7.jpeg)

3. Reinig de papiertoevoerrollen door hem af te vegen met een zachte, droge doek.

![](_page_143_Picture_9.jpeg)
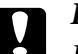

# Let op:

*Het gebied rond de fixeereenheid is extreem heet.*

*Iets anders aanraken dan de aangegeven hendels kan resulteren in brandwonden. Als u zich brandt, dient u de huid direct te koelen onder koud water en professionele medische hulp te zoeken.*

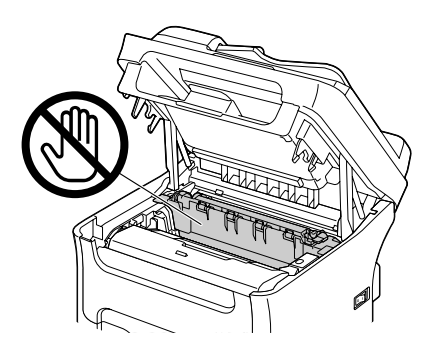

#### *Opmerking:*

*Als het oppervlak van de overdrachtrol wordt aangeraakt kan dit een verminderde afdrukkwaliteit tot gevolg hebben.*

*Zorg ervoor dat u het oppervlak van de overdrachtrol niet aanraakt.*

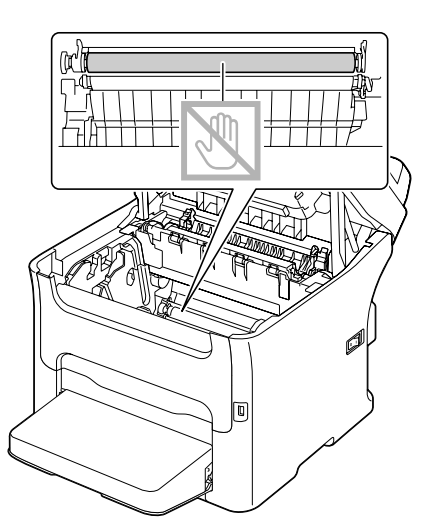

4. Plaats de nieuwe fotogeleidingseenheid langzaam verticaal en duw het lichtjes omlaag naar u toe om het opnieuw installeren van de fotogeleidingseenheid te voltooien.

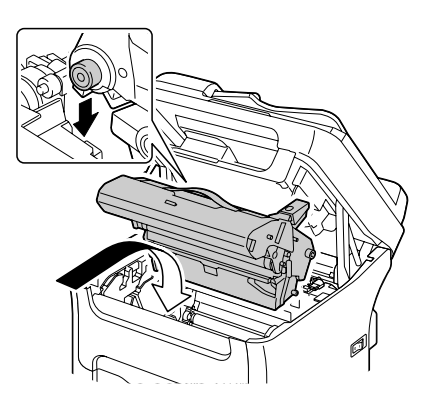

5. Sluit de scannereenheid voorzichtig.

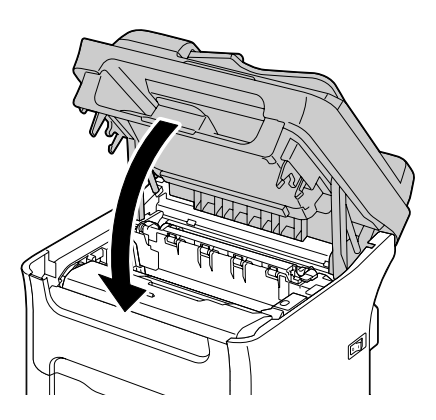

### *Opmerking:*

*Raak de draden en platte kabel aangegeven in de afbeelding niet aan.*

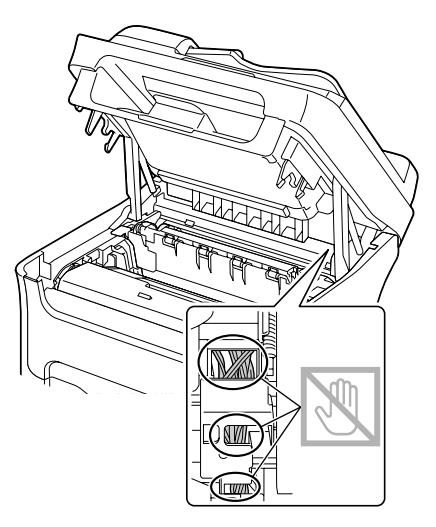

# **De papiertoevoerrollen reinigen voor de ADF (uitsluitend AcuLaser CX16NF)**

1. Open de ADF-toevoerklep.

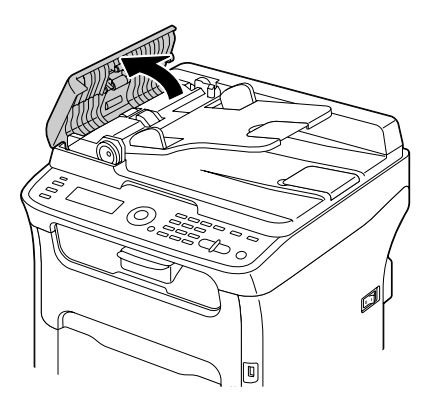

2. Reinig de papiertoevoerrollen door hem af te vegen met een zachte, droge doek.

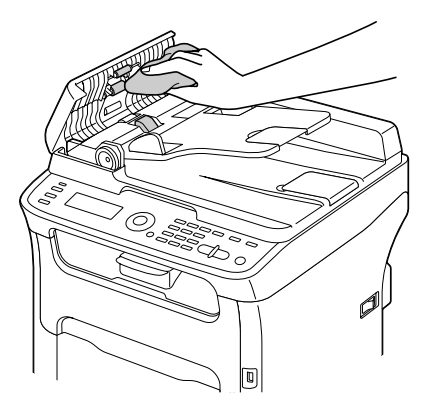

3. Sluit de ADF-toevoerklep.

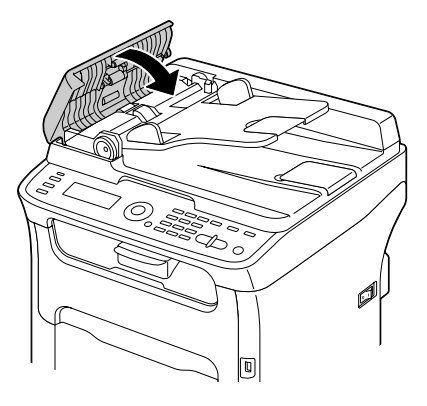

# **De papiertoevoerrollen reinigen voor lade 2 (uitsluitend AcuLaser CX16NF)**

Zorg dat u de duplexoptie verwijdert voordat u de papiertoevoerrollen voor lade 2 reinigt.

1. Als de duplexoptie is geïnstalleerd, dient u deze te verwijderen.

#### *Opmerking:*

*Als de duplexoptie niet is geïnstalleerd en de vergrendelpennen zijn aan de achterkant van lade 2 geïnstalleerd, verwijder dan de vergrendelpennen (een in elke opening aan de linker- en rechterkanten van de achterkant van lade 2). Om een vergrendelpen te verwijderen draait u deze naar links of rechts zodat de greep vertikaal is en trekt u de vergrendelpen eruit om deze te verwijderen.*

2. Verwijder de stofkap van lade 1 en sluit de lade.

3. Til de machine van lade 2 en plaats deze tijdelijk op een stevige, vlakke ondergrond.

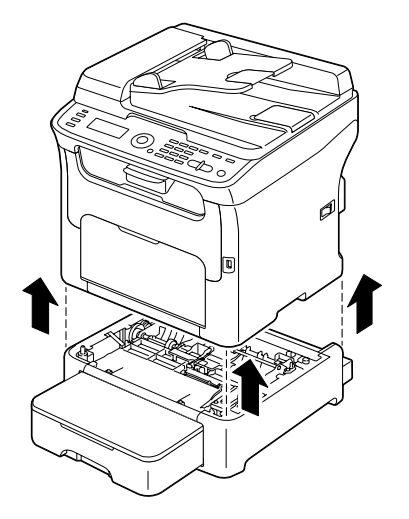

4. Reinig de papiertoevoerrollen door hem af te vegen met een zachte, droge doek.

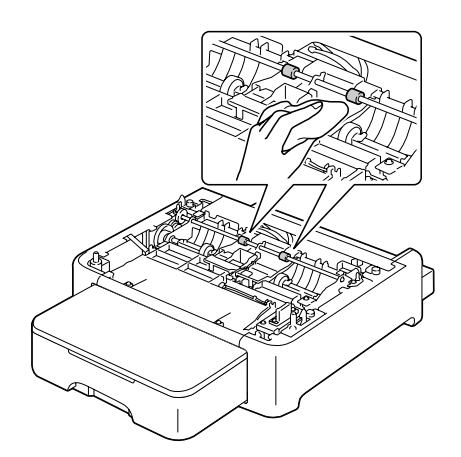

5. Til de machine omhoog en plaats deze terug bovenop lade 2.

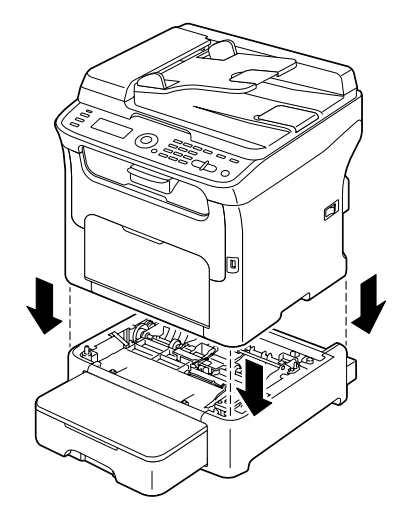

- 6. Open lade 1 en plaats de stofkap terug.
- 7. Plaats de duplexoptie terug als u deze in stap 1 heeft verwijderd.

#### *Opmerking:*

*Plaats de vergrendelpennen als de duplexoptie niet is geïnstalleerd. Plaats de vergrendelpen in de opening aan de linker- of rechterkant van de papiercassette voor 500 vellen, terwijl u de greep van de vergrendelpen vertikaal houdt, en draai deze naar links of rechts als u hem erin duwt. De vergrendelpen is geïnstalleerd als de greep horizontaal is. U vergrendelt de papiercassette voor 500 vellen door de vergrendelpennen links en rechts te installeren zodat de machine niet kan worden verwijderd.*

# **De papiertoevoerrollen reinigen voor het hulpstuk (uitsluitend AcuLaser CX16NF)**

Zorg dat u de duplexoptie verwijdert voordat u de papiertoevoerrollen voor het hulpstuk reinigt.

- 1. Als de duplexoptie is geïnstalleerd, dient u deze te verwijderen.
- 2. Verwijder de stofkap van lade 1 en sluit de lade.

3. Til de machine van het hulpstuk en plaats deze tijdelijk op een stevige, vlakke ondergrond.

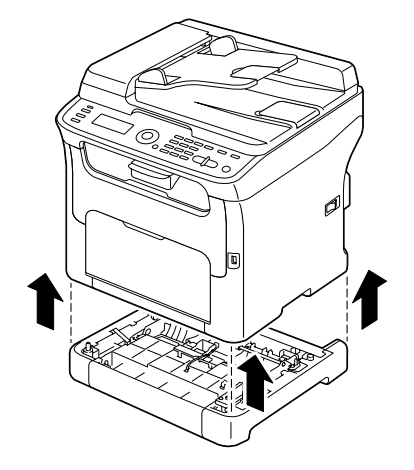

4. Reinig de papiertoevoerrollen door hem af te vegen met een zachte, droge doek.

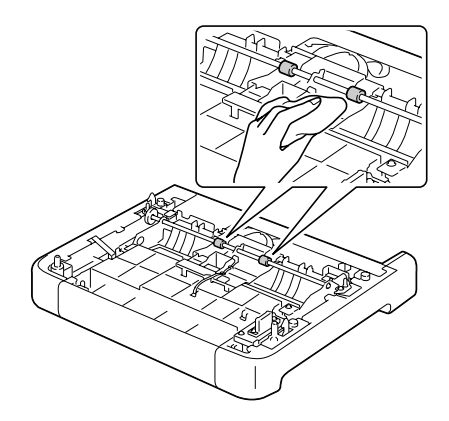

5. Til de machine omhoog en plaats deze terug bovenop het hulpstuk.

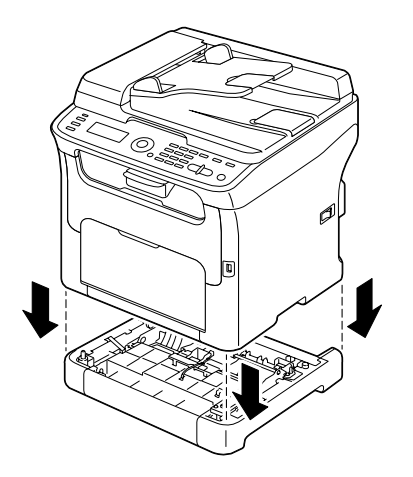

- 6. Open lade 1 en plaats de stofkap terug.
- 7. Plaats de duplexoptie terug als u deze in stap 1 heeft verwijderd.

# **De papiertoevoerrollen reinigen voor de duplex (uitsluitend AcuLaser CX16NF)**

1. Open de duplexdeur.

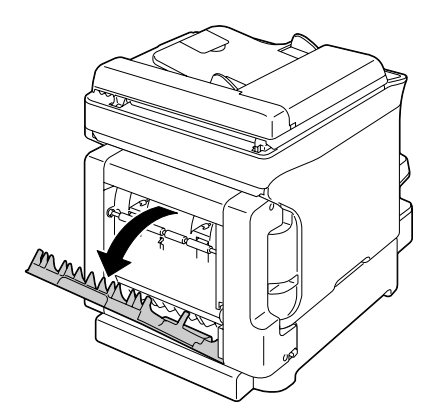

2. Reinig de toevoerrollen door hem af te vegen met een zachte, droge doek.

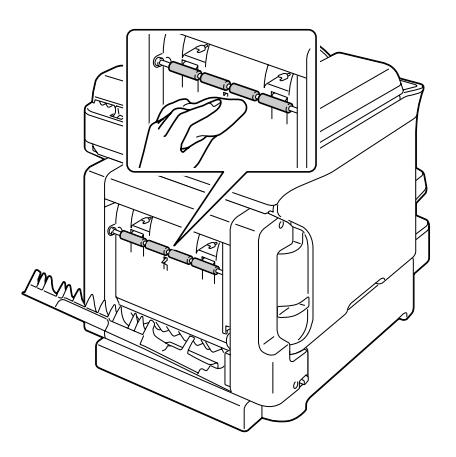

3. Sluit de duplexdeur.

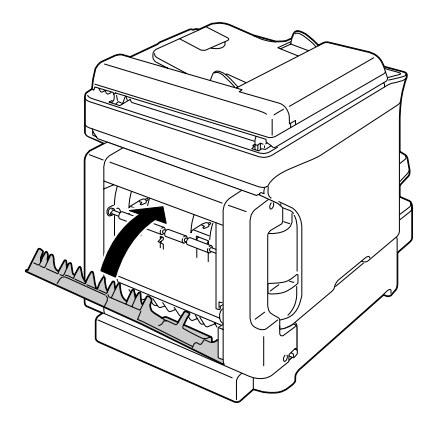

# **Printkopvenster**

Het blijven gebruiken van deze machine met een vuil printkopvenster kan leiden tot problemen met de afdrukkwaliteit.

### **Het printkopvenster wissen**

- 1. Druk, als het hoofdscherm wordt weergegeven op de <<a>-<a>toets om het PRINTER MODE-scherm weer te geven.
- 2. Druk op de  $\nabla$ -toets om T/C CHANGEte selecteren en druk dan op de **Select**-toets.
- 3. Druk op de  $\blacktriangledown$ -toets om P/H CLEAN MODE te selecteren en druk dan op de **Select**-toets.

#### *Opmerking:*

*Het is niet mogelijk om de P/H CLEAN MODE te verlaten voordat de handeling is voltooid (zelfs niet als de* **Stop/Reset***-toets is ingedrukt).*

*Als de printer op onjuiste wijze is overgezet naar de P/H CLEAN MODE, voert u stappen 4 tot en met 7 uit en daarna stappen 11 tot en met 16 (waarbij u stappen 8 tot en met 10 overslaat) om de P/H CLEAN MODE te verlaten.*

4. Open de voorklep.

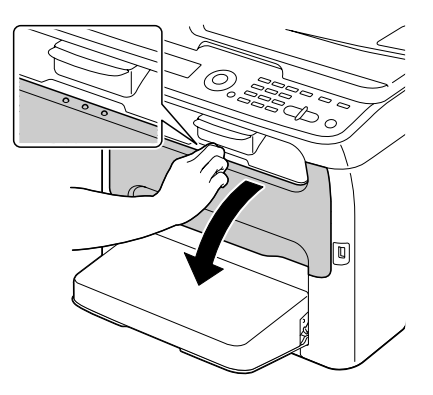

# *Opmerking:*

*Voordat u de voorklep opent, opent u lade 1 als deze nog niet open is.*

5. De magentatonercassette is verschoven naar de plek van waar deze kan worden vervangen. Duw de hendel naar beneden op de tonercassette tot de tonercassette ontgrendeld is en lichtjes naar u toe beweegt.

Haal de tonercassette eruit.

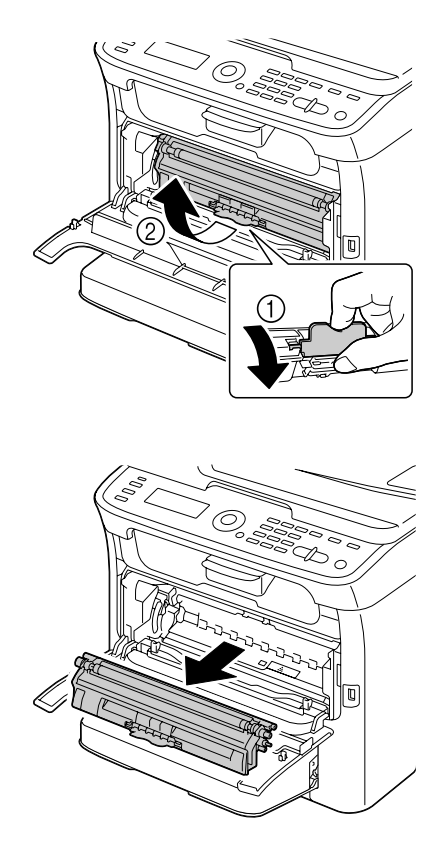

### *Opmerking:*

*Als de magentatonercassette is verwijderd, bevindt zich een gat in de machine zodat het printkopvenster makkelijk kan worden gereinigd.*

# *Opmerking:*

*Raak de contacten aangegeven in de afbeelding niet aan.*

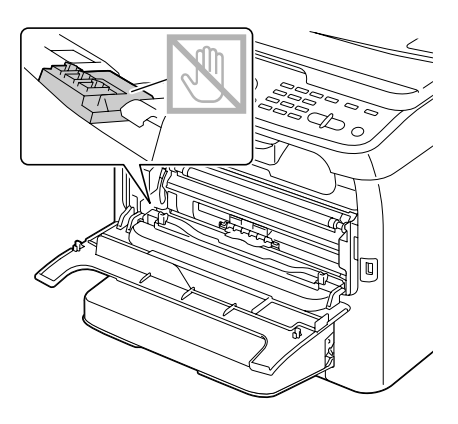

6. Sluit de voorklep.

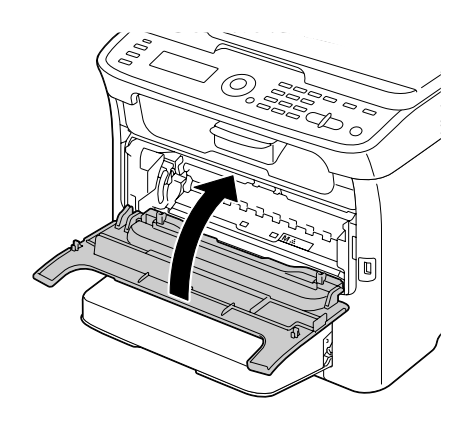

*Opmerking: De tonercassette kan binnen de machine draaien.*

7. Nadat de tonercassettes klaar zijn met draaien, opent u de scannereenheid.

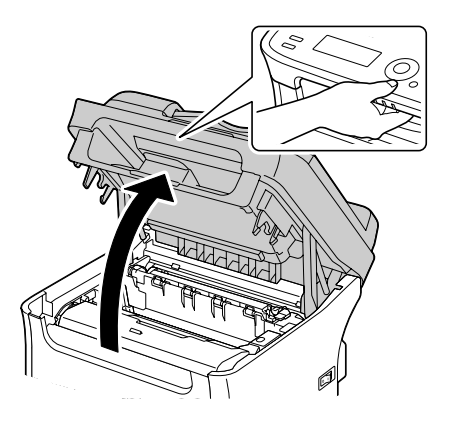

# *Opmerking:*

*Raak de draden en platte kabel aangegeven in de afbeelding niet aan.*

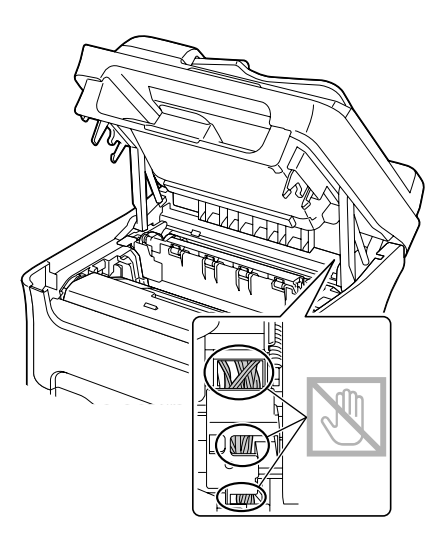

8. Pak het handvat en til het iets naar achteren, waarna u de fotogeleidingseenheid langzaam verticaal eruit trekt.

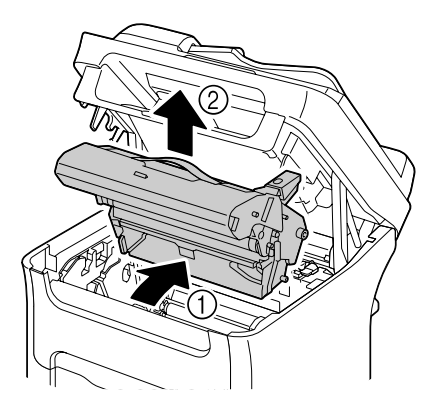

# *Opmerking:*

❏ *Raak de PC-drum en de overdrachtriem op de fotogeleidingseenheid niet aan.*

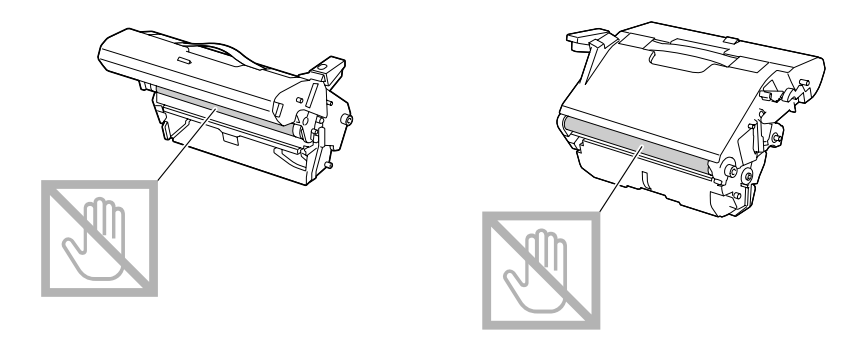

❏ *Plaats de verwijderde fotogeleidingseenheid horizontaal zoals getoond in onderstaande afbeelding.*

*Zorg ervoor dat u de fotogeleidingseenheid horizontaal houdt en plaats hem ergens waar hij niet vuil wordt.*

*Laat de fotogeleidingseenheid niet langer 15 minuten buiten de printer en plaats de verwijderde fotogeleidingseenheid niet op een locatie waar hij wordt blootgesteld aan direct licht (zoals zonlicht).*

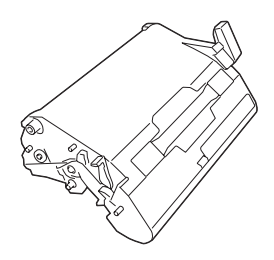

9. Reinig het printkopvenster door deze af te vegen met een zachte, droge doek.

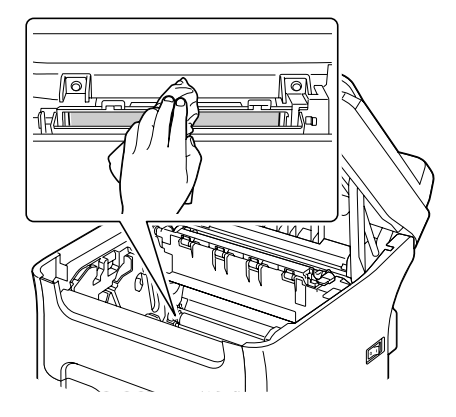

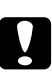

### Let op:

*Het gebied rond de fixeereenheid is extreem heet. Iets anders aanraken dan de aangegeven hendels kan resulteren in brandwonden. Als u zich brandt, dient u de huid direct te koelen onder koud water en professionele medische hulp te zoeken.*

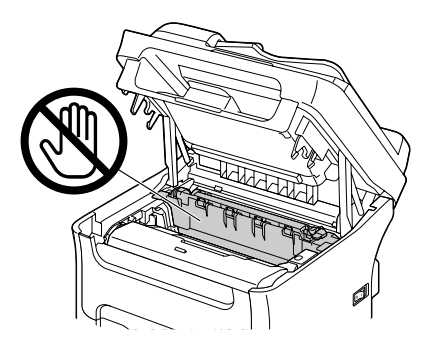

#### *Opmerking:*

*Als het oppervlak van de overdrachtrol wordt aangeraakt kan dit een verminderde afdrukkwaliteit tot gevolg hebben.*

*Zorg ervoor dat u het oppervlak van de overdrachtrol niet aanraakt.*

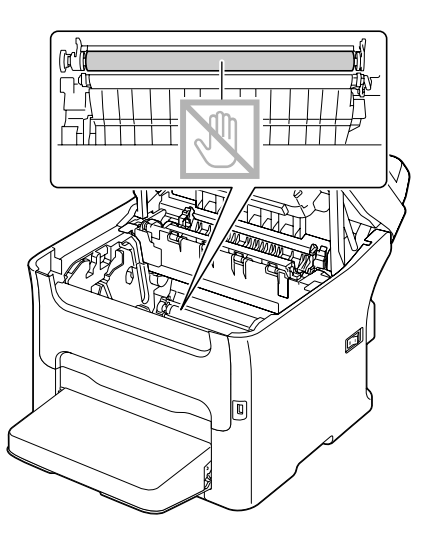

10. Plaats de nieuwe fotogeleidingseenheid langzaam verticaal en duw het lichtjes omlaag naar u toe om het opnieuw installeren van de fotogeleidingseenheid te voltooien.

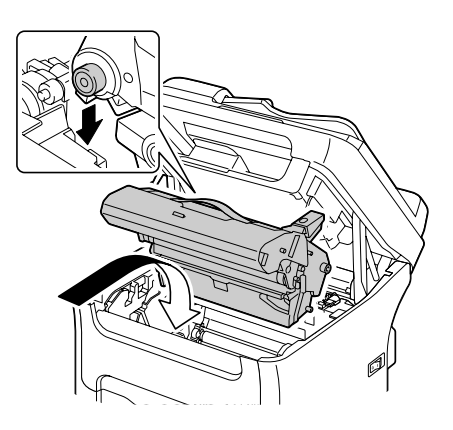

11. Sluit de scannereenheid.

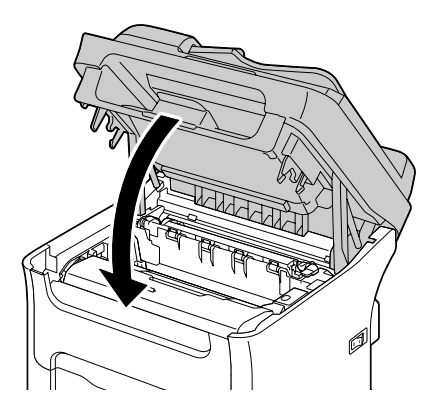

# *Opmerking:*

*Raak de draden en platte kabel aangegeven in de afbeelding niet aan.*

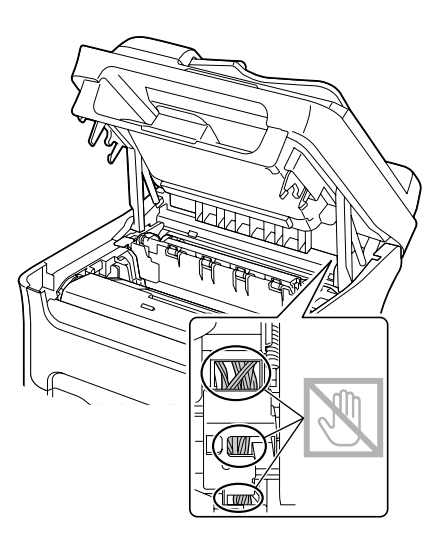

12. Druk op de **Stop/Reset**-toets.

13. Nadat de tonercassettes klaar zijn met draaien, opent u de voorklep.

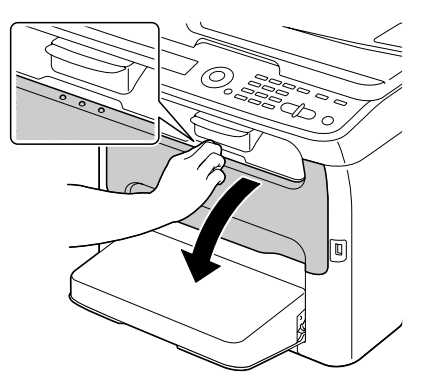

14. Lijn de schacht aan elke uiteinde van de tonercassette uit met de houders en plaats de cassette.

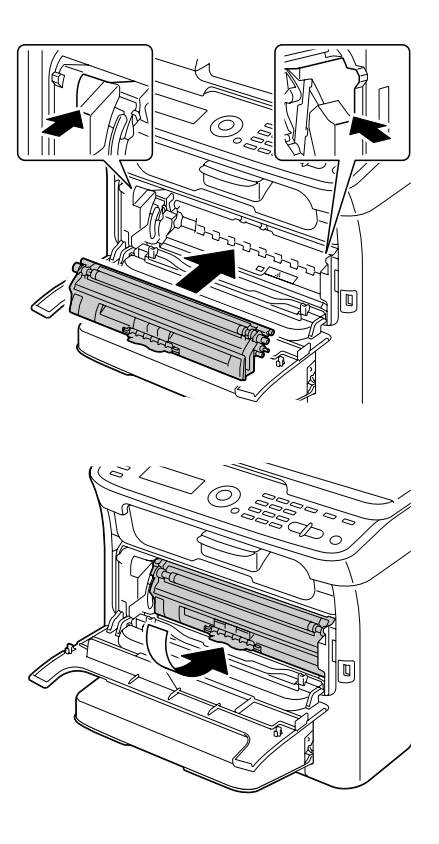

# *Opmerking:*

*Raak de contacten aangegeven in de afbeelding niet aan.*

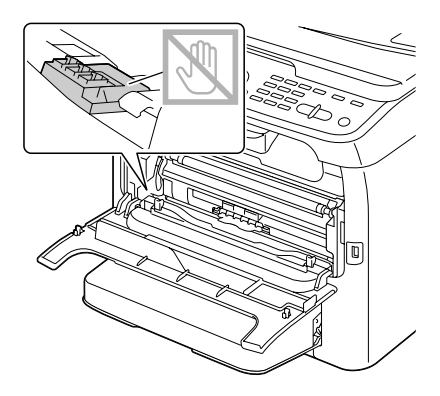

15. Druk de magentatonercassette erin totdat deze vastklikt op zijn plaats.

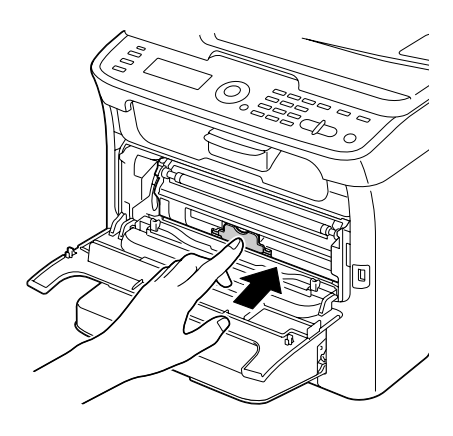

16. Sluit de voorklep.

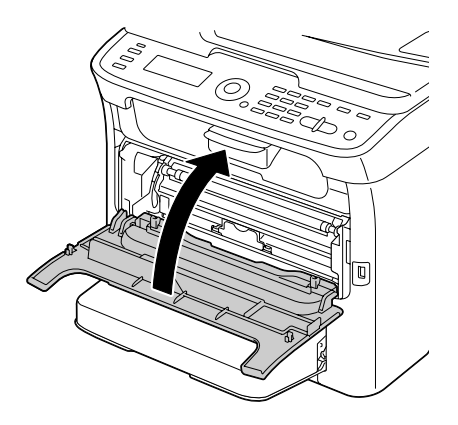

# **De printer gedurende langere tijd opbergen**

Als de printer gedurende een maand of langer niet wordt gebruikt, installeer dan de beschermende materialen op de fixeereenheid.

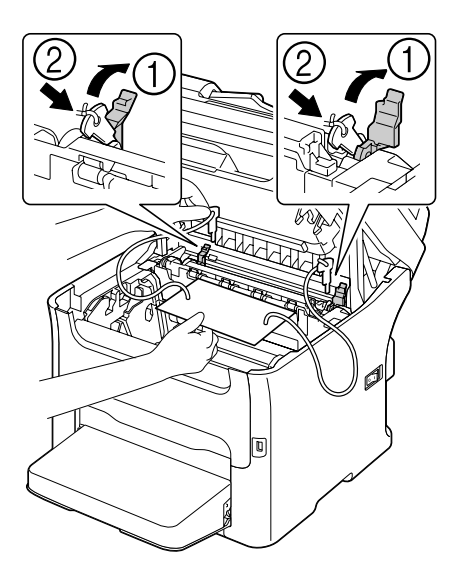

# Hoofdstuk 9

# **Problemen oplossen**

# **Inleiding**

Dit hoofdstuk geeft u informatie om u te helpen problemen die u bij de machine kunt ervaren, op te lossen of ten minste u te leiden naar de juiste hulpbronnen.

# **Een configuratiepagina afdrukken**

- 1. Druk in het hoofdscherm op de  $\blacktriangle$  of de  $\nblacktriangledown$ -toets om de REPORT/STATUS te selecteren en druk dan op de **Select**-toets.
- 2. Druk op de ▲ of ▼-toets om REPORT te selecteren en vervolgens op de **Select**-toets.
- 3. Druk op de  $\blacktriangle$  of  $\nabla$ -toets om CONFIGURATION PAGE te selecteren en vervolgens op de **Select**-toets.
- 4. Druk op de **Start**-**B&W**-toets of de **Start**-**Color**-toets.

# **Papiertoevoerfouten voorkomen**

#### **Zorg dat...**

Het papier overeenkomt met de specificaties van de machine.

Het papier plat is vooral bij de aanvoerrand.

De machine op een harde, platte, vlakke ondergrond staat.

U papier opslaat op een droge plaats uit de buurt van vocht en vochtigheid.

U altijd de papiergeleiders afstelt in lade 1 na plaatsing van het papier (een geleider die niet goed is afgesteld kan leiden tot een slechte afdrukkwaliteit, papiertoevoerfouten en schade aan de machine).

U het papier altijd laadt met de afdrukkant omhoog in de lade (veel fabrikanten plaatsen een pijl op de verpakking om de afdrukkant aan te geven).

#### **Vermijd...**

Papier dat is gevouwen, gekreukt of overmatig omgekruld.

Dubbele toevoer (verwijder het papier en ventileer de vellen—ze kunnen aan elkaar kleven).

Het laden van meer dan een type/formaat/gewicht papier tegelijkertijd in een lade.

Het te vol vullen van de lades.

De uitvoerlade te vol laten vullen (de uitvoerlade heeft capaciteit voor 100 vellen—er kan een toevoerfout optreden als u het papier verder laat oplopen dan 100 vellen per keer).

# **Papiertoevoerfouten vrijmaken**

Om schade te voorkomen dient u altijd het papier van de toevoerfout voorzichtig te verwijderen zonder het te scheuren. Elk stukje papier, groot of klein, dat in de machine achterblijft, kan het papierpad blokkeren en leiden tot nog meer toevoerfouten. Laad papier van een toevoerfout niet opnieuw.

### *Opmerking:*

*De afbeelding is niet gefixeerd op het papier voor het fixatieproces. Als u het gedrukte oppervlak aanraakt, kan de toner aan uw handen blijven plakken, daarom dient u erop te letten het printoppervlak niet aan te raken bij het verwijderen van papiertoevoerfouten. Zorg ervoor dat u geen toner in de machine morst.*

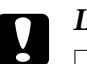

# Let op:

❏ *Niet gefixeerde toner kan vlekken maken op uw handen, kleding of iets anders waar het op terecht komt.*

*Als u per ongeluk toner op uw kleding krijgt, veeg het er dan zo goed mogelijk af. Als toner achterblijft op uw kleding, gebruik dan koud, niet heet water om de toner eraf te spoelen. Als er toner op uw huid komt, was het er dan af met lauw water en een milde zeep.*

❏ *Als u toner in uw ogen krijgt, was het er dan onmiddellijk uit met lauw water en consulteer een arts.*

Als het toevoerfoutbericht, na het verwijderen van het toevoerfoutpapier, blijft staan in het berichtvenster, open en sluit dan de scannereenheid. Dit zal het toevoerfoutbericht wissen.

# **Papiertoevoerfoutberichten en reinigingsprocedures**

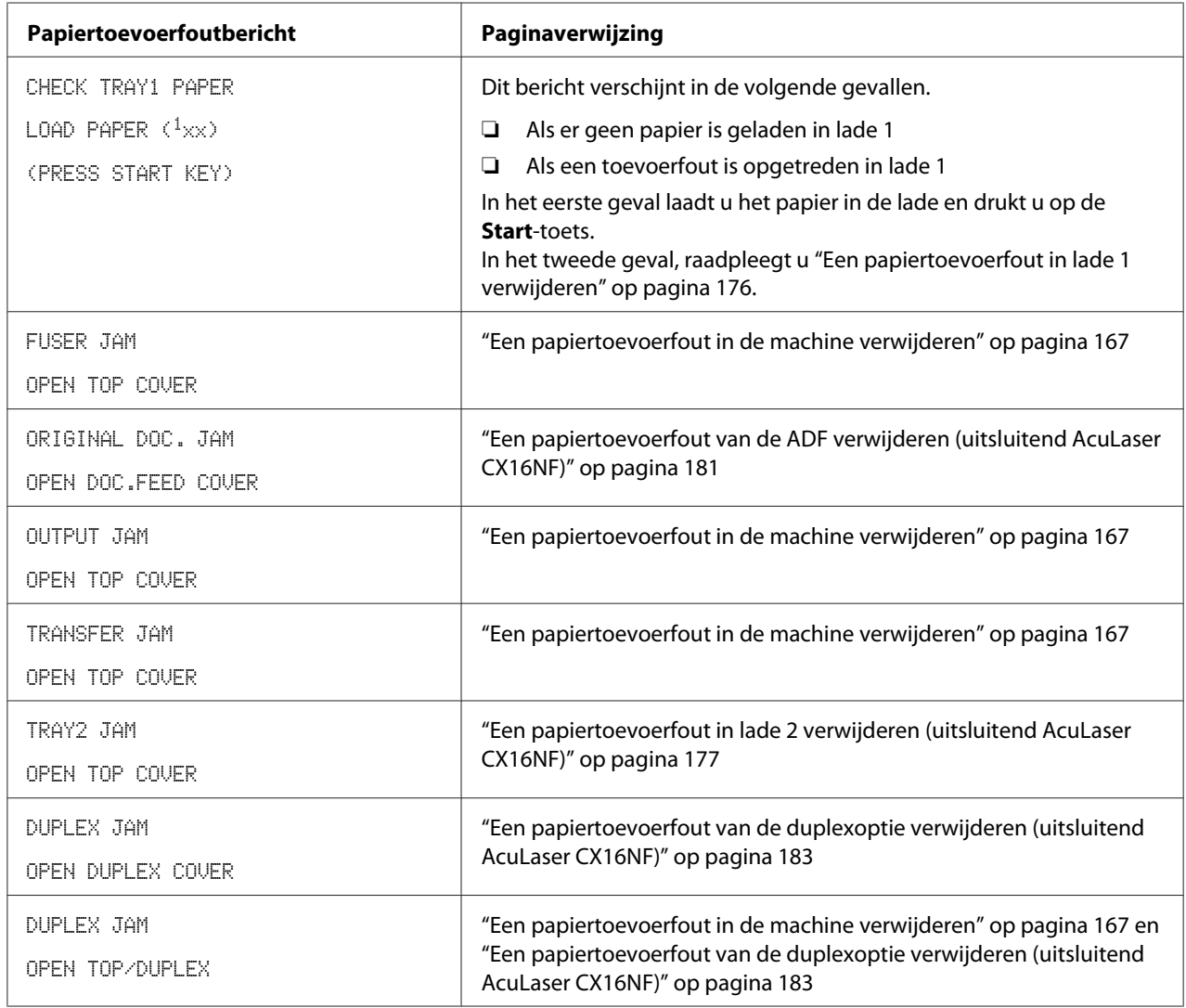

# <span id="page-166-0"></span>**Een papiertoevoerfout in de machine verwijderen**

1. Open de scannereenheid.

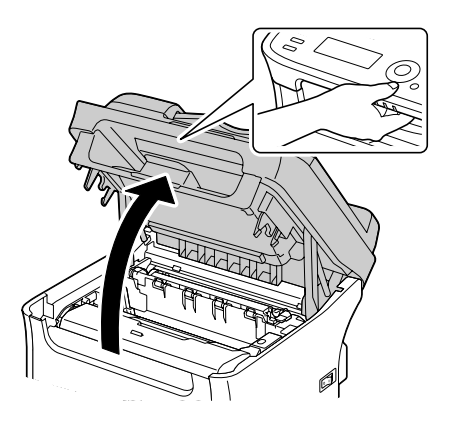

#### *Opmerking:*

*Als er papier in de uitvoerlade ligt, haal het er dan uit en klap de uitvoerlade in voordat u de scannereenheid opent.*

#### *Opmerking:*

*Raak de draden en platte kabel aangegeven in de afbeelding niet aan.*

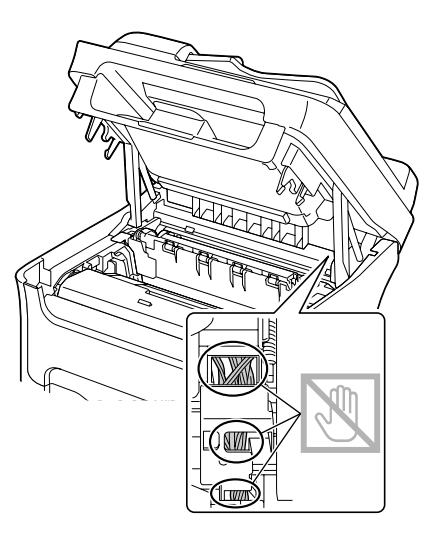

2. Pak het handvat en til het iets naar achteren, waarna u de fotogeleidingseenheid langzaam verticaal eruit trekt.

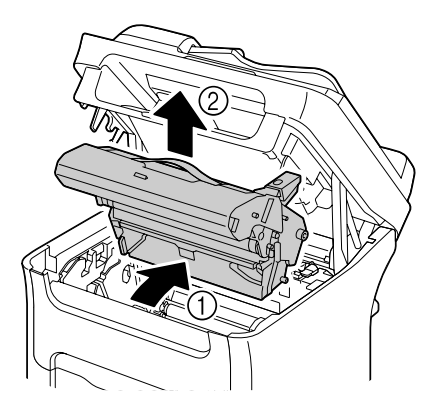

# *Opmerking:*

❏ *Raak de PC-drum en de overdrachtriem op de fotogeleidingseenheid niet aan.*

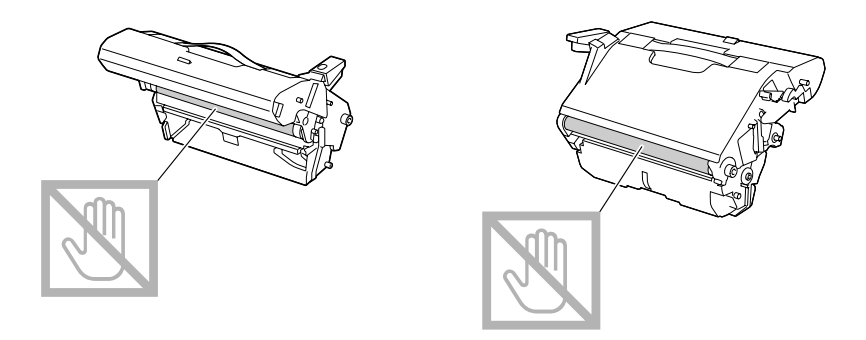

❏ *Plaats de verwijderde fotogeleidingseenheid horizontaal zoals getoond in onderstaande afbeelding.*

*Zorg ervoor dat u de fotogeleidingseenheid horizontaal houdt en plaats hem ergens waar hij niet vuil wordt.*

*Laat de fotogeleidingseenheid niet langer 15 minuten buiten de printer en plaats de verwijderde fotogeleidingseenheid niet op een locatie waar hij wordt blootgesteld aan direct licht (zoals zonlicht).*

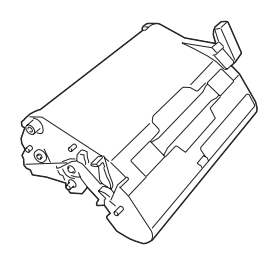

3. Duw de scheidingshendels van de fixeereenheid zover mogelijk naar achteren.

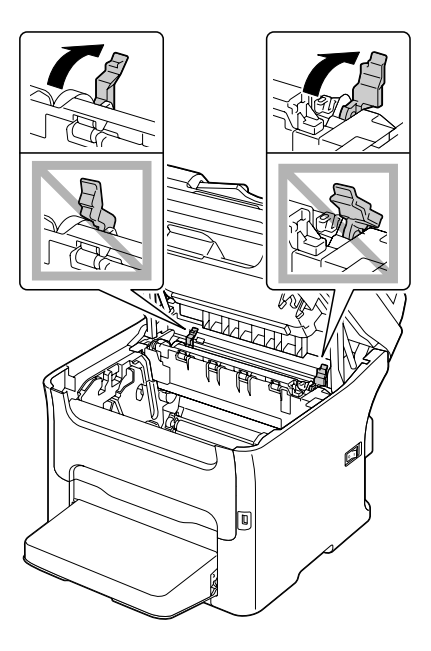

# Let op:

*Het gebied rond de fixeereenheid is extreem heet. Iets anders aanraken dan de aangegeven hendels kan resulteren in brandwonden. Als u zich brandt, dient u de huid direct te koelen onder koud water en professionele medische hulp te zoeken.*

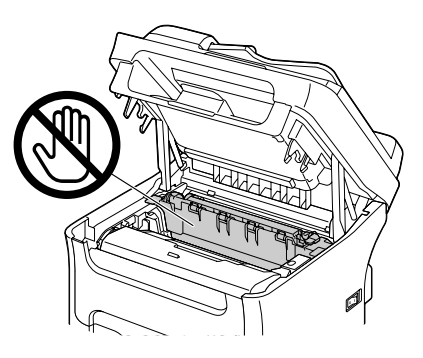

4. Verwijder al het papier van de toevoerfout.

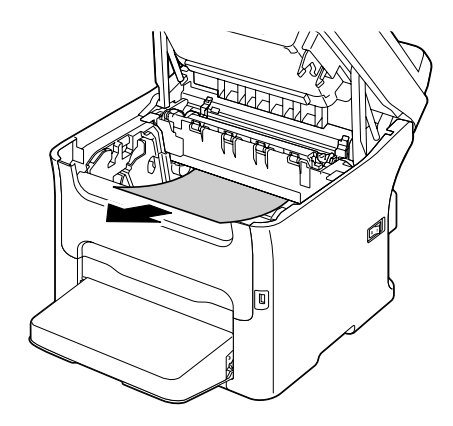

### *Opmerking:*

- ❏ *Als de papiertoevoerfout plaatsvindt bij de fixeereenheid, trek het papier er dan uit van onder de fixeereenheid zoals afgebeeld in de bovenstaande afbeelding.*
- ❏ *Als het papier niet kan worden verwijderd van onder de fixeereenheid, til de klep van de fixeereenheid dan omhoog en verwijder het papier vanaf de bovenkant van de fixeereenheid.*

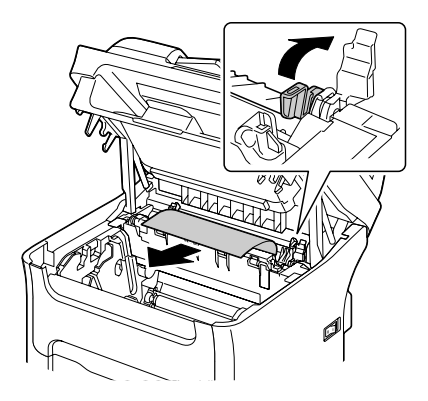

❏ *Als u het papier niet uit de fixeereenheid kunt verwijderen, verwijder dan de fixeereenheid.*

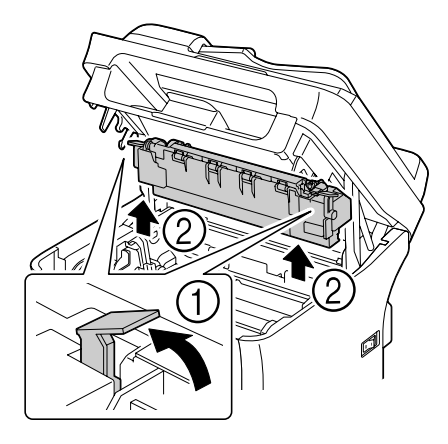

❏ *Verwijder de stofkap van lade 1 en verwijder het papier.*

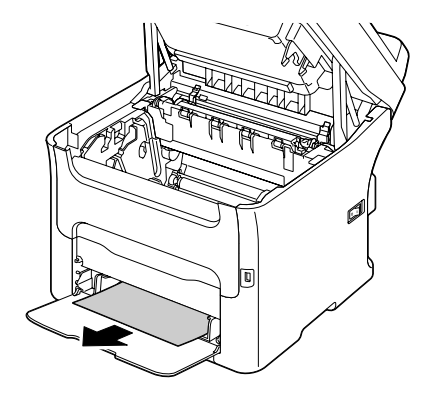

# *Opmerking:*

❏ *Raak het oppervlak van de fixeerroller in de fixeereenheid niet aan.*

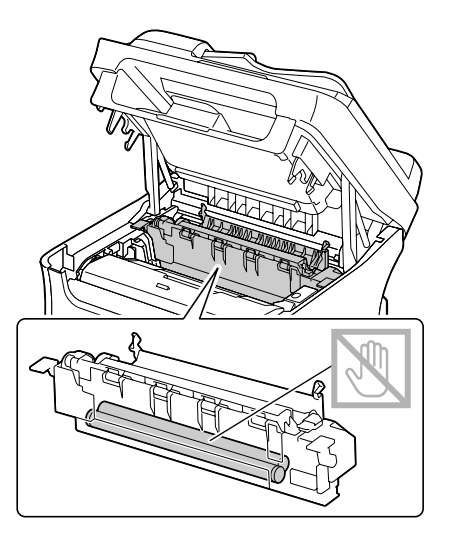

❏ *Raak de bijbehorende aansluitingen van de fixeereenheid en de machine niet aan.*

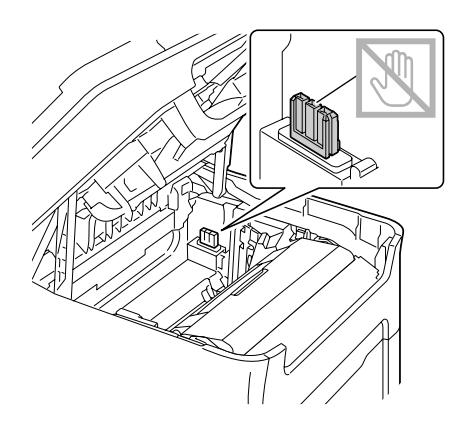

❏ *Raak de papieruitgangsensor op de fixeereenheid niet aan.*

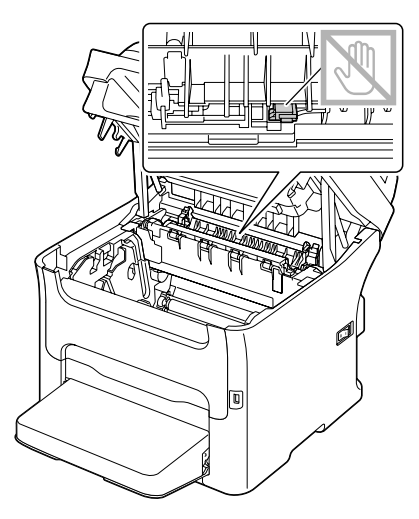

❏ *Als het oppervlak van de overdrachtrol wordt aangeraakt kan dit een verminderde afdrukkwaliteit tot gevolg hebben. Zorg ervoor dat u het oppervlak van de overdrachtrol niet aanraakt.*

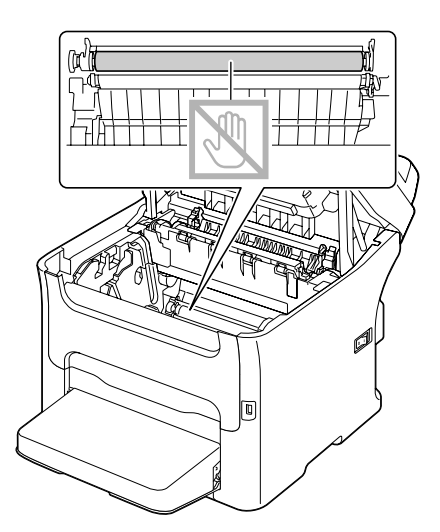

5. Zet de scheidingshendels van de fixeereenheid terug in hun originele stand.

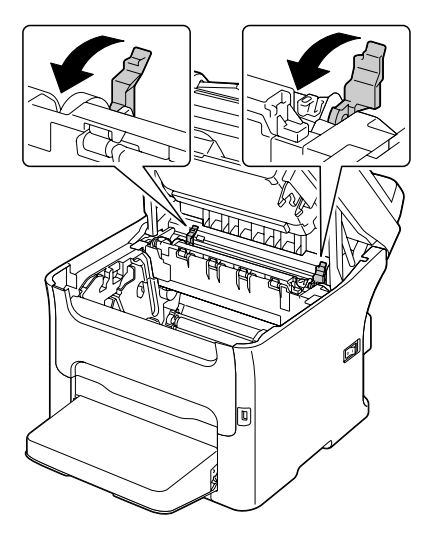

6. Plaats de nieuwe fotogeleidingseenheid langzaam verticaal en duw het lichtjes omlaag naar u toe om het opnieuw installeren van de fotogeleidingseenheid te voltooien.

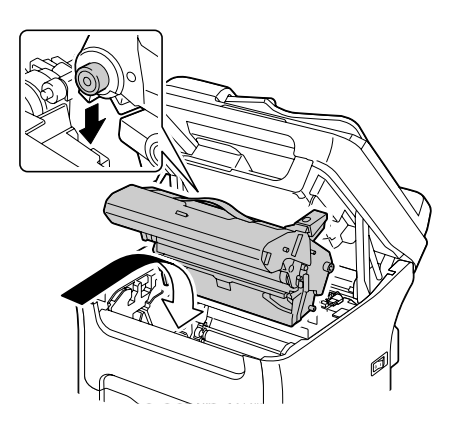

7. Sluit de scannereenheid voorzichtig.

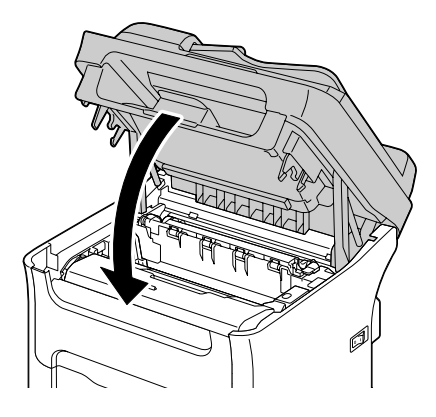

# *Opmerking:*

*Raak de draden en platte kabel aangegeven in de afbeelding niet aan.*

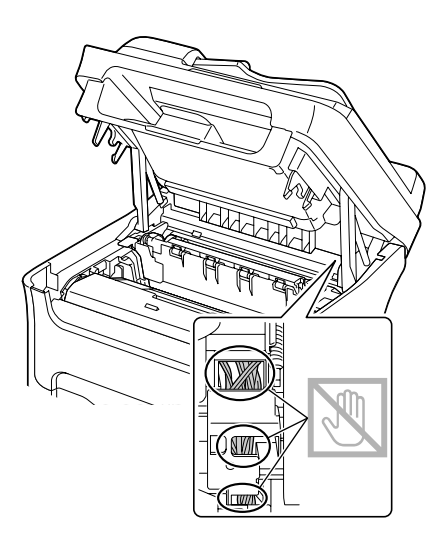

### <span id="page-175-0"></span>**Een papiertoevoerfout in lade 1 verwijderen**

1. Verwijder de stofkap van lade 1.

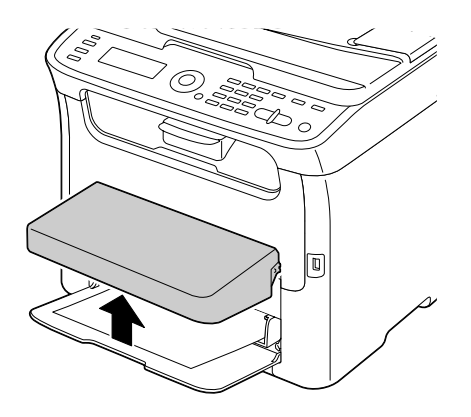

2. Trek voorzichtig het foutief toegevoerde papier eruit.

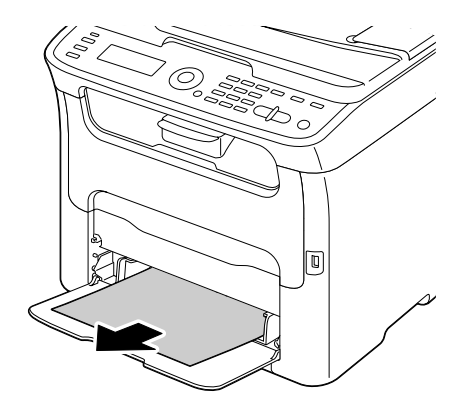

#### *Opmerking:*

*Als het papier niet kan worden verwijderd, trek het er dan niet uit met grote kracht, maar verwijder de papiertoevoerfout volgens de procedure die staat beschreven in ["Een papiertoevoerfout in de](#page-166-0) [machine verwijderen" op pagina 167.](#page-166-0)*

<span id="page-176-0"></span>3. Bevestig de stofkap weer.

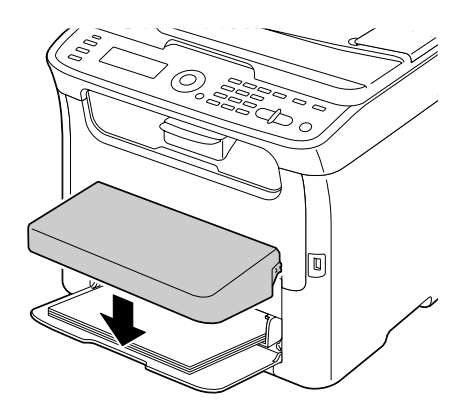

4. Druk op de **Start**-toets.

# **Een papiertoevoerfout in lade 2 verwijderen (uitsluitend AcuLaser CX16NF)**

1. Trek lade 2 zover mogelijk uit.

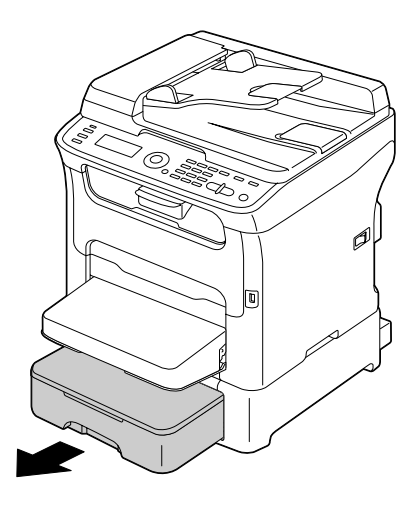

2. Til lade 2 op en haal eruit.

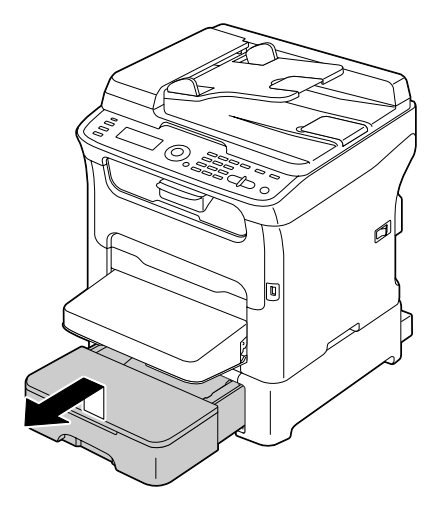

3. Verwijder al het verkeerd toegevoerde papier.

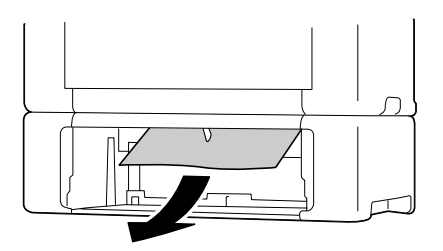

### *Opmerking:*

*Verwijder de stofkap van lade 1 en sluit de lade indien nodig.*

4. Verwijder het deksel van lade 2 en haal al het papier uit de lade.

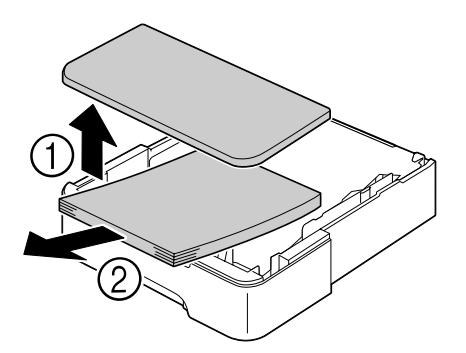

5. Ventileer het papier en leg de randen weer goed op elkaar.

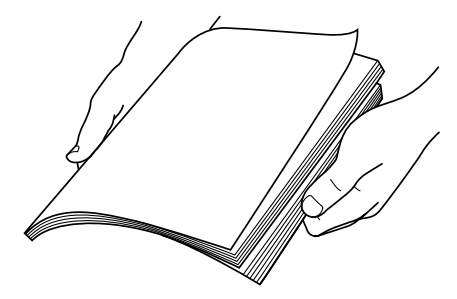

6. Duw de papierdrukplaat omlaag om deze op zijn plaats te vergrendelen.

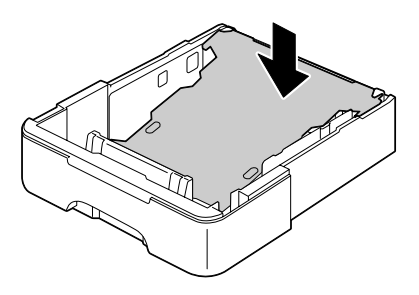

7. Laad het papier in lade 2 en plaats het deksel terug.

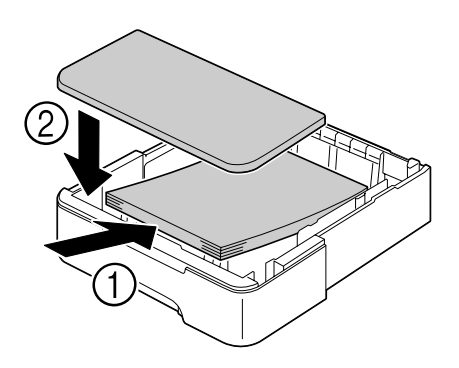

8. Plaats lade 2 terug.

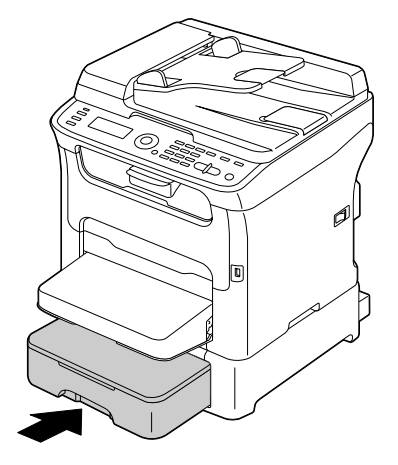

9. Open en sluit de scannereenheid om een toevoerfoutbericht te wissen.

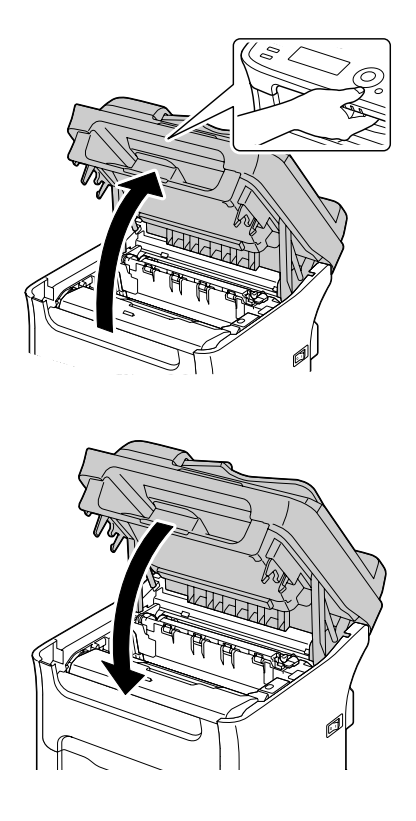
### **Een papiertoevoerfout van de ADF verwijderen (uitsluitend AcuLaser CX16NF)**

1. Open de ADF-toevoerklep.

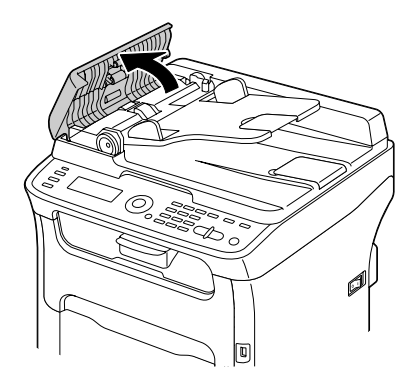

2. Haal het document uit de ADF-documenttoevoerlade.

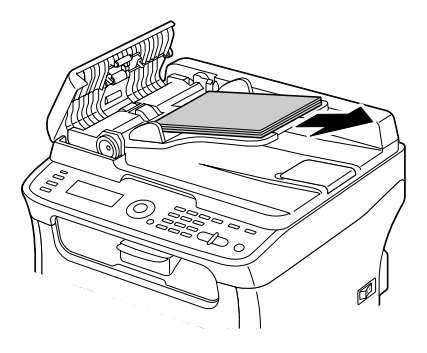

3. Til de ADF-klep op om hem te openen.

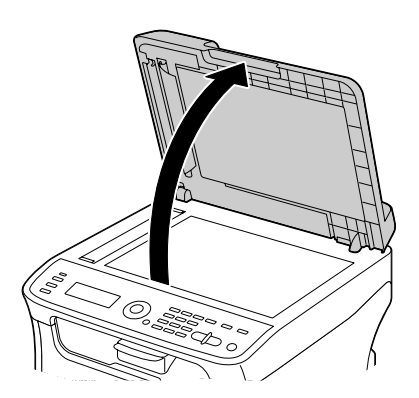

4. Verwijder al het papier van de toevoerfout.

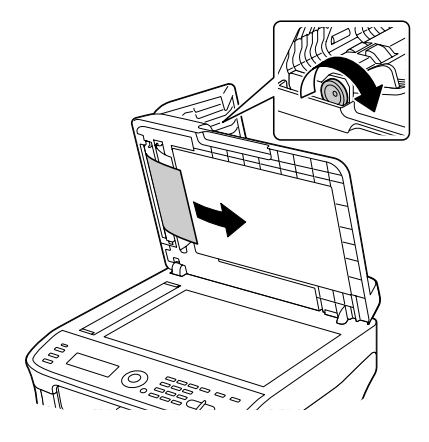

### *Opmerking: Als de rand van het witte bovenblad in de ADF eruit komt, plaats het dan terug zoals ervoor.*

5. Sluit de ADF-klep.

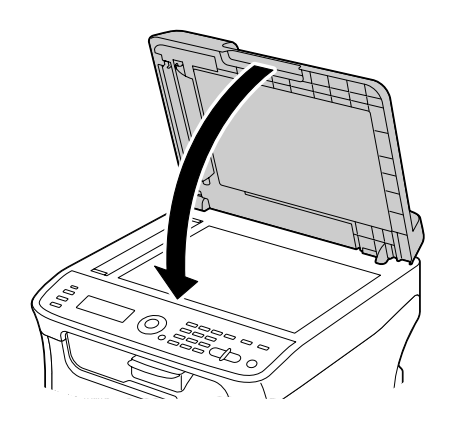

6. Sluit de ADF-toevoerklep.

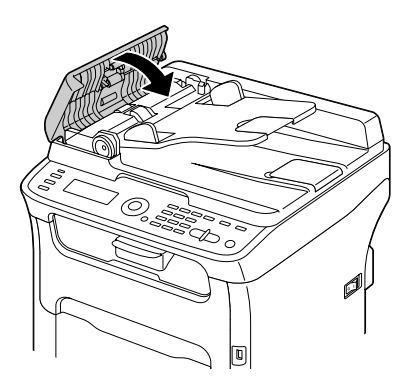

### **Een papiertoevoerfout van de duplexoptie verwijderen (uitsluitend AcuLaser CX16NF)**

1. Open de duplexklep.

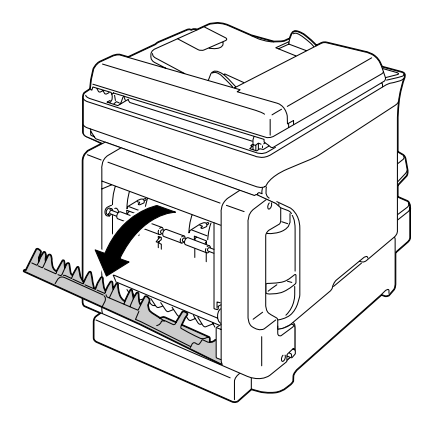

2. Trek voorzichtig het foutief toegevoerde papier eruit.

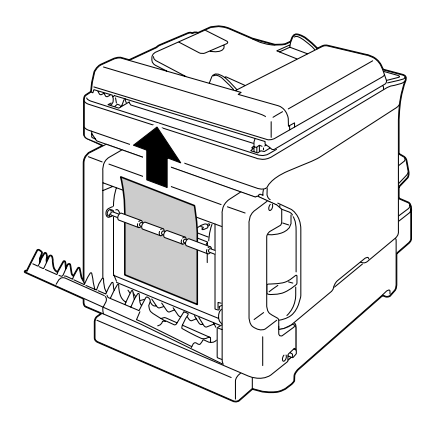

### *Opmerking:*

❏ *Verwijder het verkeerd toegevoerde papier uitsluitend in de toevoerrichting zoals afgebeeld.*

❏ *Als de papiertoevoerfout optreedt aan bij de onderste toevoersleuf en het papier niet ver genoeg uitsteekt om te worden verwijderd, draai de knop dan naar rechts in de richting van de pijl tot het papier eruit getrokken kan worden.*

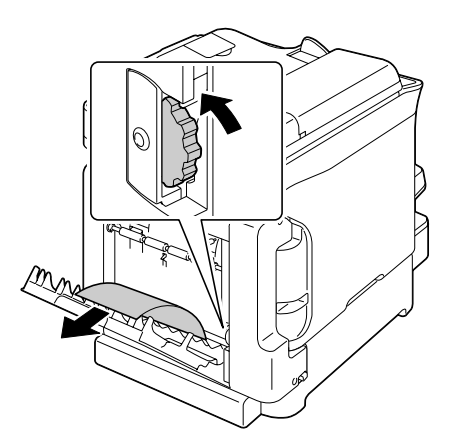

3. Sluit de duplexklep.

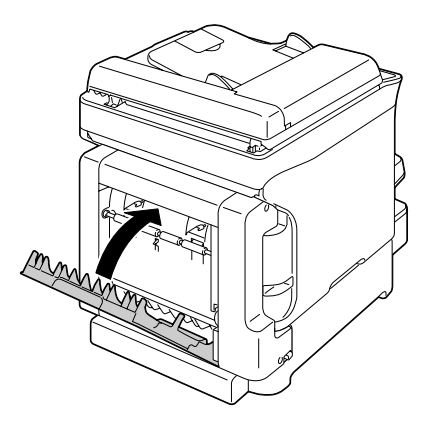

### **Problemen oplossen met papiertoevoerfouten**

#### *Opmerking:*

*Veelvoorkomende toevoerfouten op dezelfde plek geven aan dat die plek dient te worden gecontroleerd, gerepareerd of gereinigd. Herhaaldelijke toevoerfouten kunnen ook optreden als u gebruikmaakt van niet ondersteund afdrukpapier of origineel papier.*

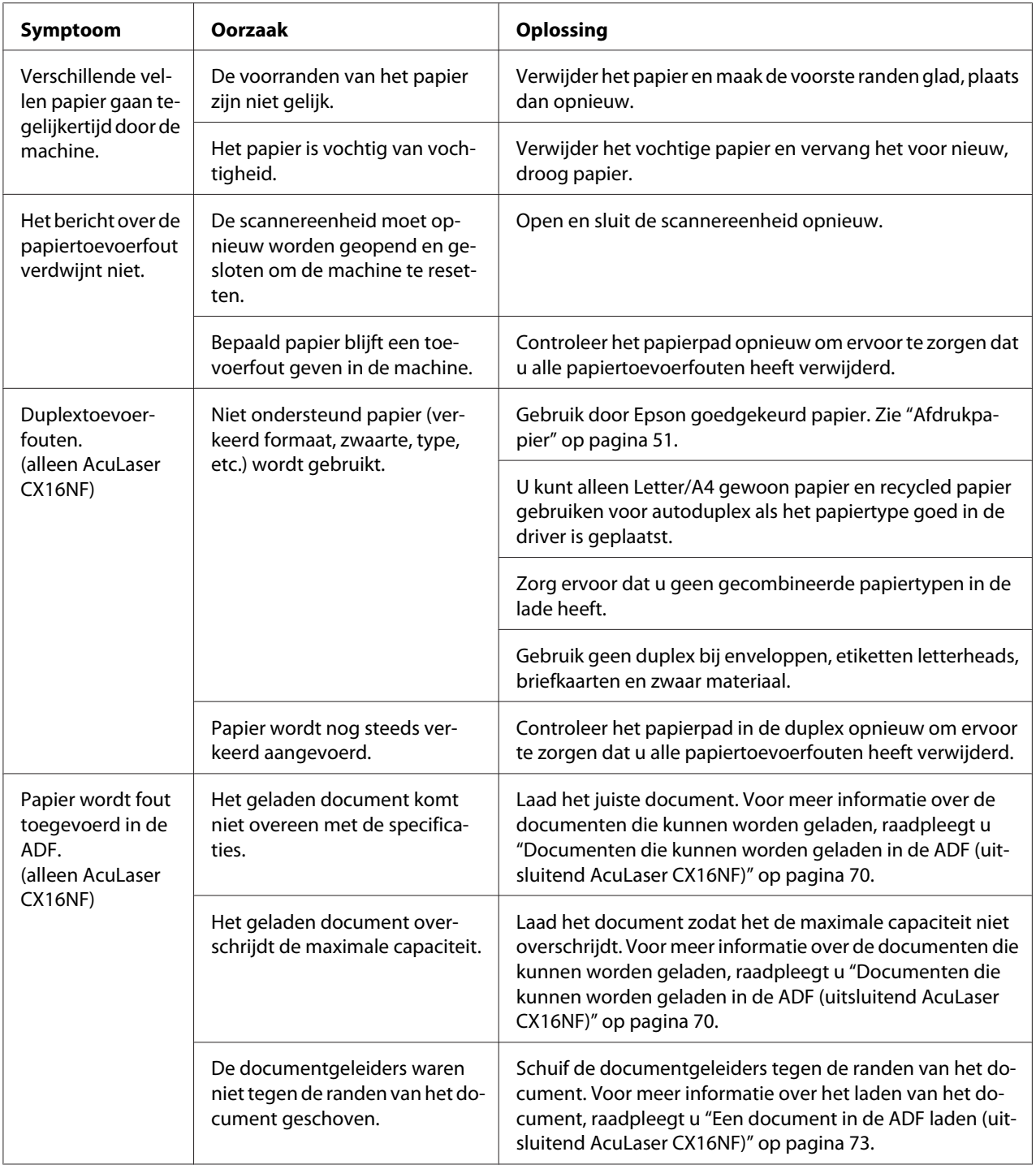

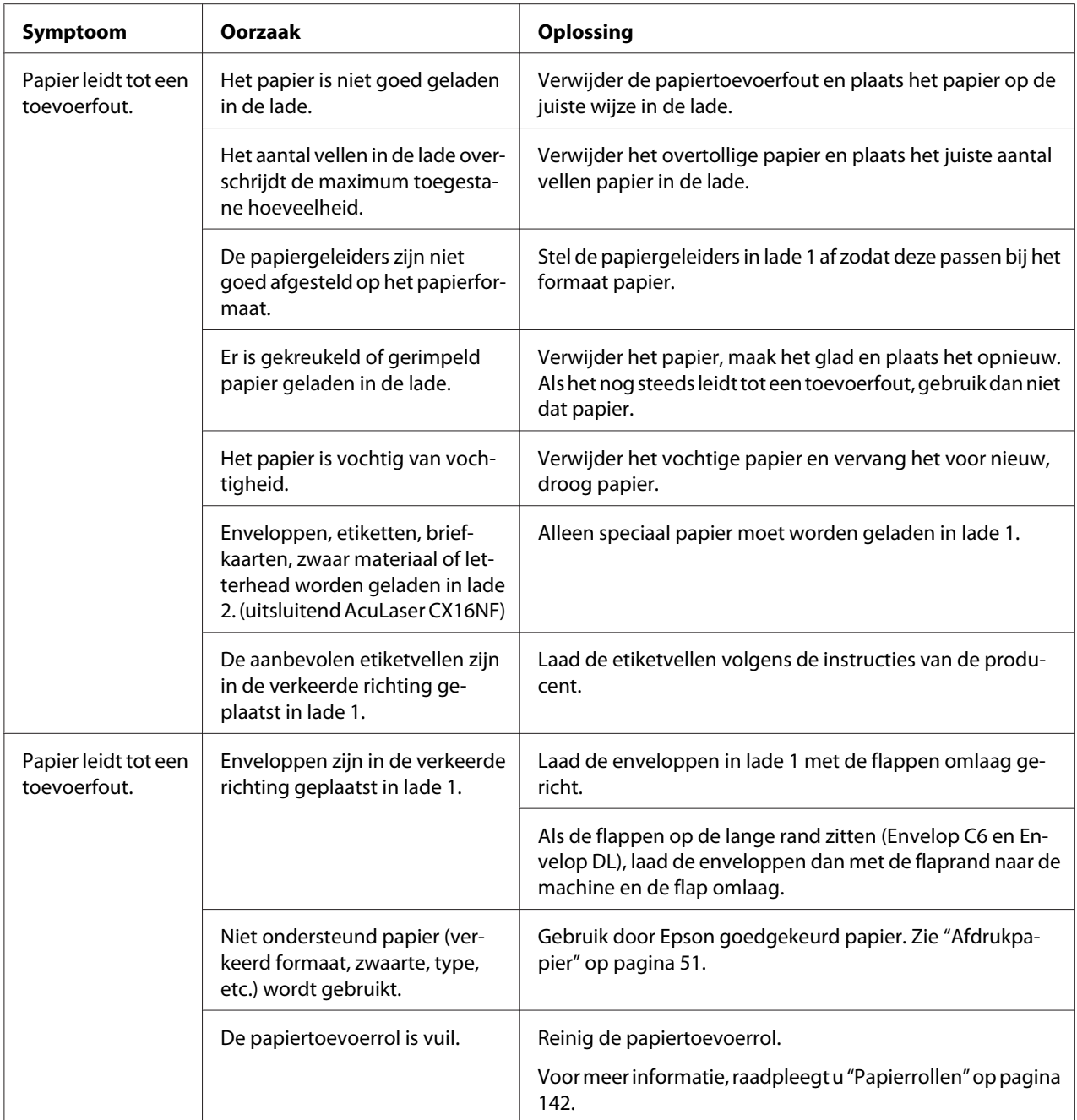

# **Andere problemen oplossen**

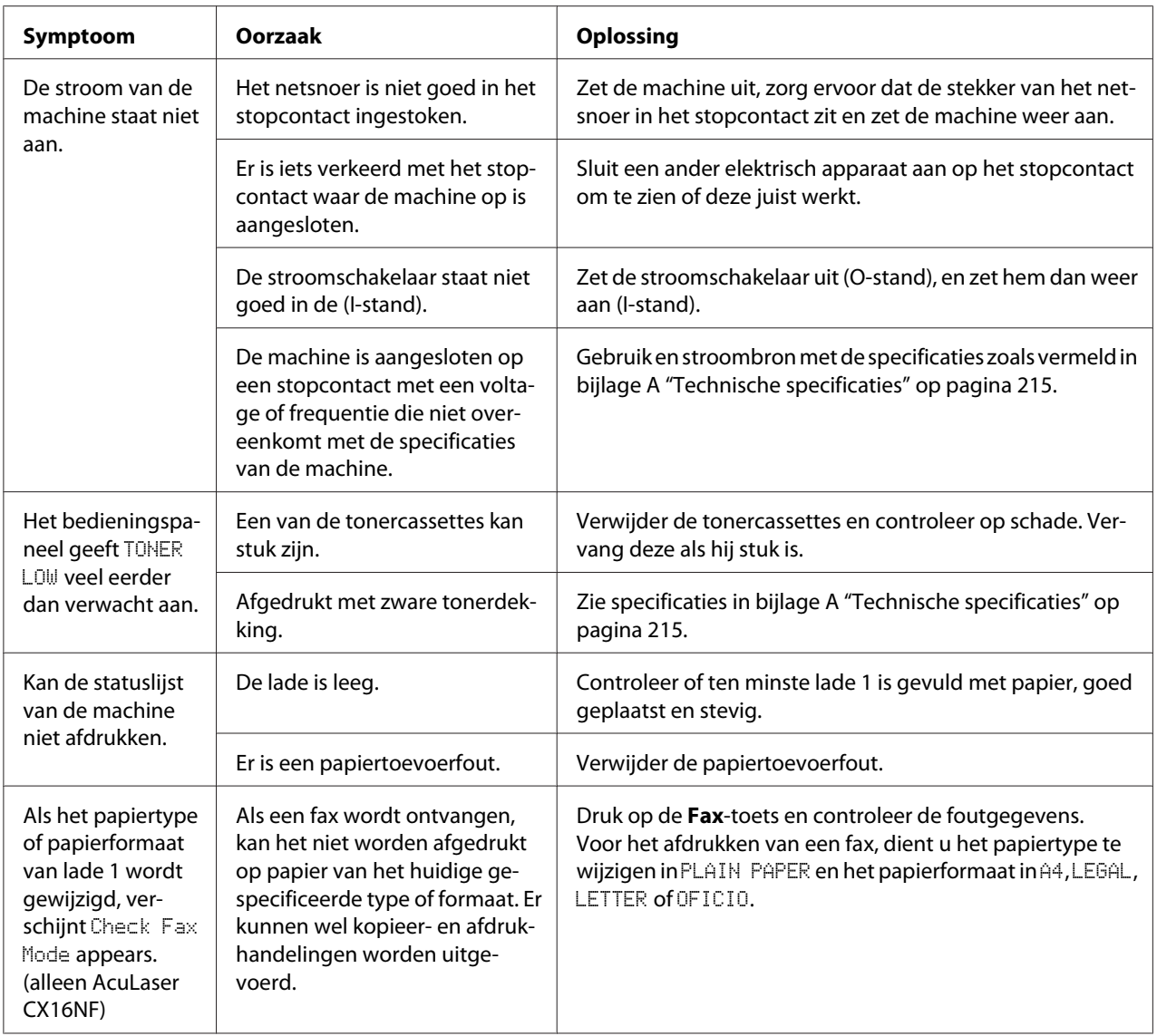

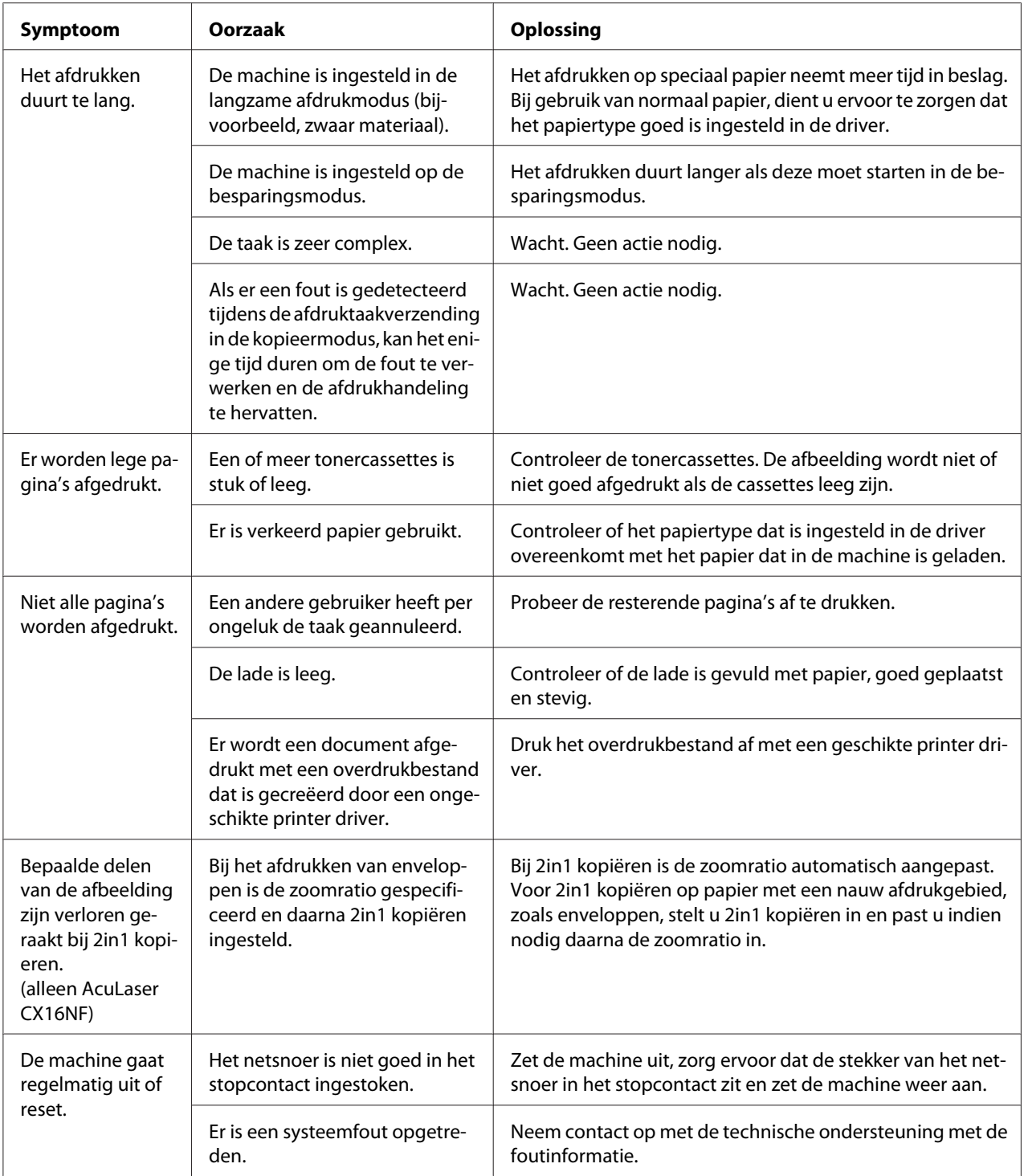

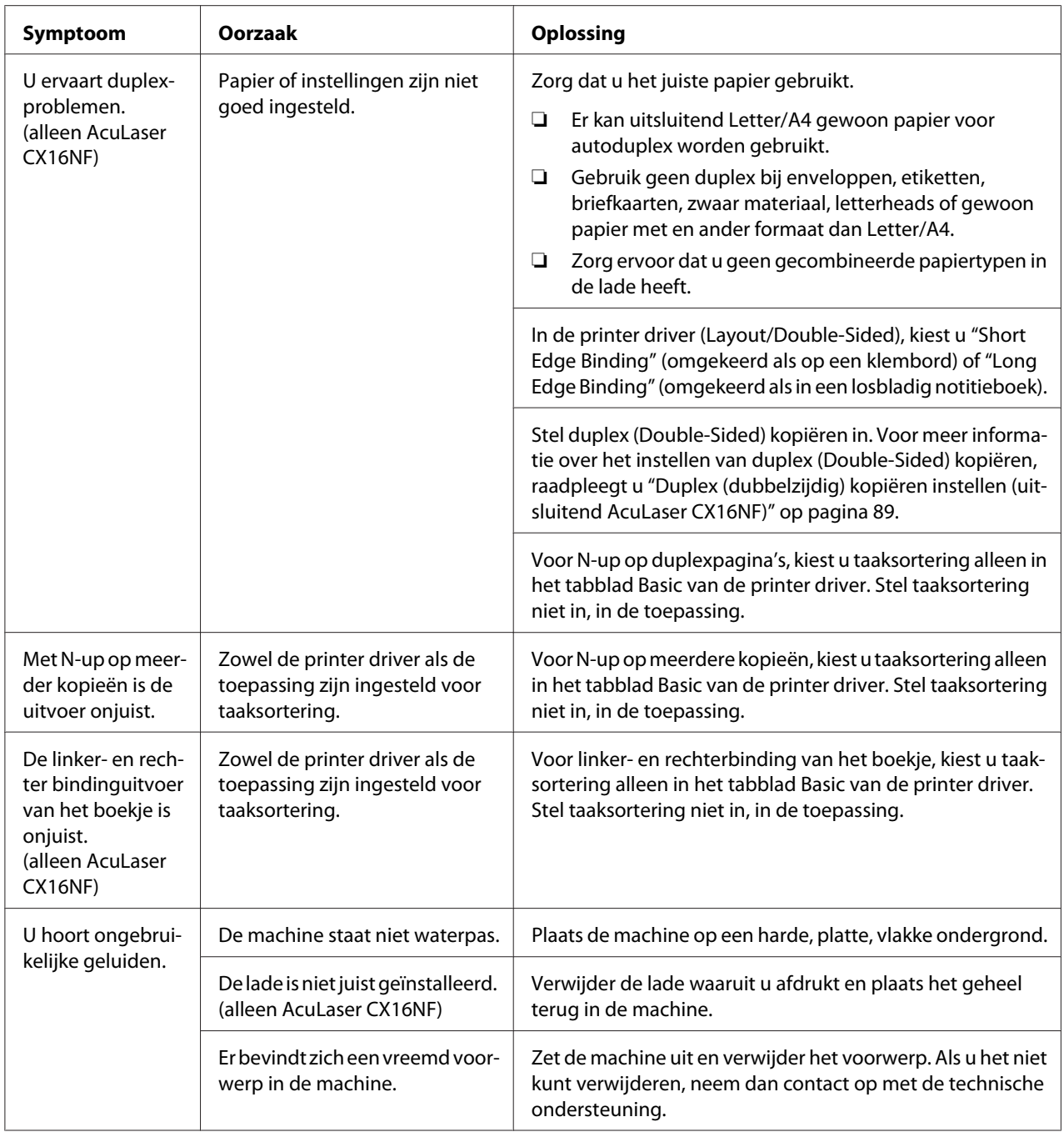

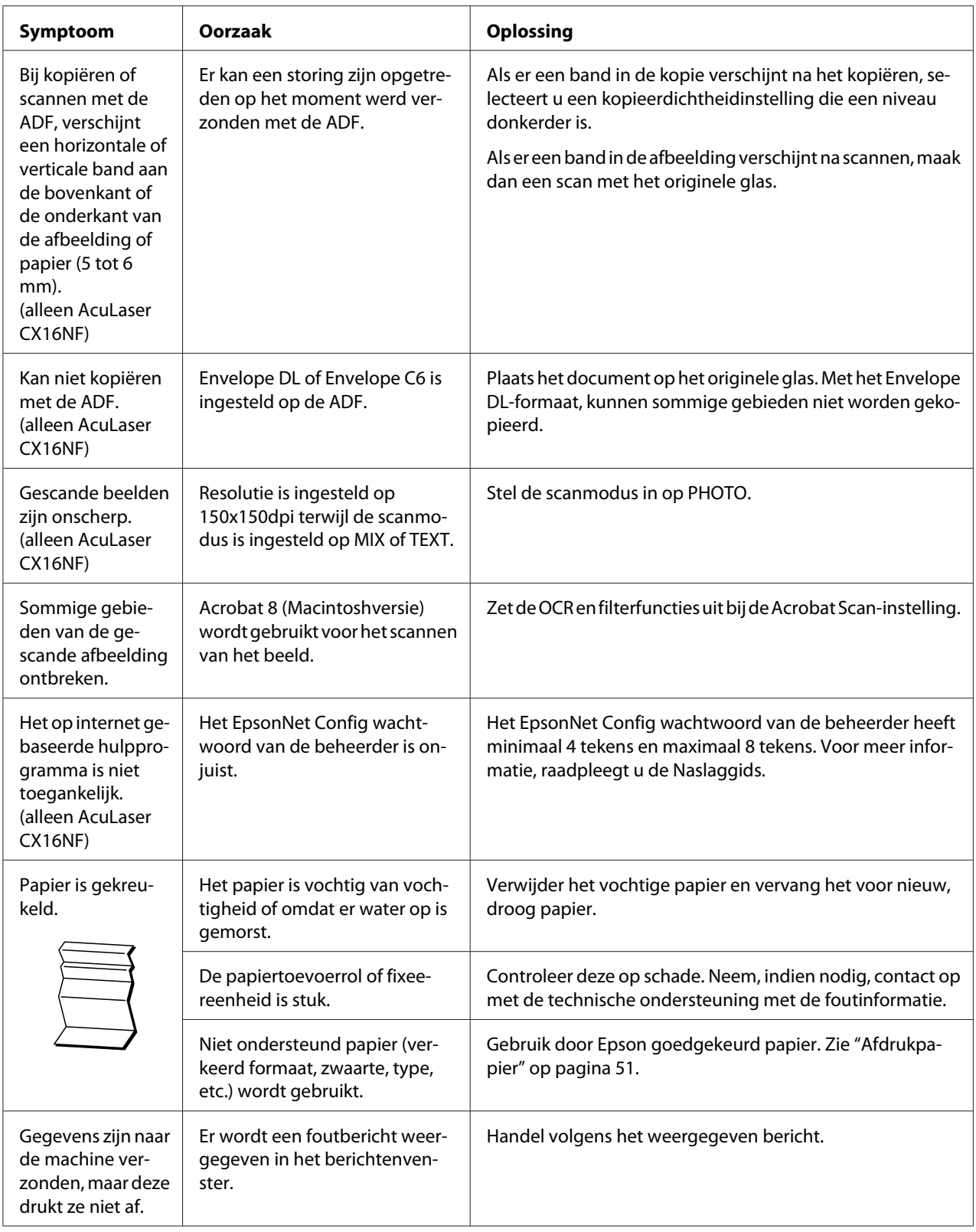

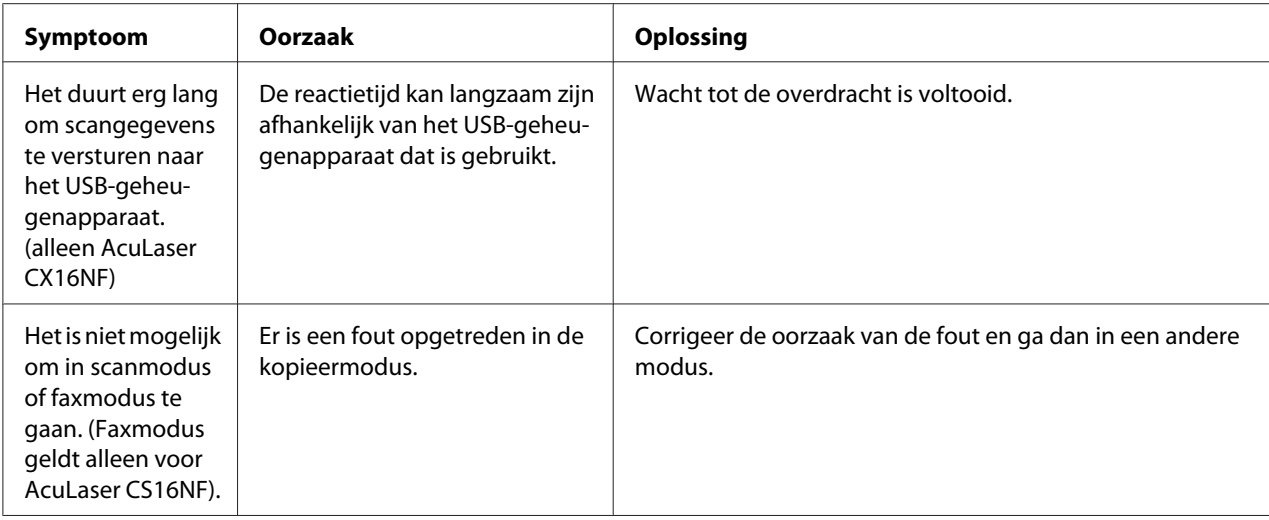

# **Problemen oplossen met Afdrukkwaliteit**

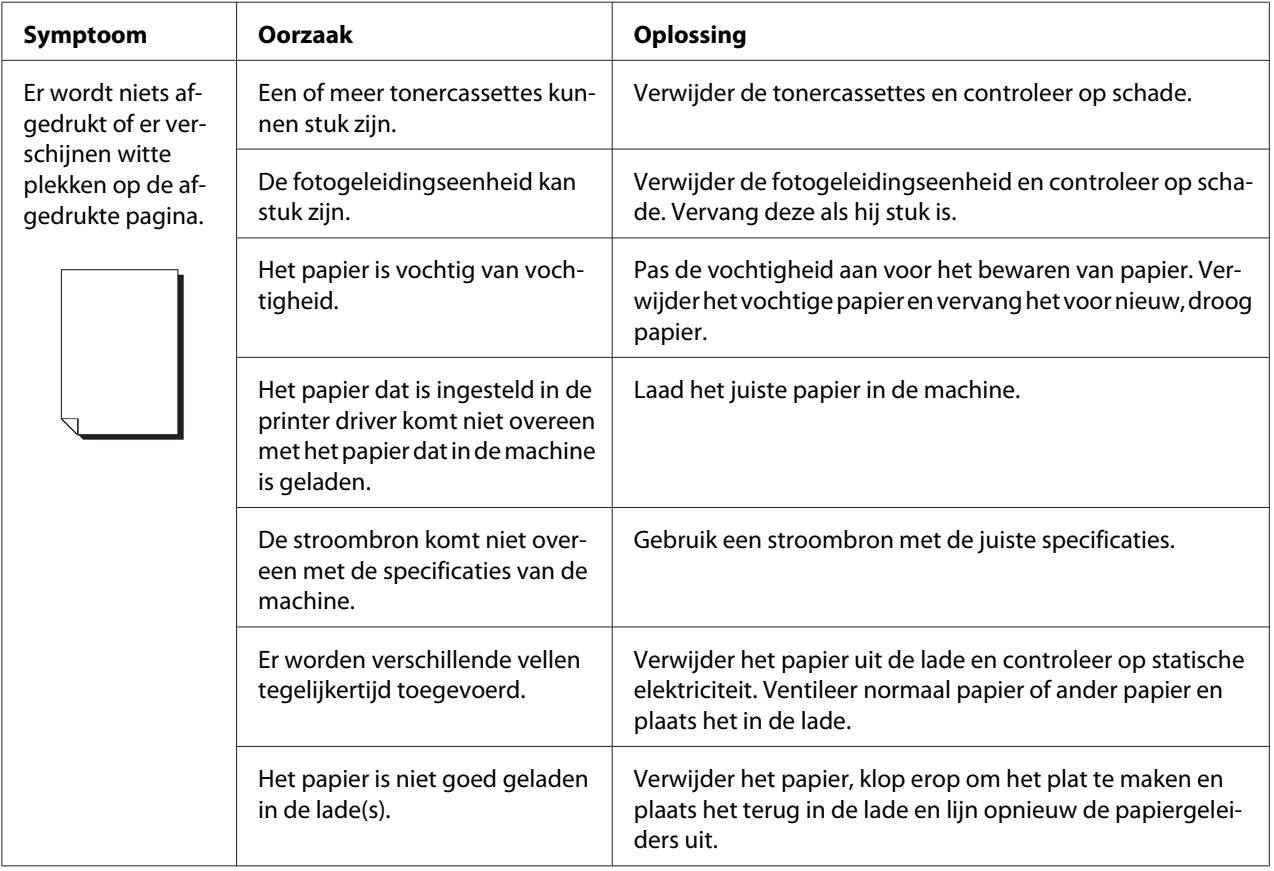

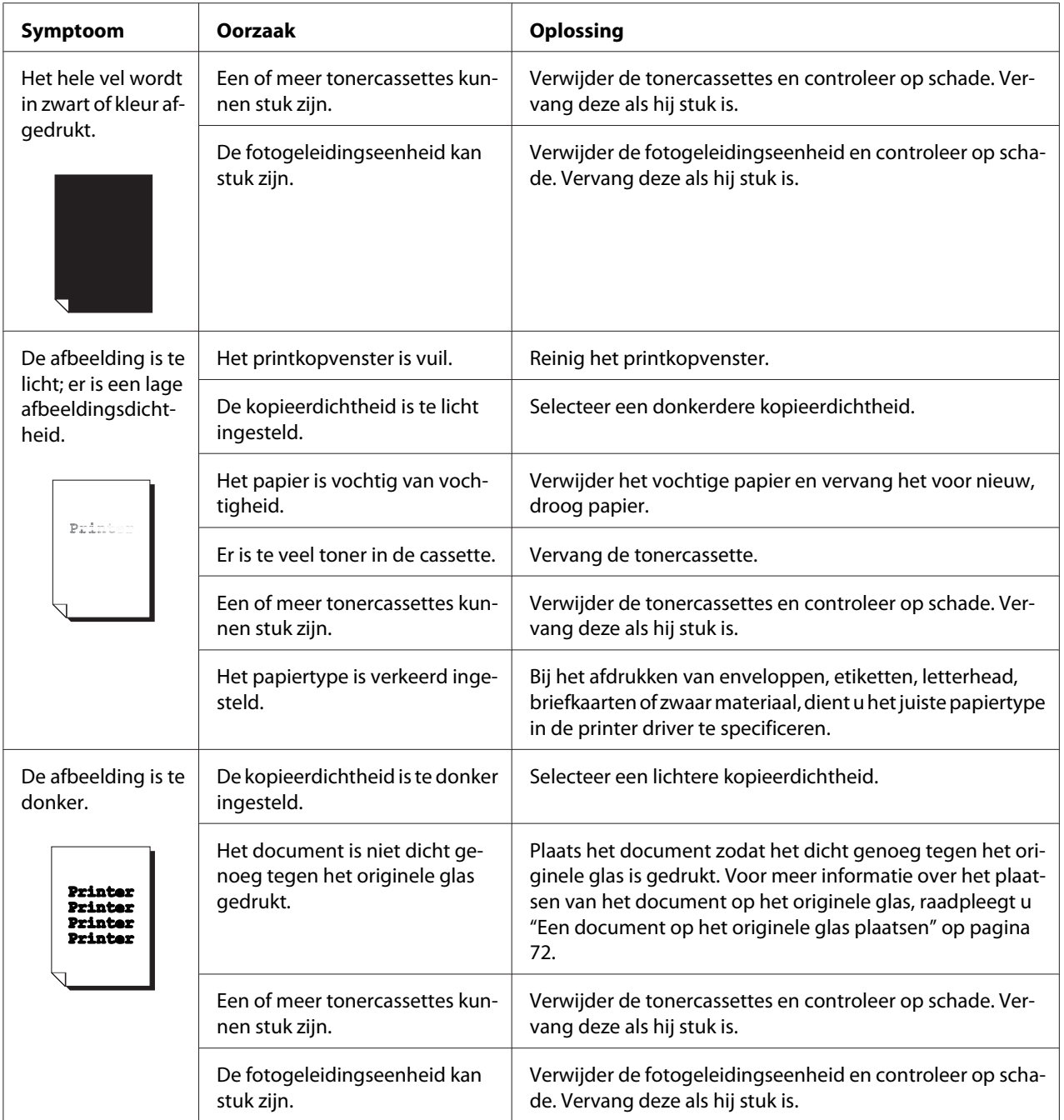

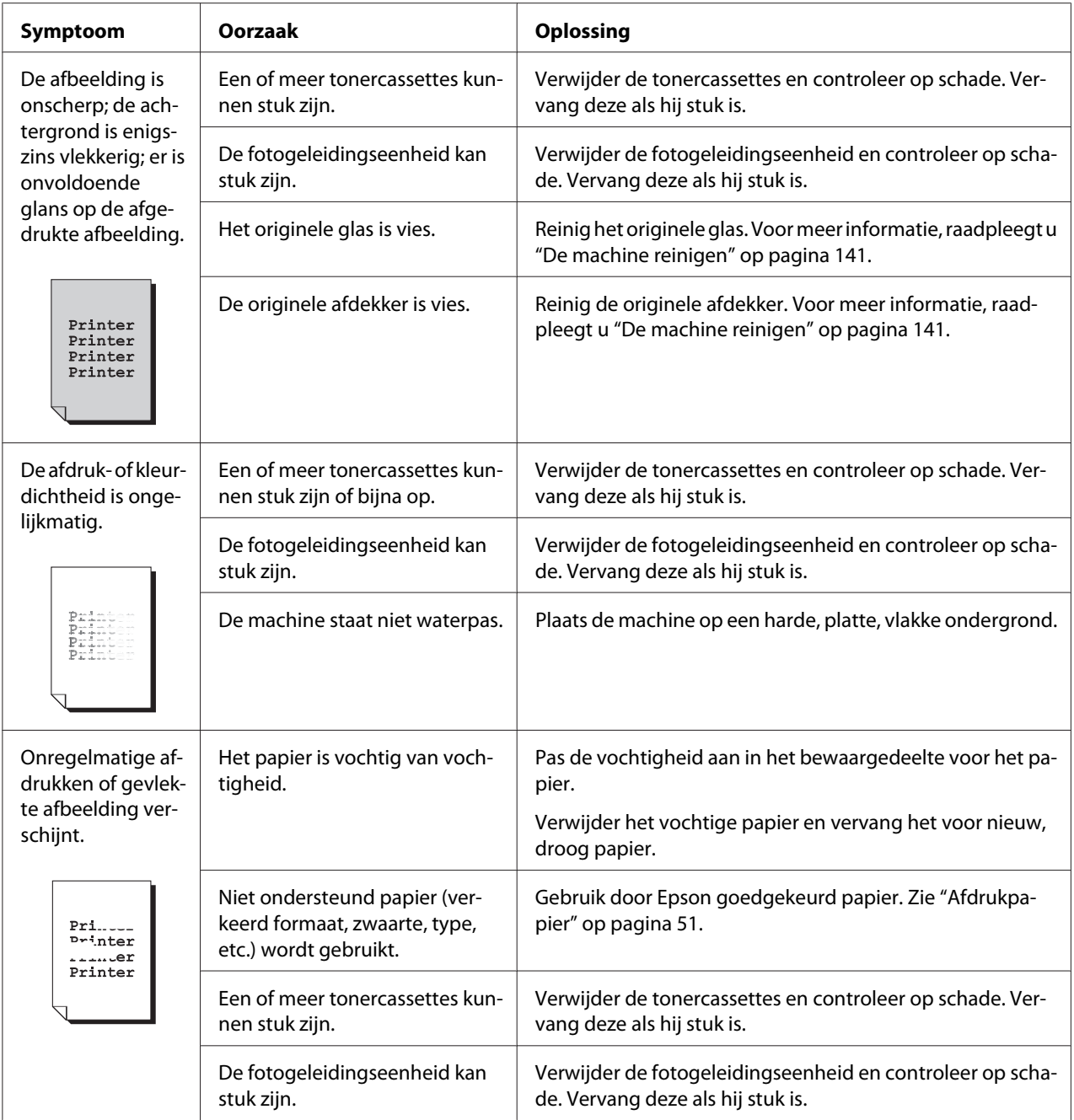

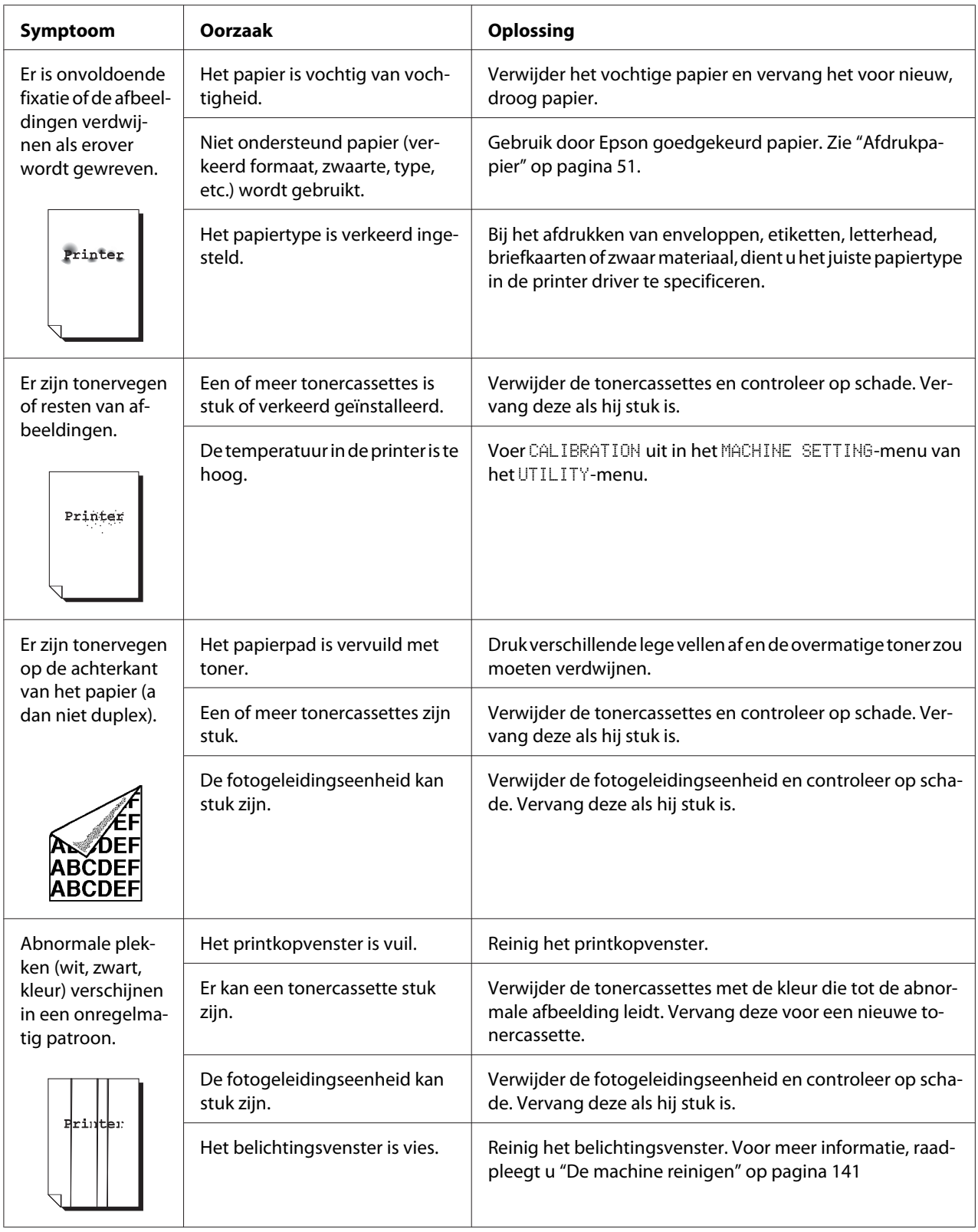

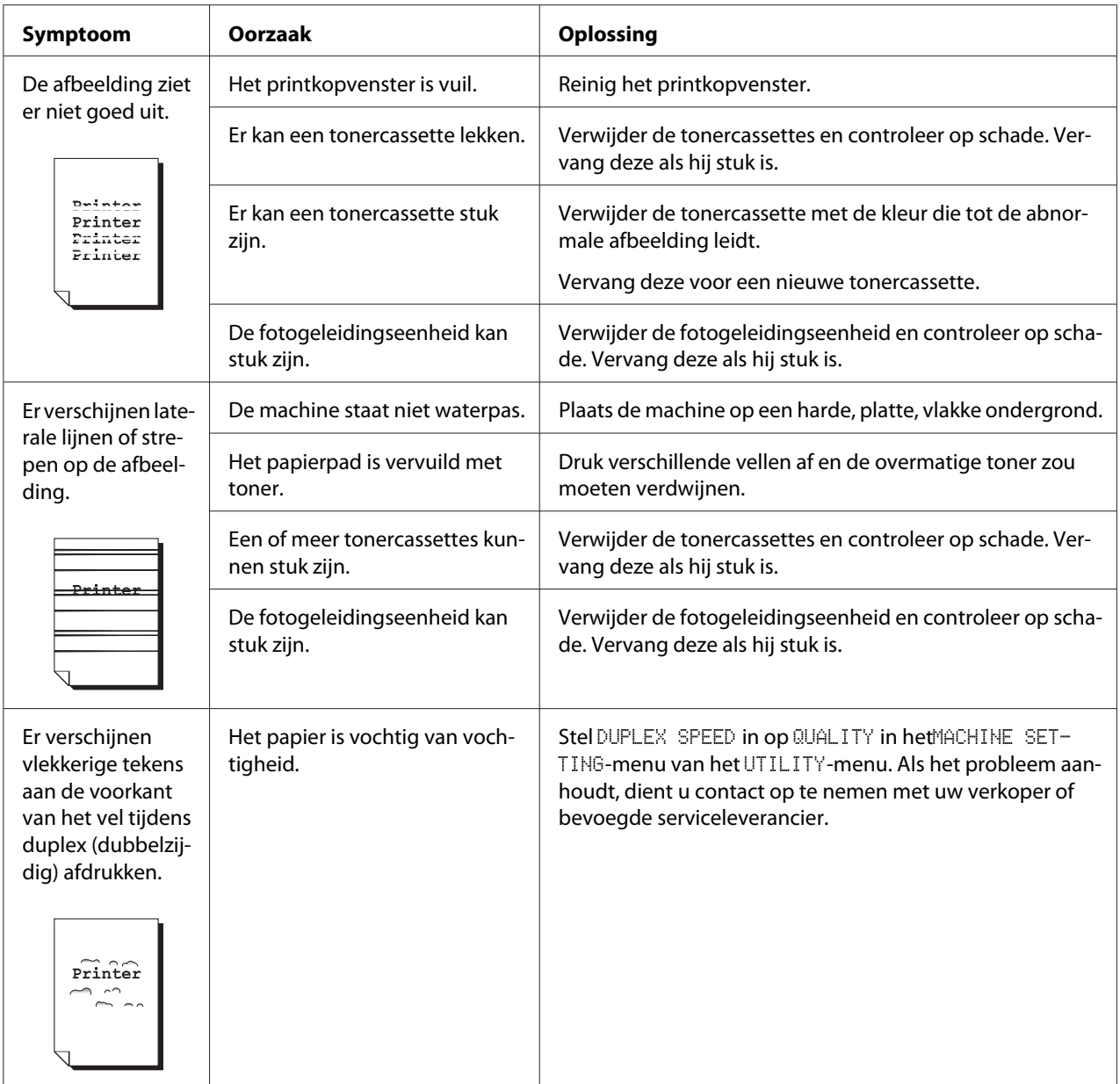

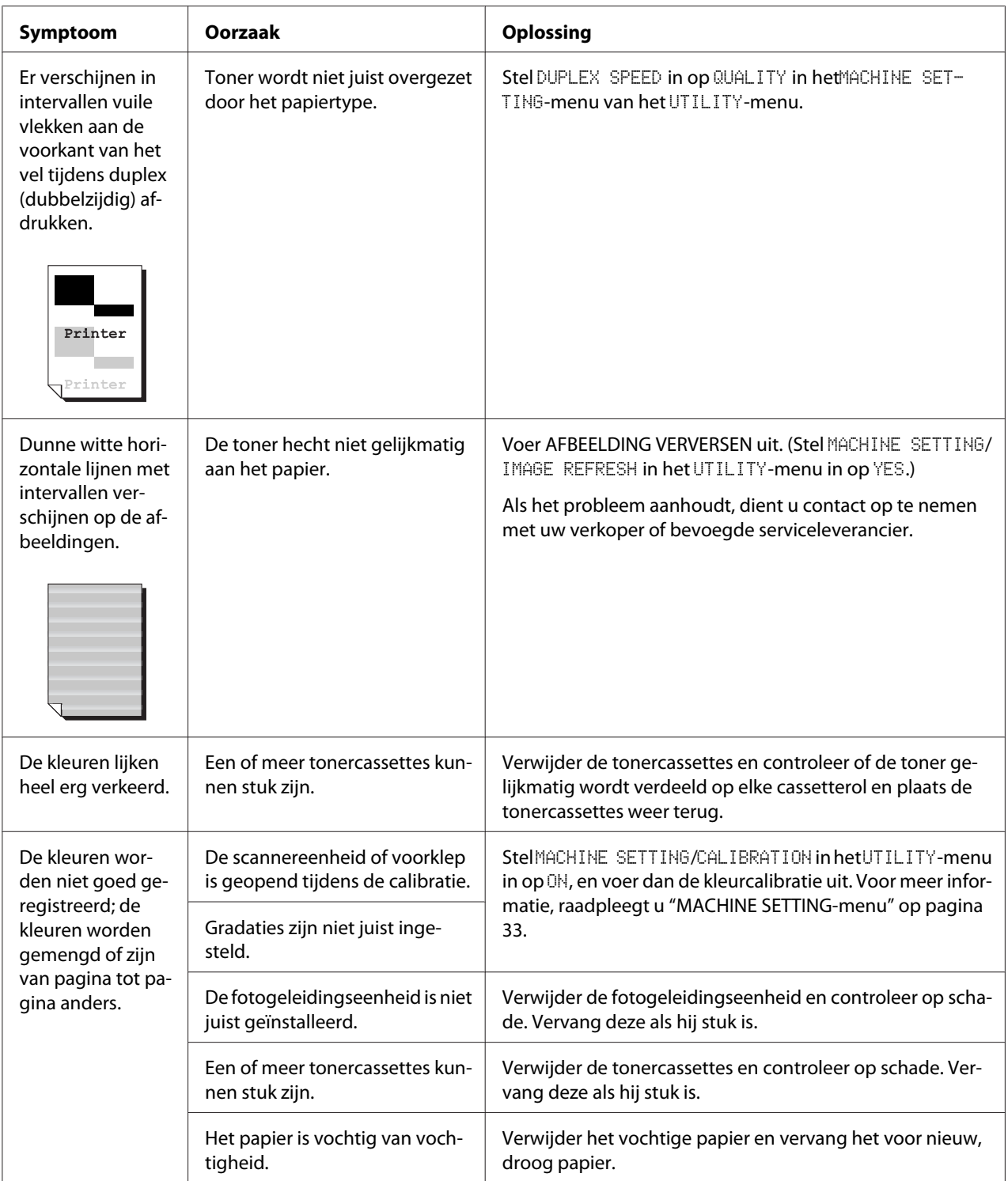

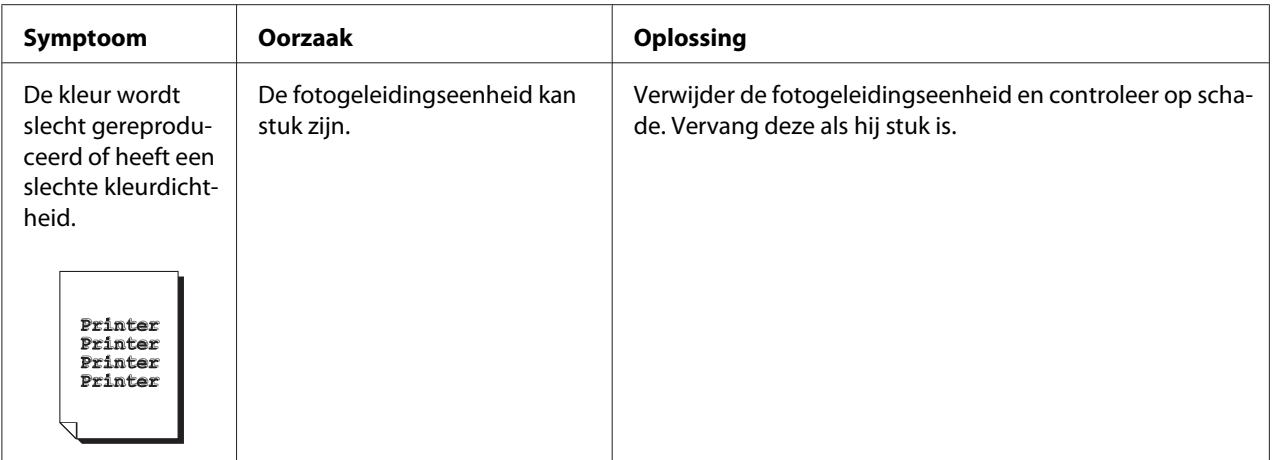

## **Status-, fout- en onderhoudsberichten**

Status-, fout- en onderhoudsberichten worden in het berichtvenster weergegeven. Ze leveren informatie over uw machine en helpen u veel problemen te lokaliseren. Als de omstandigheid die verband houdt met een weergegeven bericht is gewijzigd, wordt het bericht gewist uit het venster.

## **Statusberichten**

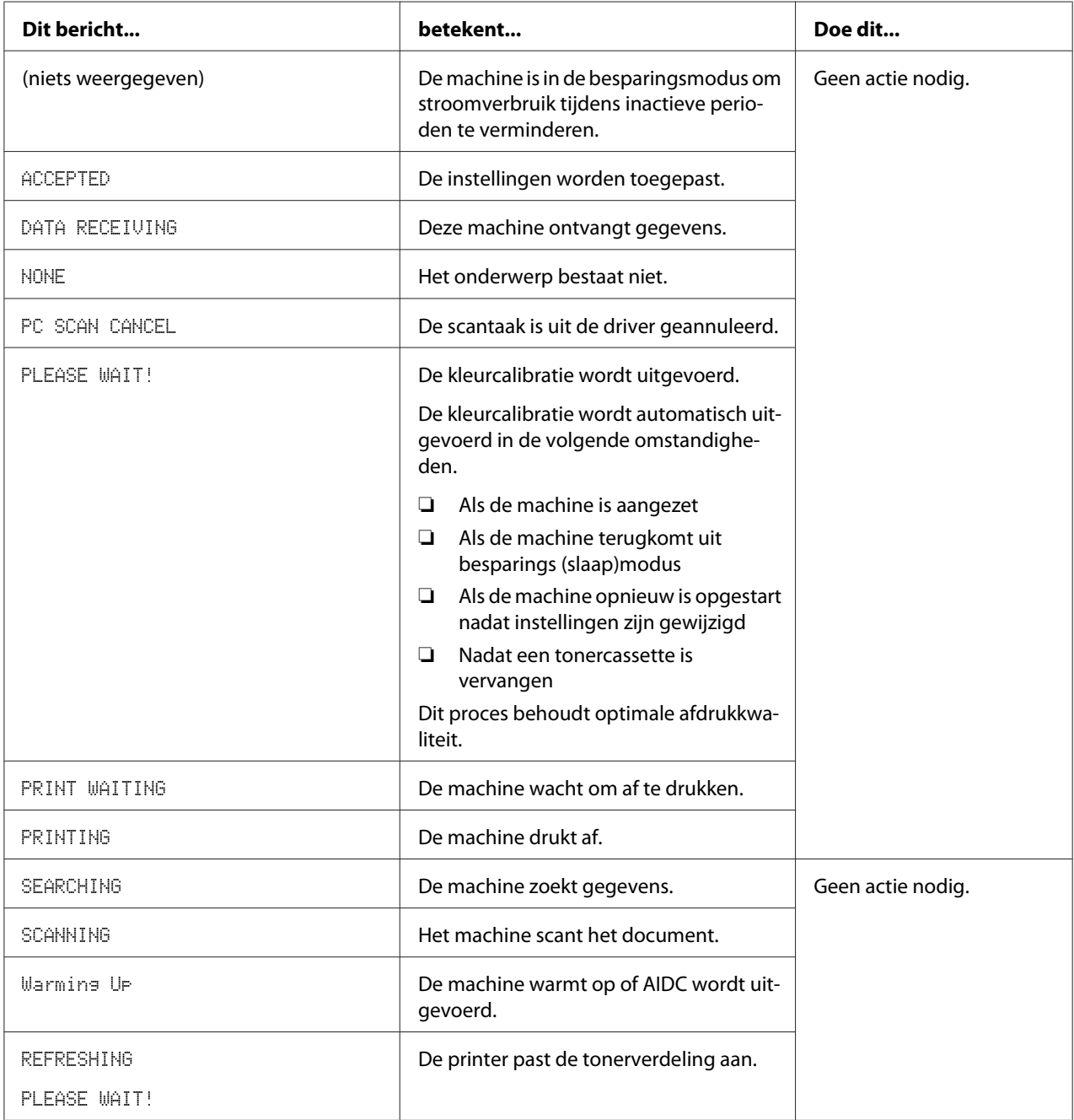

## **Foutberichten**

### *Opmerking:*

*Voor meer informatie over faxberichten raadpleegt u de Gebruikershandleiding van de fax. (alleen AcuLaser CX16NF)*

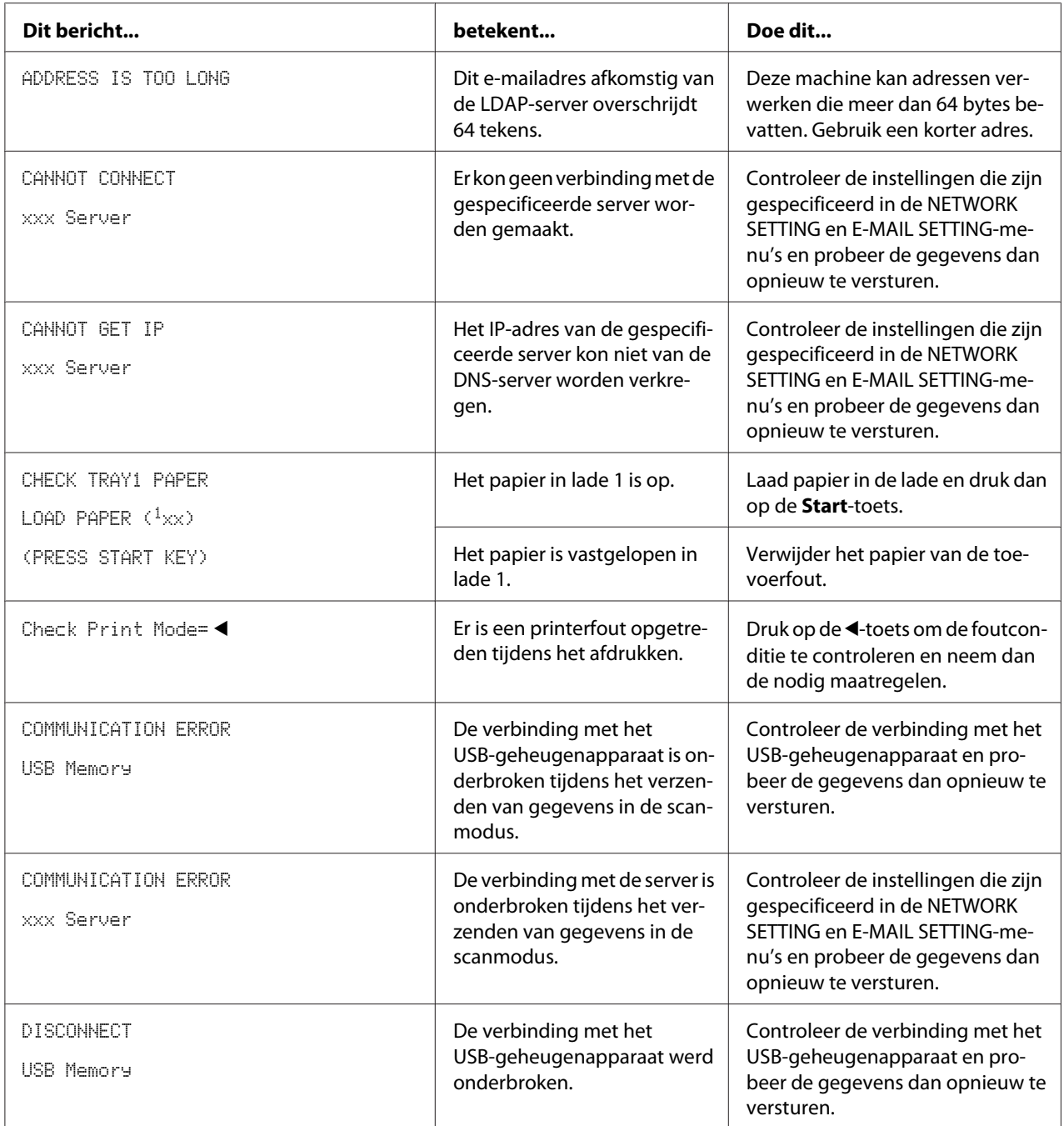

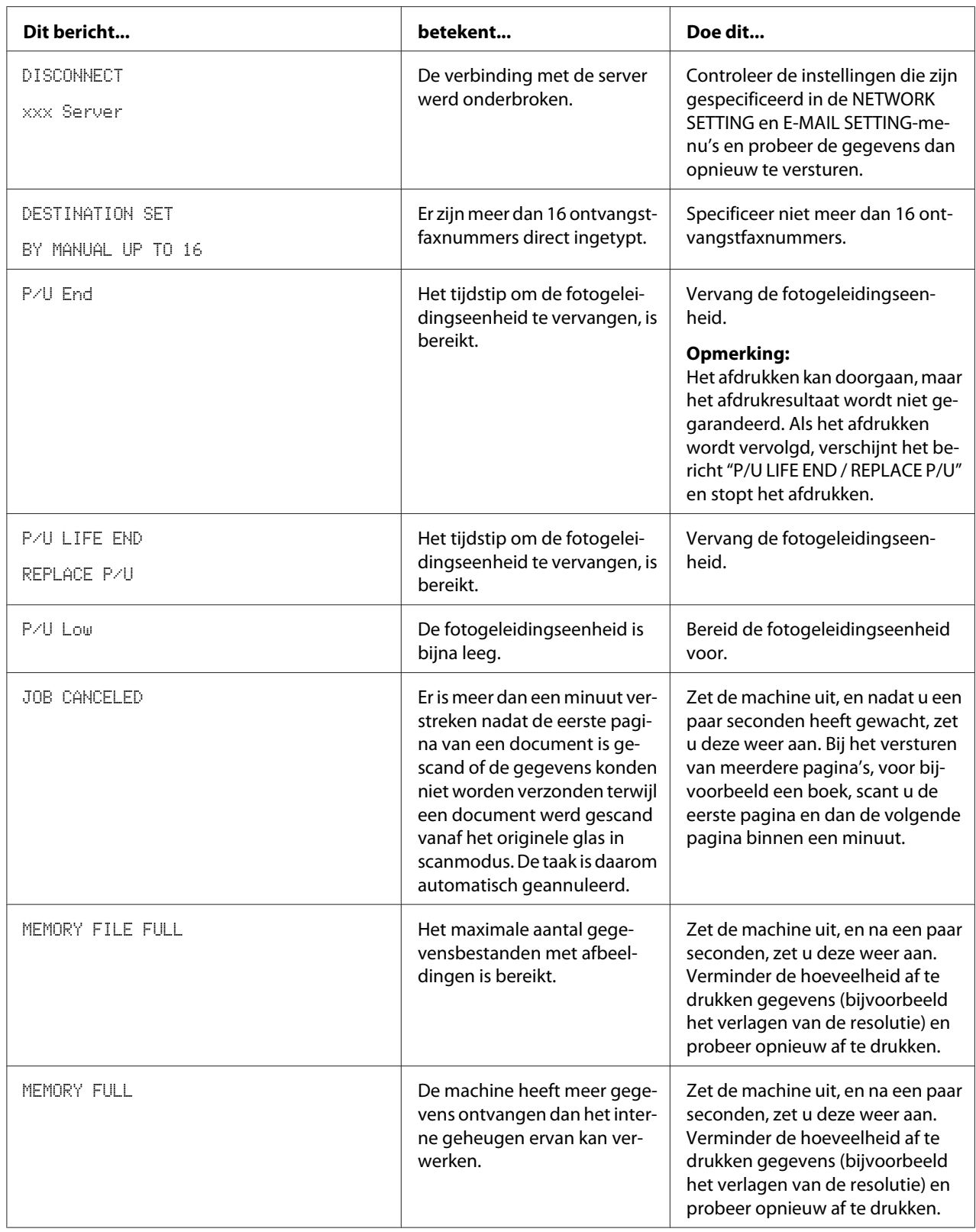

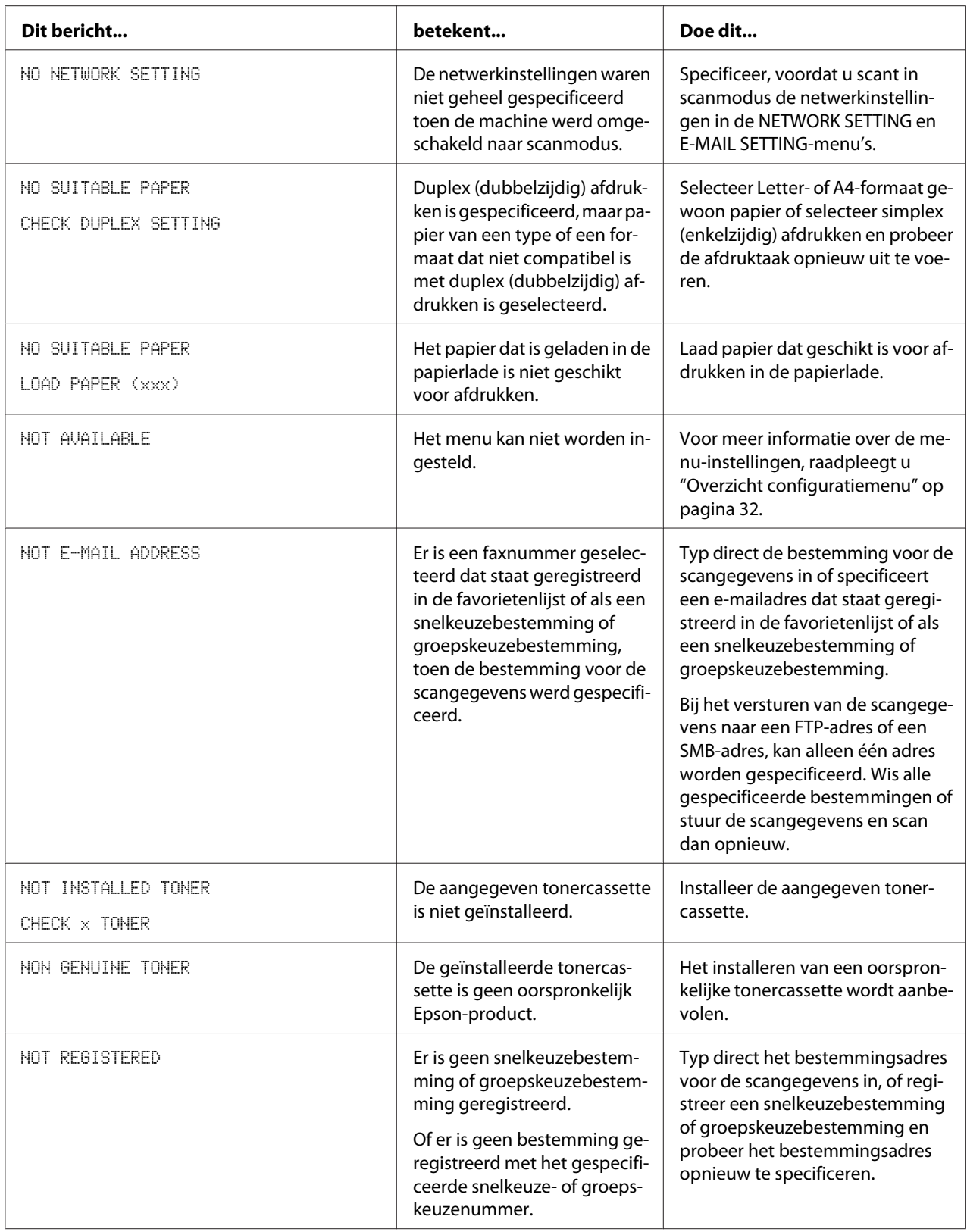

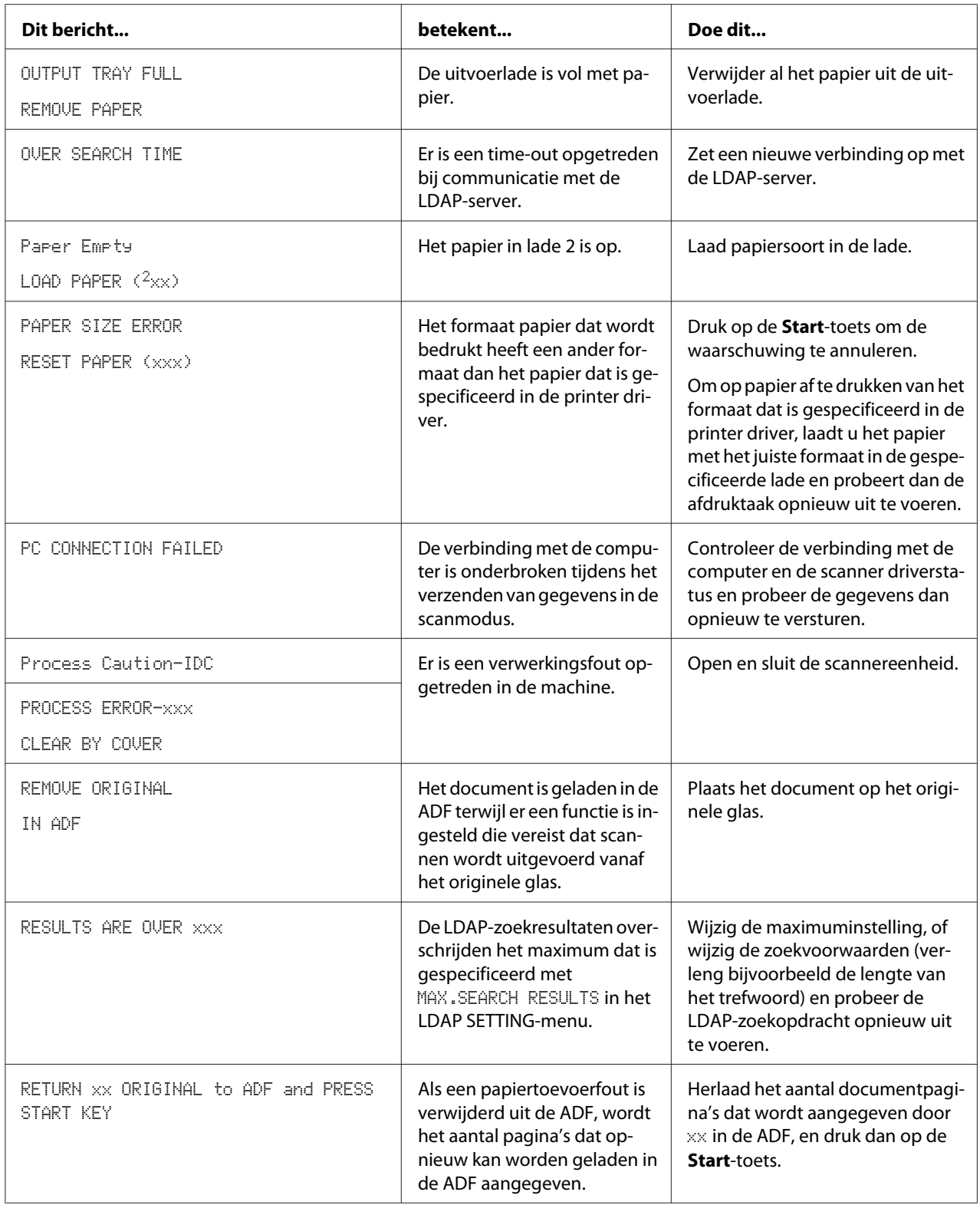

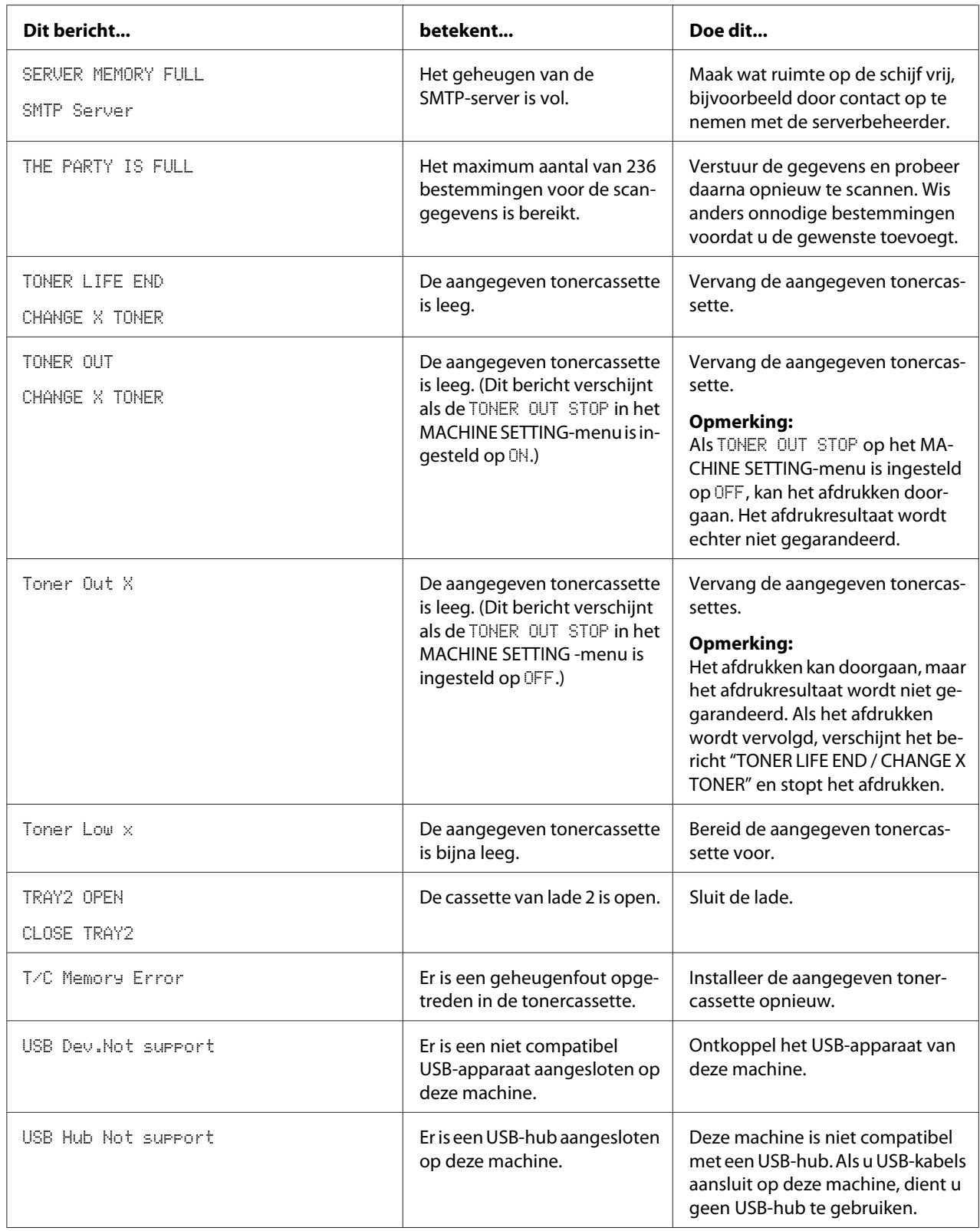

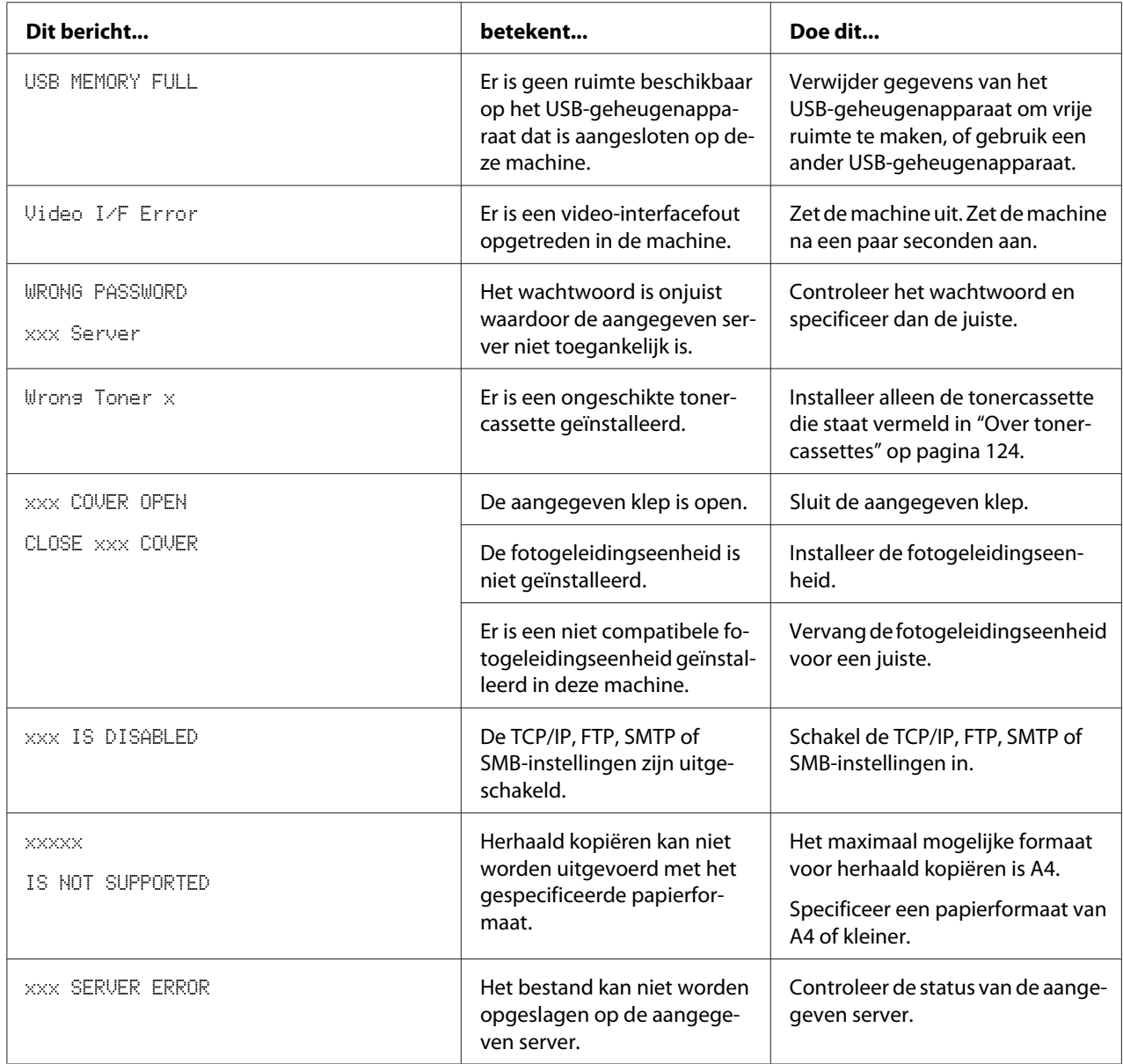

### **Onderhoudsberichten**

Deze berichten geven een ernstigere fout aan die alleen kan worden gecorrigeerd door een technicus van de klantenservice. Als een van deze berichten verschijnt, zet u de machine uit en daarna weer aan. Als het probleem aanhoudt, dient u contact op te nemen met uw plaatselijke verkoper of bevoegde serviceleverancier.

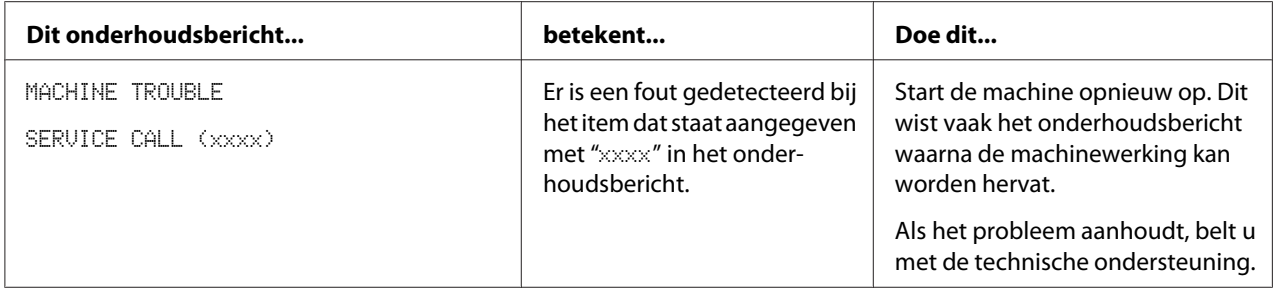

## Hoofdstuk 10

# **Onderdelen installeren (alleen AcuLaser CX16NF)**

## **Inleiding**

#### *Opmerking:*

*Schade aan de machine die wordt veroorzaakt door onderdelen die niet zijn geproduceerd of worden ondersteund door Epson, maken de garantie ongeldig.*

Dit hoofdstuk geeft informatie over de volgende onderdelen.

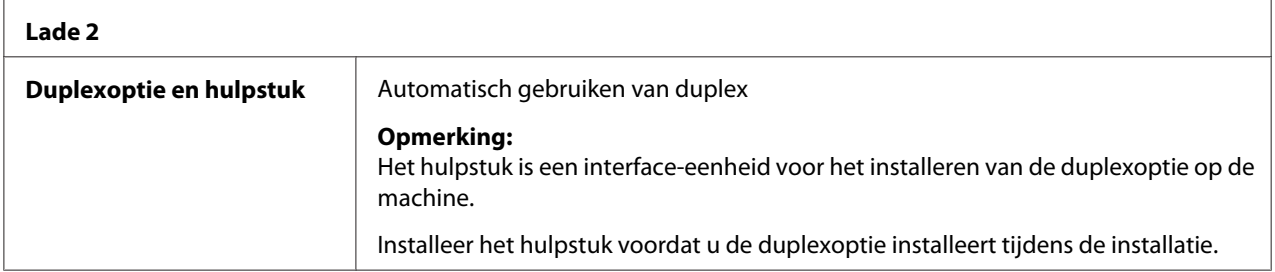

#### *Opmerking:*

*Het installeren van onderdelen vereist altijd dat de machine en de onderdelen worden uitgezet of niet zijn aangesloten op de stroom tijdens de installatie.*

## **Papiercassette voor 500 vellen (lade 2)**

U kunt maximaal een optionele papiercassette voor 500 vellen installeren (lade 2)

### **Inhoud van de kit**

❏ Papiercassette voor 500 vellen met een lade

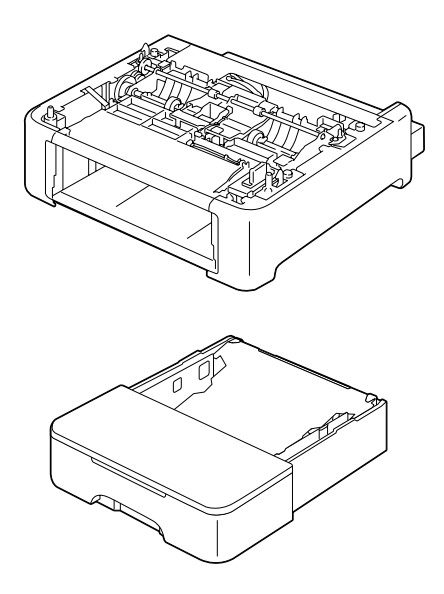

### **Lade 2 installeren**

#### *Opmerking:*

*Aangezien er verbruiksgoederen worden geïnstalleerd in de machine dient u de machine waterpas te houden bij het verplaatsen ervan omdat er anders onverhoeds kan worden gemorst.*

- 1. Zet de machine uit, haal de stekker uit het stopcontact en ontkoppel alle interfacekabels.
- 2. Verwijder de stofkap van lade 1. Sluit lade 1 en de uitvoerlade.
- 3. Bereid de papiercassette voor 500 vellen voor.

#### *Opmerking:*

*Zorg dat u de papiercassette voor 500 vellen op een vlakke ondergrond plaatst.*

4. Til de machine op en plaats deze bovenop de papiercassette voor 500 vellen, zorg er daarbij voor dat de plaatsingspennen op de papiercassette met 500 vellen goed passen in de gaten aan de onderkant van de machine.

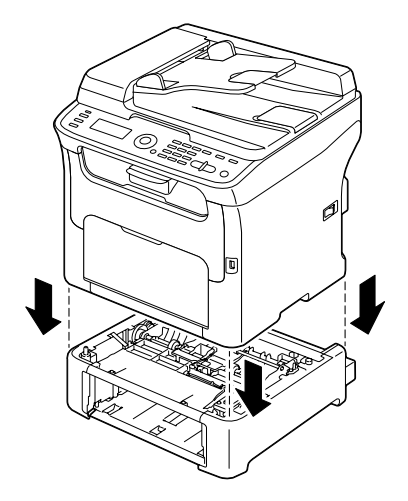

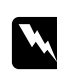

### w *Waarschuwing:*

*Deze machine weegt ongeveer 21 kg als deze is volgeladen met verbruiksgoederen.*

- 5. Open lade 1 en plaats de stofkap terug.
- 6. Laad papier in lade 2. Voor meer informatie over het laden van papier, raadpleegt u ["Lade 2" op pagina 64](#page-63-0).
- 7. Plaats lade 2 in de machine.

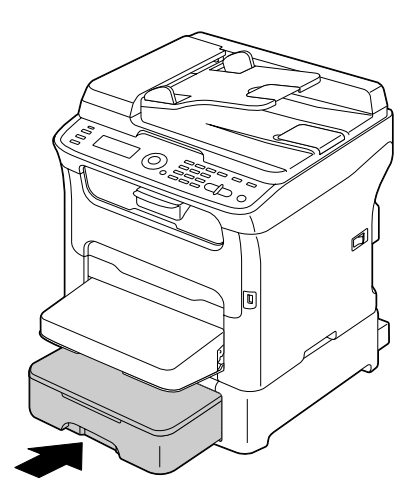

8. Bij het installeren van lade 2 zonder het installeren van de duplexoptie dient u ook de vergrendelpennen te installeren (een in elke opening aan de linker- en rechterkant aan de achterkant van lade 2).

Plaats de vergrendelpen in de opening aan de linker- of rechterkant van de papiercassette voor 500 vellen, terwijl u de greep van de vergrendelpen vertikaal houdt, en draai deze naar links of rechts als u hem erin duwt. De vergrendelpen is geïnstalleerd als de greep horizontaal is. U vergrendelt de papiercassette voor 500 vellen door de vergrendelpennen links en rechts te installeren zodat de machine niet kan worden verwijderd.

### *Opmerking:*

❏ *Deze stap kan worden overgeslagen als de duplexoptie wel wordt geïnstalleerd na het installeren van lade 2.*

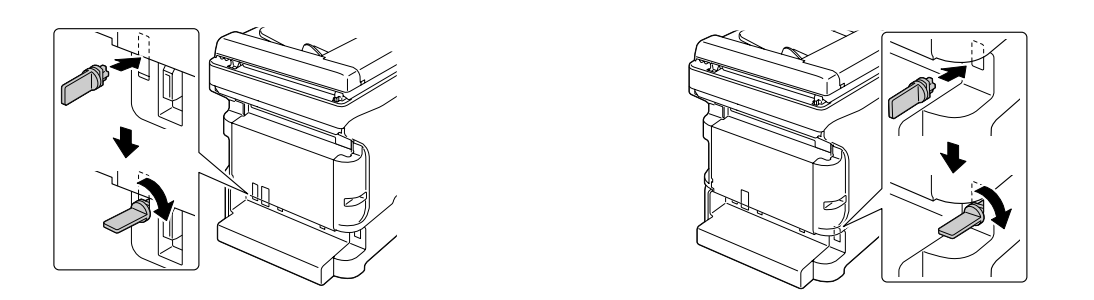

- ❏ *Voor het verwijderen van de papiercassette voor 500 vellen van de machine, verwijdert u de vergrendelpennen aan de linker- en rechterkant aan de achterkant van lade 2 en verwijdert u daarna de papiercassette voor 500 vellen. Om een vergrendelpen te verwijderen draait u deze naar links of rechts zodat de greep vertikaal is en trekt u de vergrendelpen eruit om deze te verwijderen.*
- 9. Sluit alle interfacekabels weer aan.
- 10. Sluit het stroomsnoer aan en zet de machine aan.

## **Duplexeenheid met hulpstuk (Duplexoptie)**

Duplex (Dubbelzijdig) afdrukken kan automatisch worden uitgevoerd als de duplexoptie is geïnstalleerd.

Voor meer informatie, raadpleegt u ["Over duplex afdrukken \(uitsluitend AcuLaser CX16NF\)" op](#page-66-0) [pagina 67](#page-66-0).

Een van de volgende moet zijn geïnstalleerd op de machine om de duplexoptie te kunnen installeren.

❏ Lade 2

❏ Hulpstuk

### **Inhoud van de kit**

Duplexoptie

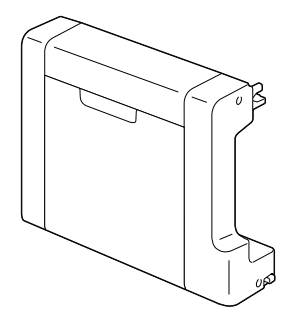

Hulpstuk

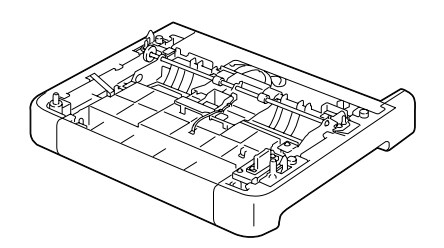

#### *Opmerking:*

*Als lade 2 is geïnstalleerd is het niet nodig om het hulpstuk te installeren. In dat geval slaat u "Het hulpstuk installeren", over en gaat u verder met ["De duplexoptie installeren" op pagina 212.](#page-211-0)*

### **Het hulpstuk installeren**

Als het hulpstuk is geïnstalleerd kan de duplexoptie worden geïnstalleerd.

(Het hulpstuk kan niet op zichzelf worden gebruikt, het moet worden gebruikt met de duplexoptie.)

#### *Opmerking:*

*Aangezien er verbruiksgoederen worden geïnstalleerd in de machine dient u de machine waterpas te houden bij het verplaatsen ervan omdat er anders onverhoeds kan worden gemorst.*

- 1. Zet de machine uit, haal de stekker uit het stopcontact en ontkoppel alle interfacekabels.
- 2. Verwijder de stofkap van lade 1. Sluit lade 1 en de uitvoerlade.
- 3. Bereid het hulpstuk voor.

#### *Opmerking:*

*Zorg dat u het hulpstuk op een vlakke ondergrond plaatst.*

4. Til de machine op en plaats deze bovenop het hulpstuk, zorg er daarbij voor dat de plaatsingspennen op het hulpstuk goed passen in de gaten aan de onderkant van de machine.

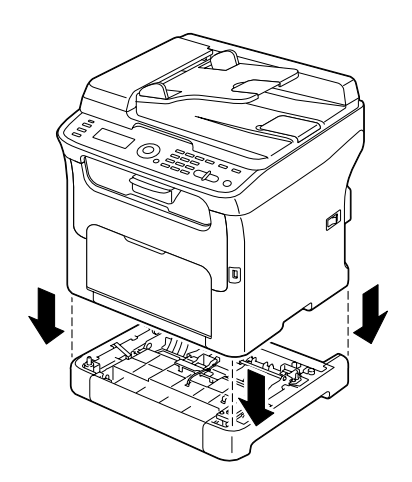

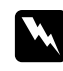

### w *Waarschuwing:*

*Deze machine weegt ongeveer 21 kg als deze is volgeladen met verbruiksgoederen.*

5. Open lade 1 en plaats de stofkap terug.

Installeer vervolgens de duplexoptie.

### <span id="page-211-0"></span>**De duplexoptie installeren**

#### *Opmerking:*

*De illustraties in de volgende installatieprocedure tonen de machine met lade 2 geïnstalleerd; de installatieprocedure zou echter het zelfde zijn als het hulpstuk was geïnstalleerd.*

- 1. Zet de machine uit, haal de stekker uit het stopcontact en ontkoppel alle interfacekabels.
- 2. Verwijder de tape die is bevestigd aan de achterklep.

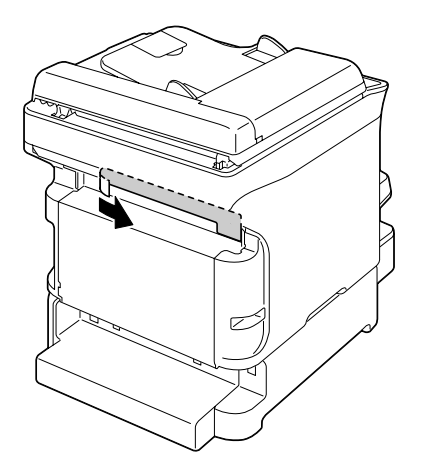

3. Als de vergrendelpennen zijn geïnstalleerd aan de linker- en rechterkant van de achterkant van lade 2, verwijdert u deze.

Om een vergrendelpen te verwijderen draait u deze naar links of rechts zodat de greep vertikaal is en trekt u de vergrendelpen eruit om deze te verwijderen.

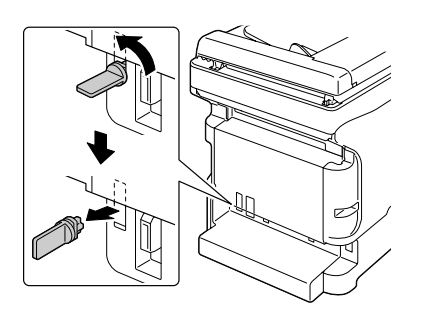

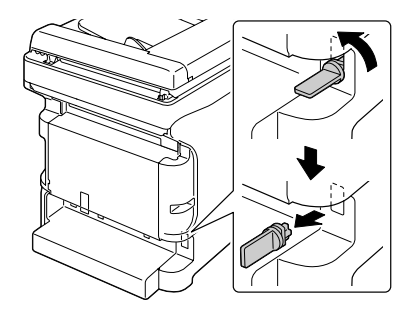

4. Bereid de duplexoptie voor.

5. Installeer de duplexoptie.

Lijn de duplexoptie uit met de installatiepositie en duw deze naar beneden op de onderkant van de duplexoptie tot deze op de plek vergrendelt.

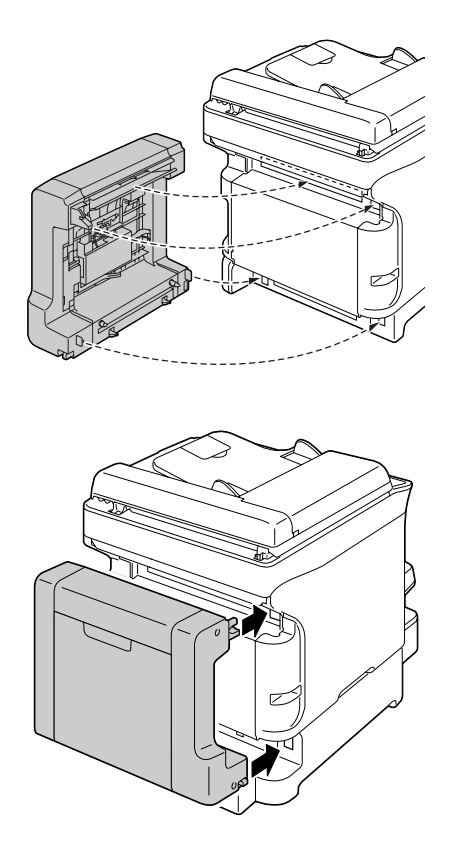

#### *Opmerking:*

*Bevestig de onderkant van de optie eerst als u de duplexoptie bevestigt. Als de duplexoptie niet goed is bevestigd kan het beschadigd raken.*

6. Open de duplexklep.

Maak de schroeven vast aan de binnenkant van de klep terwijl u de duplexoptie tegen de machine houdt, om de installatie van de duplexoptie te voltooien.

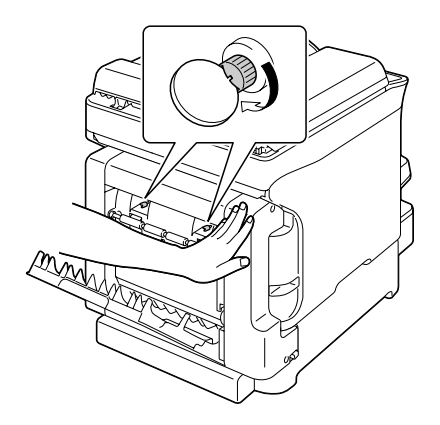

- 7. Sluit alle interfacekabels weer aan.
- 8. Sluit het stroomsnoer aan en zet de machine aan.

#### *Opmerking:*

*Als u eenmaal de duplexoptie-eenheid installeert, dient u de printer niet zonder de optie te gebruiken. Het mechanisme bij de openingen van de printer kunnen uw vinger samenknijpen of uw haar kan ertussen komen. Bevestig altijd de beschermende afsluiting die bij de duplexoptie-eenheid wordt geleverd als u de printer gebruikt zonder de duplexoptie-eenheid.*

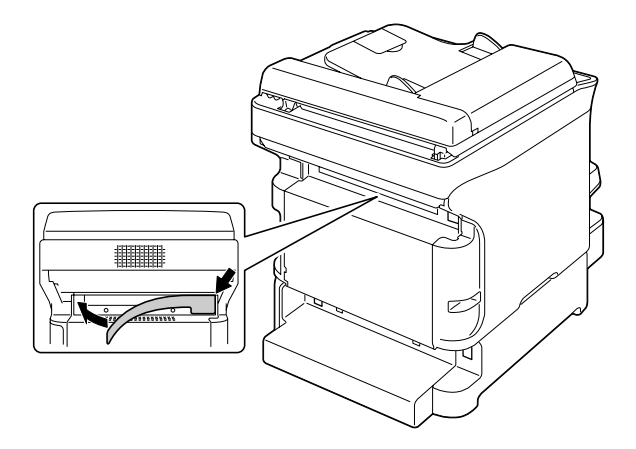

# <span id="page-214-0"></span>Appendix A **Bijlage**

# **Technische specificaties**

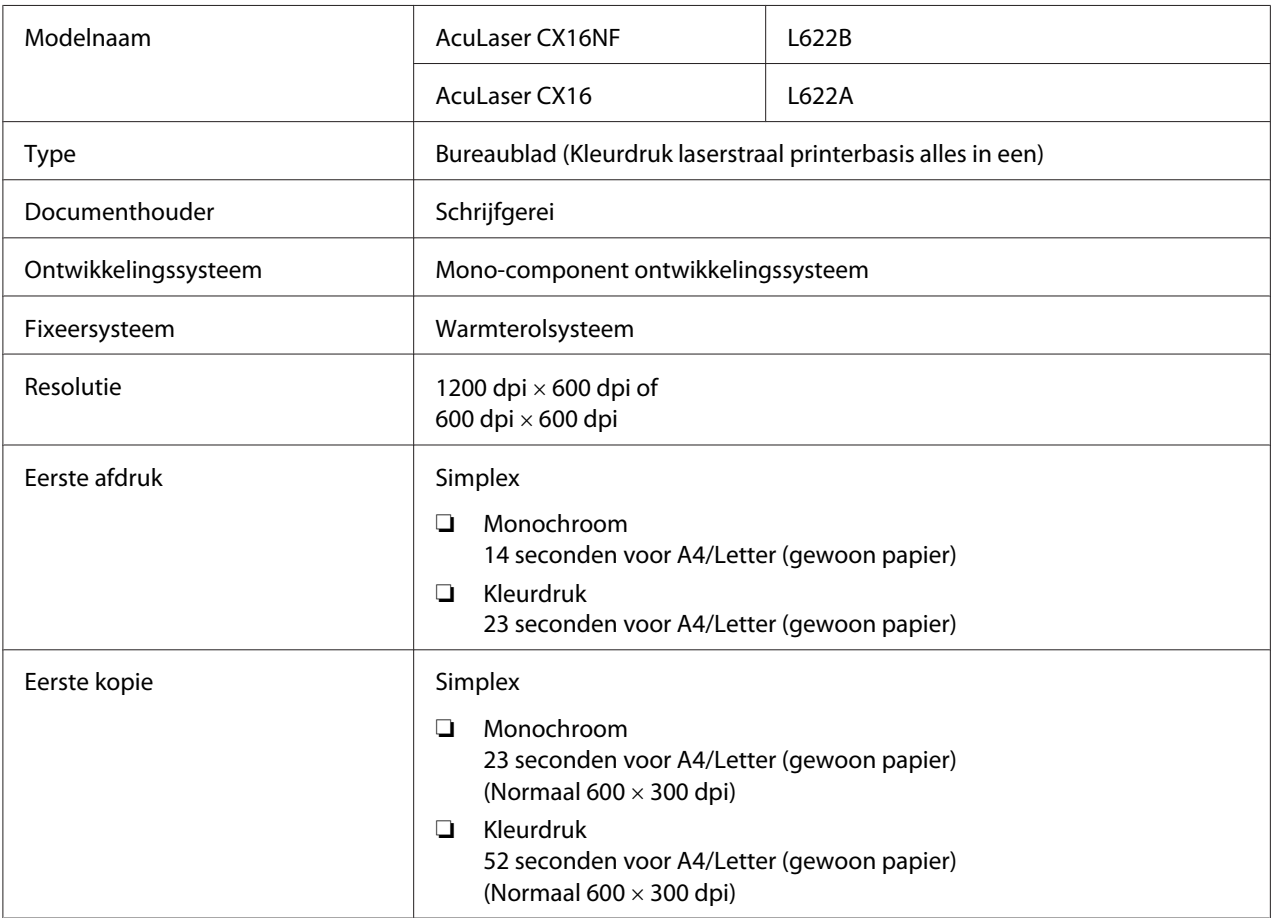

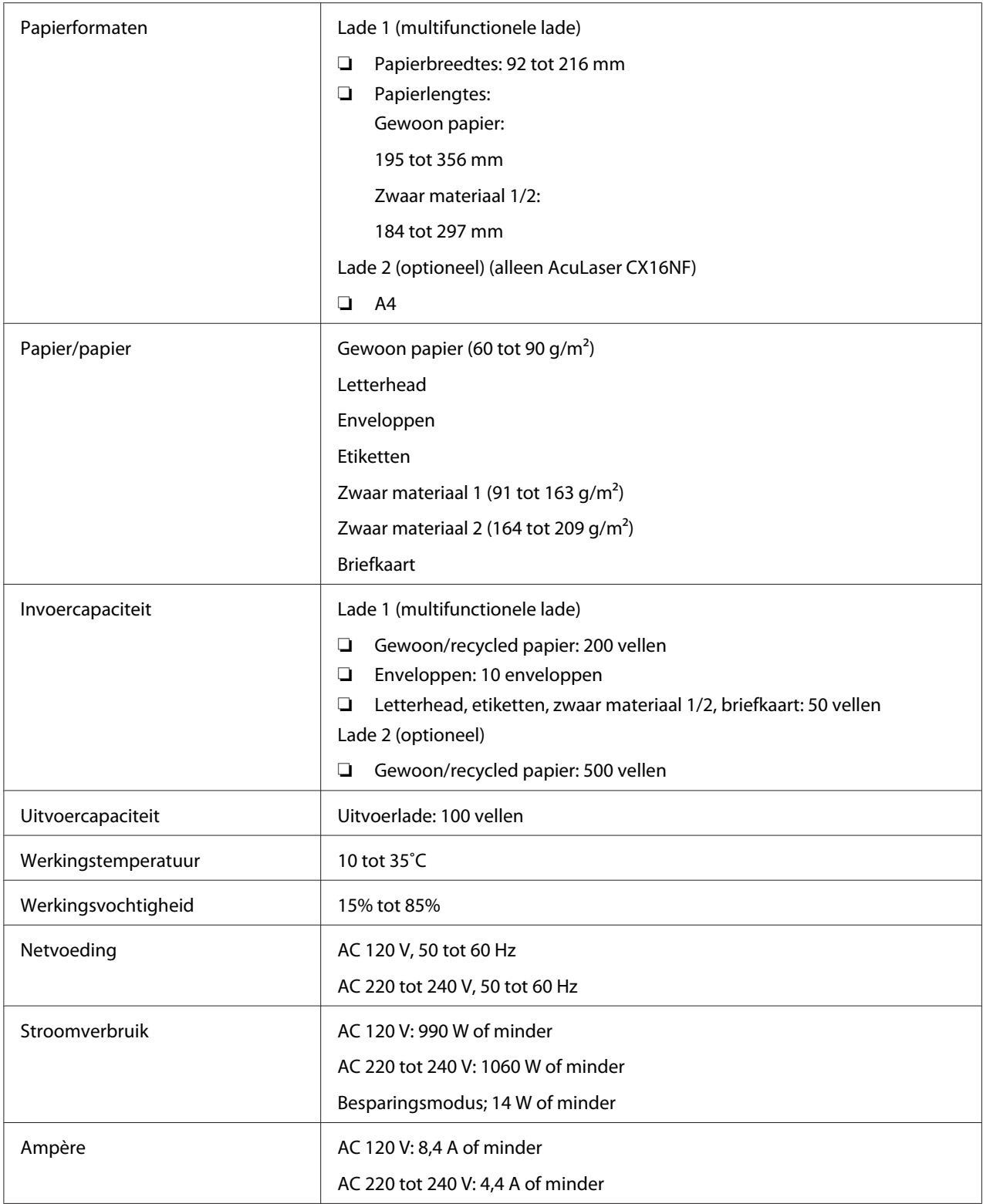
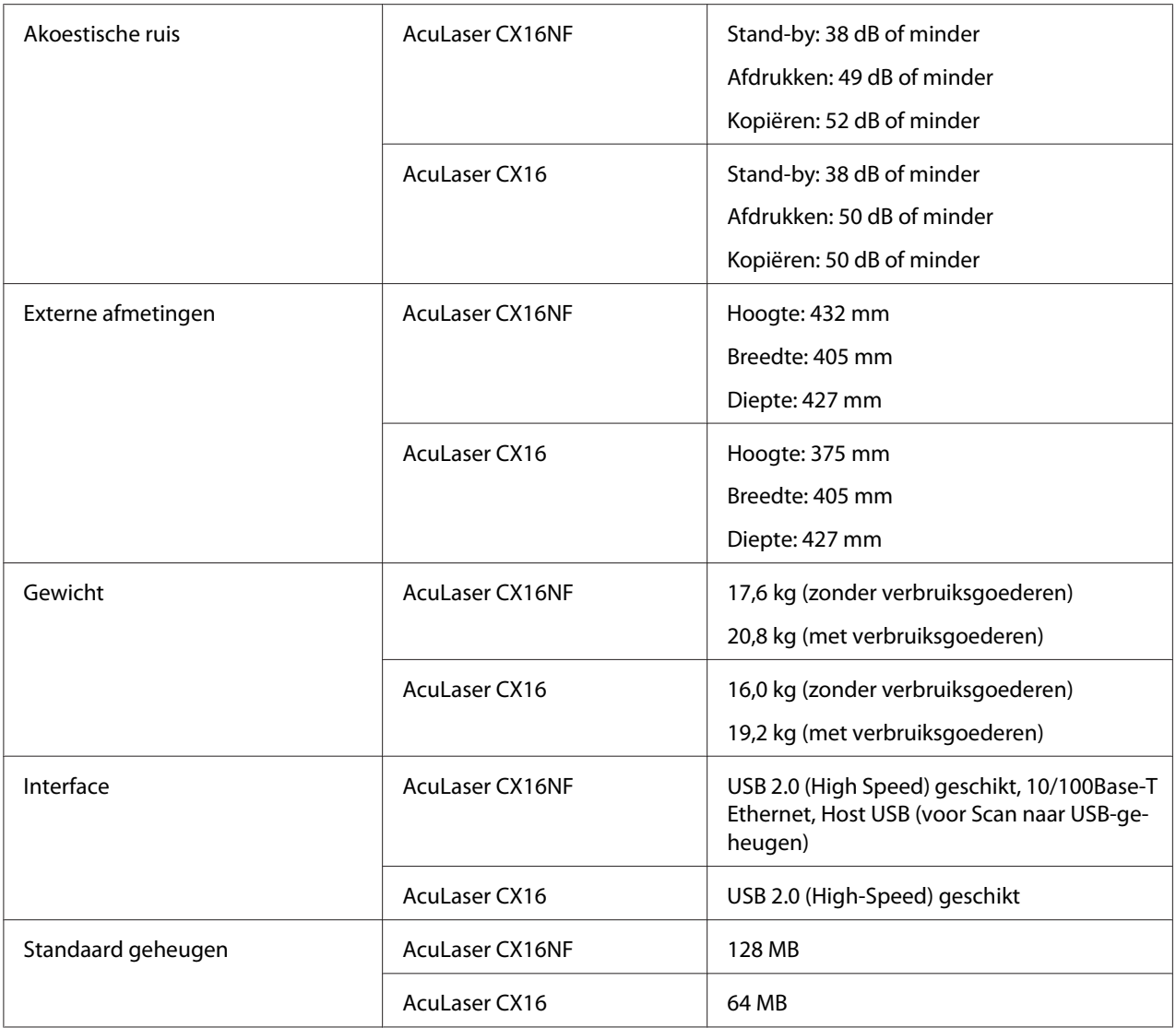

# **Standaards en goedkeuringen**

### **Europees model:**

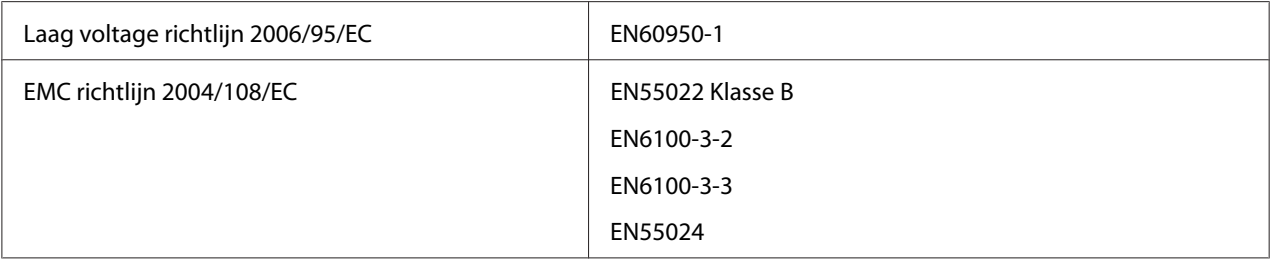

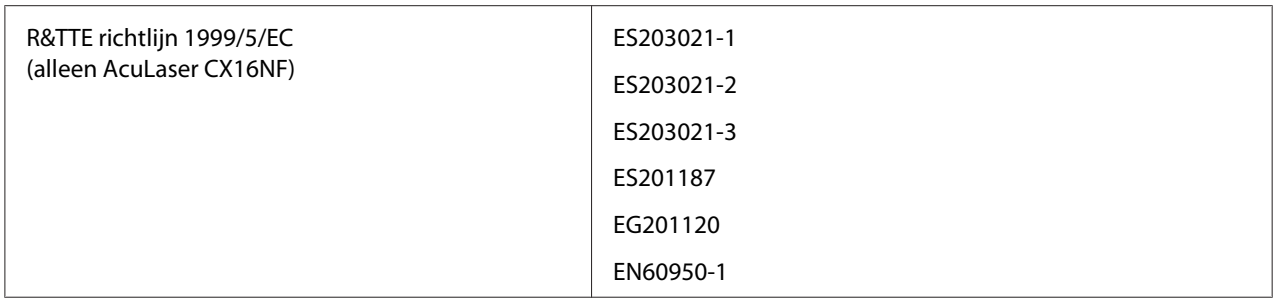

❏ Voor Europese gebruikers (uitsluitend AcuLaser CX16NF):

Wij, van Seiko Epson Corporation verklaren hierbij dat het apparatuurmodel L622B, voldoet aan de essentiële vereisten en andere relevante bepalingen van Richtlijn 1999/5/EC.

❏ Uitsluitend voor gebruik in (uitsluitend AcuLaser CX16NF):

Ierland, VK, Oostenrijk, Duitsland, Liechtenstein, Zwitserland, Frankrijk, België, Luxemburg, Nederland, Italië, Portugal, Spanje, Denemarken, Finland, Noorwegen, Zweden, IJsland, Cyprus, Griekenland, Slovenië, Bulgarije, Tsjechië, Stone, Hongarije, Polen, Roemenie, Slowakije, Malta.

# **Index**

# $\overline{\mathbf{c}}$

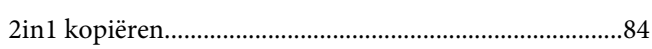

# $\boldsymbol{A}$

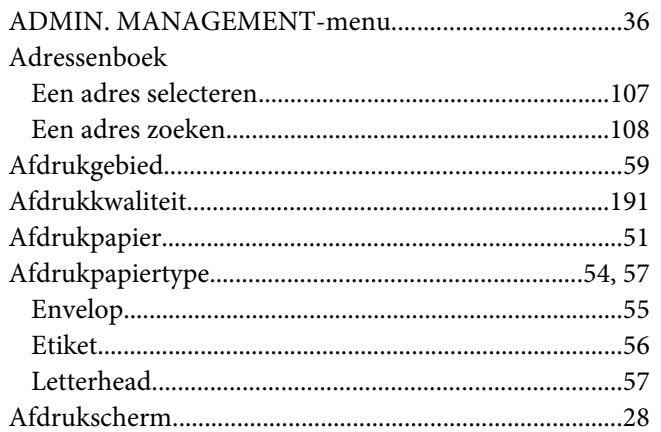

## $\boldsymbol{B}$

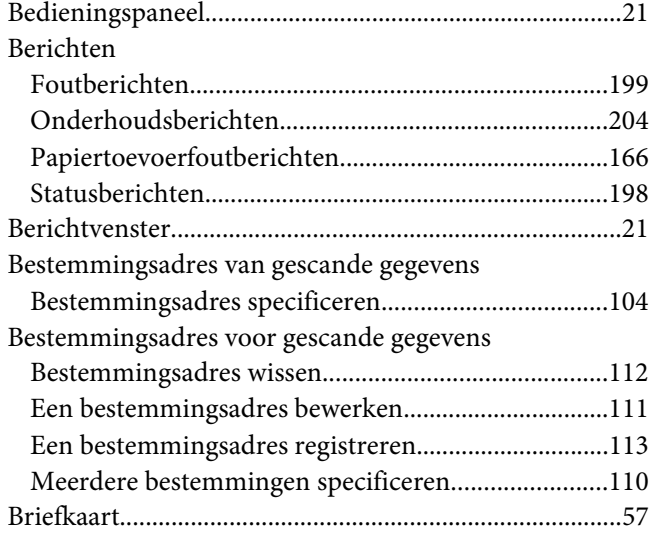

# $\mathsf{C}$

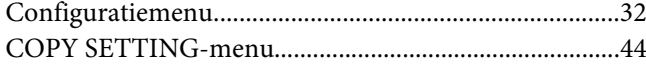

# D

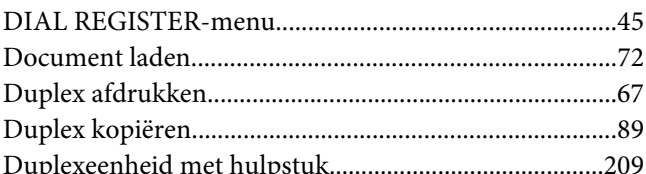

### $\pmb{E}$

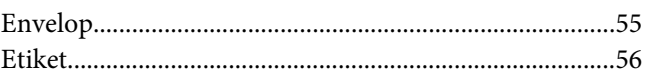

### $\pmb{\digamma}$

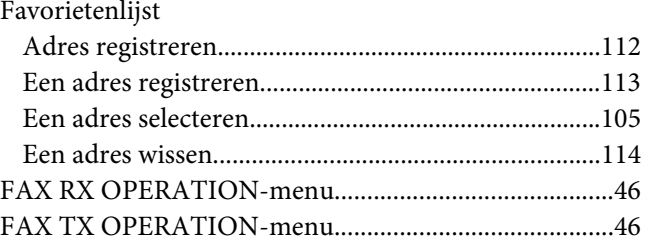

## $\boldsymbol{G}$

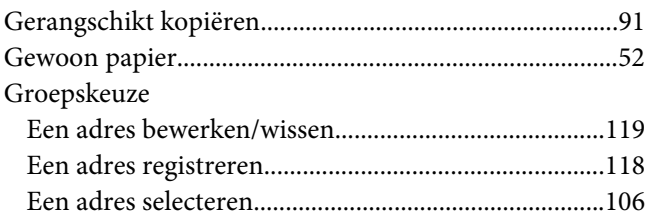

# $\boldsymbol{H}$

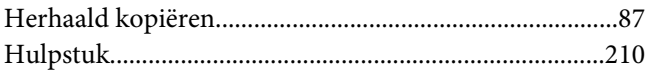

## $\mathbf{I}$

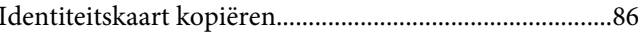

## $\boldsymbol{K}$

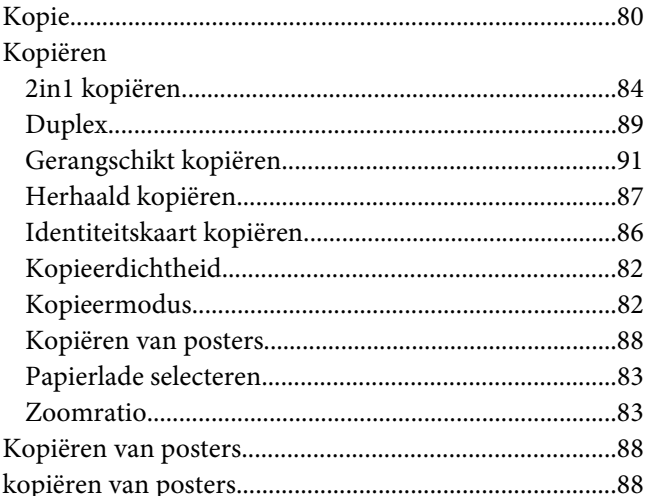

# $\boldsymbol{L}$

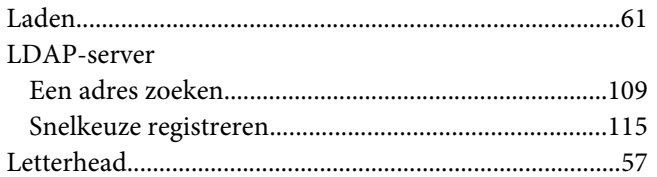

### $\boldsymbol{M}$

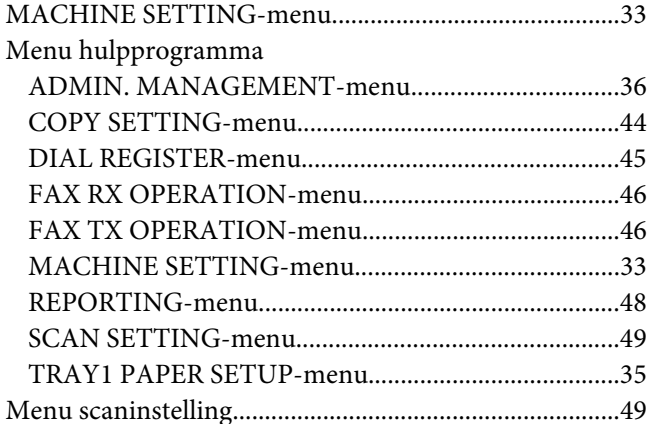

### $\boldsymbol{o}$

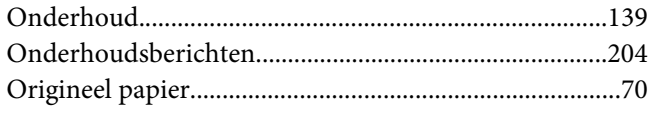

#### 

#### $\boldsymbol{P}$

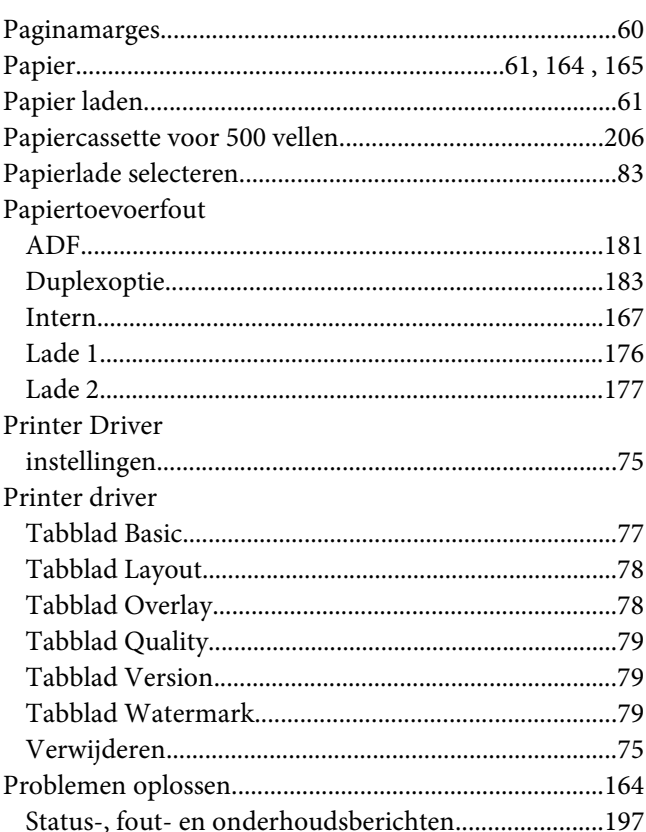

# $\overline{R}$

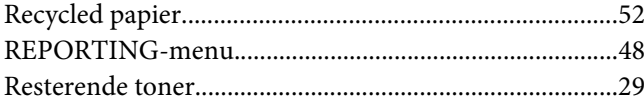

# $\mathsf{S}$

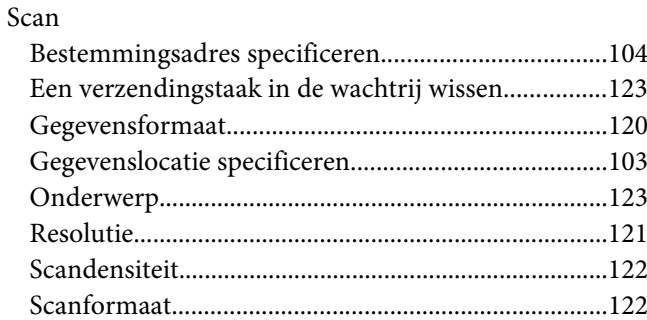

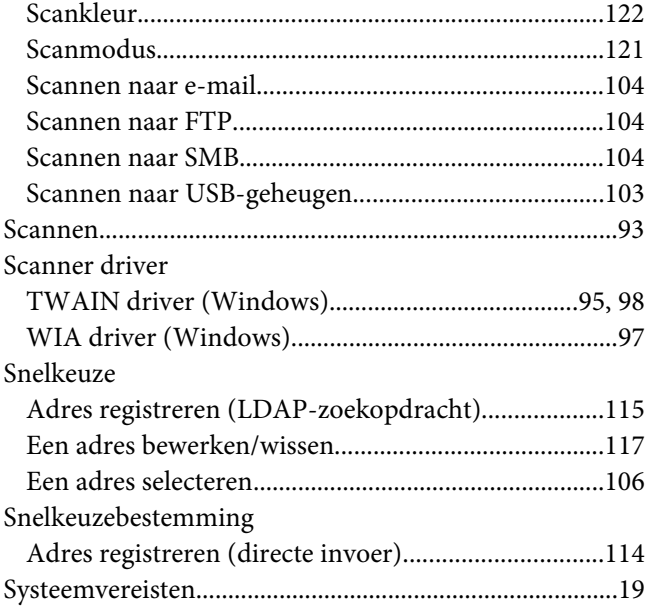

# $\boldsymbol{V}$

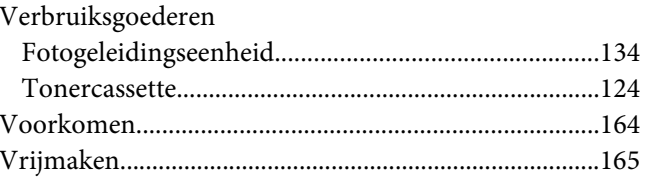

#### $\pmb{W}$

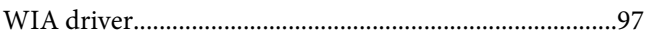

# $\mathbf{Z}$

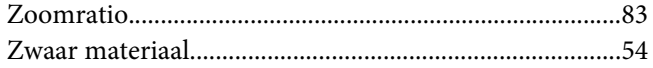

# $\overline{r}$

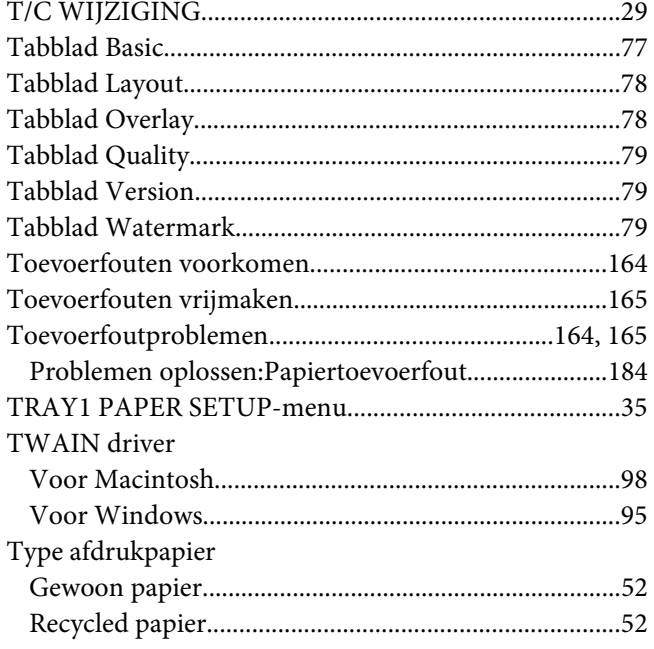

# $\boldsymbol{U}$

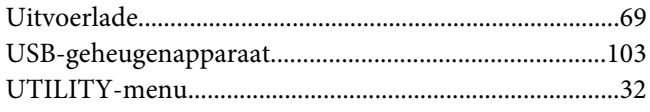